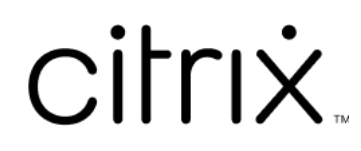

# **Citrix Workspace app**

# **Contents**

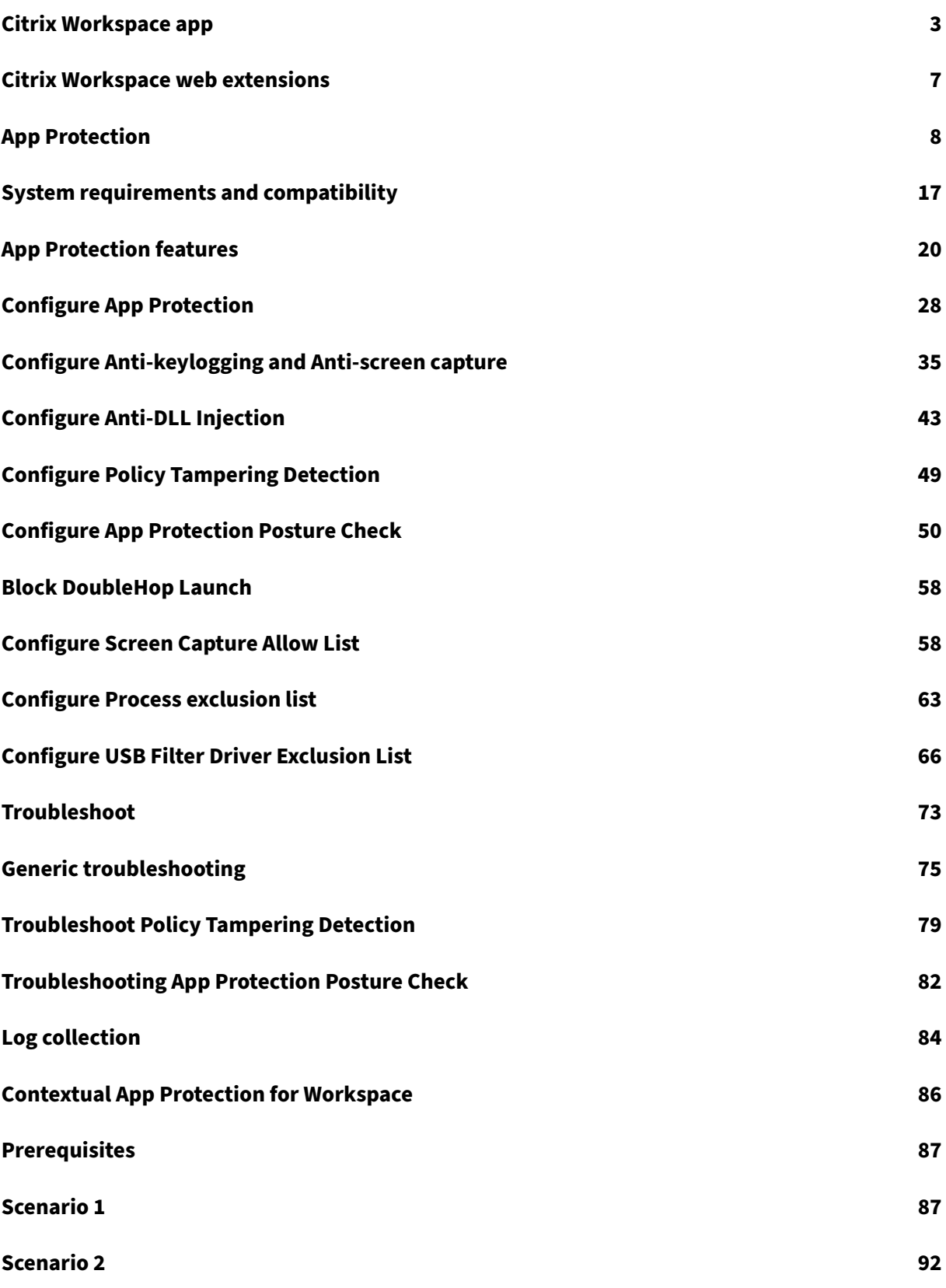

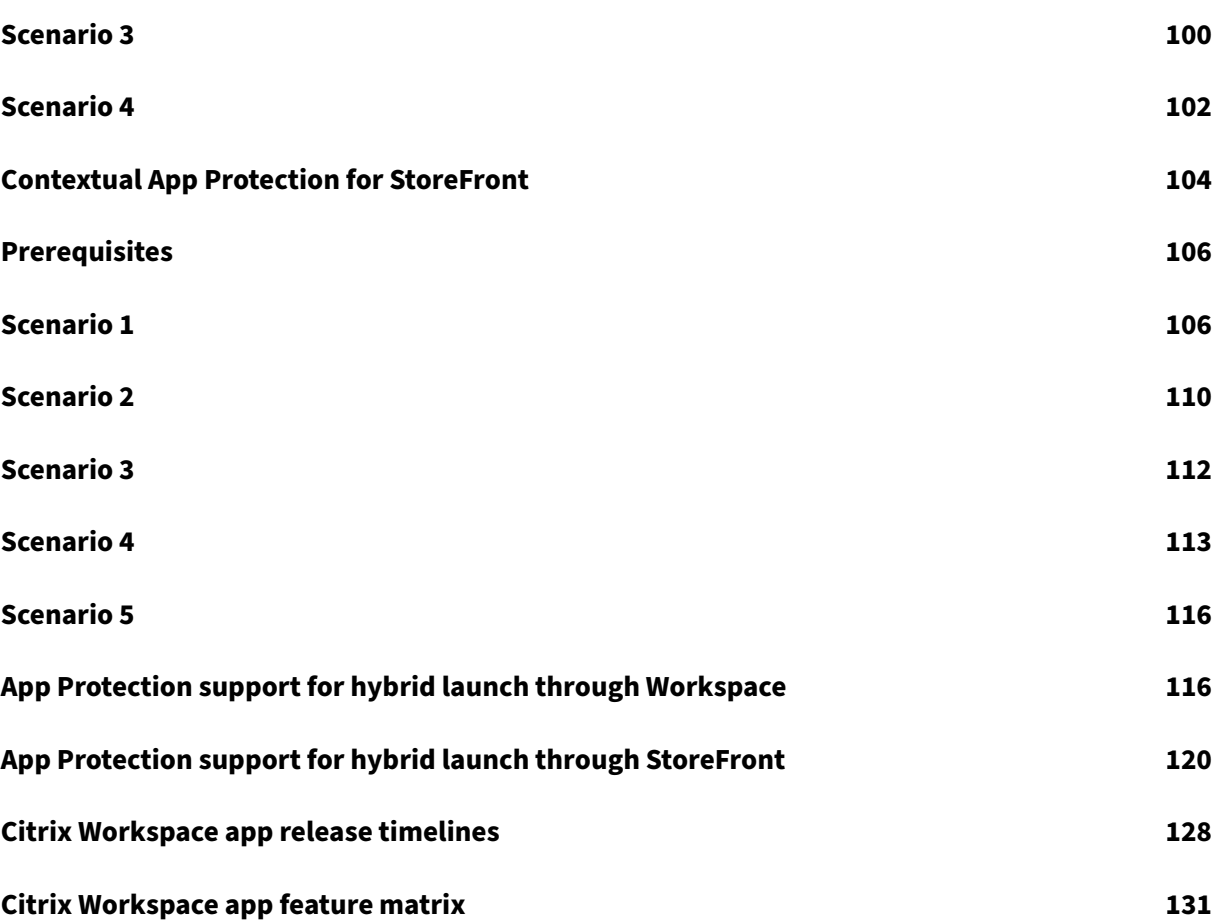

# **Citrix Workspace app**

<span id="page-3-0"></span>March 20, 2024

## **About Citrix Workspace app**

Citrix Workspace app provides instant, secure, and seamless access to all the resources that your end users need to stay productive. Citrix Workspace app includes access to virtual desktops, virtual apps, web and SaaS apps, and features such as embedded browsing, and single sign-on (from anywhere and from any device).

Citrix Workspace app is a client application that can be deployed across devices on both cloud and on‑ premises environments. It builds on the capabilities of what was previously known as Citrix Receiver, and includes Citrix client technologies such as ‑ HDX, the Citrix Gateway plug‑ins, and Secure private access.

The client app is optimized to run on all client OS like Windows, macOS, Linux, iOS, and Android. It can also be accessed via a browser. For more details on the supported browsers, see Workspace Browser Compatibility.

Citrix Workspace app, powered by Citrix protocol and HDX (high-definition experience), delivers highperformance virtual app and desktop sessions. It is enhanced to deliver a secur[e login and internet](https://support.citrix.com/article/CTX239807/workspace-browser-compatibility) [browsing expe](https://support.citrix.com/article/CTX239807/workspace-browser-compatibility)rience, easy management of your apps and desktops, advanced search capabilities, and more.

**Note:**

The app UI might vary based on the deployment of resources, that is, on cloud (leveraging workspace platform) or on-premises (leveraging StoreFront platform).

For information about thefeatures available in Citrix Workspace app, see Citrix Workspace app feature matrix.

For information about the differences between LTSR and Current Releases, see [Lifecycle Milestones](https://docs.citrix.com/en-us/citrix-workspace-app/citrix-workspace-app-feature-matrix.html) [for Citr](https://docs.citrix.com/en-us/citrix-workspace-app/citrix-workspace-app-feature-matrix.html)ix Workspace app.

Citrix Workspace app is available for the following operating systems:

- [Citrix Workspace ap](https://www.citrix.com/support/product-lifecycle/workspace-app.html)p for Android
- Citrix Workspace app for ChromeOS
- [Citrix Workspace app for HTML5](https://docs.citrix.com/en-us/citrix-workspace-app-for-android.html)
- [Citrix Workspace app for iOS](https://docs.citrix.com/en-us/citrix-workspace-app-for-chrome.html)
- Citrix Workspace app for Linux
- Citrix Workspace app for Mac
- [Citrix Workspace app for Windo](https://docs.citrix.com/en-us/citrix-workspace-app-for-linux.html)ws
- [Citrix Workspace app for Wind](https://docs.citrix.com/en-us/citrix-workspace-app-for-mac.html)ows (Store)

#### **Im[portant](https://docs.citrix.com/en-us/citrix-workspace-app-for-windows.html)**

#### **Da[ta collected for Citrix Workspace app up](https://docs.citrix.com/en-us/citrix-workspace-app-for-windows-store.html)dates:**

With respect to devices connected to the Internet, Citrix Workspace app might without additional notice, check for updates that are available for download and installation to the device and let the user know of their availability. Only non-personal identifiable information is transmitted when this happens, except to the extent that IP addresses may be considered personally identifiable in some jurisdictions.

# **Configure Citrix Workspace app using Global App Configuration service**

Global App Configuration service provides a centralized interface to configure the Citrix Workspace app settings for end users. You can configure settings for both cloud and on-premises stores from a single interface. These settings are applicable to both managed and unmanaged devices (BYOD). For more information, see Global App Configuration service.

#### **Language support**

Citrix Workspace apps are adapted for use in languages other than English. This section lists the sup‑ ported languages in the latest release of Citrix Workspace apps.

The following table lists the languages supported for Citrix Workspace app on various operating systems or platforms. A **☑** indicates that the app is available in that particular language.

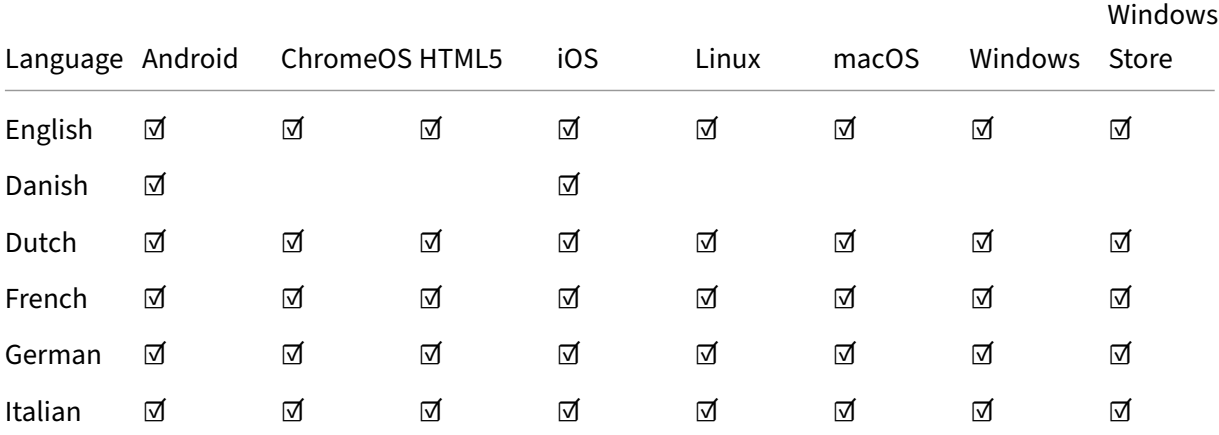

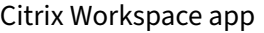

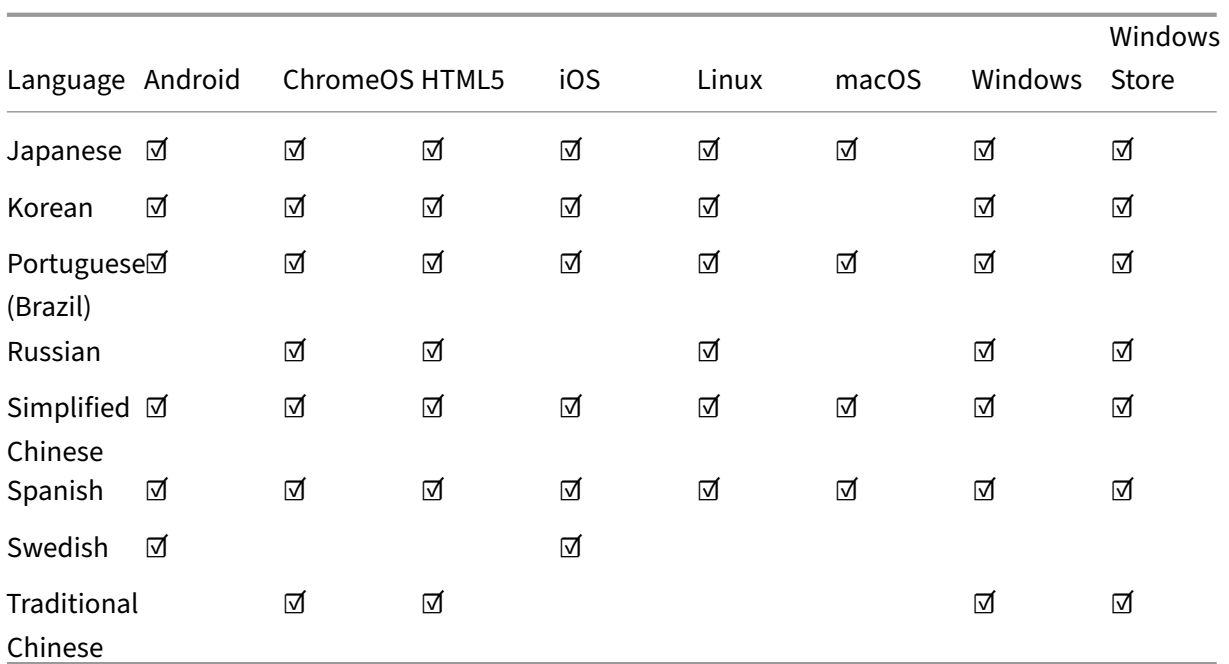

# **Feature flag**

This article discusses feature flag management and the various Citrix Workspace apps that support feature flags.

#### **Feature flag management**

If an issue occurs with Citrix Workspace app in production, we can disable an affected feature dynamically in Citrix Workspace app even after the feature is shipped. To do so, we use feature flags and a third-party service called LaunchDarkly. You do not need to make any configurations to enable traffic to LaunchDarkly, except when you have a firewall or proxy blocking outbound traffic. In that case, you enable traffic to LaunchDarkly via specific URLs or IP addresses, depending on your policy requirements.

The following table calls out the various apps that support feature flags and the release versions in which feature flags were introduced in these apps.

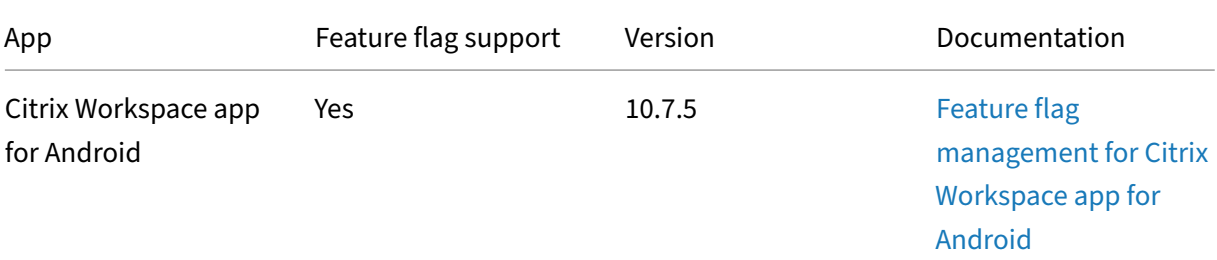

Citrix Workspace app

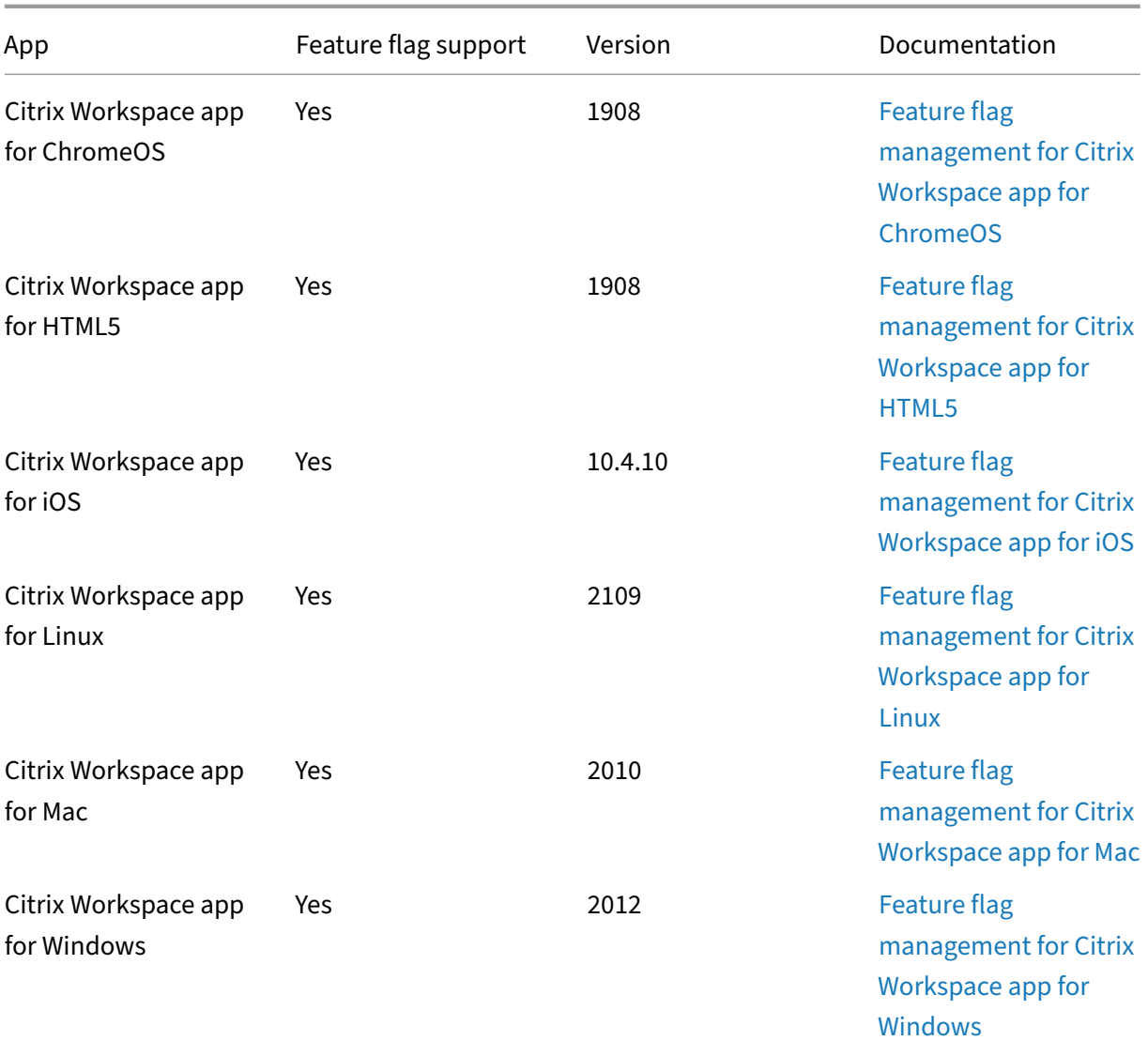

# **Important update about Citrix Receiver**

Beginning August 2018, Citrix Workspace app replaces Citrix Receiver. While you can still download older versions of Citrix Receiver, new features and enhancements are released for Citrix Workspace app.

Citrix Workspace app is a new client from Citrix that works similar to Citrix Receiver and is fully backward‑compatible with your organization's Citrix infrastructure. Citrix Workspace app provides the full capabilities of Citrix Receiver, and new capabilities based on your organization's Citrix deployment.

Citrix Workspace app is built on Citrix Receiver technology, and is fully backward compatible with all Citrix solutions.

For more information, visit the Workspace app FAQ page.

# **Citrix Workspace web [extensions](https://www.citrix.com/products/workspace-app/download-citrix-workspace-app.html)**

#### <span id="page-7-0"></span>April 12, 2024

With the Citrix Workspace web extension you can launch your workspace apps everywhere without an . ica file, making your experience safer and more reliable. Opening your apps with the browser extension keeps all your apps and desktops in a single location and allows you to easily track your work and free your desktop of clutter. The Citrix Workspace web extension also provides the benefit of screen capture App Protection and seamless service continuity.

## **Install the Citrix Workspace web extensions**

To install the Citrix Workspace web extension, follow these steps:

- 1. Navigate to your preferred browser's web store:
	- Chrome Web Store
	- Microsoft Edge Addons
	- Mac app store
- 2. Add [and confirm installation](https://microsoftedge.microsoft.com/addons/detail/citrix-workspace-web-exte/pmdpflpcmcomdkocbehamllbfkdgnalf) of the Citrix Workspace web extension via your preferred browser app [store.](https://apps.apple.com/dz/app/citrix-workspace-web-extension/id1622086941?mt=12)
- 3. Confirm the popup message that you want to add the web extension if necessary.
- 4. (Optional) Select the puzzle piece icon on the top right of the browser to pin the browser for easy access.
- 5. Select **Add Extension**.
- 6. Select the pushpin icon to pin the extension.

The Citrix Workspace web extension is now installed.

For additional information about the Citrix Workspace web extension, see the Citrix Workspace web extension blog.

# **[Open SaaS ap](https://www.citrix.com/blogs/2023/02/01/secure-reliable-access-citrix-workspace-browser-extension/)ps within your Citrix Workspace instance**

If the Citrix Workspace web extension isn't already enabled on your Workspace instance, follow these steps:

- 1. Select your account profile in the Workspace window.
- 2. Select **Advanced** from the profile menu.
- 3. Select **Use Web Browser** in the **Apps and Desktops Launch Preference** window.
- 4. Confirm **Open Citrix Workspace Launcher** in the popup window.

Your SaaS apps now open within your Citrix Workspace app window.

## **Citrix Workspace app feature matrix**

Citrix Workspace app provides a gamut of features distributed across different platforms or operating systems. With this feature matrix, you can clearly understand the availability of the features across different platforms.

The Citrix Workspace web extension is accessible by any computer with a supported web browser and an Internet connection. To use all features and functions of the Citrix Workspace web extension, the following browser types are supported:

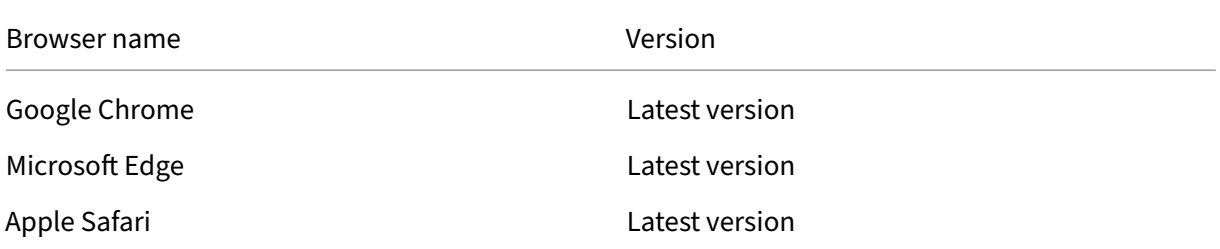

# <span id="page-8-0"></span>**App Protection**

#### February 28, 2024

App Protection is a feature for the Citrix Workspace app that provides enhanced security when using Citrix Virtual Apps and Desktops published resources. App Protection is supported for on-premises Citrix Virtual Apps and Desktops deployments, and Citrix DaaS (formerly Citrix Virtual Apps and Desktops service) with StoreFront and Workspace. It means that App Protection is supported on all cloud environments, on‑premises environments, and hybrid environments. App Protection is also supported when you are connecting to StoreFront or Workspace via ADC Gateway.

Two policies provide anti-keylogging and anti-screen-capturing capabilities for a Citrix HDX session. The policies along with a minimum of Citrix Workspace app 2203.1 LTSR for Windows, Citrix Workspace app 2001 for Mac, or Citrix Workspace app 2108 for Linux can help protect data from keyloggers and screen scrapers.

When you enable anti‑keylogging:

- A keylogger sees encrypted keystrokes.
- This feature is active only when a protected window is in focus.

Anti-screen-capturing when enabled:

- On Windows OS and macOS, when you capture a screen, only the content of the protected window is blank. This feature is active when a protected window isn't minimized. On the Linux OS, the entire capture is blank. This feature is active whether a protected window is minimized or not.
- When using the **Print Screen** button in Windows OS to take screenshots, the data is not copied to the clipboard. To take screenshots using the **Print Screen** button, minimize any protected apps.

You can configure the policies through PowerShell and through Web Studio. For more information, see Configure App Protection for virtual apps and desktops.

#### After buying this feature, make sure you enable the App Protection license.

#### **[Disclaimer:](https://docs.citrix.com/en-us/citrix-workspace-app/app-protection/configure/configure-anti-keylogging-and-anti-screen-capture#configure-anti-keylogging-and-anti-screen-capture-for-virtual-apps-and-desktops)**

App Protection policies work by filtering access to required functions of the underlying operating system (specific API calls required to capture screens or keyboard presses). Doing so means that App Protection policies can provide protection even against custom and purpose-built hacker tools. However, as operating systems evolve, new ways of capturing screens and logging keys might emerge. While we continue to identify and address them, we can't guarantee full protection in specific configurations and deployments.

Citrix App Protection policies work effectively with underlying operating system components, including ICA files. Citrix might not provide support if intentional tampering or modification of the underlying components is detected, to provide the integrity of policies applied.

# **Check if App Protection is installed**

#### **Citrix Workspace app for Windows**

Starting with Citrix Workspace app version 2212, App Protection is installed by default. However, the component might be in an active or dormant state depending on whether the user selected the **Start App Protection after installation** checkbox.

• For Citrix Workspace app versions before 2311:

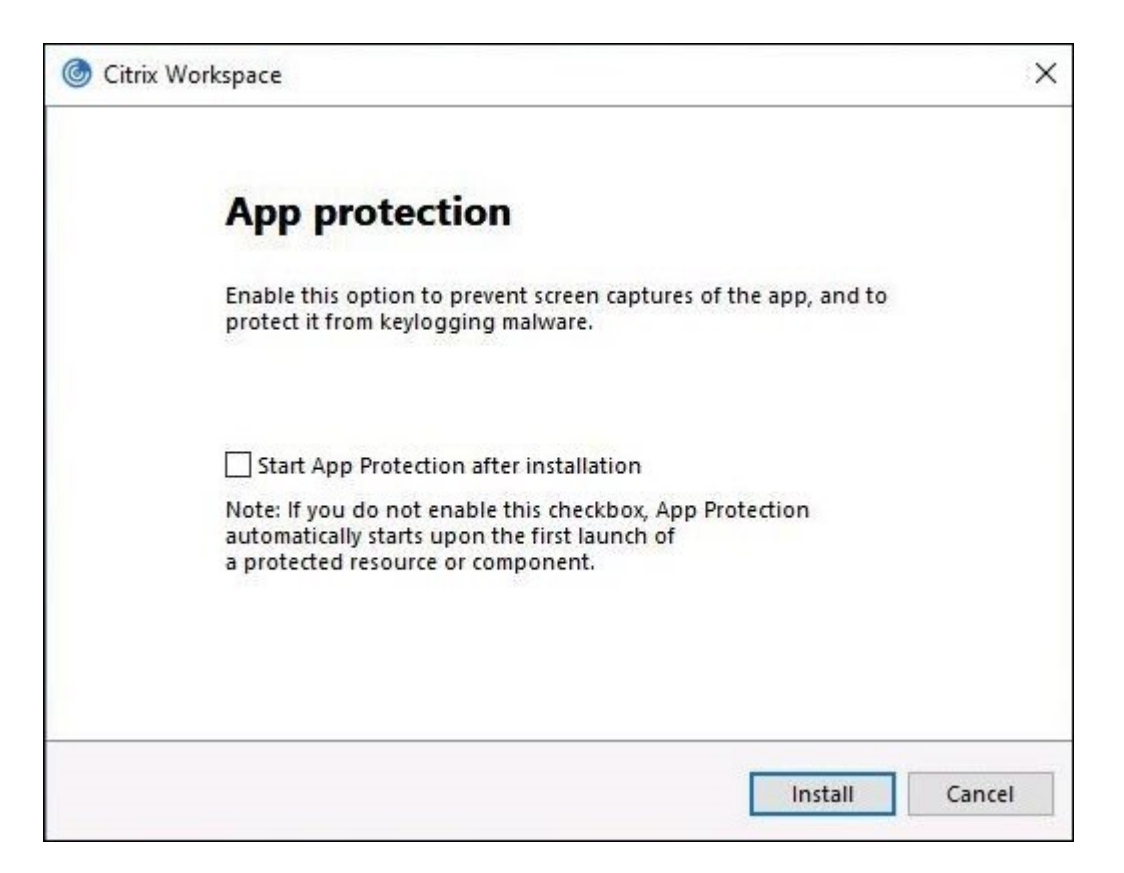

• From Citrix Workspace app version 2311 onwards:

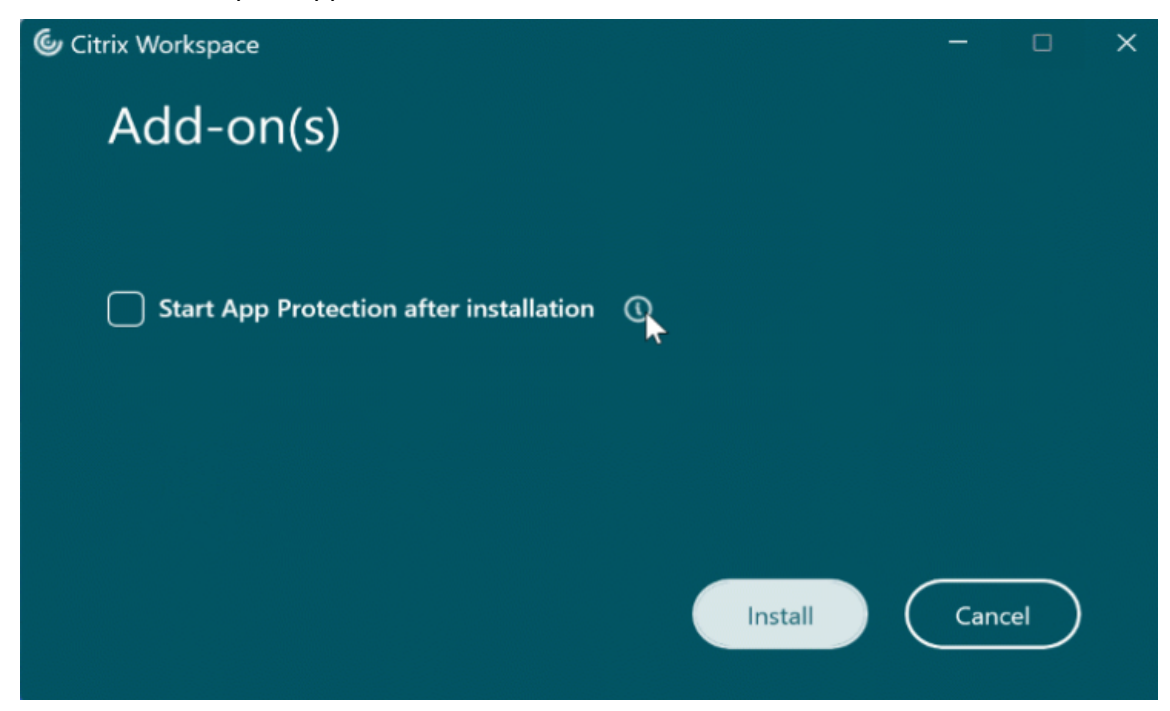

For Citrix Workspace app versions before 2212, App Protection is installed and be in the active state only if you select the **Enable App Protection** checkbox while installing Citrix Workspace app.

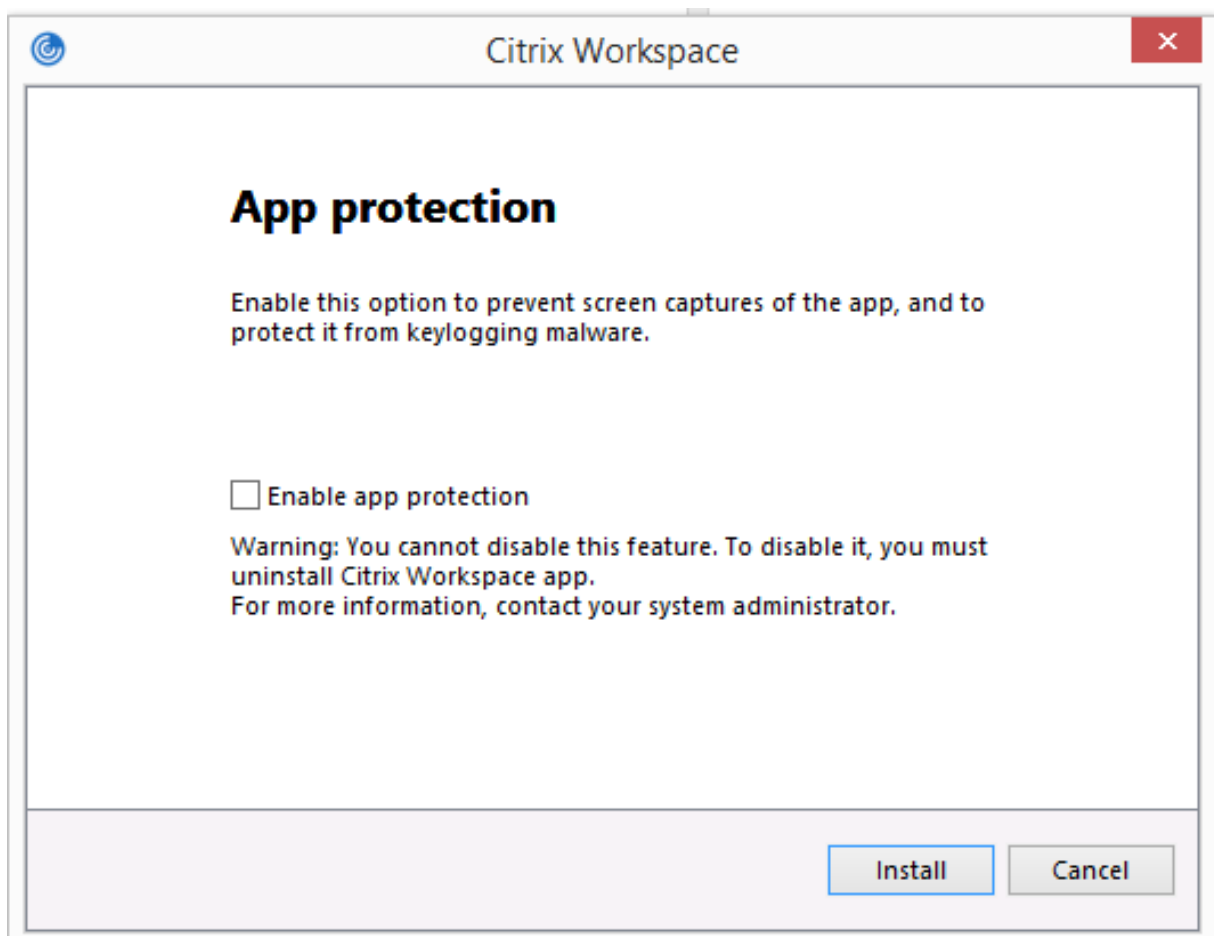

App Protection can either be in the **STOPPED** state or **RUNNING** state.

To check the status of the service, do one of the following steps:

• For Citrix Workspace app version 2206 or later, run the following command:

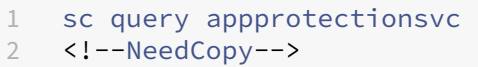

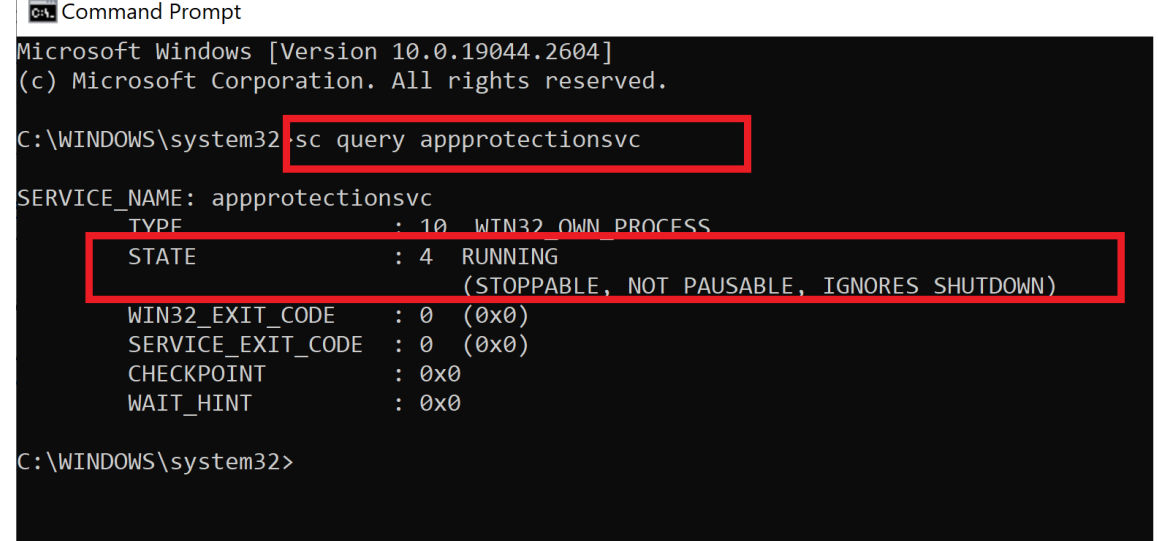

• For Citrix Workspace app versions before 2206, run the following command:

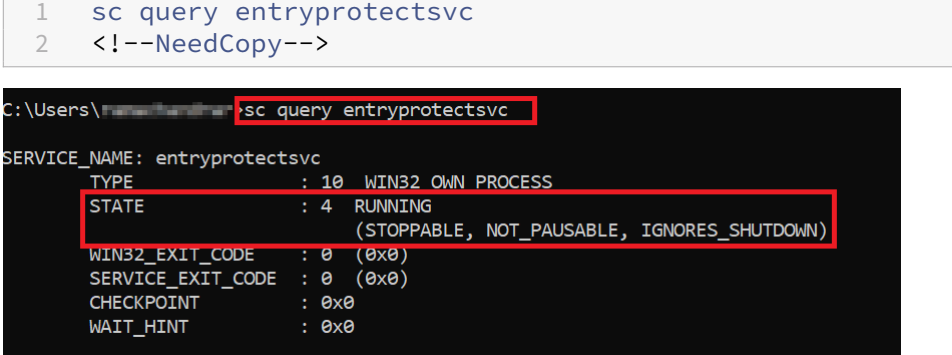

#### **Note:**

In Citrix Workspace app versions before 2212, if you didn't select the **Enable App Protection** checkbox while installing Citrix Workspace app and run the preceding command to check the status, then it displays the following error message:

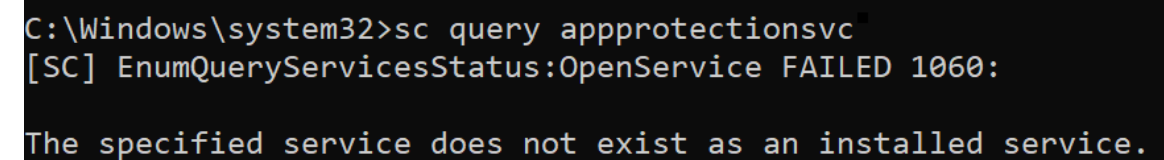

#### **App Protection behavior on different environments**

The behavior of App Protection depends on how you access the resources that are configured with App Protection policies. These resources include Virtual Apps and Desktops, internal web apps, and SaaS apps. You can access these resources using a supported native Citrix Workspace app client or a web browser. App Protection performs varyingly on different environments:

- **Unsupported Citrix Receivers or Citrix Workspace apps** ‑ The resources that are configured with App Protection policies are not available.
- **Supported Citrix Workspace app versions** ‑ The resources that are configured with App Pro‑ tection policies are available and launches properly.
- Hybrid launch using Workspace store URL The resources that are configured with App Protection policies are always available. To successfully launch the resources on a web browser using the Workspace store URL, see App Protection for hybrid launch for Workspace.
- Hybrid launch using StoreFront store URL The resources that are configured with App Protection policies are not available if the StoreFront customization is not deployed. To successfully launch the resources on a web bro[wser using the StoreFront store URL, see](https://docs.citrix.com/en-us/citrix-workspace-app/app-protection/app-protection-hybrid-launch-workspace.html) App Protection for hybrid launch for StoreFront.

Protection is applied under the following conditions:

- **[Anti‑screen capture](https://docs.citrix.com/en-us/citrix-workspace-app/app-protection/app-protection-hybrid-launch-storefront.html)** –For Citrix Workspace app for Windows and Citrix Workspace app for Mac, it is enabled if any protected window is visible on the screen. To disable protection, minimize all protected windows. For Citrix Workspace app for Linux, it is enabled if any protected window is active. To disable protection, close all protected windows.
- **Anti-keylogging** –Enabled if a protected window is in focus. To disable protection, change focus to another window.

# **What does App Protection protect?**

App Protection protects the following Citrix windows:

• Citrix sign in windows

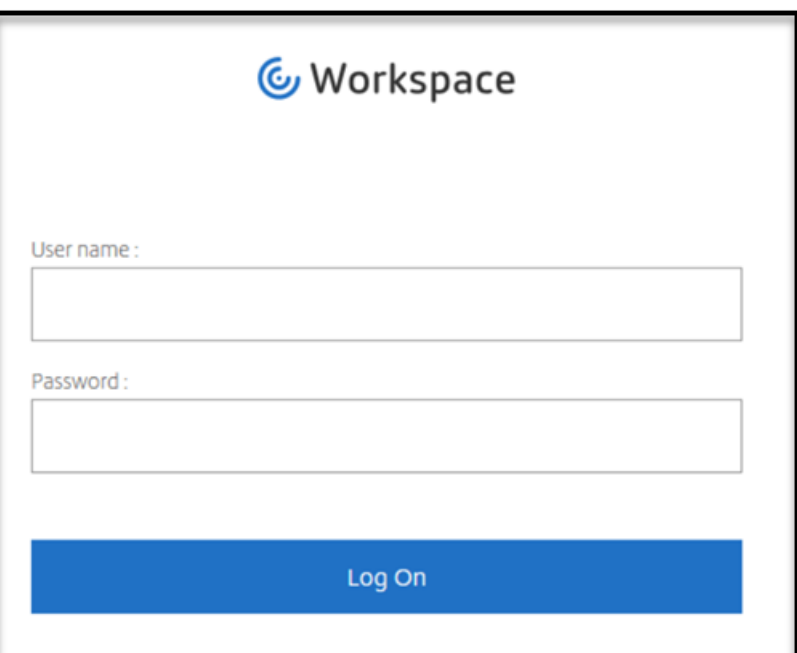

• Citrix Workspace app HDX session windows (For example, managed desktop)

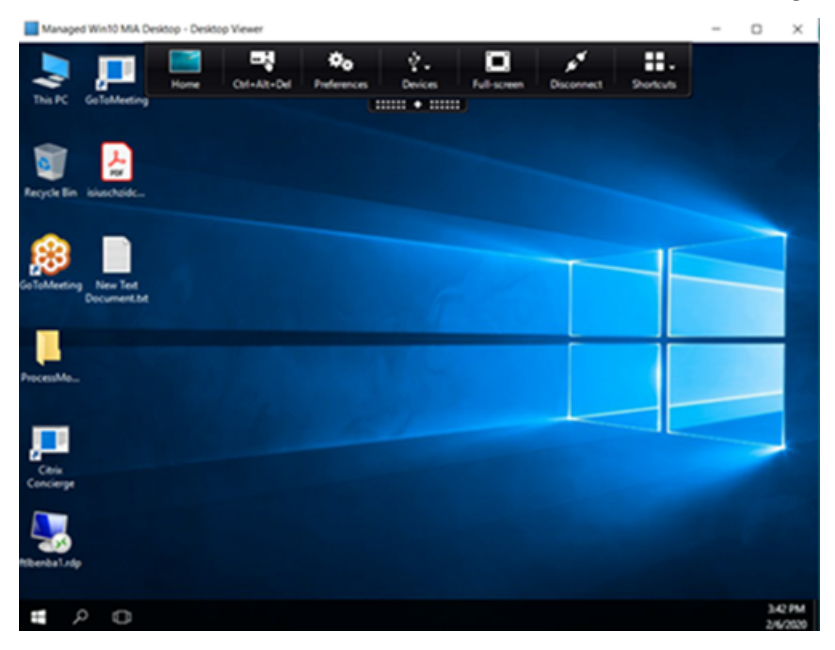

• Self‑Service (Store) windows

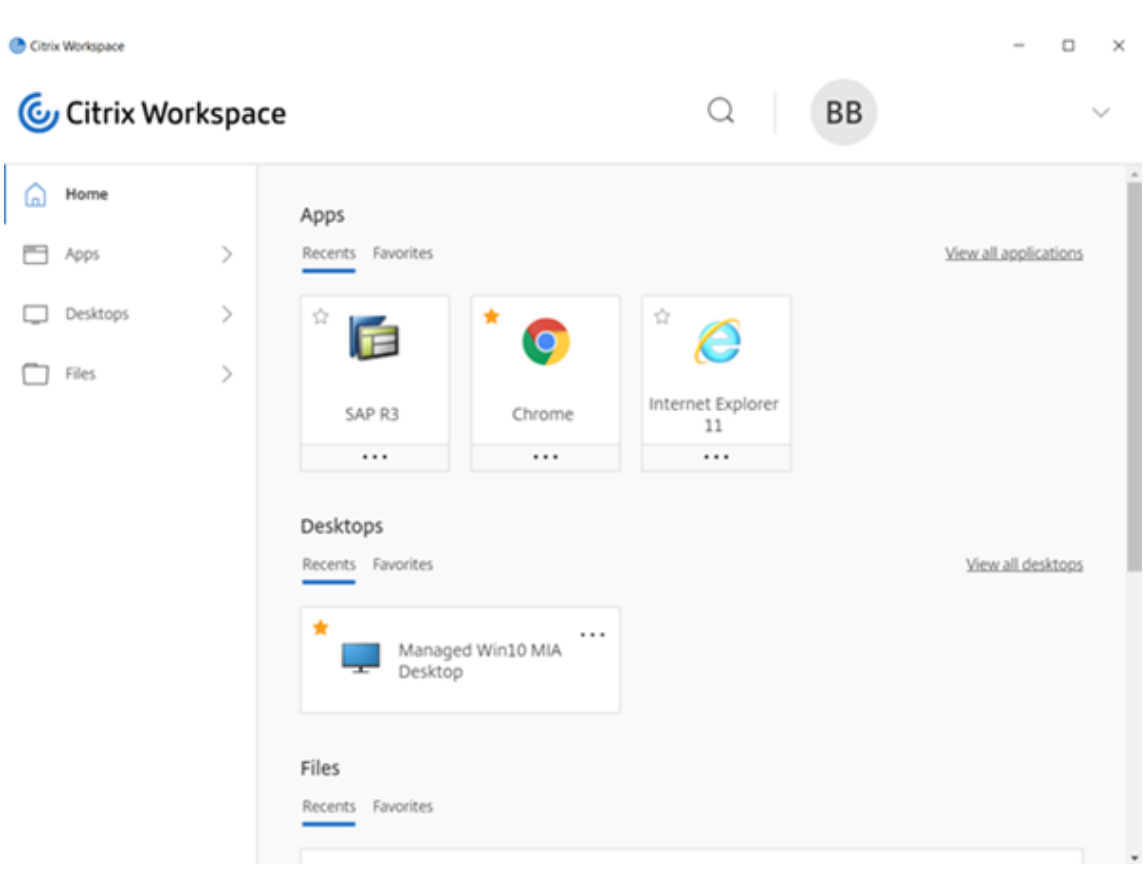

- Web and SaaS apps
	- **–** Citrix Workspace app for Windows and Citrix Workspace app for Mac ‑ Web and SaaS apps open in the Citrix Enterprise Browser. If the apps are configured to have the App Protection policies through the Citrix Secure Private Access, then App Protection is applied on a per tab basis.

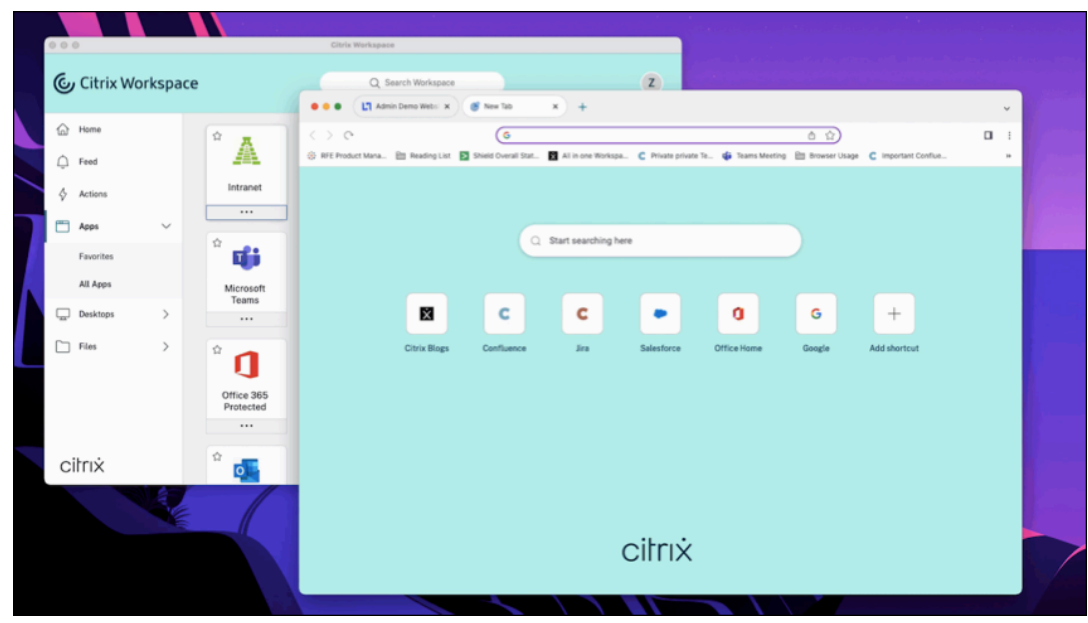

**–** Citrix Workspace app for Linux ‑ Citrix Enterprise Browser is not supported.

# **What doesn't App Protection protect?**

- The following items under the Citrix Workspace apps icon in the navigation bar:
	- **–** Connections Center
	- **–** All links under Advanced Preferences
	- **–** Personalize
	- **–** Check for Updates
	- **–** Sign Out
- If you choose to protect a virtual desktop with anti‑screen‑capturing, users can still screen share from apps within the virtual desktop. However, for the apps outside of the virtual desktop, you can't take screenshots, or record the virtual desktop.

## **Limitations**

The following limitations exist by design:

- App Protection enabled virtual apps and desktops are blocked from launching when accessed within RDP sessions.
- App Protection is not supported in double-hop and multiple-hop scenarios.
- App Protection is not supported if you're on an unsupported version of the Citrix Workspace app or Citrix Receiver. In that case, resources are hidden.
- When the App Protection features are applied to virtual apps and desktops, outgoing screen sharing might be affected if optimization is used.
- Citrix Workspace app with App Protection might not be compatible with some other security solutions or apps using similar underlying technology.
- App Protection is not supported when you launch resources from within the Citrix Secure Browser, or with Remote Browser Isolation.
- In Citrix Workspace app for Linux, you're unable to use snap applications when App Protection is installed.

# **Contextual App Protection**

Contextual App Protection provides the granular flexibility to apply the App Protection policies con‑ ditionally for a subset of users ‑ based on users, their device, and the network posture. For more information, see the following articles:

• Contextual App Protection for StoreFront

• Contextual App Protection for Workspace

# **App [Protection for hybrid launch](https://docs.citrix.com/en-us/citrix-workspace-app/app-protection/contextual-app-protection-workspace.html)**

Hybrid launch of Citrix Virtual Apps and Desktops is when you log in to Citrix Workspace app through the browser (Citrix Workspace for Web), and use the applications through the native Citrix Workspace app. The term hybrid is the result of users applying the combination Citrix Workspace app for Web and the native Citrix Workspace app to connect and use the resources. App Protection supports hybrid launch in Workspace and StoreFront. For more information, see the following articles:

- App Protection for hybrid launch for Workspace
- App Protection for hybrid launch for StoreFront

# **Sys[tem requirements and compatibilit](https://docs.citrix.com/en-us/citrix-workspace-app/app-protection/app-protection-hybrid-launch-storefront.html)y**

<span id="page-17-0"></span>March 21, 2024

# **System requirements**

As a prerequisite, make sure that you have installed the Citrix Workspace app using administrator rights.

#### **Minimum versions of Citrix components**

- Citrix Workspace app 2108 for Linux
- Citrix Workspace app 2203.1 LTSR for Windows
- Citrix Workspace app 2002 for Windows
- Citrix Workspace app 2305.1 for Windows (Store)
- Citrix Workspace app 2001 for Mac
- StoreFront 1912 LTSR
- Delivery Controller 1912
- Valid Citrix licenses. For more information, contact your Citrix Sales Representative or Citrix Partner.

#### **Note:**

If the users are on devices or Workspace app versions that don't support App Protection, then they can't access the protected resources. The protected resources include Virtual Apps and Desktops and Web and SaaS apps.

#### **Licenses**

The following section explains the different types of licenses available for App Protection based on the products, platforms, and use cases.

**IT-managed VDI** For all editions of IT-managed VDI, App Protection is available as an add-on. For more information, see IT‑managed VDI.

#### **Citrix DaaS for Hyper[scalers](https://www.citrix.com/products/citrix-daas/feature-matrix.html)**

- Azure
- Google
- AWS

**Citrix [DaaS](https://console.cloud.google.com/marketplace/product/citrix-public/citrix-daas-for-google-cloud.endpoints.citrix-master-project.cloud.goog?pli=1)** In the Feature Matrix for Citrix DaaS article, navigate to**DaaS cloud Services > Security and [Monit](https://aws.amazon.com/solutions/partners/citrix-daas/)oring > App Protection**.

**Citrix Secure Private Access** [App Protection is](https://www.citrix.com/products/citrix-daas/feature-matrix.html) available as a standalone attachment for Citrix Se‑ cure Private Access. For more information, navigate to **Citrix cloud services > Citrix Secure Private Access** in the Service descriptions for Citrix Services article.

**Citrix Universal subscription** [App Protection is in](https://www.citrix.com/buy/licensing/saas-service-descriptions.html)cluded with the following services:

- Citrix Universal Premium
- Citrix Universal Premium Plus

It is available as an add-on with the following editions:

- Citrix Universal Advanced
- Citrix Universal Advanced Plus

For more information, see this article.

#### **Operating system platforms**

App Protection policies runtime is installed on the endpoint that you are connecting *from* and not on the VDA you are connecting *to*. So, only the operating system version of the endpoint is significant.

(App Protection can connect to VDAs hosted on any supported operating systems described in Citrix Virtual Apps and Desktops System requirements.)

The App Protection feature is supported on endpoints running the following operating systems[:](https://docs.citrix.com/en-us/citrix-virtual-apps-desktops/system-requirements.html)

- **[Windows:](https://docs.citrix.com/en-us/citrix-virtual-apps-desktops/system-requirements.html)**
	- **–** Windows 11 (64‑bit Edition)
	- **–** Windows 10 (32‑bit and 64‑bit Editions)

**Note:**

App Protection isn't supported on the devices with Arm64 edition of the Windows operating system.

#### • **macOS:**

**–** High Sierra (10.13) and higher

#### • **Linux:**

- **–** 64‑bit Ubuntu 22.04
- **–** 64‑bit RHEL 9
- **–** ARM64 Raspberry Pi OS (Based on Debian 11 (bullseye))

**Note:**

For App Protection, Citrix Workspace app for Linux requires a Gnome Display Manager along with the supported operating systems.

# **Compatibility matrix**

#### **Compatibility matrix for Citrix Cloud based products**

App Protection features compatible with Citrix Cloud based products are as follows:

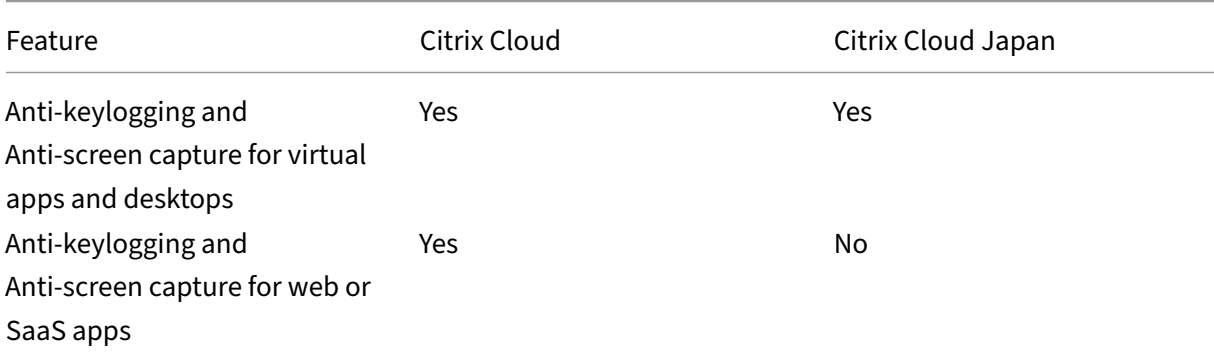

#### Citrix Workspace app

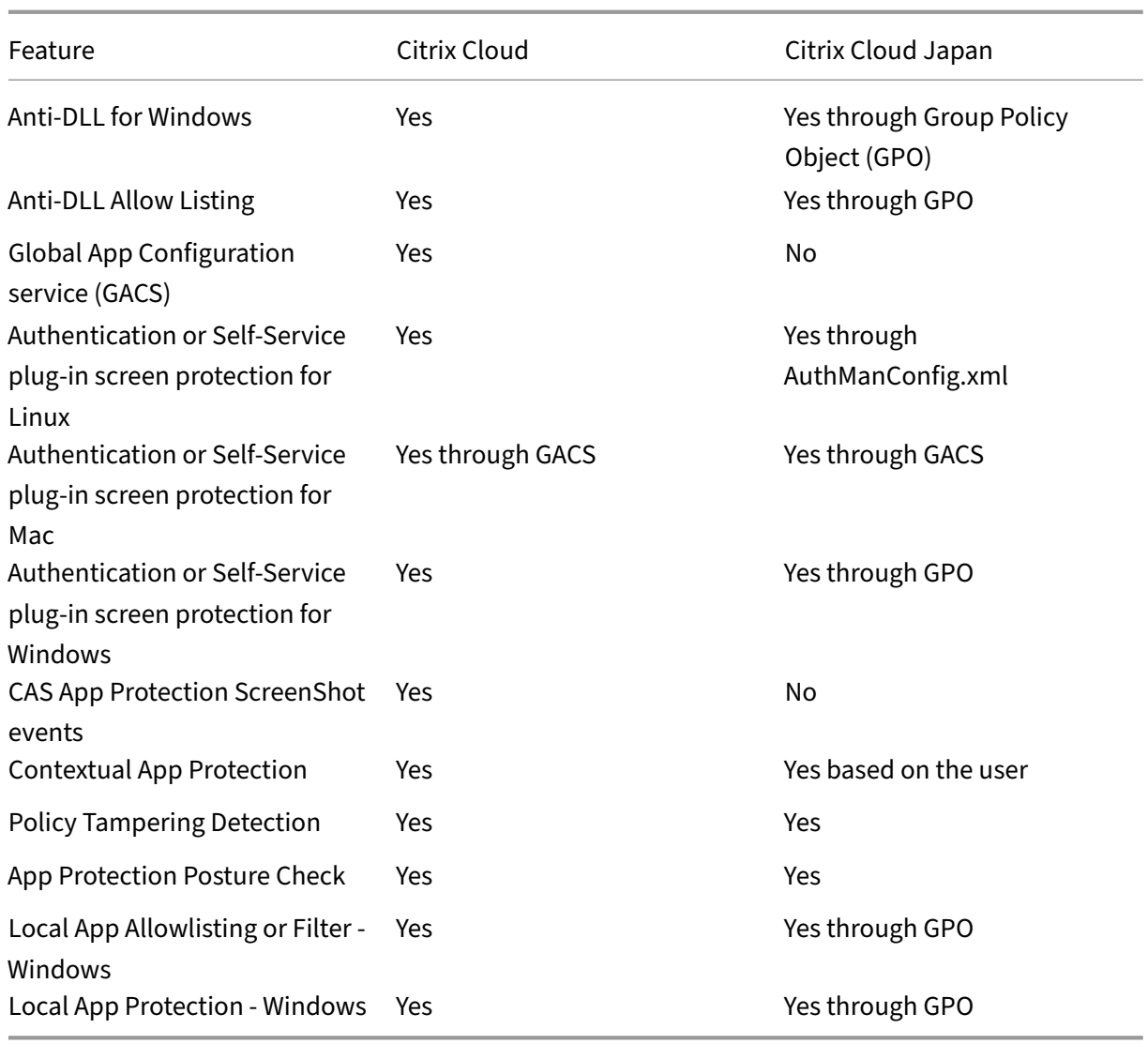

# <span id="page-20-0"></span>**App Protection features**

#### April 12, 2024

This article highlights the App Protection features supported by Citrix Workspace app for Windows, Citrix Workspace app for Linux, and Citrix Workspace app for Mac.

# **Anti‑keylogging**

With encryption, App Protection's anti-keylogging capabilities scramble the text the user is typing for both physical and on-screen keyboards. The anti-keylogging feature encrypts the text before any

keylogging tool can access it from the kernel or OS level. A keylogger installed on the client endpoint reading the data from the OS or driver captures the hashed text instead of the keystrokes that the user is typing. App Protection policies are active not only for published applications and desktops, but for Citrix Workspace authentication dialogs as well. Your Citrix Workspace is protected from the moment when your users open the first authentication dialog. App Protection scrambles keystrokes, returning indecipherable text to key loggers.

The admins can choose to enable anti‑keylogging for the following types resources:

- Virtual Apps and Desktops
- Internal web and SaaS apps
- Authentication screens
- Self-Service plug-in (SSP) screens

#### **Anti‑screen capture**

Anti-screen capture prevents an app from trying to take a screenshot or recording the screen within a virtual app or desktop session. The screen capture software can't detect content within the capture region. The area selected by the app grays out, or the app captures nothing instead of the screen section that it expects to copy. The anti-screen capture feature applies to snip and sketch, Snipping Tool, and **Shift+Ctrl+Print Screen** on Windows.

Another use case for anti‑screen capture is preventing sharing of sensitive data in a virtual meeting or web conferencing applications like GoToMeeting, Microsoft Teams, or Zoom. App Protection prevents unintended sharing by returning a blank screen in web conferences when apps are protected. This feature makes sure that the sensitive data isn't accidentally leaked from the organization. This feature can help with compliance in regulated industries, as the intention is not considered when disclosing a data breach.

The admins can choose to enable anti‑screen capture for the following types resources:

- Virtual Apps and Desktops
- Internal web and SaaS apps
- Authentication screens
- Self-Service plug-in (SSP) screens

#### **Note:**

If you have launched two virtual desktops where one virtual desktop is enabled with the Antiscreen capture feature and the other virtual desktop isn't enabled with the Anti-screen capture feature, then the Anti-screen capture feature is applicable for both the virtual desktops. You can' t take the screenshot of either virtual desktops.

In case if you have minimized the virtual desktop that is enabled with Anti-screen capture, the Anti-screen capture feature is still applicable for the virtual desktop without the Anti-screen capture feature.

#### **Screen capture detection and notification**

For Citrix Workspace app, you can view a notification when a possible attempt of screen capture is made on any protected resources. For information on the resources protected by App Protection, see What does App Protection protect?

The notification appears when there is an:

- [attempt to take a screenshot](https://docs.citrix.com/en-us/citrix-workspace-app/app-protection.html#what-does-app-protection-protect) or record video through a screen-capturing tool.
- attempt to take a screenshot through the Print Screen key.

**Note:**

- The notification appears only once per running instance of the screen capture tool. The notification appears again if you relaunch the tool and try to capture the screen.
- On Citrix Workspace app for Windows 2212 and later, sign-in windows and Self-Service (Store) windows are not protected by default.

#### **Anti‑DLL Injection**

The Anti-DLL Injection security enhancement helps protect the Citrix Workspace app from certain unauthorized dynamic-link libraries (DLL) or untrusted modules. If such untrusted modules are injected, the Citrix Workspace app detects these interventions and stops the modules from loading. Also, if any untrusted or malicious DLL is detected before the session launch, App Protection blocks the session launch and displays an error message. Closing the error message exits the virtual app and desktop session.

This feature is applicable for all protected virtual apps and desktops and the Citrix Workspace app authentication window (on‑premises deployment/StoreFront).

This enhancement exits the session immediately when certain untrusted or malicious DLLs exist on the protected component.

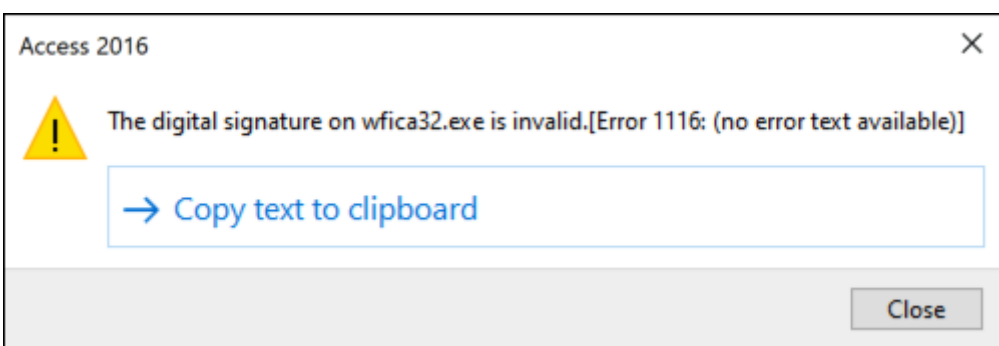

The enhancement displays a notification when an untrusted or malicious DLL is blocked. Closing the message exits the virtual app and desktop session.

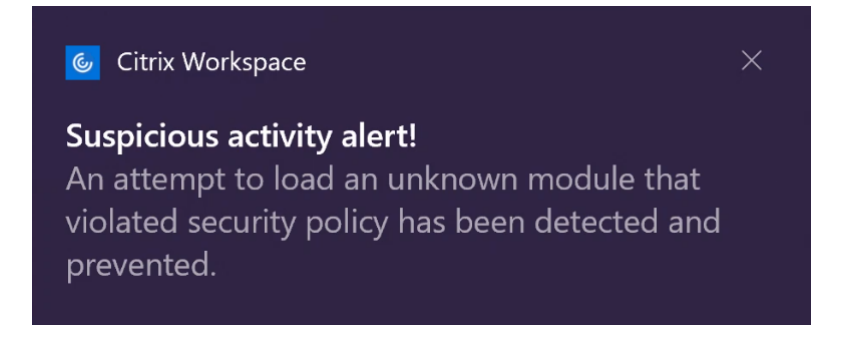

**Disclaimer:** This capability works by filtering access to required functions of the underlying operating system (specific API calls required to load DLLs). Doing so means that it can provide protection even against certain custom and purpose‑built hacker tools. However, as operating systems evolve, new ways of loading DLLs can emerge. While we continue to identify and address them, we cannot guarantee full protection in specific configurations and deployments.

#### This feature support Citrix Workspace app for Windows version 2206 and later.

**Note:**

Previously, anti-screen capture and anti-keylogging capabilities were enforced by default for Citrix authentication and Citrix Workspace app screens. However, starting from 2212, these capabilities are disabled by default and need to be configured using the Group Policy Object. For information on the GPO configuration, see Enhancement to App Protection configuration.

# **Compatibility with HDX optimization f[or Microsoft Teams](https://docs.citrix.com/en-us/citrix-workspace-app-for-windows/2203-1-ltsr/configure.html#enhancement-to-app-protection-configuration)**

Optimized Microsoft Teams supports screen sharing when Citrix Workspace app is enabled with App Protection in the Desktop Viewer mode only. When you click **Share content** in Microsoft Teams, the screen picker provides the following options:

• **Window** option to share any open app ‑ This option is displayed only if the VDA version is 2109 or later.

- **Desktop** option to share the contents on your VDA desktop ‑ This option is displayed only for the following versions of Citrix Workspace app:
	- **–** Citrix Workspace app for Linux version 2311 or later
	- **–** Citrix Workspace app for Mac version 2308 or later
	- **–** Citrix Workspace app for Windows version 2309 or later

## **Note:**

For Citrix Workspace app for Linux, the Desktop share option is disabled by default. To enable it, add the UseGbufferScreenSharing parameter in your *config.json* file as follows:

```
mkdir -p /var/.config/citrix/hdx_rtc_engine
2 vim /var/.config/citrix/hdx_rtc_engine/config.json
3 {
4<br>5
         "UseGbufferScreenSharing":1
6 }
7
8 <!--NeedCopy-->
```
Optimized Microsoft Teams enabled with App Protection also supports the Citrix virtual monitor lay‑ out which allows you to share each virtual monitor individually.

#### **Limitation:**

- Optimized Microsoft Teams enabled with App Protection doesn't support screen sharing on Published Desktops enabled with Local App Access (LAA).
- Client‑rendered content such as Browser content using BCR cannot be captured or shared. If you try to screen capture, it is displayed as a black screen.

#### **Note:**

For Citrix Workspace app for Linux, this feature is in Technical Preview.

# **Local App Protection (Preview)**

App Protection offers enhanced security to defend customers against keyloggers, and accidental and malicious screen capture at endpoints. Currently App Protection capabilities are only offered for Workspace resources. With this feature, App Protection capabilities are extended to local apps on endpoints. Starting with Citrix Workspace app 2210 for Windows, App Protection can be applied to local apps on Windows devices.

Register for the Preview of this feature using the Podio form.

# **Policy Tampering Detection**

Policy Tampering Detection feature prevents the user from accessing the virtual app or desktop ses‑ sion if the App Protection anti-screen capture and anti-keylogging policies are tampered. If policy tampering is detected, then the virtual app or desktop session is terminated.

**Note:**

The policy Tampering Detection feature will be enabled by default in a future version.

To configure Policy Tampering Detection, see Configure Policy tampering detection.

## **Posture Check**

To detect and block launching virtual apps and desktops that are enabled with App Protection policies from Citrix Workspace app versions that do not support the Policy Tampering Detection feature, enable App Protection Posture Check.

**Note:**

If Posture Check is enabled and you are using the Citrix Workspace app version that does not support Posture Check, then the sessions enabled with App Protection policies are terminated.

#### To configure Posture Check, see Configure Posture Check.

#### **Limitation:**

Posture Check stops workin[g intermittently when yo](https://docs.citrix.com/en-us/citrix-workspace-app/app-protection/configure/configure-appp-posture-check)u are using Windows Workstation VDAs hosted on Microsoft Azure.

# **App Protection with DoubleHop scenario**

App Protection features are not supported in a double hop scenario. Double hop means a Citrix Virtual Apps or Virtual Desktops session running within a Citrix Virtual Desktops session. You were allowed to launch virtual apps and desktops that are enabled with App Protection policies in a double hop scenario however the App Protection features were not applied.

Starting from the Citrix Workspace app for Windows 2309 version, a Windows Group Policy is intro‑ duced which allows you to block launching virtual apps and desktops enabled with App Protection policies in a double hop scenario. For more information about enabling the **Block DoubleHop Launch** setting, see Enable Block DoubleHop Launch setting.

## **Citrix Analytics Service for App Protection**

When you use Citrix Virtual Apps and Desktops, user events corresponding to their activities and actions are generated. Citrix Analytics for Security has a feature named **Self‑service search** that records those user events and provides you the insights about them. **Self‑service search** enables you to find, filter, and explore those user events so that you can understand what user event is done and act depending on the severity of the event. For more information about **Self‑service search**, see Self‑ service search.

**Self-service search for Apps and Desktops** has an event type AppProtection.ScreenCapture that allows you to determine if any attempts are made to take screenshots of the virtual ap[ps or](https://docs.citrix.com/en-us/security-analytics/self-service-search) [desktops that](https://docs.citrix.com/en-us/security-analytics/self-service-search) are enabled with App Protection policies. For more information about how to search for a user event, see Specify search query to filter events.

This service provides the following information:

- Device ID
- Protected App Titles
- OS Extra Info
- Screen Capture Tool Name
- Screen Capture Tool Path

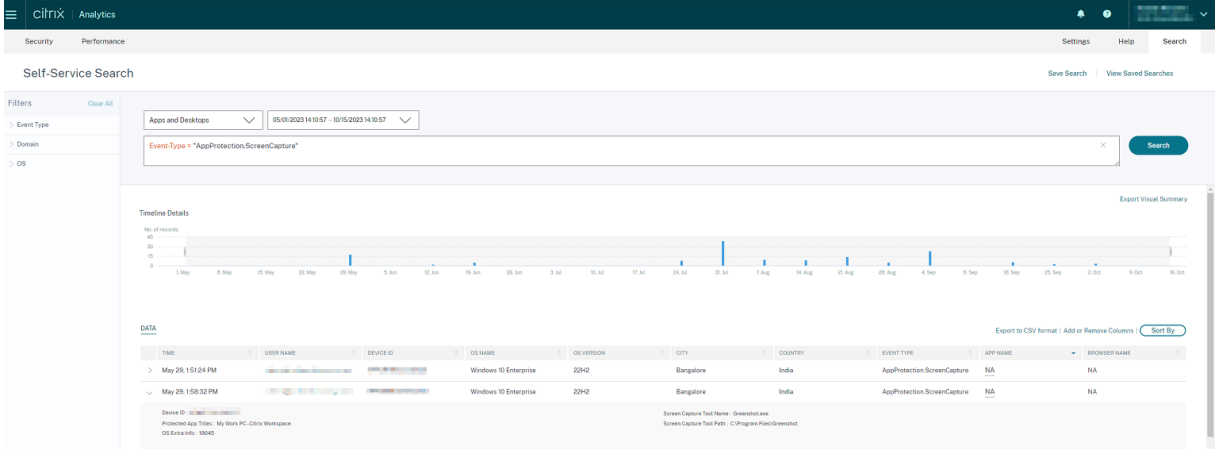

#### **Screen Capture Allow List**

If Citrix Workspace app, virtual apps and desktops, or SaaS apps are enabled with the App Protection Anti-screen capture policy, then you can't capture their screens using any screen-capturing tool.

However, starting from the Citrix Workspace app for Windows 2402 release, the Screen Capture Allow List feature enables you to add an app to the screen capture allow list. This feature enables you to use the allow listed app and capture the screen of the resource enabled with the App Protection Anti-

# screen capture policy. To add an app to the screen capture allow list, see Configure the Screen Capture Allow List.

#### **Important:**

[It isn](https://docs.citrix.com/en-us/citrix-workspace-app/app-protection/configure/screen-capture-allow-list)'t recommended to run an allow-listed app on your device for [a longer period because it](https://docs.citrix.com/en-us/citrix-workspace-app/app-protection/configure/screen-capture-allow-list) decreases the security posture. You can use the allow-listed apps for sharing your screen temporarily during scenarios such as troubleshooting. It is recommended to adhere to the following conditions:

- Run the allow‑listed app for a short period along with the resource enabled with the App Protection Anti‑screen capture feature.
- Terminate the allow-listed app immediately after the required task is completed.
- Add a watermark when sharing the screen while using the resource enabled with the App Protection Anti‑screen capture feature for more security.

# **Process exclusion list**

When you launch any process or application on your device, App Protection DLLs are injected into each process if the App Protection is enabled. Sometimes, this might cause the process or application not to work due to compatibility issues with the DLL.

Starting from the Citrix Workspace app for Windows 2402 release, you can add any process to the Process exclusion list to avoid the injection of the App Protection DLL into that particular process and recover from any compatibility issues caused by the presence of App Protection DLLs. To configure the Process exclusion list, see Configure Process exclusion list.

# **Important:**

It's not recommended to [exclude processes as it decrease](https://docs.citrix.com/en-us/citrix-workspace-app/app-protection/configure/process-exclusion-list)s the security posture. You can use this to temporarily unblock the usage of the application and raise a support ticket for further investigation.

# **USB Filter Driver Exclusion List**

Sometimes, when you're using specialized external keyboards such as gaming keyboards with the Citrix Workspace app, the App Protection USB Filter Driver might cause compatibility issues and block you from using the keyboard.

Starting from the Citrix Workspace app for Windows 2402 release, the USB Filter Driver Exclusion List feature allows you to exclude any USB device that has compatibility issues with the Citrix Workspace app using the device Vendor ID and Product ID. To add any device to the USB Filter Driver Exclusion List, see Configure USB Filter Driver Exclusion List.

#### **Note:**

It isn't recommended to exclude devices permanently. Use this feature to temporarily unblock the user from using the device and raise a support ticket to investigate the compatibility issue further.

# **Configure App Protection**

#### <span id="page-28-0"></span>March 18, 2024

App Protection provides enhanced security when you use the Citrix Workspace app. The feature restricts the ability of clients to be compromised with keylogging and screen‑capturing malware. App Protection prevents exfiltration of confidential information, such as user credentials and sensitive information displayed on the screen. The feature prevents users and attackers from taking screenshots and from using keyloggers to glean and exploit sensitive information.

This article explains how to configure App Protection on Citrix Workspace app on different plat‑ forms.

App Protection is available on Citrix Workspace app for the following platforms:

- Citrix Workspace app for Windows
- Citrix Workspace app for Linux
- Citrix Workspace app for Mac

#### **Di[sclaimer](#page-74-1)**

Ap[p Protection policies filter the a](#page-74-2)ccess to required functions of the underlying operating system. Specific API calls are required to capture screen or keyboard presses. App Protection policies provide protection even against custom and purpose‑built hacker tools. However, as operating systems evolve, new ways of capturing screens and logging keys might emerge. While we continue to identify and address them, we can't guarantee full protection in specific configurations and deployments.

#### **Citrix Workspace app for Windows**

#### **Prerequisites**

- Citrix Virtual Apps and Desktops Version 1912 LTSR or later.
- StoreFront version 1912 LTSR or Workspace.
- Citrix Workspace app version 2203.1 LTSR or later.
- A valid App Protection license
- Starting from Citrix Workspace app version 2212, the App Protection component is installed by default during the Citrix Workspace app installation.

The **Enable App Protection**checkbox that appears during the installation is replaced with **Start App Protection after installation**.

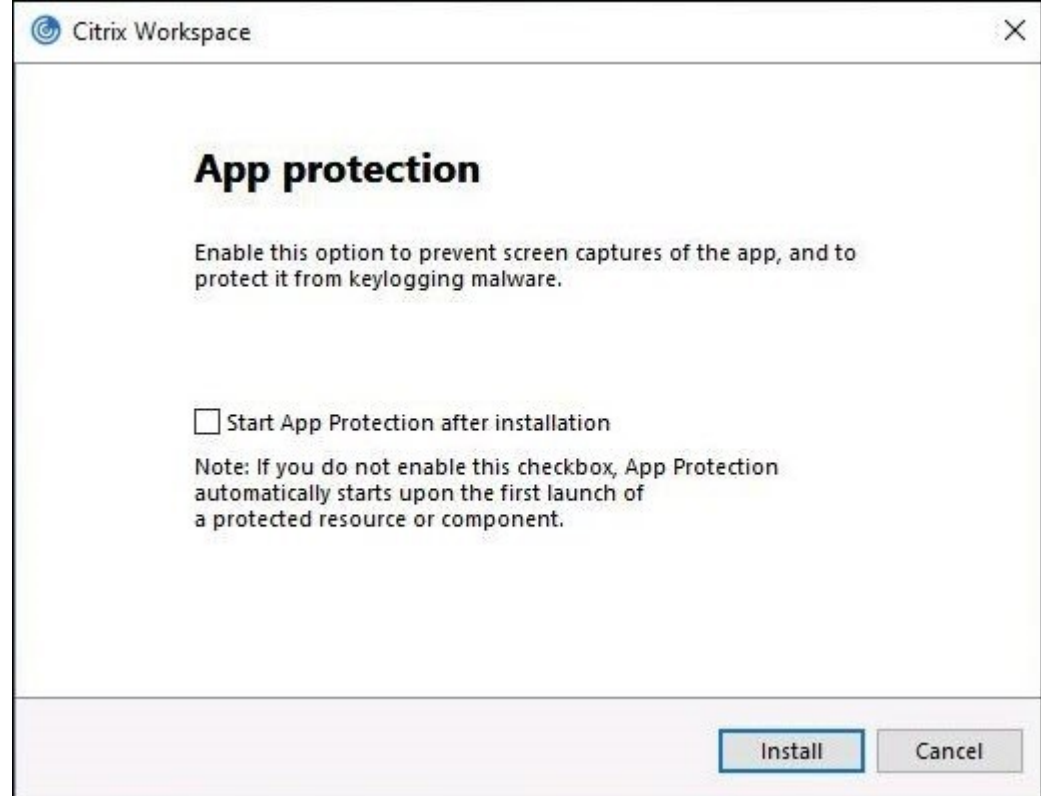

**–** For Citrix Workspace app versions before 2311:

**–** From Citrix Workspace app version 2311 onwards:

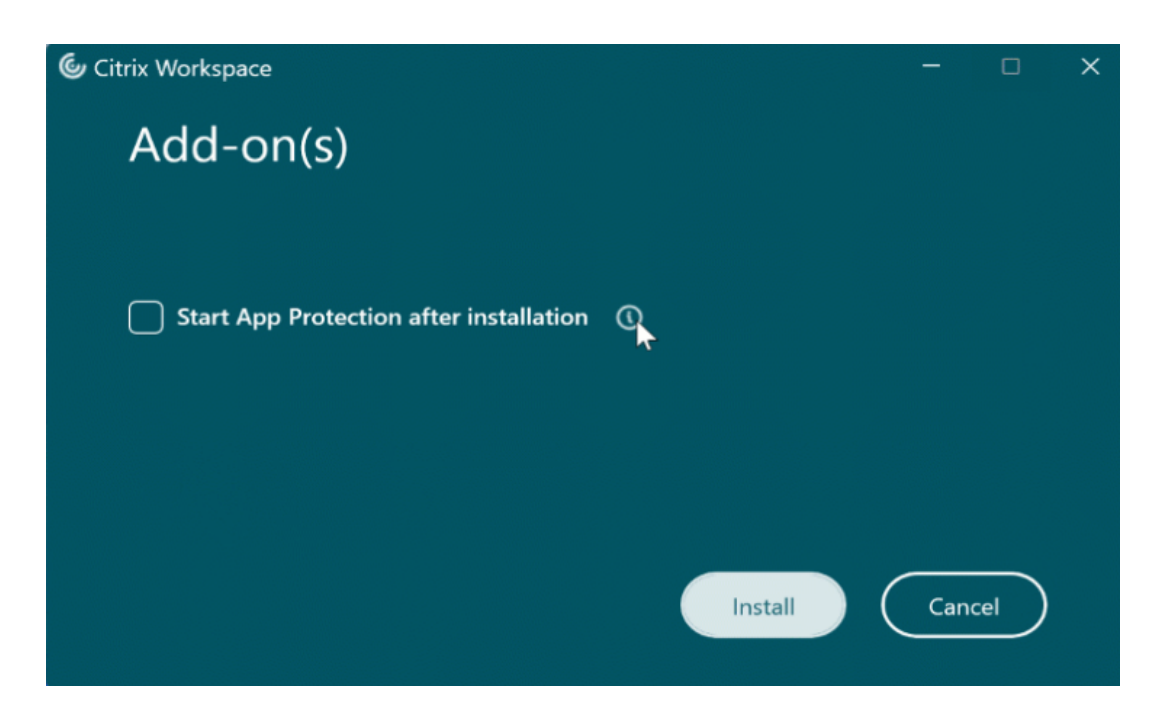

When you select this checkbox, App Protection starts immediately after the installation.

**Note:**

If you don't enable this checkbox, App Protection automatically starts upon the first start of a protected resource or component for customers who are entitled to App Protection.

#### **Configure**

Configure the following App Protection features for Citrix Workspace app for Windows:

- **Anti‑keylogging and Anti‑screen capture:**
	- **–** For Virtual Apps and Desktops, see Configure Anti‑keylogging and Anti‑screen capture for Virtual Apps and Desktops.
	- **–** For Web and SaaS Apps, see Configure Anti‑keylogging and Anti‑screen capture for Web and SaaS Apps.
	- **–** [For Authentication and Sel](https://docs.citrix.com/en-us/citrix-workspace-app/app-protection/configure/configure-anti-keylogging-and-anti-screen-capture#configure-anti-keylogging-and-anti-screen-capture-for-virtual-apps-and-desktops)f‑Service Plug‑in:
		- \* Using Global App Configuration service UI, see Configure Anti-keylogging and Anti[screen cap](https://docs.citrix.com/en-us/citrix-workspace-app/app-protection/configure/configure-anti-keylogging-and-anti-screen-capture#configure-anti-keylogging-and-anti-screen-capture-for-web-and-saas-apps)ture for authentication and self-service plug-in using Global App Configuration service UI
		- \* Using Group Policy Object, see Configure Anti‑ke[ylogging and Anti‑screen capture for](https://docs.citrix.com/en-us/citrix-workspace-app/app-protection/configure/configure-anti-keylogging-and-anti-screen-capture#using-global-app-configuration-service-ui) authentication and self-service plug-in using Group Policy Object
		- \* [Using API, see](https://docs.citrix.com/en-us/citrix-workspace-app/app-protection/configure/configure-anti-keylogging-and-anti-screen-capture#using-global-app-configuration-service-ui) Configure Anti‑keylogging and Anti‑screen capture for authentication and self‑service plug‑in using [GACS API](https://docs.citrix.com/en-us/citrix-workspace-app/app-protection/configure/configure-anti-keylogging-and-anti-screen-capture#using-group-policy-object)
- To configure the Anti-DLL Injection feature, see Configure Anti-DLL Injection feature.
- To configure App Protection Policy Tampering, see Configure App Protection Policy Tampering.
- To configure App Protection Posture Check, see Configure App Protection Posture Check.
- To enable Block DoubleHop Launch setting, see Block DoubleHop Launch.

#### **Limitations**

- This feature is supported only on desktop operating systems such as Windows 11 and Windows 10.
- Starting with Version 2006.1, Citrix Workspace app isn't supported on Windows 7. So, App Protection doesn't work on Windows 7. For more information, see Deprecation.
- This feature isn't supported over Remote Desktop Protocol (RDP).

#### **Command‑line interface**

You can start the App Protection component using the /startappprotection command line parameter. However, the previous /includeappprotection switch is deprecated.

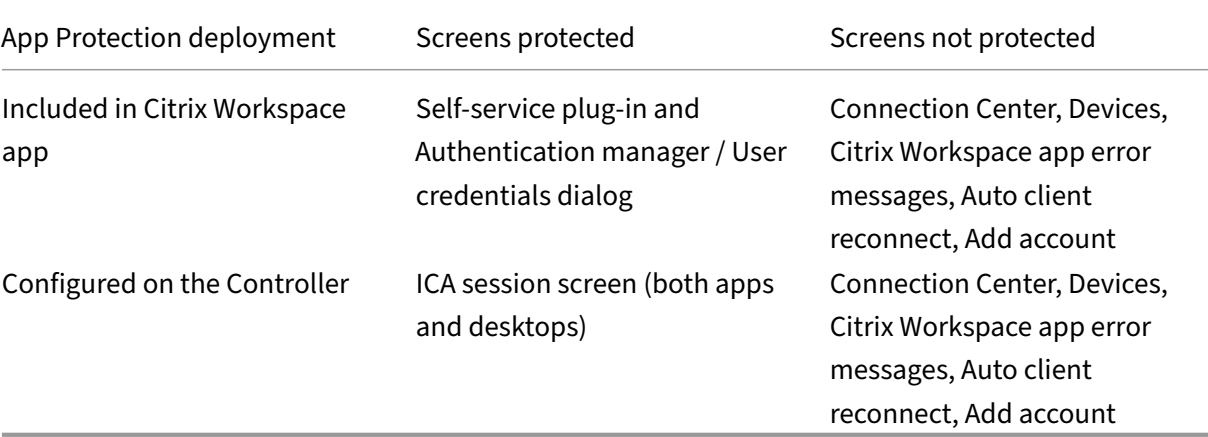

The following table provides information on screens protected depending on deployment:

When you're taking a screenshot, only the protected window is blacked out. You can take a screenshot of the area outside the protected window. However, if you're using the **PrtScr** key to capture a screenshot on a Windows 10 device, you must minimize the protected window.

Previously, anti-screen capture and anti-keylogging capabilities were enforced by default for Citrix authentication and Citrix Workspace app screens. However, starting from 2212, these capabilities are disabled by default and need to be configured using the Group Policy Object.

**Note:**

This GPO policy isn't applicable for ICA and SaaS sessions. The ICA and SaaS sessions continue

to be controlled using the Delivery Controller and Citrix Secure Private Access.

#### **App Protection enhancement:**

From Citrix Workspace app for Windows 2305 and later, anti-keylogging is enabled on the authentication and self‑service plug‑in screens if one of the following criteria is met:

- You have enabled App Protection using one of the following:
	- **–** Select the **Start App Protection** checkbox during installation.
	- **–** Start the App Protection component using the **/startappprotection** command line para‑ meter.
- If you haven't selected the **Start App Protection** checkbox or used the **/startappprotection** command line parameter during the installation, then the anti‑keylogging protection is enabled after launching the first protected resource.

**Note:**

The Global App Configuration service and Group policy objects settings override the preceding behavior. For example, if you've disabled the GACS or GPO policy for these screens, then the anti-keylogging isn't enabled on the authentication and SSP screens.

#### **Citrix Workspace app for Linux**

Starting with version 2108, the App Protection feature is now fully functional. This feature supports the Virtual Apps and Desktops, and is enabled by default. However, you must configure the App Protection feature in the AuthManConfig. xml file to enable it for the authentication manager and the selfservice plug-in interfaces.

#### **Prerequisite**

App Protection works best with the following operating systems along with the Gnome Display Manager:

- 64‑bit Ubuntu 22.04, Ubuntu 20.04, and Ubuntu 18.04
- 64‑bit Debian 10 and Debian 9
- 64‑bit CentOS 7
- 64‑bit RHEL 7
- ARMHF 32-bit Raspberry Pi OS (Based on Debian 10 (buster))
- ARM64 Raspberry Pi OS (Based on Debian 11 (bullseye))

# **Note:**

If you're using Citrix Workspace app earlier than version 2204, the App Protection feature does not support the operating systems that use glibc 2.34 or later.

If you install the Citrix Workspace app with App Protection feature enabled on the OS that uses glibc 2.34 or later, the OS boot might fail on restarting the system. To recover from the OS boot failure, do one of the following:

- Reinstall the OS.
- Go to Recovery mode of the OS and uninstall the Citrix Workspace app using the terminal.
- Boot through the live OS and remove the rm -rf /etc/ld.so.preload file from the existing OS.

# **Installing the App Protection component**

- 1. When you install the Citrix Workspace app using the tarball package, the following message appears: **Do you want to install the App Protection component? Warning: You can't disable this feature. To disable it, you must uninstall Citrix Workspace app. For more information, contact your system administrator. [default \$INSTALLER\_N]:**
- 2. Enter **Y** to install the App Protection component. App Protection isn't installed by default.
- 3. Restart your machine for the changes to reflect. App Protection works as expected only after you restart your machine.

**Installing the App Protection component on RPM packages** Starting with Version 2104, App Pro‑ tection is supported on the RPM version of Citrix Workspace app.

To install App Protection, do the following:

- 1. Install Citrix Workspace app.
- 2. Install the App Protection ctxappprotection<version>.rpm package from the Citrix Workspace app installer.
- 3. Restart the system for the changes to reflect.

**Installing the App Protection component on Debian packages** Starting with Version 2101, App Protection is supported on the Debian version of Citrix Workspace app.

To install the App Protection component, run the following command from the terminal before installing Citrix Workspace app:

1 export DEBIAN FRONTEND="noninteractive"

```
2 sudo debconf-set-selections <<< "icaclient app_protection/
     install_app_protection select yes"
3
4 sudo debconf-show icaclient
5 * app_protection/install_app_protection: yes
6
7 sudo apt install -f ./icaclient_<version>._amd64.deb
8 <!--NeedCopy-->
```
Starting with Version 2106, Citrix Workspace app introduces an option to configure the anti‑ keylogging and anti‑screen capturing functionalities separately for both the authentication manager and self‑service plug‑in interfaces.

# **Configure**

Configure the following App Protection features for Citrix Workspace app for Linux:

- To configure Anti-keylogging and Anti-screen capture for Authentication screen, see Configure using AuthManConfig.xml for authentication manager.
- To configure Anti‑keylogging and Anti‑screen capture for the Self‑Service Plug‑in screen, see Configure using AuthManConfig.xml for the Self‑Service Plug‑in interface.
- To configure Anti-keylogging and Anti-screen capture for Virtual Apps and Desktops, see Configure Anti‑keylogging and Anti‑screen capture for Virtual Apps and Desktops.
- [To configure App Protection Policy Tampering, see](https://docs.citrix.com/en-us/citrix-workspace-app/app-protection/configure/configure-anti-keylogging-and-anti-screen-capture#using-authmanconfigxml-for-the-self-service-plug-in-interface) Configure App Protection Policy Tampering.
- To configure App Protection Posture Check, see Configure App Protection Posture Chec[k.](https://docs.citrix.com/en-us/citrix-workspace-app/app-protection/configure/configure-anti-keylogging-and-anti-screen-capture#configure-anti-keylogging-and-anti-screen-capture-for-virtual-apps-and-desktops)

# **Citrix Workspace app for Mac**

Configure the following App Protection features for Citrix Workspace app for Mac:

- For configuring Anti‑keylogging and Anti‑screen capture for Authentication and Self‑Service Plug-in using Global App Configuration service UI, see Configure Anti-keylogging and Antiscreen capture for authentication and self-service plug-in using Global App Configuration service UI.
- For configuring Anti‑keylogging and Anti‑screen capture [for Authentication and Self‑Service](https://docs.citrix.com/en-us/citrix-workspace-app/app-protection/configure/configure-anti-keylogging-and-anti-screen-capture#using-global-app-configuration-service-ui) Plug‑in using API, see [Configure Anti‑keylogging and Anti‑screen capture for authentication and](https://docs.citrix.com/en-us/citrix-workspace-app/app-protection/configure/configure-anti-keylogging-and-anti-screen-capture#using-global-app-configuration-service-ui) self-service plug-in using GACS API.
- To configure Anti-keylogging and Anti-screen capture for Virtual Apps and Desktops, see Configure Anti‑keylogginga[nd Anti‑screen capture for Virtual Apps and Desktops.](https://docs.citrix.com/en-us/citrix-workspace-app/app-protection/configure/configure-anti-keylogging-and-anti-screen-capture#using-global-app-configuration-service-api)
- [To configure Anti‑keylogging and A](https://docs.citrix.com/en-us/citrix-workspace-app/app-protection/configure/configure-anti-keylogging-and-anti-screen-capture#using-global-app-configuration-service-api)nti‑screen capture for Web and SaaS Apps, see Configure Anti-keylogging and Anti-screen capture for Web and SaaS Apps.
- [To configure App Protection Policy Tampering, see](https://docs.citrix.com/en-us/citrix-workspace-app/app-protection/configure/configure-anti-keylogging-and-anti-screen-capture#configure-anti-keylogging-and-anti-screen-capture-for-virtual-apps-and-desktops) Configure App Protection Policy Tampering.
- To configure App Protection Posture Check, see Configure App Protection Posture C[heck.](https://docs.citrix.com/en-us/citrix-workspace-app/app-protection/configure/configure-anti-keylogging-and-anti-screen-capture#configure-anti-keylogging-and-anti-screen-capture-for-web-and-saas-apps)

#### **Recommendation**

App Protection policies are primarily focused on enhancing the security and protection of an endpoint. Review all other security recommendations and policiesfor your environment. You can use a **Security and Control** policy template for a recommended configuration in environments with low tolerance to risk. For more information, see Policy templates.

# **Configure Anti‑keyloggi[ng and Anti‑s](https://docs.citrix.com/en-us/citrix-virtual-apps-desktops/policies/policies-templates.html)creen capture**

#### <span id="page-35-0"></span>March 18, 2024

You can configure Anti-keylogging and Anti-screen capture for the following:

- Authentication and self-service plug-in
- Virtual Apps and Desktops
- Web and SaaS apps

# **Conf[igure Anti‑keylogging a](https://docs.citrix.com/en-us/citrix-workspace-app/app-protection/configure/configure-anti-keylogging-and-anti-screen-capture#configure-anti-keylogging-and-anti-screen-capture-for-virtual-apps-and-desktops)nd Anti‑screen capture for authentication and self‑service plug‑in**

You can configure Anti-keylogging and Anti-screen capture for authentication and self-service plug-in using the following methods:

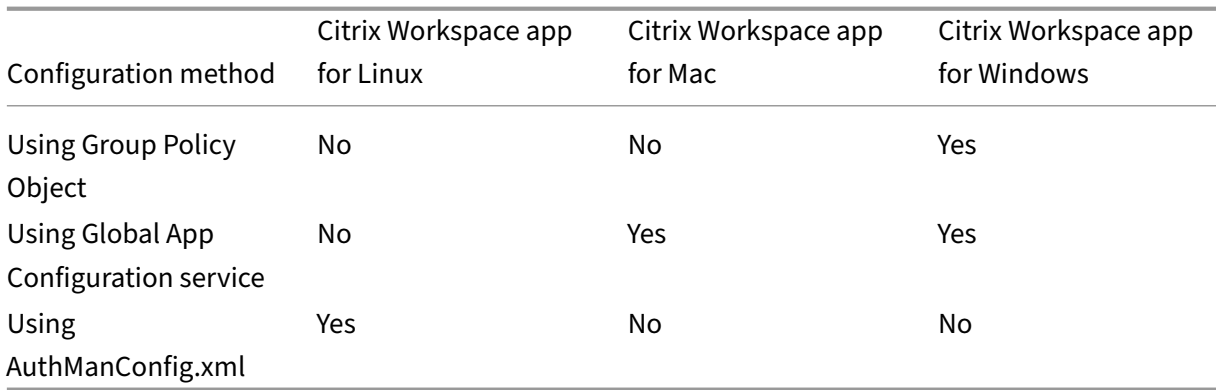

#### **Using Group Policy Object**

- 1. Open the Citrix Workspace app Group Policy Object administrative template by running gpedit.msc.
- 2. Under the **Computer Configuration** node, go to **Administrative Templates** > **Citrix Compo‑ nents** > **Citrix Workspace**.
3. Depending on whether you're configuring App Protection for an authentication manager, or self-service plug-in, use one of the following steps:

## • **Authentication manager**

To configure anti‑keylogging and anti‑screen‑capturing for the authentication manager, select **User authentication** > **Manage App Protection** policy.

### • **Self‑service plug‑in interface**

To configure anti-keylogging and anti-screen capturing for the self-service plug-in interface, select **Self Service** > **Manage App Protection** policy.

- 4. Select one or both the following options:
	- **Anti-key logging**: Prevents keyloggers from capturing keystrokes.
	- **Anti‑screen capturing**: Prevents users from taking screenshots and sharing their screen.
- 5. Click **Apply** and **OK**.

### **Expected Behavior:**

The expected behavior depends upon the method by which you access the StoreFront that has the protected resources.

## **Using Global App Configuration service UI**

Starting with Citrix Workspace app for Windows 2302 or Citrix Workspace app for Windows 2301 ver‑ sions, Citrix Workspace app allows you to configure App Protection for authentication screens and self-service plug-in using Global App Configuration service (GACS).

If you enable the anti-keylogging and the anti-screen capturing functionality using the GACS, they're applicable to both authentication and self-service plug-in screens.

**Note:**

- Configuring anti-keylogging or anti-screen capture for authentication and self-service plugin using GACS is applicable for Citrix Workspace app for Windows and Citrix Workspace app for Mac. It isn't applicable for Citrix Workspace app for Linux.
- The GACS configurations don't apply for Virtual App and Desktops, and web and SaaS apps. These resources continue to be controlled using the Delivery Controller and Citrix Secure Private Access.
- Starting with the Citrix Workspace app for Mac 2311 version, you can configure App Protection for the Authentication and Self‑Service plug‑in using the Global App Configuration service UI for both cloud stores and on‑premises. However, if you're using Citrix Workspace app for Mac earlier than the 2311 version, then you can configure it only for cloud stores.

Administrators can configure App Protection using the Workspace Configuration UI:

1. Sign in to your Citrix Cloud account and select **Workspace Configuration**.

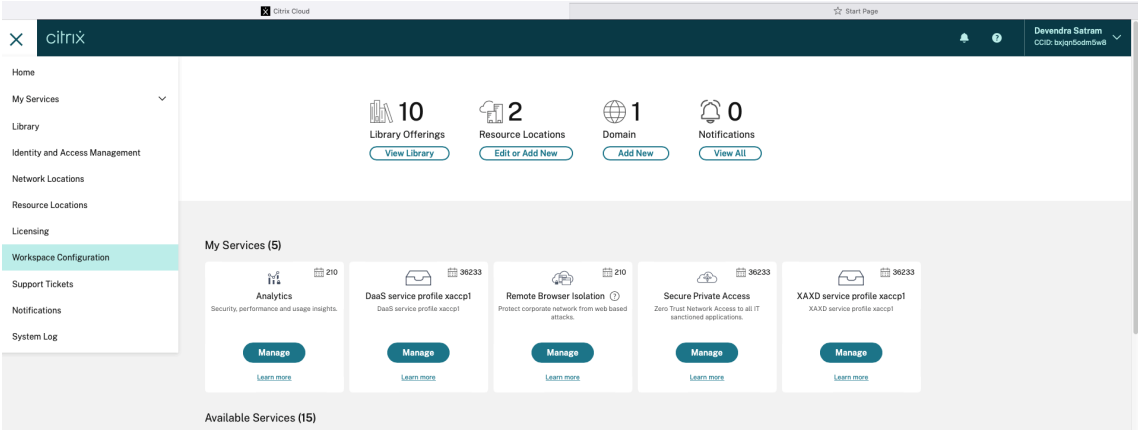

2. Select **App Configuration** > **Security and Authentication** > **App Protection**.

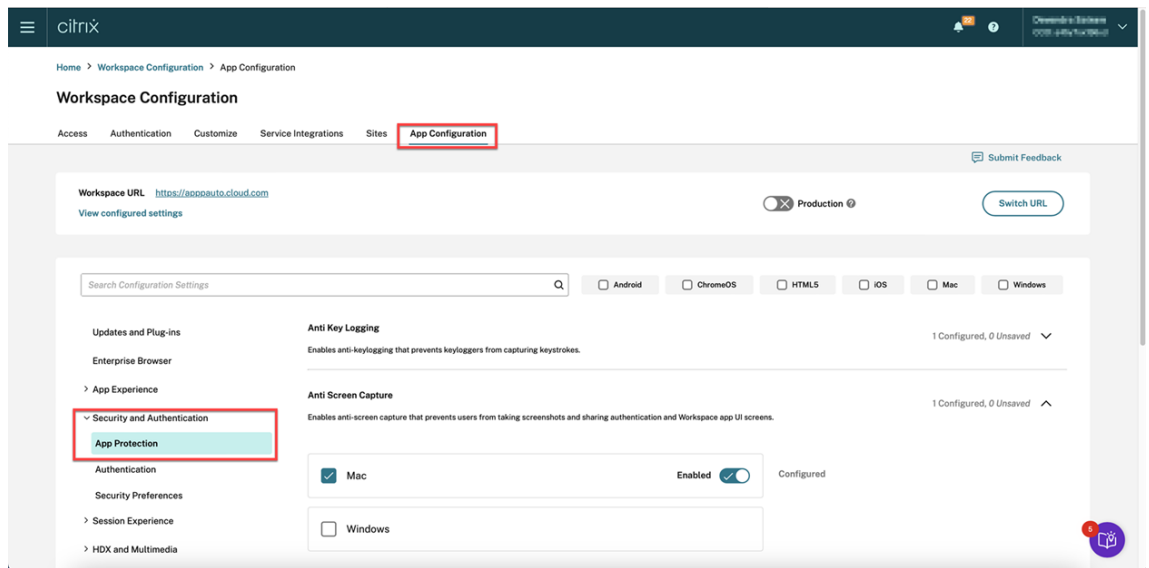

- 3. Click **Anti Screen Capture** and then select the relevant Operating System (Windows or Mac).
- 4. Click the **Enabled** toggle button and then click **Publish Drafts**.

#### Citrix Workspace app

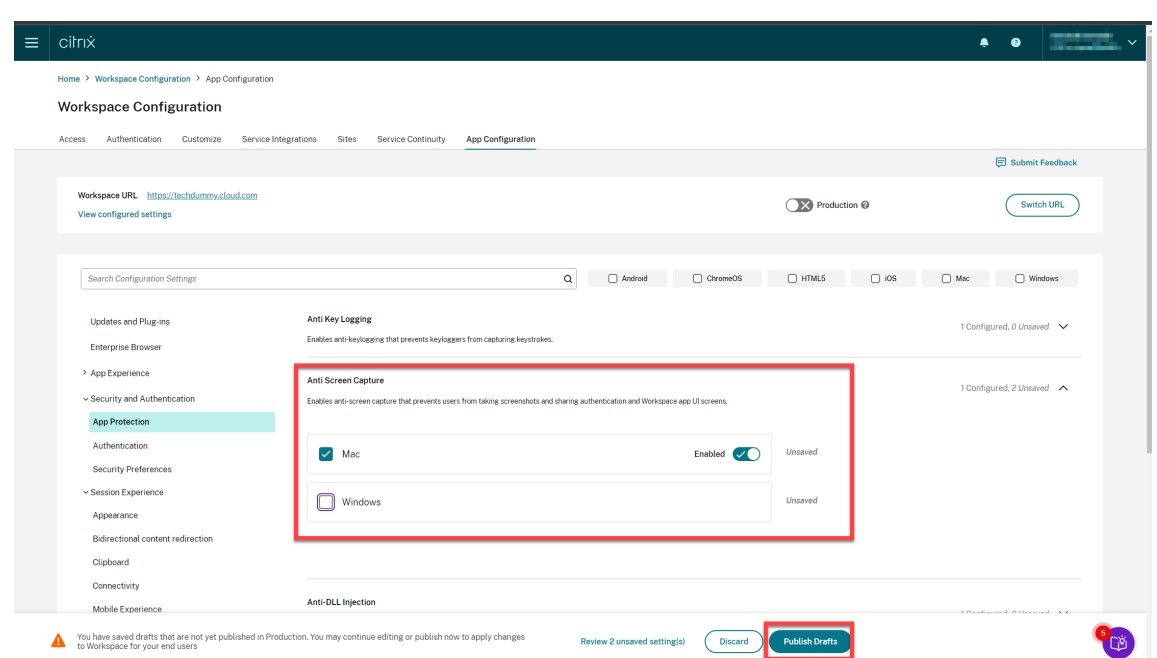

- 5. Click **Anti Key Logging** and then select the relevant Operating System (Windows or Mac).
- 6. Click the **Enabled** toggle button and then click **Publish Drafts**.

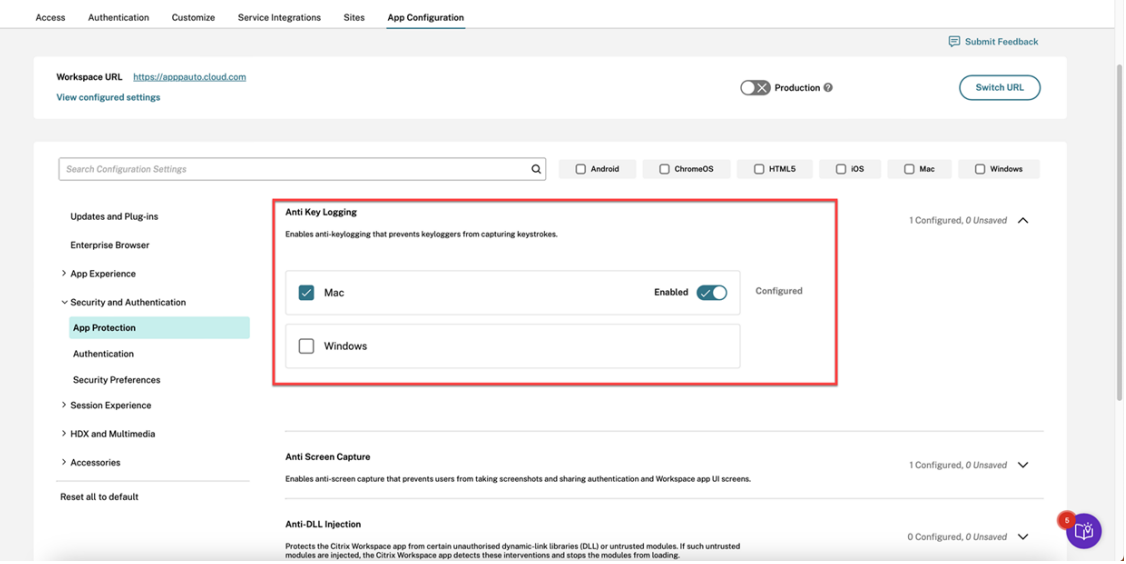

7. In the **Publish Settings** dialog box, click **Yes**.

#### Citrix Workspace app

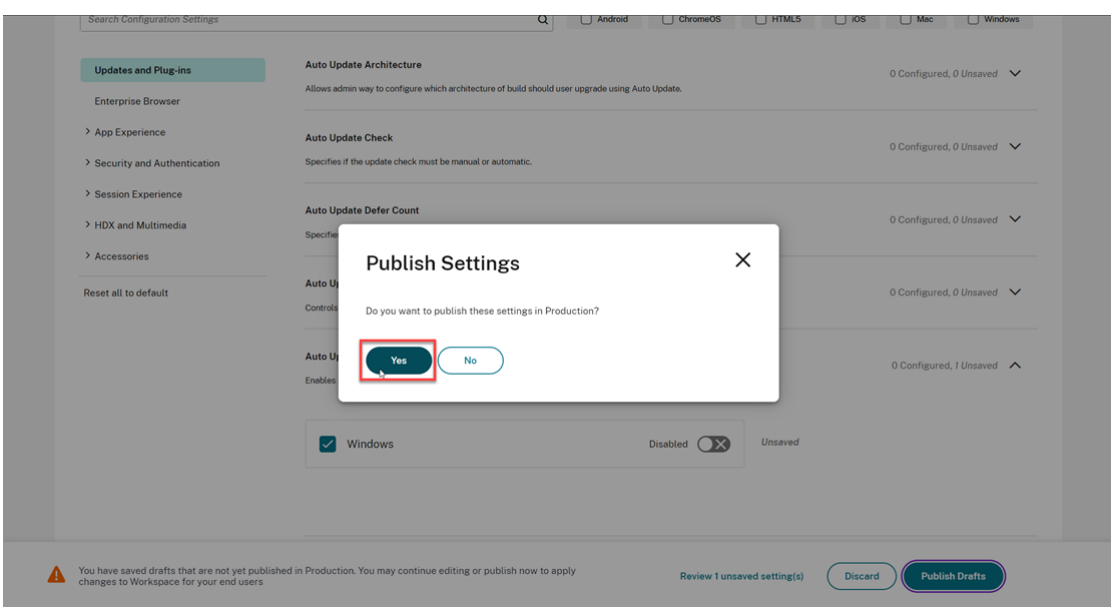

#### **Using Global App Configuration service API**

The administrators can use the API to configure these App Protection features. The settings are as follows:

#### • **Setting to enable or disable anti‑screen capturing:**

"name": "enable anti screen capture for auth and ssp" "value": "true"or "false"

## • **Setting to enable or disable anti‑keylogging:**

"name": "enable anti key-logging for auth and ssp" "value": "true"or "false"

**Example:** Following is a sample JSON file to enable anti‑screen capture and anti‑keylogging features for Citrix Workspace app in GACS:

```
1 {
\overline{\mathfrak{z}}3
4 "category": "App Protection",
5
6 "userOverride": true,
7
8 "assignedTo": [
9
10 "AllUsersNoAuthentication"
11
12 ],
13
```

```
14 "settings": [
15
16 {
17
18
19 "name": "enable anti screen capture for auth and ssp",
20
21 "value": true
\frac{22}{23}23 }
24 ,
25<br>26
26 {
27
28
             "name": "enable anti key-logging for auth and ssp",
30
31 "value": true
32
33 }
34
35
36 ] }
```
#### **Using AuthManConfig.xml for an authentication manager**

Navigate to \$ICAROOT/config/AuthManConfig.xml and edit the file as follows:

```
1 /opt/Citrix/ICAClient/config$ cat AuthManConfig.xml | grep -i
     authmananti -A 1
2 <key>AuthManAntiScreenCaptureEnabled</key>
3 <value>true</value>
4 <key>AuthManAntiKeyLoggingEnabled</key>
5 <value>true </value>
6
7 <!--NeedCopy-->
```
#### **Using AuthManConfig.xml for the Self‑Service Plug‑in interface**

Navigate to \$ICAROOT/config/AuthManConfig.xml and edit the file as follows:

```
1 /opt/Citrix/ICAClient/config$ cat AuthManConfig.xml | grep -i
     protection -A 4
2 <!-- Selfservice App Protection configuration -->
3 <Selfservice>
4 <AntiScreenCaptureEnabled>true</AntiScreenCaptureEnabled>
5 <AntiKeyLoggingEnabled>true</AntiKeyLoggingEnabled>
6 </Selfservice>
7
```
8 <!--NeedCopy-->

### **Configure Anti‑keylogging and Anti‑screen capture for Virtual Apps and Desktops**

Two policies provide anti‑keylogging and anti‑screen capturing functionality in a session. You can configure Anti-keylogging and Anti-screen capture for Virtual Apps and Desktops as follows:

**Note:**

From version 2103, Citrix DaaS supports App Protection with StoreFront and Workspace.

#### **Using Web Studio**

To configure Anti‑keylogging and Anti‑screen capture for Citrix Virtual Apps or Desktops through Web Studio, do the following steps:

- 1. App Protection requires XML trust. To enable XML trust, do the following steps:
	- a) Sign in to your Citrix DaaS account and go to **Manage** > **Settings** > **Enable XML trust**.

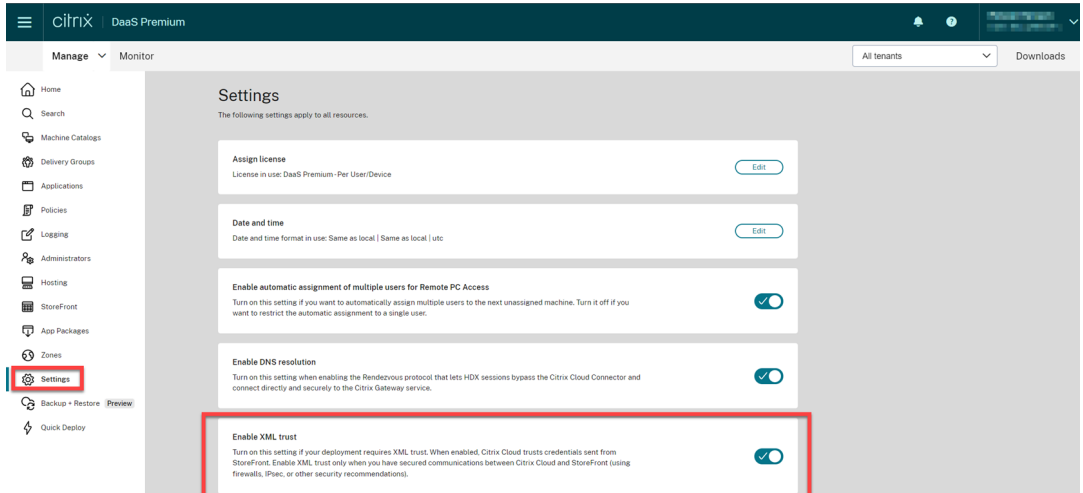

- b) Turn on the **Enable XML trust** toggle.
- 2. To choose an App Protection method for a delivery group, do the following steps:
	- a) In Citrix DaaS, go to **Manage** > **Delivery Groups**.
	- b) Select a delivery group and then click **Edit** in the action bar.

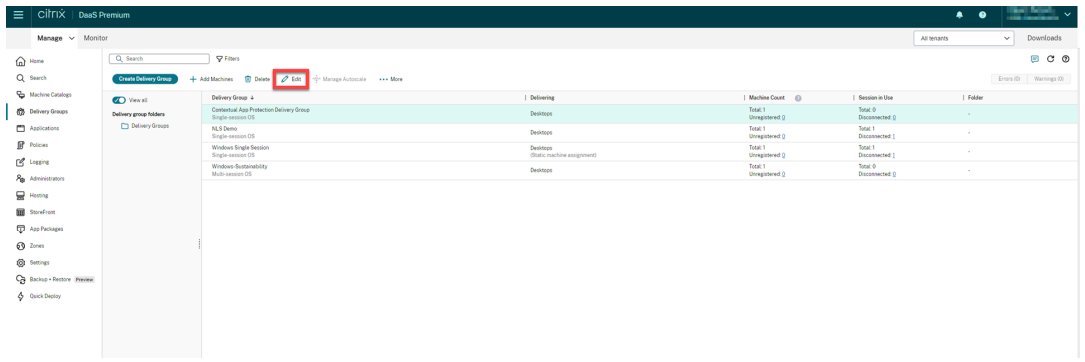

c) Click **App Protection** and then select **Anti‑keylogging** and **Anti‑screen capturing** check‑ boxes.

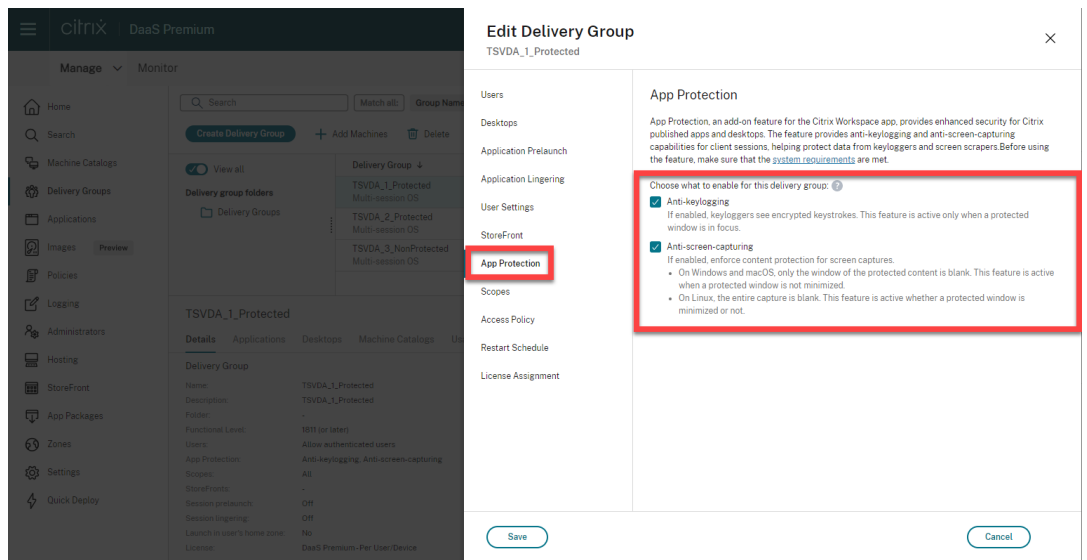

d) Click **Save**.

#### **Using PowerShell**

#### **Note:**

In a Citrix DaaS environment, use the cmdlets in the Citrix Virtual Apps and Desktops Remote PowerShell SDK on any machine (apart from Citrix Cloud Connector machines) to issue the commands in this section.

En[able the followin](https://docs.citrix.com/en-us/citrix-daas/sdk-api.html#citrix-daas-remote-powershell-sdk)g properties for the App Protection Delivery Group using the Citrix Virtual Apps and Desktops SDK on any installed Delivery Controller machine or on a machine with a stand-alone Studio installed that has the FMA PowerShell snap-ins installed.

- [AppProtec](https://developer-docs.citrix.com/projects/citrix-virtual-apps-desktops-sdk/en/latest/)tionKeyLoggingRequired: True
- AppProtectionScreenCaptureRequired: True

You can enable each of these policies individually per Delivery Group. For example, you can configure keylogging protection only for DG1, and screen capture protection only for DG2. You can enable both policies for DG3.

### **Example:**

To enable both policies for a Delivery Group naming **DG3**, run the following command on any Delivery Controller in the site:

Set-BrokerDesktopGroup -Name DG3 -AppProtectionKeyLoggingRequired \$true -AppProtectionScreenCaptureRequired \$true

To validate the settings, run this cmdlet:

Get-BrokerDesktopGroup -Property Name, AppProtectionKeyLoggingRequired , AppProtectionScreenCaptureRequired | Format-Table -AutoSize

Also, enable XML trust:

### Set-BrokerSite -TrustRequestsSentToTheXmlServicePort \$true

Make sure that you secure the network between the StoreFront and the Broker. For more information, see Knowledge Center articles CTX236929 and Securing the XenApp and XenDesktop XML Service.

## **Configure Anti‑keylogging [and Anti‑](https://support.citrix.com/article/CTX236929)scr[een capture for Web and SaaS apps](https://www.citrix.com/blogs/2016/11/03/securing-the-xenappxendesktop-xml-service-important-steps-to-prevent-theft-of-user-passwords/)**

Web and SaaS apps open in the Citrix Enterprise Browser for Citrix Workspace app for Windows and Citrix Workspace app for Mac. If the apps are configured to have the App Protection policies via the Citrix Secure Private Access, then App Protection is applied on a per tab basis.

Configure App Protection for Web and SaaS apps using the following:

- To configure App Protection for Web and SaaS apps for Workspace, see Citrix Secure Private Access for Citrix Workspace.
- To configure App Protection for Web and SaaS apps for StoreFront, see Citrix Secure Private Access support for StoreFront.

## **Con[figure Anti‑DLL Injecti](https://docs.citrix.com/en-us/citrix-enterprise-browser/secure-private-access-storefront.html)on**

February 28, 2024

By default, the Anti-DLL Injection feature is disabled. You can enable this feature using the following:

• Group Policy Object (GPO)

• Global App Configuration service (GACS)

## **Conf[igure using Group Policy Object](https://docs.citrix.com/en-us/citrix-workspace-app/app-protection/configure/configure-anti-dll#configure-using-the-global-app-configuration-service)**

The following policies are added to configure the Anti‑DLL Injection feature:

- Anti-DLL Injection
- Anti‑DLL Injection Module Allow List

#### **Usin[g the Anti‑DLL Inje](https://docs.citrix.com/en-us/citrix-workspace-app/app-protection/configure/configure-anti-dll#using-the-anti-dll-injection-policy)[ction policy](https://docs.citrix.com/en-us/citrix-workspace-app/app-protection/configure/configure-anti-dll#using-the-anti-dll-injection-module-allow-list-policy)**

Use this policy to enable or disable the Anti‑DLL Injection feature. When this policy is not configured, the Anti‑DLL Injection feature is disabled. The possible values are:

- **Enabled** –The Anti‑DLL Injection feature is enabled for Citrix Authentication Manager, Citrix Workspace app UI, and Citrix Virtual Apps and Desktops. Administrators can select the required components to enable the Anti‑DLL Injection feature.
- **Disabled** –The Anti‑DLL Injection feature is disabled for Citrix Authentication Manager, Citrix Workspace app UI, and Citrix Virtual Apps and Desktops.

To enable the Anti‑DLL Injection policy, do the following steps:

1. Open the Citrix Workspace app Group Policy Object administrative template by running the following command:

#### gpedit.msc

2. Under the **Computer Configuration** node, go to **Administrative Templates** > **Citrix Compo‑ nents** > **Citrix Workspace** > **App Protection** > **Anti‑DLL Injection**.

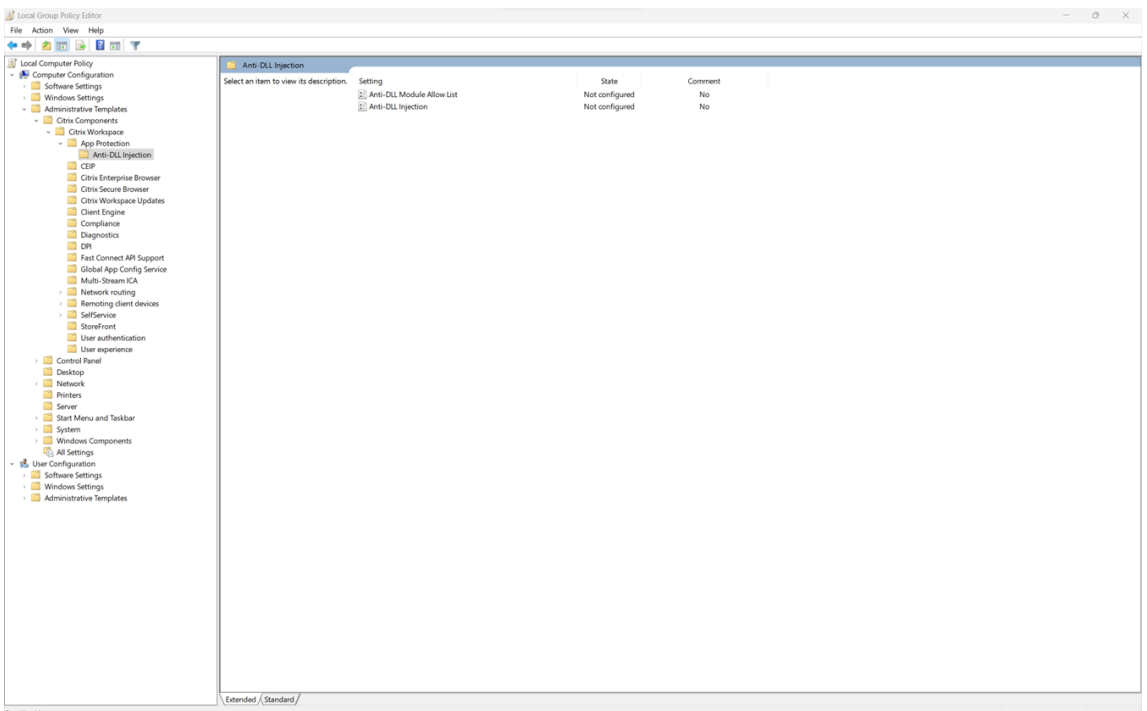

3. Click the **Anti‑DLL Injection** policy and select **Enabled**. All the components are selected. How‑ ever, you can modify the selection of the components from the Options section.

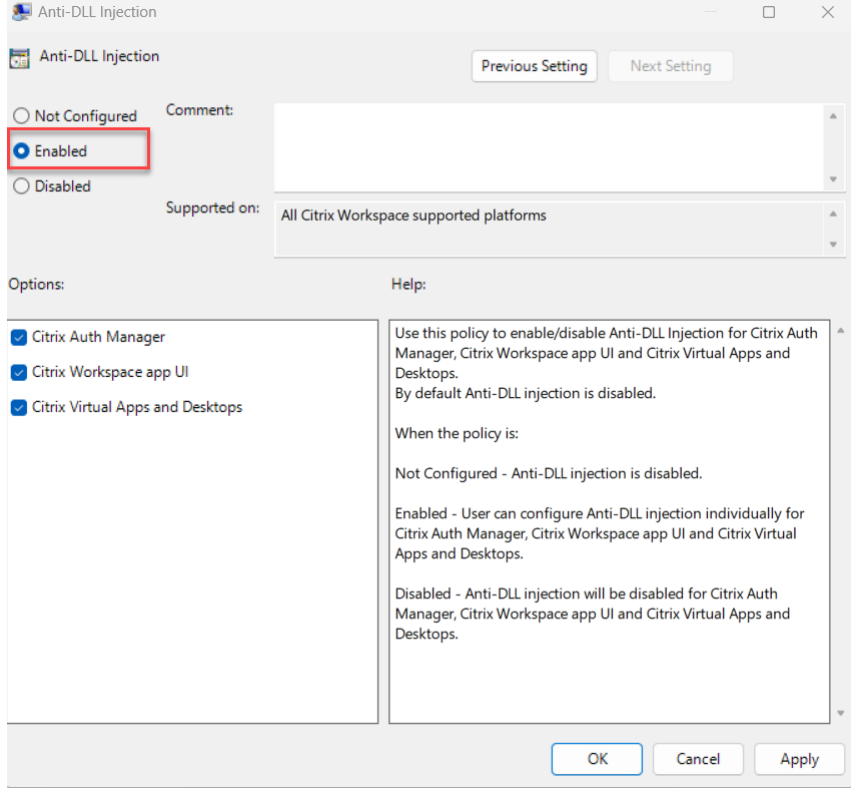

4. Click **OK**.

## **Using the Anti‑DLL Injection Module Allow List policy**

As an Administrator, you can use this policy to exclude any DLL from the Anti-DLL Injection feature. Citrix recommends you to use this policy only to handle any exceptional scenario. When this policy is not configured, no DLL is part of the allow list. All the DLLs are included for the anti‑DLL protection. The possible values are:

- **Enabled** ‑ Excludes DLLs that are added in the allow list from the anti‑DLL protection.
- **Disabled** ‑ Clears the list of DLLs added to the allow list.

To enable the Anti‑DLL Injection Module Allow List policy, do the following steps:

1. Open the Citrix Workspace app Group Policy Object administrative template by running the fol‑ lowing command:

gpedit.msc

2. Under the **Computer Configuration** node, go to **Administrative Templates** > **Citrix Compo‑ nents** > **Citrix Workspace** > **App Protection** > **Anti‑DLL Module Allow List**.

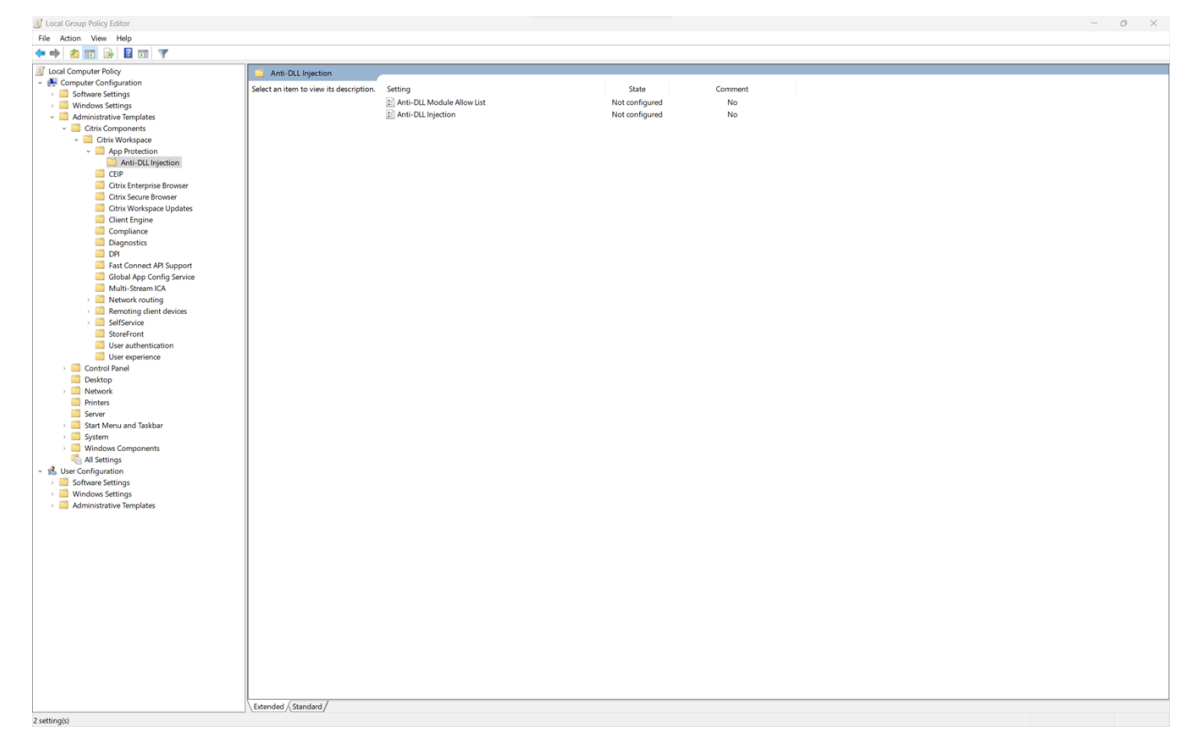

3. Click the **Anti‑DLL Module Allow List** policy and select **Enabled**.

#### Citrix Workspace app

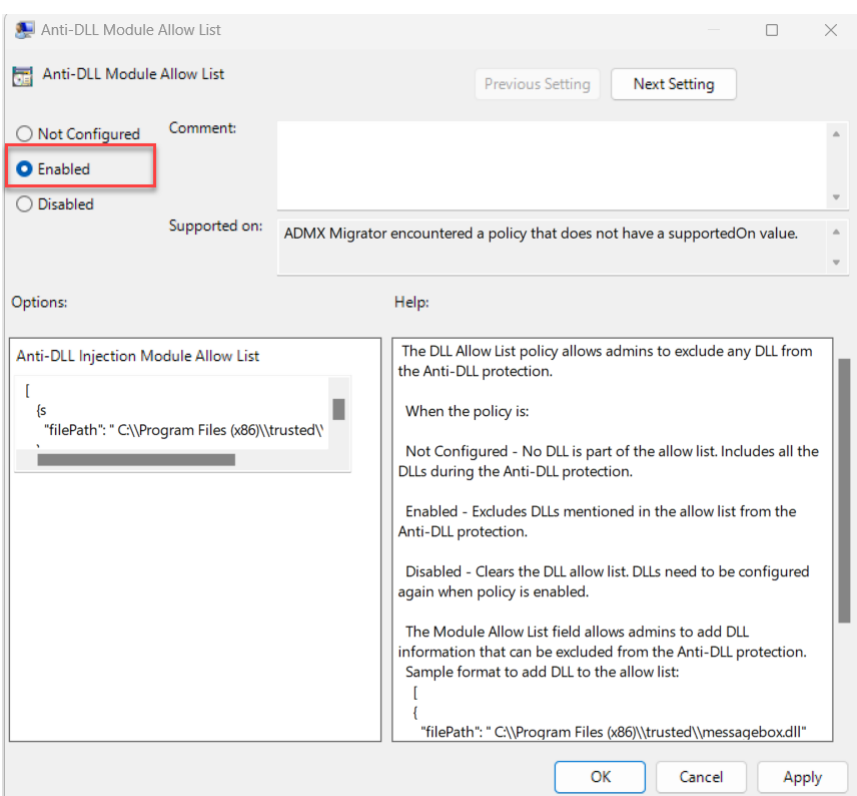

4. Add the list of modules that you want to exclude from the anti‑DLL protection in the **Anti‑DLL Injection Module Allow List** field.

Sample format to add DLL to the allow list:

```
1 [
2 \qquad \qquad3
             4 "filePath":"C:\\Program Files (x86)\\trusted\\messagebox.
                dll"
5 }
\begin{matrix} 6 \\ 7 \end{matrix},
        7 {
8
9 "filePath":"%PROGRAMFILES%\\trusted\\logging.dll"
10 }
11
12 ]
13 <!--NeedCopy-->
```
5. Click **OK**.

## **Configure using the Global App Configuration service**

The Administrators can use GACS to configure the Anti-DLL Injection feature. The settings are as follows:

- anti dll injection -Add the required modules that you want to enable the anti-DLL Injection feature
- anti dll module allow list –Add the required DLLs that you want to exclude from the anti‑DLL protection

For more information, see Global App Configuration service.

The following is a sample JSON file for enabling **anti dll injection** and **anti dll module allow list** for Citrix Workspace app for [Windows in GACS:](https://developer-docs.citrix.com/en-us/server-integration/global-app-configuration-service/overview.html)

```
1 {
\frac{2}{3}3 "serviceURL": {
4
5 "url": "https://tuleshtest.cloudburrito.com:443"
6 }
\overline{7}8 "settings": {
9
10 "appSettings": {
11
12 "windows": [
13 {
14
15 "category": "App Protection",
16 "userOverride": false,
17 "assignedTo": [
          "AllUsersNoAuthentication"
19 ],
20 "assignmentPriority": 0,
21 "settings": [
22 {
23
24 "name": "anti dll injection",
25 "value": [
26 "Citrix Auth Manager",
27 "Citrix Virtual Apps And Desktops",
28 "Citrix Workspace app UI"
29 ]
30 }
31 ,
32 \{33
34 "name": "anti dll module allow list",
35 "value": [
36 \{37
38 "filePath": "C:\\Program Files (x86)\\Citrix\\ICA
                 Client\\wfica32.exe"
39 }
40 -41 {
```

```
42
43 "filePath": "C:\\Program Files (x86)\\Citrix\\ICA
                    Client\\AuthManager\\AuthManSvr.exe"
44 }
45
46 ]
47 }
48
49 ]
50 }
51
\begin{array}{ccc} 52 & & & \end{array}53 }
54 ,
55 "name": "name",
56 "description": "desc",
57 "useForAppConfig": true
58 }
59
60 }
61
62 <!--NeedCopy-->
```
# **Configure Policy Tampering Detection**

February 28, 2024

## **Prerequisites**

To configure Policy Tampering Detection feature, make sure that you have the following:

- For cloud deployments ‑ Cloud Desktop Delivery Controller version 115 or later
- For on‑premises deployments ‑ Citrix Virtual Apps and Desktops version 2308 or later
- Windows Virtual Delivery Agent Installer version 2308 or later
- For Windows ‑ Citrix Workspace app for Windows 2309 or later
- For Mac ‑ Citrix Workspace app for Mac 2308 or later
- For Linux ‑ Citrix Workspace app for Linux 2308 or later

To enable Policy Tampering Detection, the admin must start the **Citrix AppProtection Service** on the TS/WS VDAs which are hosting the virtual apps and desktops configured with App Protection.

Do one of the following steps to enable Policy Tampering Detection:

• Using the command prompt:

- 1. On the leftmost of the taskbar, click the **Search** icon. Type **cmd** and then click **Run as administrator**. The **Command Prompt** screen appears.
- 2. Run the following commands:

```
1 sc config ctxappprotectionsvc start=auto
2 sc start ctxappprotectionsvc
3
4 <!--NeedCopy-->
```
- Using the user interface:
	- 1. On the leftmost of the taskbar, click the **Search** icon. Type **services.msc** and press **Enter**. The **Services** screen appears.
	- 2. Select **Citrix AppProtection Service** and then click **Start**.
	- 3. Right‑click **Citrix AppProtection Service** and then select **Properties**.
	- 4. Select**General** >**Startup type** >**Automatic** and then click**OK**tomake sure that the service starts automatically when the system starts.

Policy Tampering Detection feature is enabled successfully.

To detect and block prior versions of Citrix Workspace app that do not support Policy Tampering De‑ tection, configure App Protection Posture Check. For more information about App Protection Posture Check, see App Protection Posture Check.

# **Configu[re App Protection Post](https://docs.citrix.com/en-us/citrix-workspace-app/app-protection/features.html#posture-check)ure Check**

February 28, 2024

To enable App Protection Posture Check, configure the new VDA Citrix Policy that is related to this feature.

## **Prerequisites**

Make sure that you have the following:

- For cloud deployments ‑ Cloud Desktop Delivery Controller version 115 or later
- For on‑premises deployments ‑ Citrix Virtual Apps and Desktops version 2308 or later
- Windows Virtual Delivery Agent Installer version 2308 or later
- For Windows Citrix Workspace app for Windows 2309 or later
- For Mac Citrix Workspace app for Mac 2308 or later

• For Linux ‑ Citrix Workspace app for Linux 2308 or later

#### Configure the new VDA Citrix Policy for Posture Check as follows:

#### **Note:**

This new VDA Citrix Policy can be deployed using both Citrix Studio and Web Studio. The following procedure is deployed via Citrix Studio and you can use the same procedure for Web Studio also.

- 1. Open the Citrix Studio app on the Desktop Delivery Controller (DDC) for on‑prem or Web Studio for Cloud deployments and then select **Policies**.
- 2. Under **Actions**, select **Policies** > **Create Policy**.
- 3. Click the **All Settings** drop‑down menu and select **App Protection** under **ICA**.

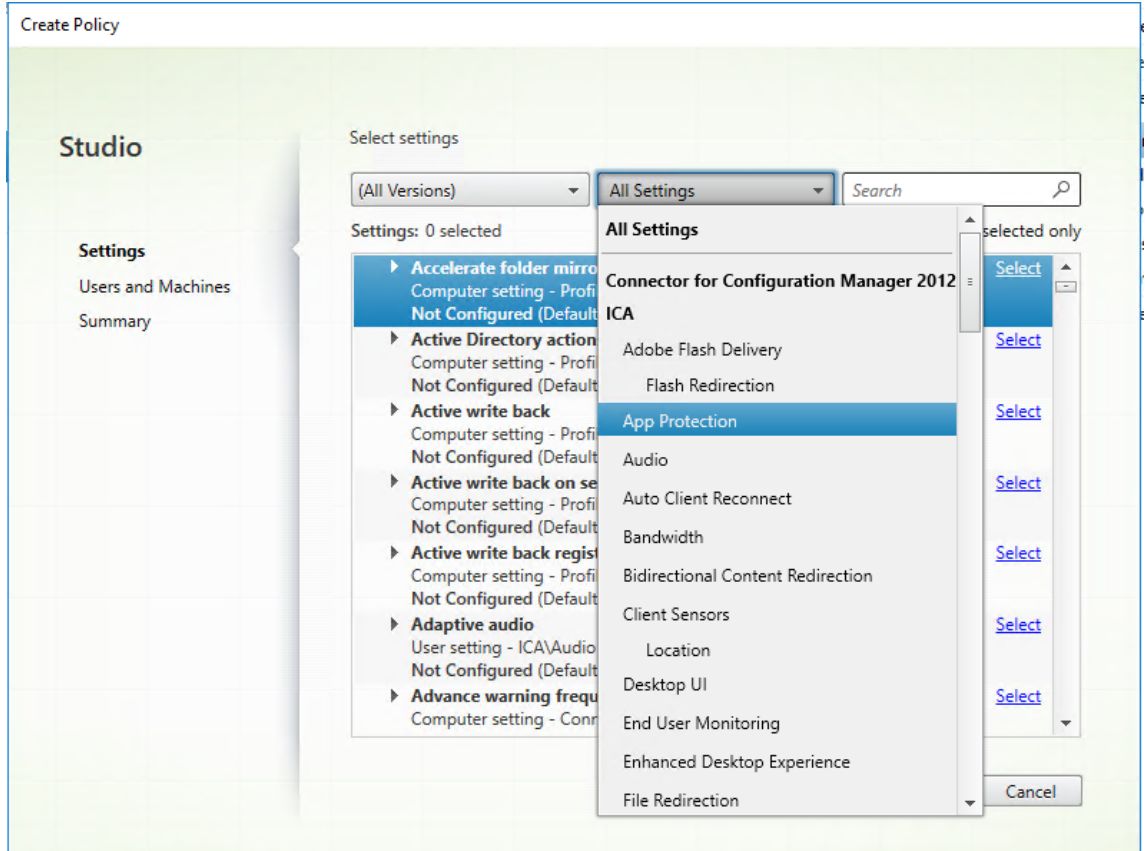

4. Select **Posture check for Citrix Workspace app** and then click **Select**.

#### Citrix Workspace app

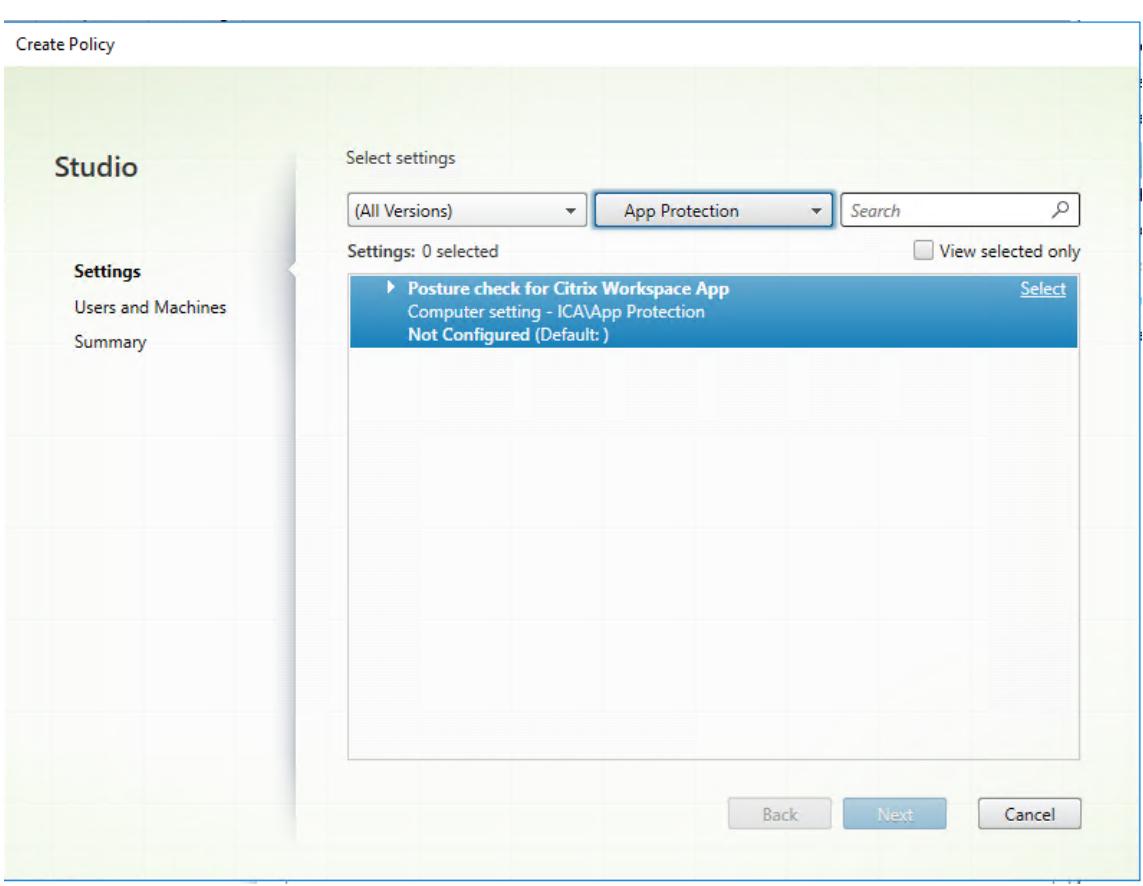

The **Edit Setting** window appears.

- 5. Clear the **Use default value** checkbox.
- 6. Click **Add** and enter the relevant values from the following:
	- Windows‑AntiScreencapture
	- Windows‑AntiKeylogging
	- Linux‑AntiScreencapture
	- Linux‑AntiKeylogging
	- Mac‑AntiScreencapture
	- Mac-AntiKeylogging

For example, If you've added "Windows-AntiScreencapture"and "Windows-AntiKeylogging" , then the Citrix Workspace app for Windows that supports Posture Check and has these capabilities is allowed to connect to the VDA.

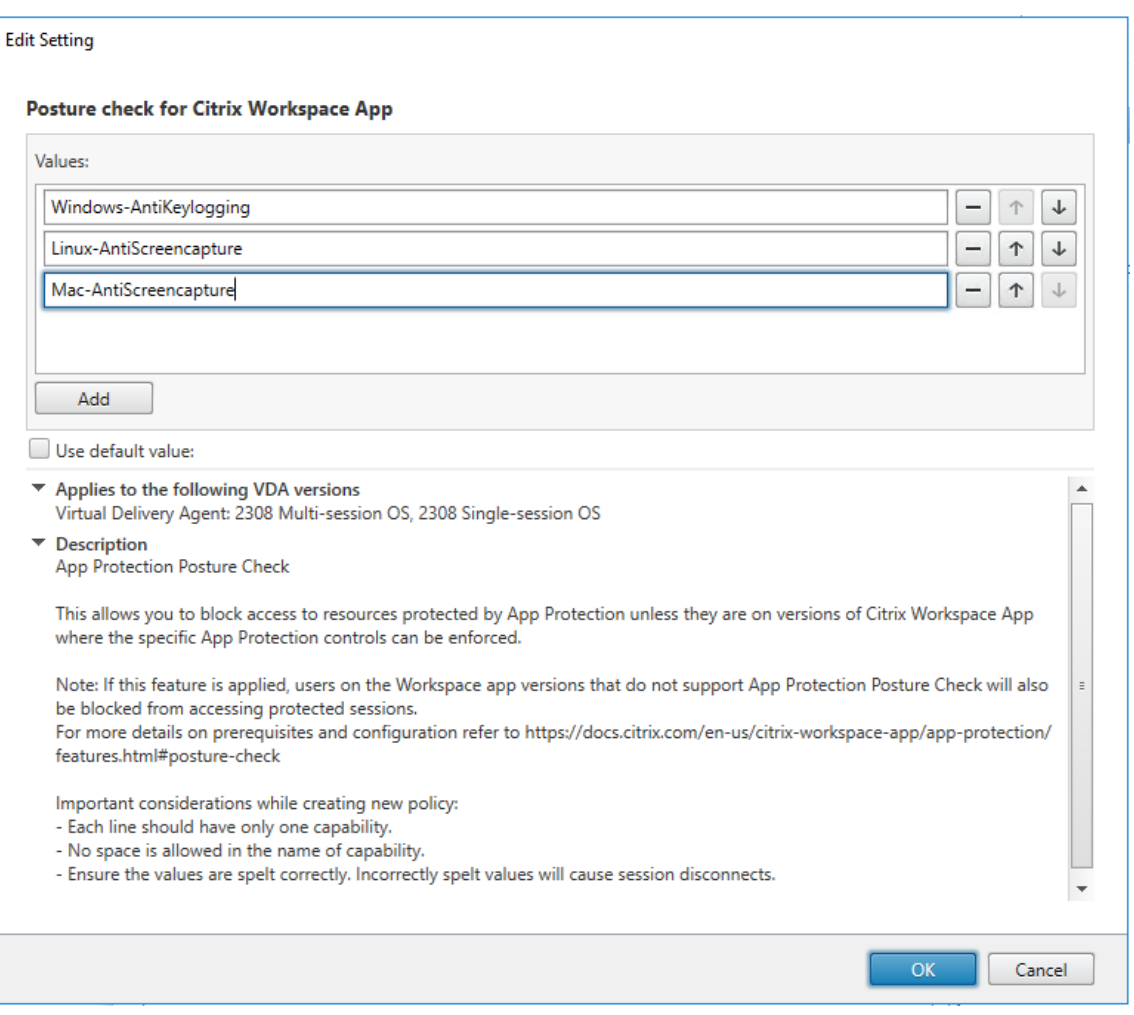

### **Note:**

- Each entry must have only one capability.
- No space is allowed in the name of capability.
- Make sure that the values are spelt correctly. Incorrectly spelt values cause the session to terminate.
- Values that don't have the prefix Windows-, Linux-, or Mac- are ignored.

### 7. After adding all the required values, click **OK**.

#### 8. Click **Next**.

9. Select **Assign Policy to** > **Selected users and machine objects**.

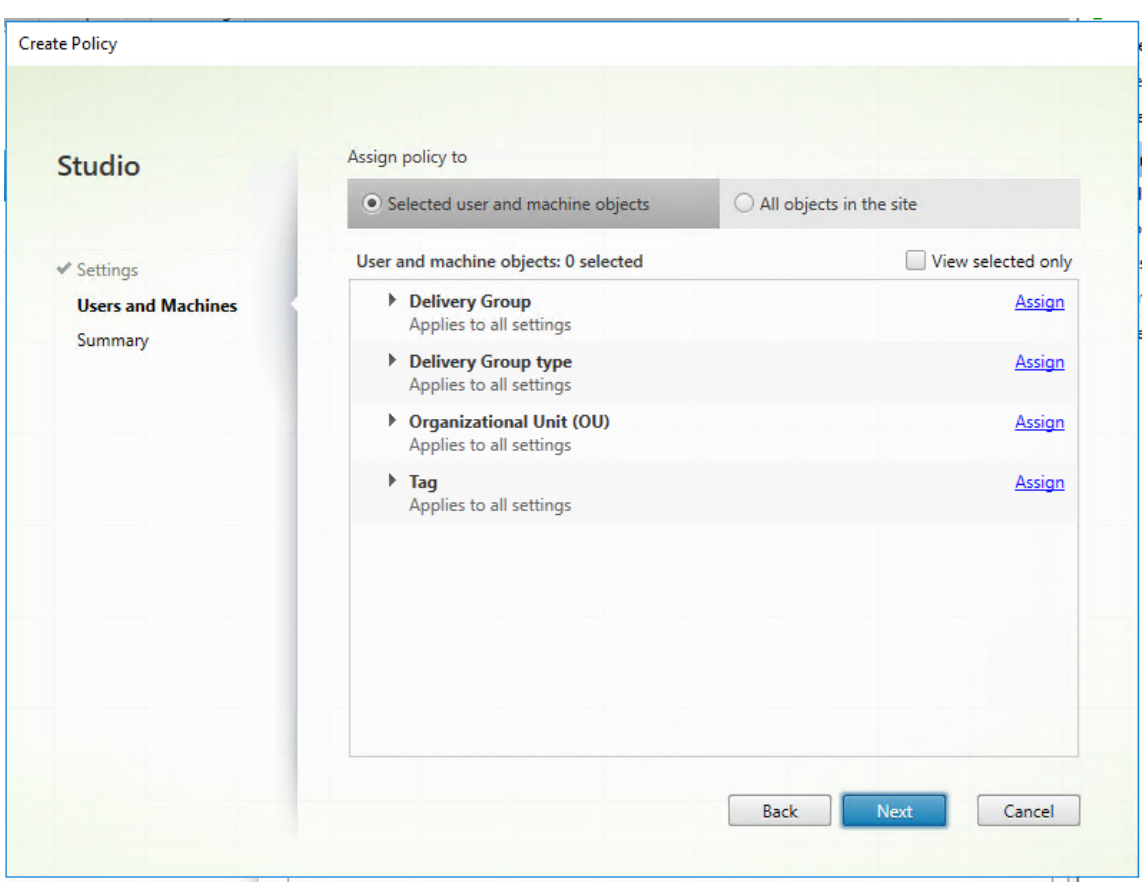

10. Select the required delivery groups where this policy must be deployed and then click **OK**.

#### **Assign Policy**

#### **Delivery Group**

Applies to: Virtual Delivery Agent: 5.6 Feature Pack 1, 7.0 Server OS, 7.0 Desktop OS, 7.1 Server OS, 7.1 Desktop OS, 7.5 Server OS, 7.5 Desktop OS, 7.6 Server OS, 7.6 Desktop OS, 7.7 Server OS, 7.7 Desktop OS, 7.8 Server OS, 7.8 Desktop OS, 7.9 Server OS, 7.9 Desktop OS, 7.11 Server OS, 7.11 Desktop OS, 7.12 Server OS, 7.12 Desktop OS, 7.13 Server OS, 7.13 Desktop OS, 7.14 Server OS, 7.14 Desktop OS, 7.15 Server OS, 7.15 Desktop OS, 7.16 Server OS, 7.16 Desktop OS, 7.17 Server OS, 7.17 Desktop OS, 7.18 Server OS, 7.18 Desktop OS, 1808 Multi-session OS, 1808 Single-session OS, 1811 Multi-session OS, 1811 Single-session OS, 1903 Multi-session OS, 1903 Single-session OS, 1906 Multi-session OS, 1906 Single-session OS, 1909 Multi-session OS, 1909 Single-session OS, 1912 Multi-session OS, 1912 Single-session OS, 2003 Multi-session OS, 2003 Single-session OS, 2006 Multi-session OS, 2006 Single-session OS, 2009 Multi-session OS, 2009 Single-session OS, 2012 Multi-session OS, 2012 Single-session OS, 2103 Multi-session OS, 2103 Single-session OS, 2106 Multi-session OS, 2106 Single-session OS, 2109 Multi-session OS, 2109 Single-session OS, 2112 Multi-session OS, 2112 Single-session OS, 2203 Multi-session OS, 2203 Single-session OS, 2206 Multi-session OS, 2206 Single-session OS, 2209 Multi-session OS, 2209 Single-session OS, 2212 Multi-session OS, 2212 Single-session OS, 2303 Multi-session OS, 2303 Single-session OS, 2305 Multi-session OS, 2305 Single-session OS, 2308 Multi-session OS, 2308 Single-session OS

Apply policy based on the delivery group membership of the desktop running the session.

#### **Delivery Group elements:**

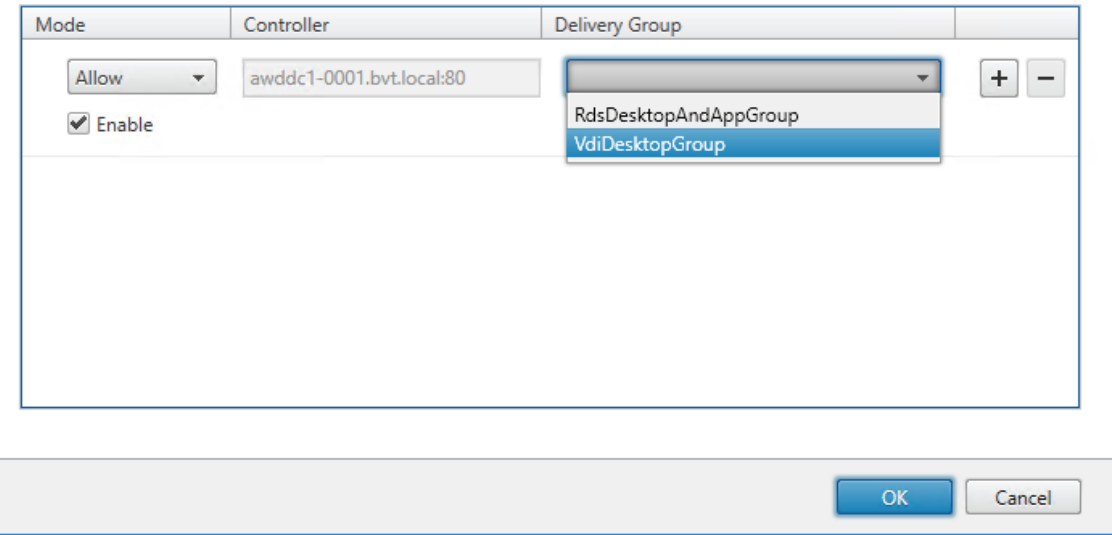

#### 11. Click **Next**.

12. Enter the policy name in the **Policy name** field and then select the **Enable policy** checkbox.

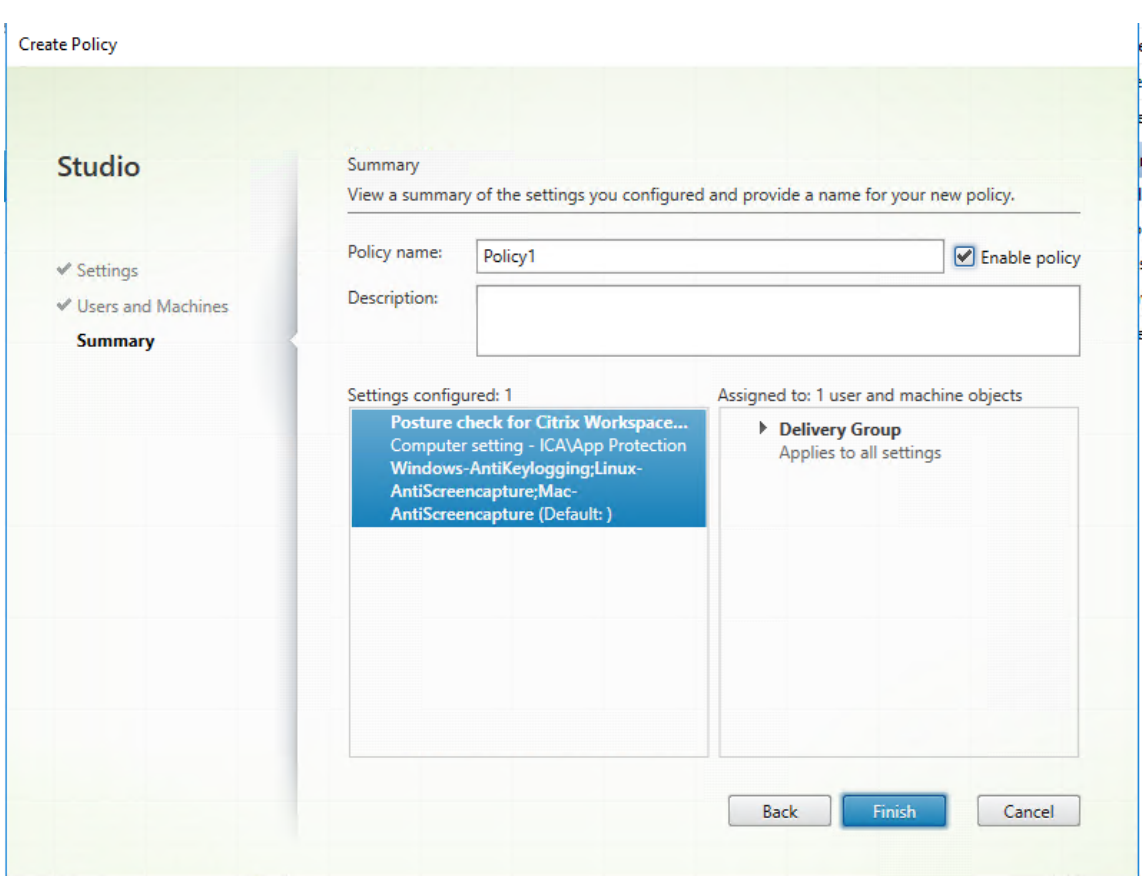

13. Click **Finish**.

A policy for posture check is created.

#### **Expected behavior if App Protection Posture Check fails**

- If the Posture Check VDA Citrix Policy is enabled and you're using a Citrix Workspace app version that does not support the Posture Check feature, then the session is terminated without displaying any error message.
- If you're using a Citrix Workspace app version that supports the Posture Check feature, then the session is terminated displaying the following error messages respectively:
	- **–** Windows:

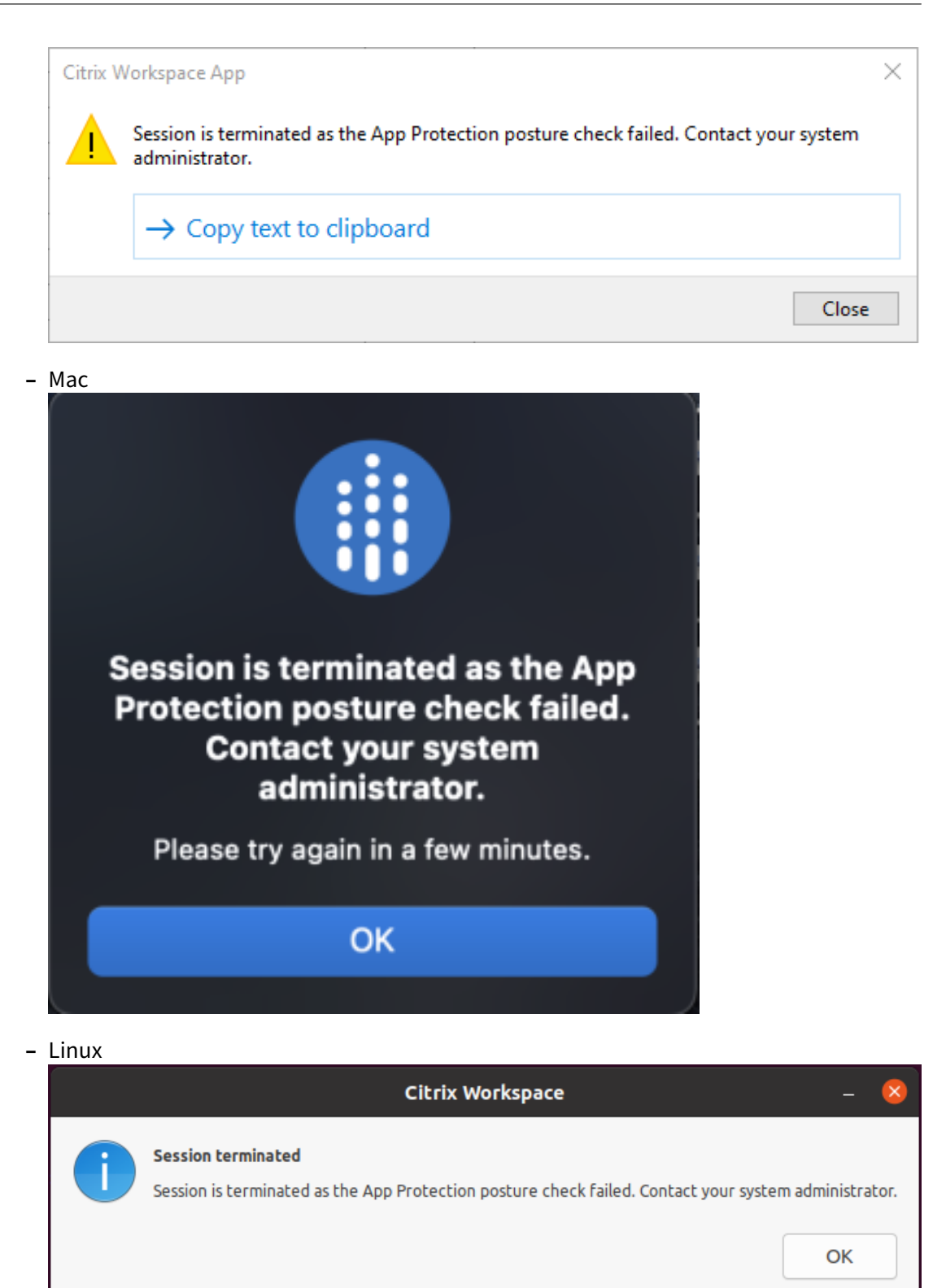

## **Block DoubleHop Launch**

February 28, 2024

To block double hop launch, make sure that you're running Citrix Workspace app for Windows 2309 or later on the first hop.

Deploy the following configurations to all VDAs on the first hop:

- 1. Update the latest GPO policies. For more information, see Update latest GPO policies.
- 2. Launch **Group Policy Editor** and then go to **Computer Configuration** > **Administrative Templates** > **Citrix Components** > **Citrix Workspace** > **[App Protection](https://docs.citrix.com/en-us/citrix-workspace-app-for-windows/group-policy#group-policy-object-administrative-template.html)** > **Block DoubleHop Launch**.
- 3. Select **Enabled** and then click **OK**.

**Block DoubleHop Launch** setting is enabled and you're blocked if you try to do double hop launch.

**Note:**

Windows Server OS doesn't support App Protection. So, the Virtual Apps and Desktops that are enabled with App Protection aren't displayed if you're running a Windows server OS on the first hop.

## **Configure Screen Capture Allow List**

#### April 12, 2024

To add an app to the screen capture allow list, do the following steps:

1. Sign in to your Citrix Cloud account and select **Workspace Configuration**.

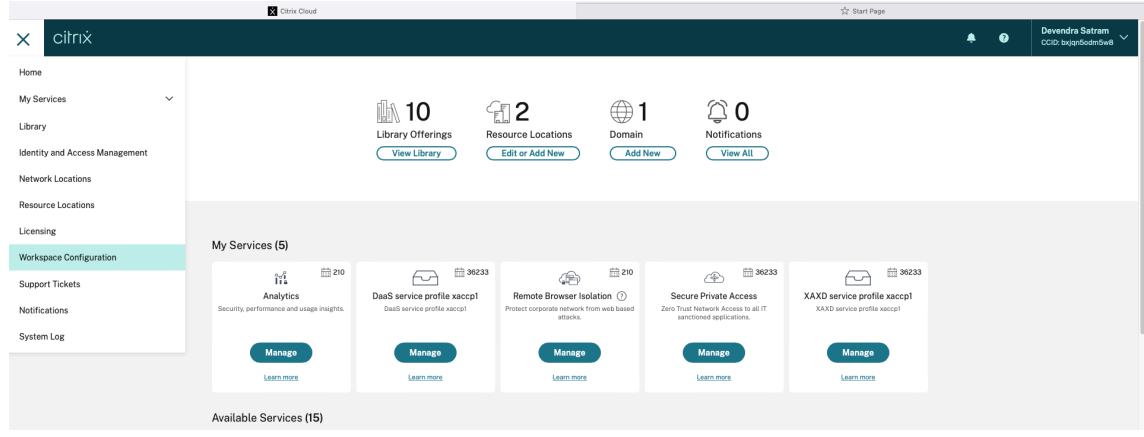

2. Select **App Configuration** > **Security and Authentication** > **Configure** > **App Protection**.

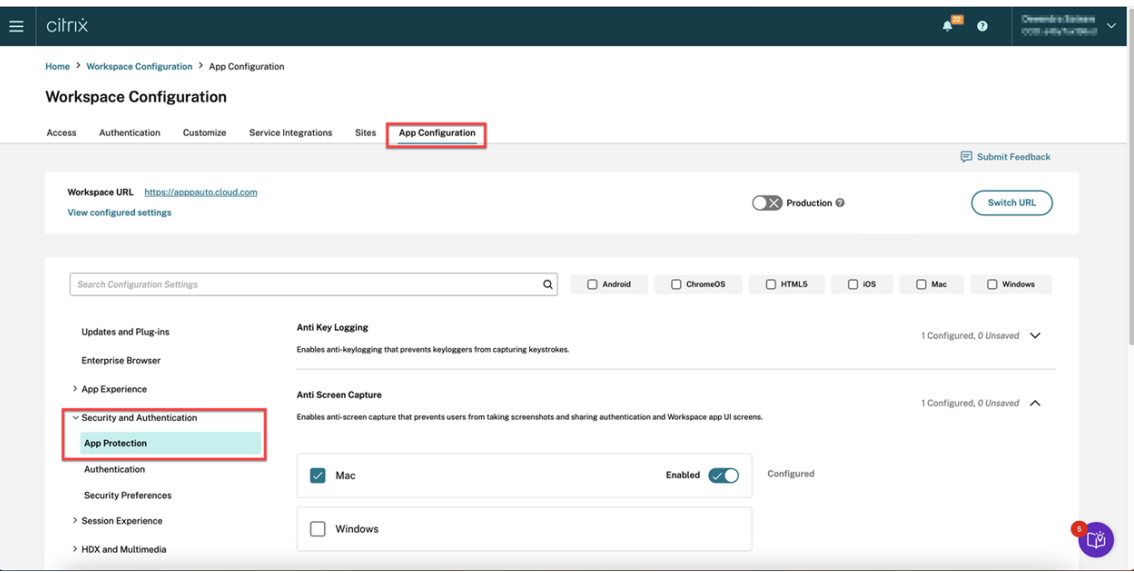

3. Click **Screen Capture Allow List** and select the **Windows** checkbox.

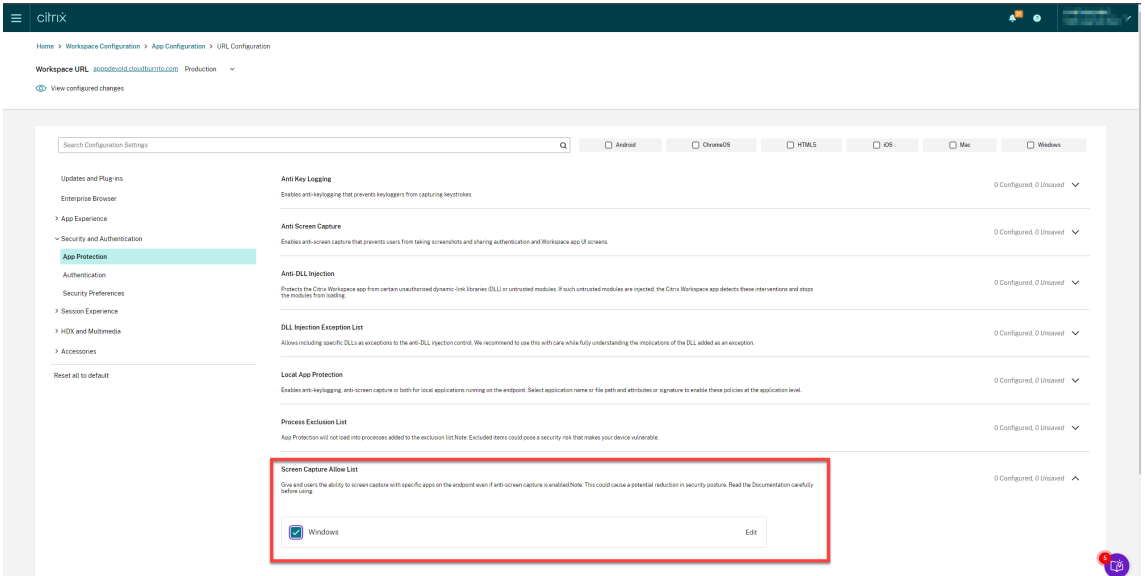

4. Click the **Edit** option.

The **Manage settings for Windows** screen appears.

5. Add the information about the app that you want to add to the Screen Capture Allow List.

For example,

```
1 [
2 \{3
4 "name": "ScreenshotTool_1.exe",
5 "signature": "ScreenshotTool_1 Signature",
```

```
6 "publisher": "ScreenshotTool_1 Publisher"
7 }
8 ,
9 {
10
11 "name": "Screenshottool_2.exe",
12 "signature": "",
13 "publisher": ""
14 }
15
16 ]
17 <!--NeedCopy-->
```
# **Manage settings for Windows**

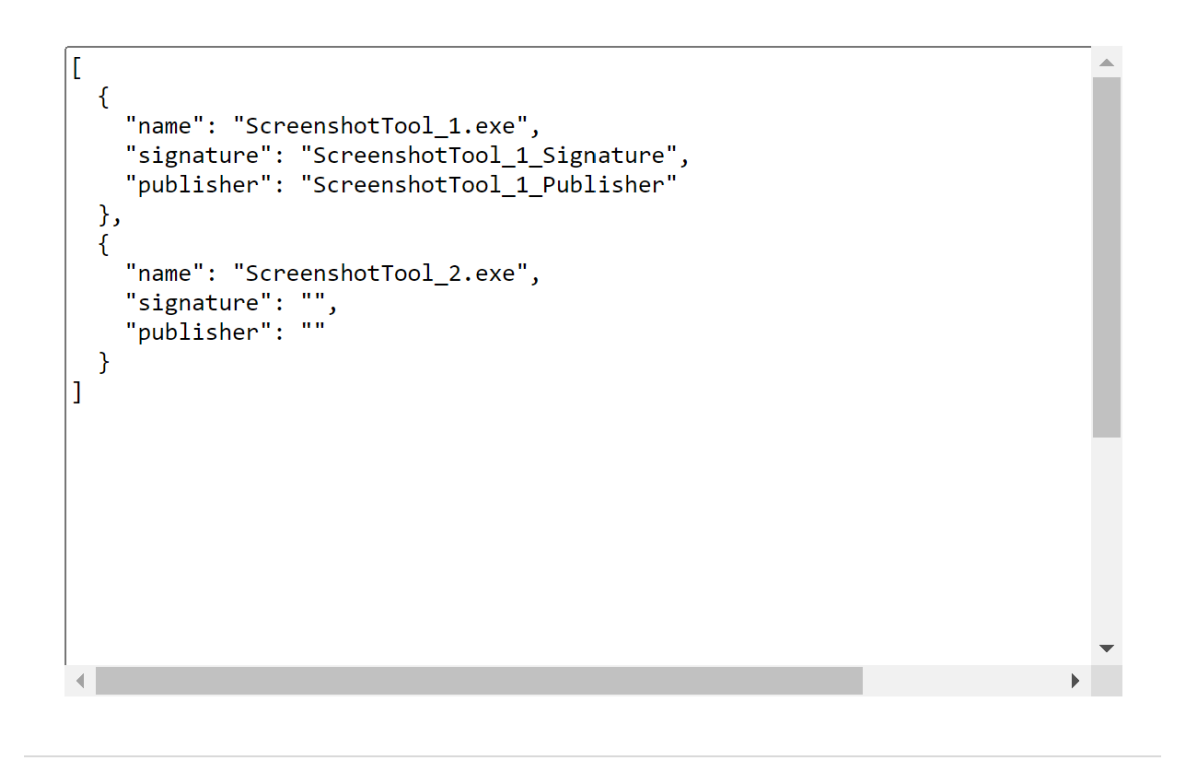

**Save draft Cancel** 

**Note:**

• The name has to be mandatorily filled. At the same time, the publisher and signature aren't mandatory. However, It's recommended to add the relevantpublisher and signature to ensure that only the allow listed app can take

the screenshots.

- Without publisher and signature values, a malicious application with the same name can capture screenshots.
- Also, you can add multiple apps to the Screen Capture Allow-list by adding multiple entries in this block.

To get the publisher and signature information, see Get the publisher and signature information.

- 6. Click **Save draft** and then click **Publish Drafts**.
- 7. On the **[Publish Settings](#page-61-0)** dialog box, click **Yes**.

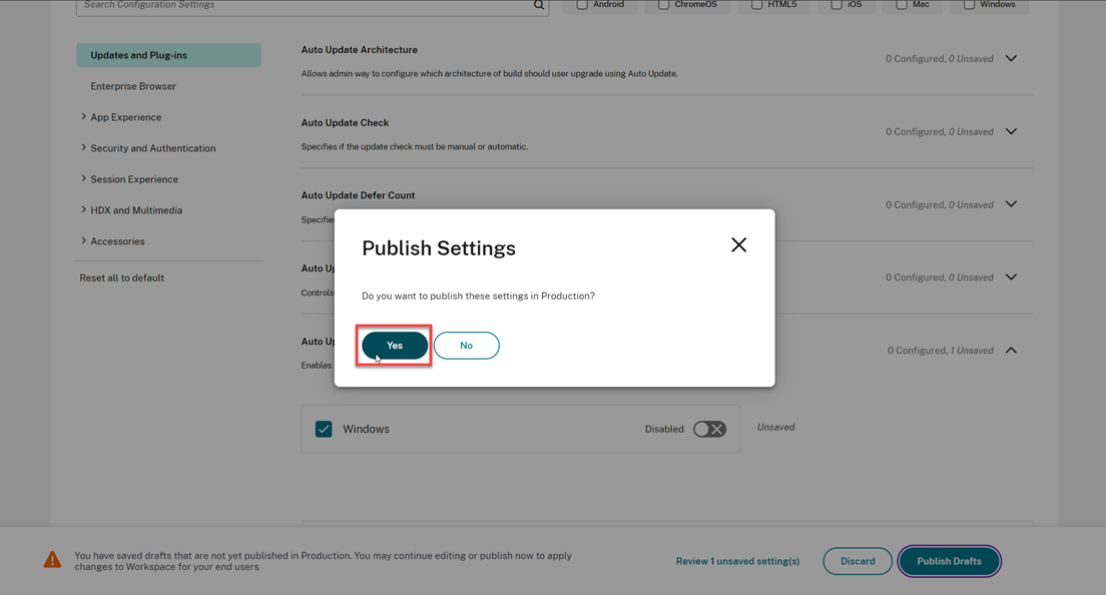

## **Get the publisher and signature information**

<span id="page-61-0"></span>To get the publisher and signature information, do the following steps:

- 1. Open the file location where you have the relevant . exe file of the app.
- 2. Right‑click on the .exe file and then click **Properties**. A properties pop‑up screen appears.
- 3. Click **Digital Signatures**. The **Name of signer** is the publisher value.

#### Citrix Workspace app

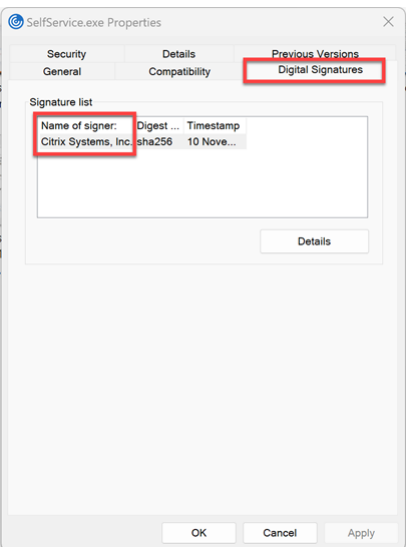

4. Click the first entry in the **Name of signer** and then click **Details** > **View Certificate**.

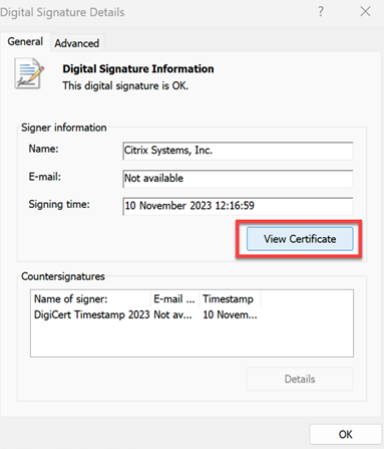

5. Click **Details** > **Thumbprint**. The content that appears in the textbox is the signature.

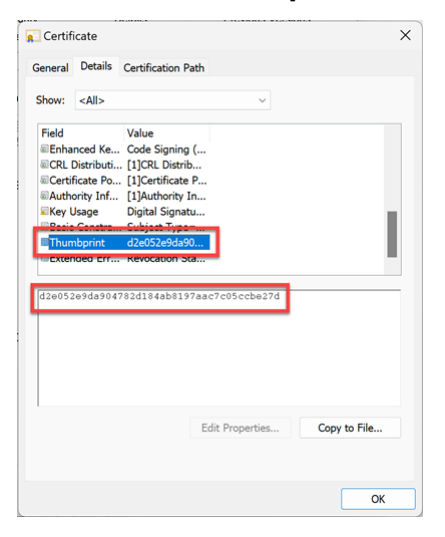

## **Configure Process exclusion list**

#### April 12, 2024

To add a process to the Process Exclusion List, do the following steps:

1. Sign in to your Citrix Cloud account and select **Workspace Configuration**.

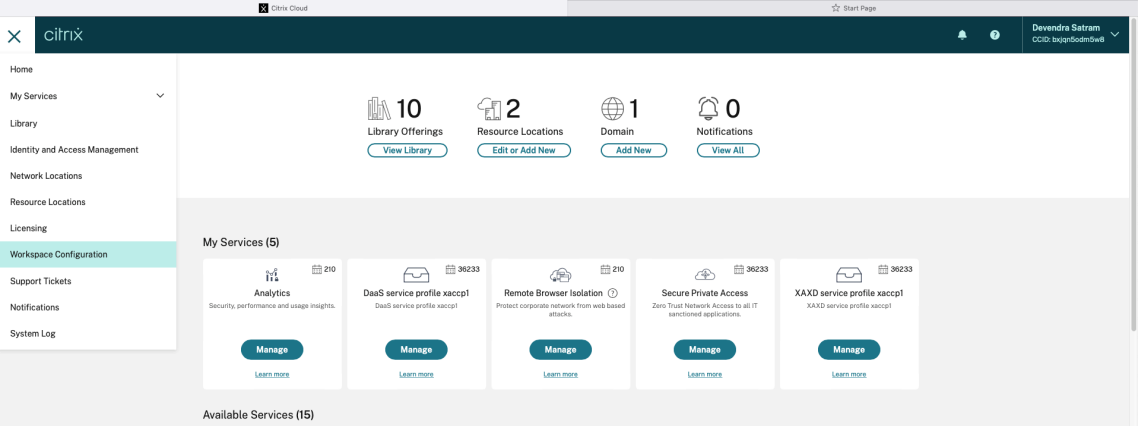

2. Select **App Configuration** > **Security and Authentication** > **Configure** > **App Protection**.

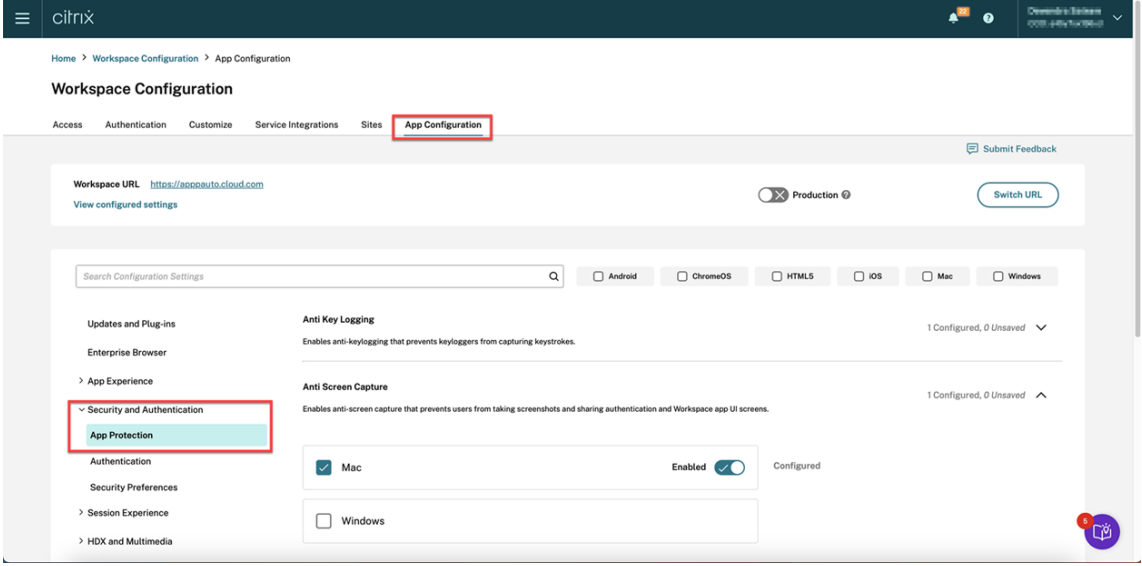

3. Click **Process Exclusion List** and then select the **Windows** checkbox.

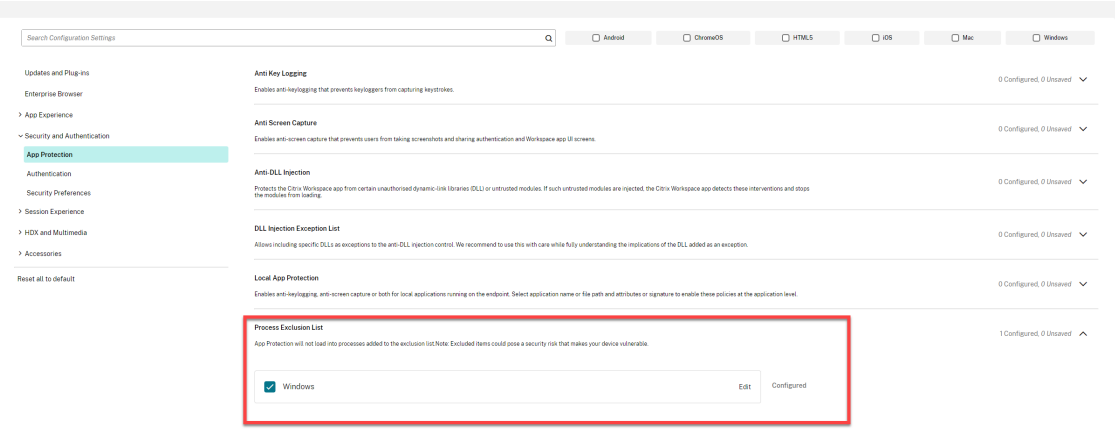

4. Click the **Edit** option.

The **Manage settings for Windows** screen appears.

5. Add the information about the process that you want to add to the Process Exclusion List.

For example,

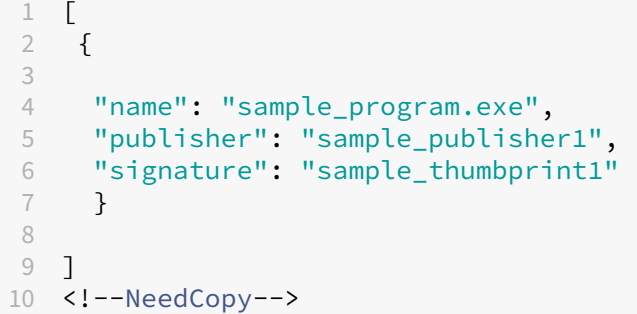

# **Manage settings for Windows**

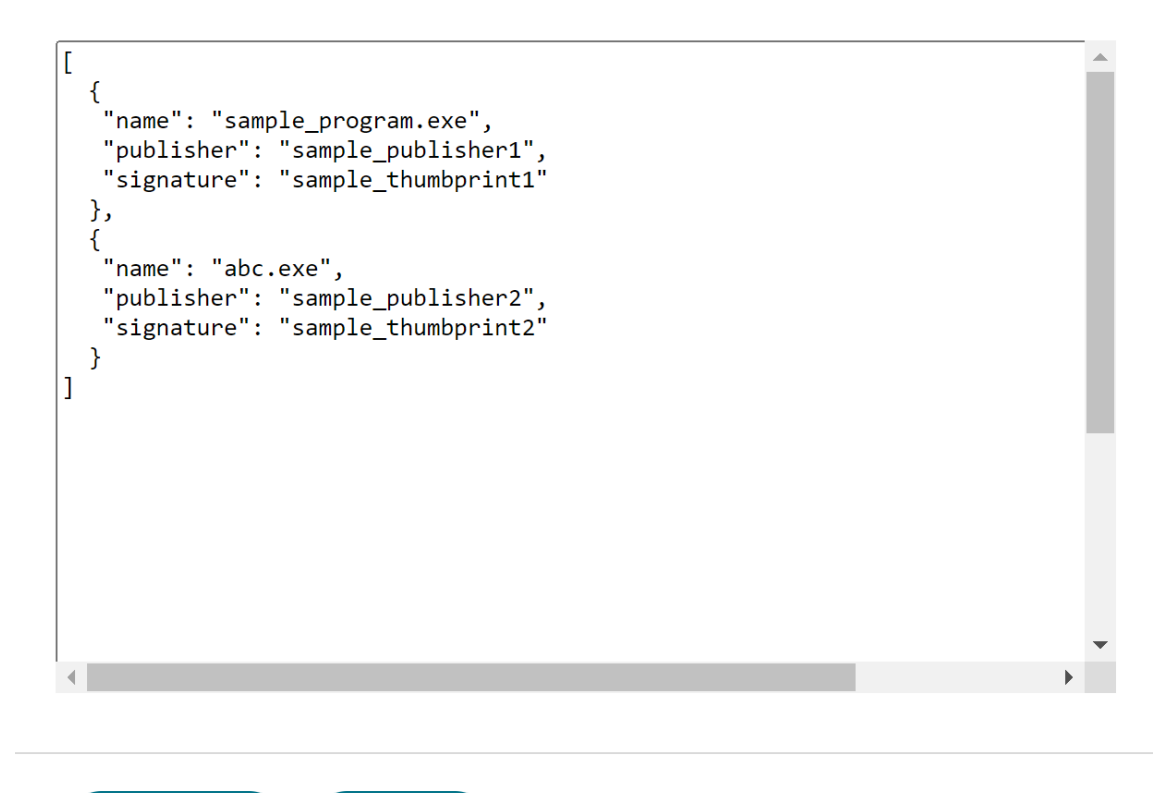

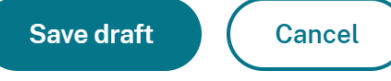

#### **Note:**

- The name has to be mandatorily filled. At the same time, the publisher and signature aren't mandatory. However, It's recommended to add publisher and signature to ensure that the correct process is added to the list.
- Also, you can add multiple processes to the Process Exclusion List by adding multiple entries in this block.

To get the publisher and signature information, see Get the publisher and signature information.

- 6. Click **Save draft** and then click **Publish Drafts**.
- 7. On the **[Publish Settings](https://docs.citrix.com/en-us/citrix-workspace-app/app-protection/configure/screen-capture-allow-list#get-the-publisher-and-signature-information)** dialog box, click **Yes**.

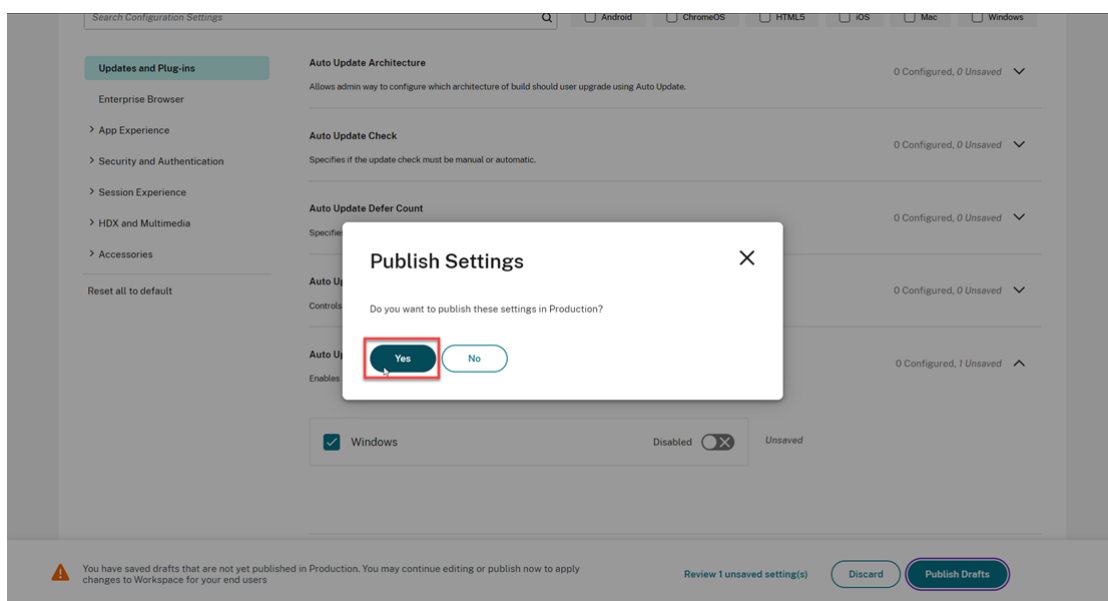

8. Restart Citrix Workspace app.

## **Configure USB Filter Driver Exclusion List**

#### April 12, 2024

You can add a USB device to the USB Filter Driver Exclusion List using one of the following methods:

- Using Group Policy Object
- Using the Global App Configuration Service UI

### **Usin[g Group Policy Object](https://docs.citrix.com/en-us/citrix-workspace-app/app-protection/configure/usb-filter-driver-exclusion-list#using-group-policy-object)**

- 1. Open the Citrix Workspace app Group Policy Object administrative template by running gpedit.msc. For more information, see Group Policy Object.
- 2. Under the **Computer Configuration** node, go to **Administrative Templates** > **Citrix Compo‑ nents** > **Citrix Workspace** > **App Protection** > **[USB Filter Driv](https://docs.citrix.com/en-us/citrix-workspace-app-for-windows/group-policy#group-policy-object-administrative-template.html)er Exclusion List**.

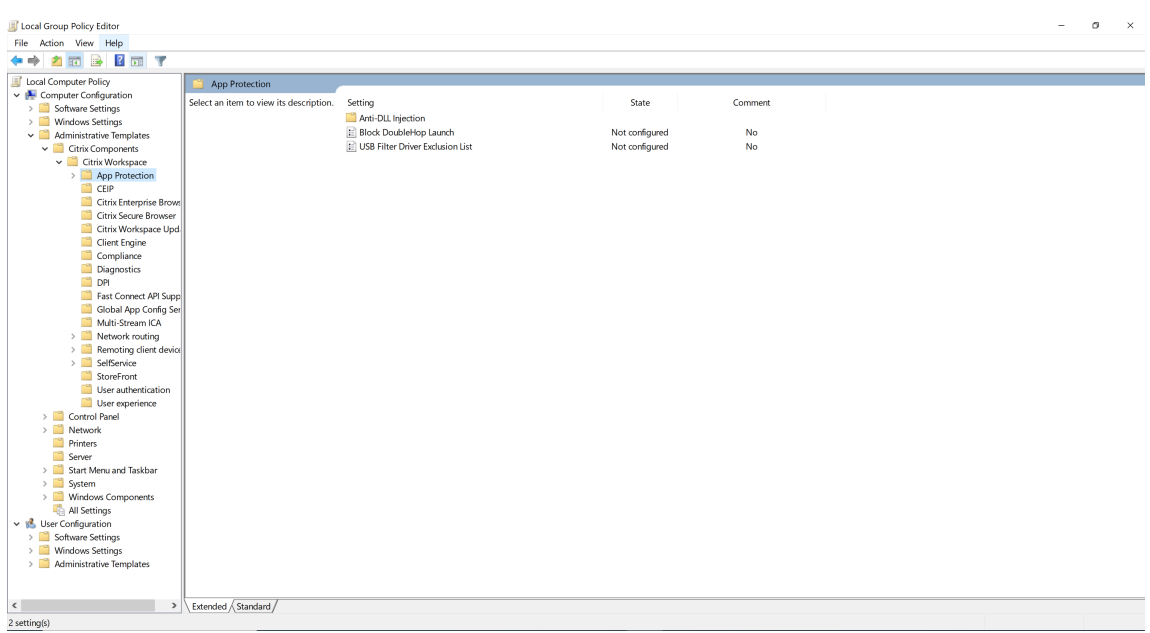

3. Select **Enabled** and enter the **Vendor ID** and **Product ID** of the USB device you want to exclude in the **Options** text box.

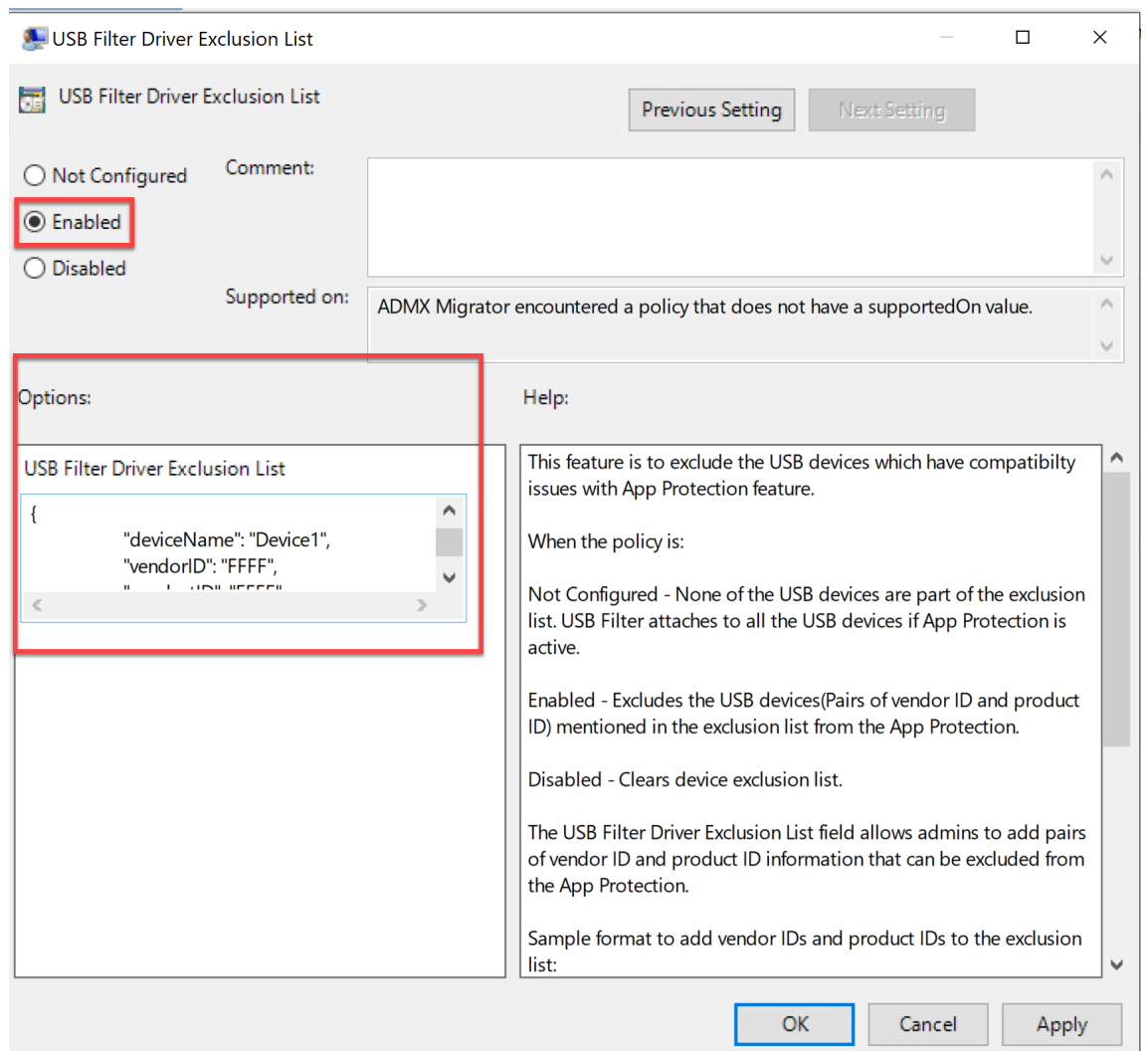

#### **Note:**

- The productID and vendorID must be mandatorily filled. At the same time, the deviceName isn't mandatory.
- Also, you can add multiple USB devices to the exclusion list by adding multiple entries in this block.

To get the productID and vendorID, see Get the productID and vendorID.

4. Click **OK**.

## **Using the Global App Configuration Service [UI](#page-72-0)**

1. Sign in to your Citrix Cloud account and select **Workspace Configuration**.

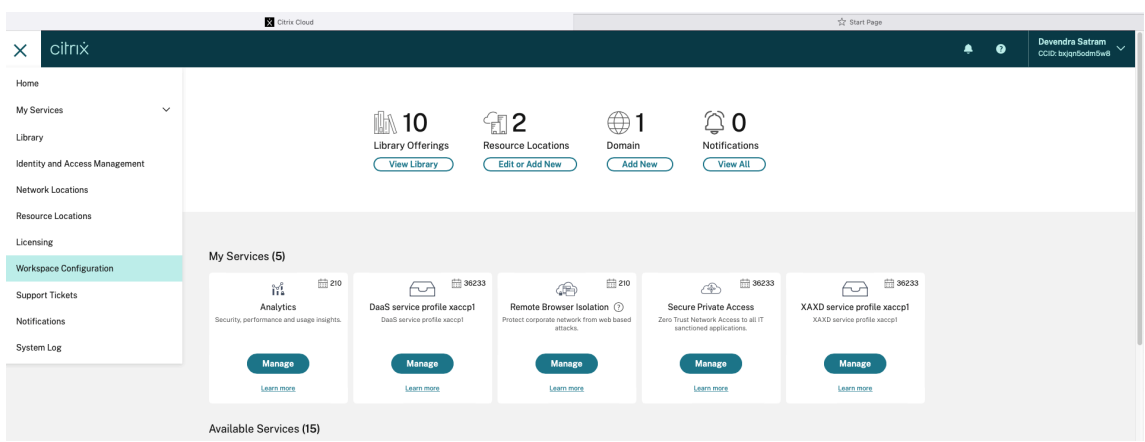

2. Select **App Configuration** > **Security and Authentication** > **Configure** > **App Protection**.

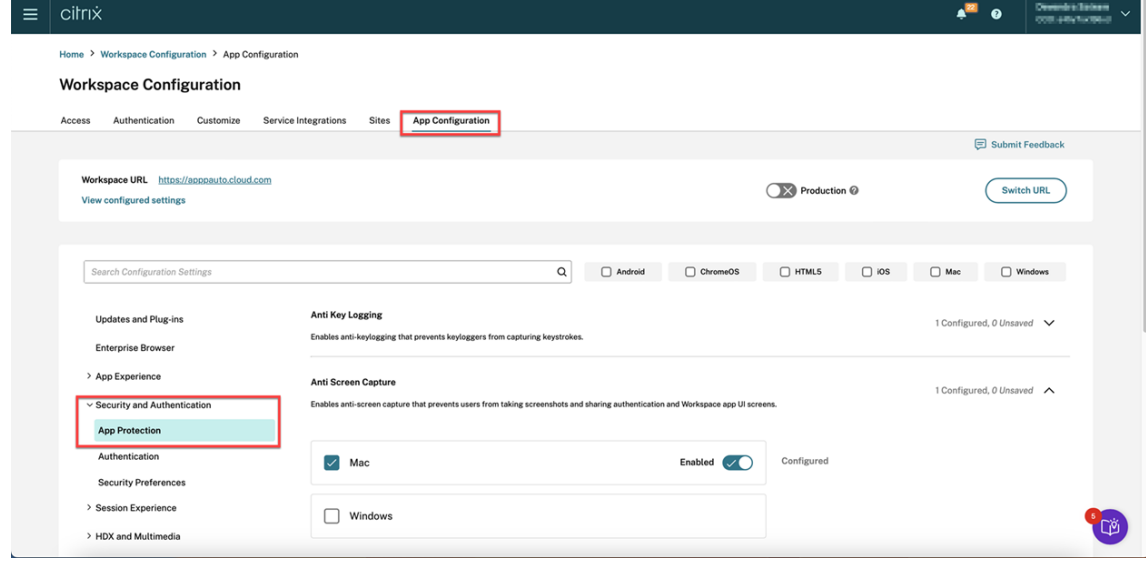

3. Click **USB Filter Driver Exclusion List** and then select the **Windows** checkbox.

#### Citrix Workspace app

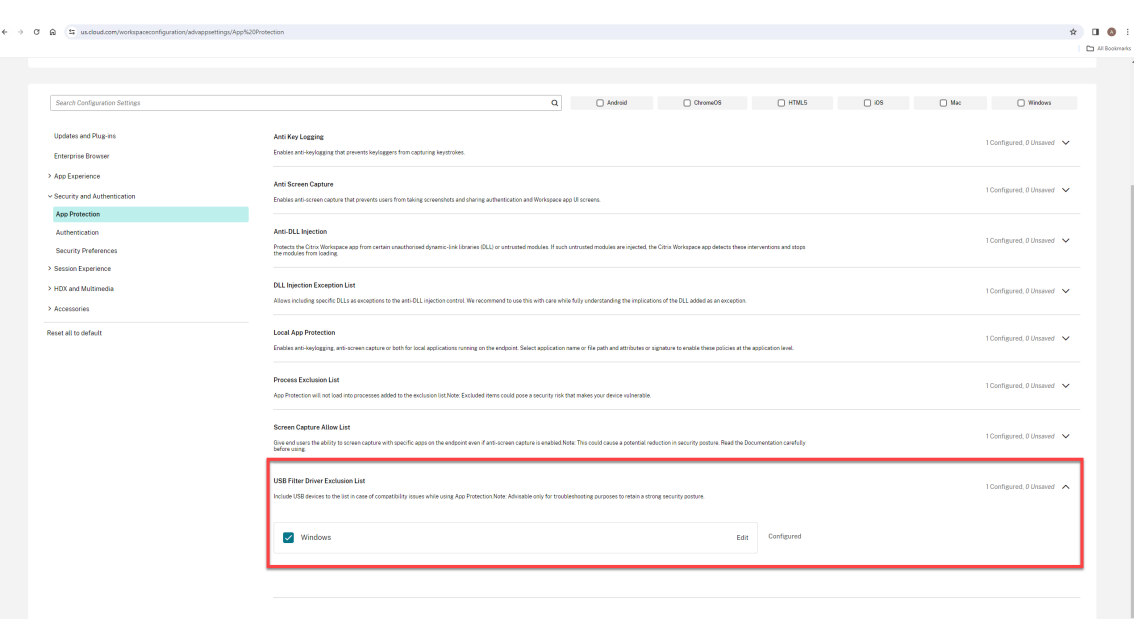

4. Click the **Edit** option.

The **Manage settings for Windows** screen appears.

5. Add the information about the process or app that you want to add to the USB Filter Driver Exclusion List.

For example,

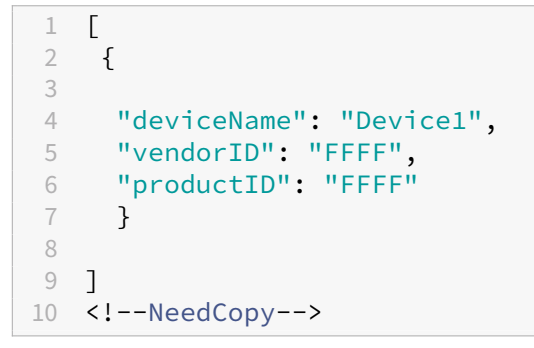

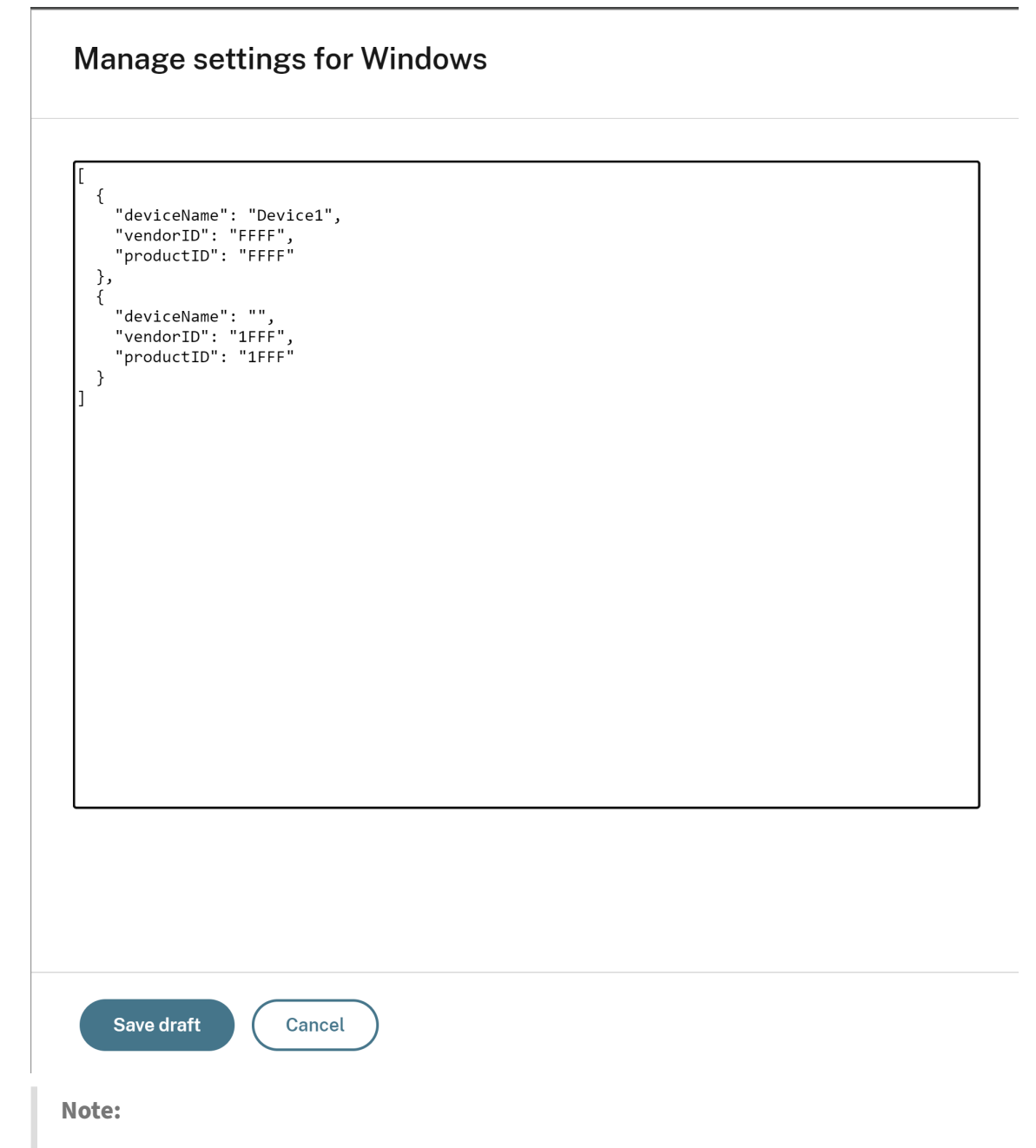

- The productID and vendorID must be mandatorily filled. At the same time, the deviceName isn't mandatory.
- Also, you can add multiple USB devices to the exclusion list by adding multiple entries in this block.

To get the productID and vendorID, see Get the productID and vendorID.

- 6. Click **Save draft** and then click **Publish Drafts**.
- 7. On the **Publish Settings** dialog box, click **Yes**[.](#page-72-0)
#### Citrix Workspace app

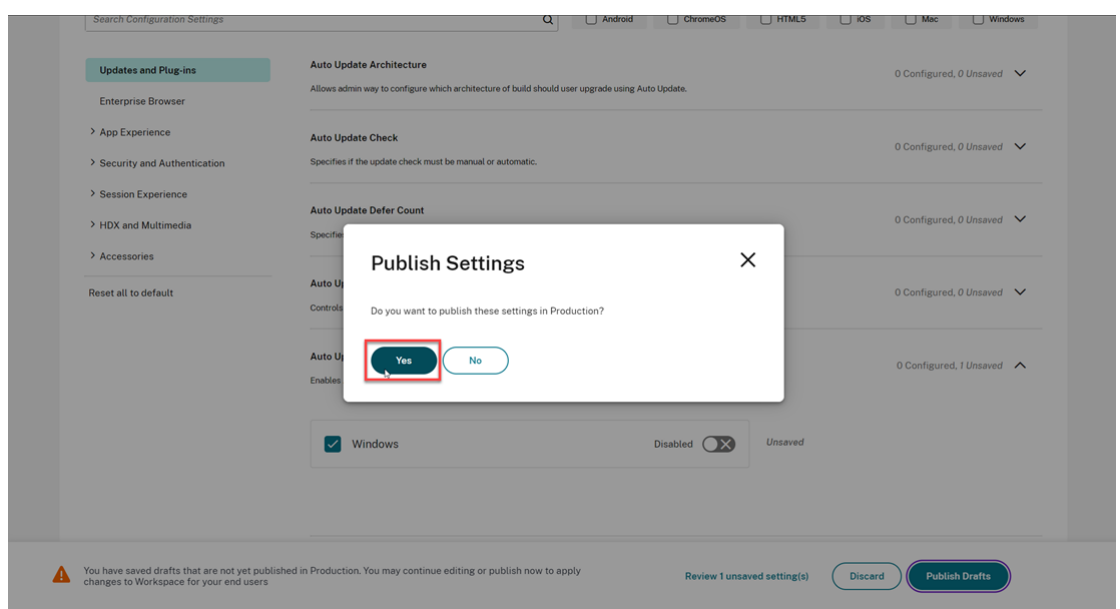

8. Restart Citrix Workspace app.

#### **Get the productID and vendorID**

To get the productID and vendorID, do the following steps:

- 1. Open **Device Manager** and find the device that you want to add to the exclusion list.
- 2. Right‑click on the device name and then click **Properties**. A properties pop‑up screen appears.
- 3. Click **Details** and then select the **Hardware Ids** option from the **Property** list.
- 4. In the **Value** field, the value with prefix of VID\_ is the vendorID and the value with prefix of PID is the productID.

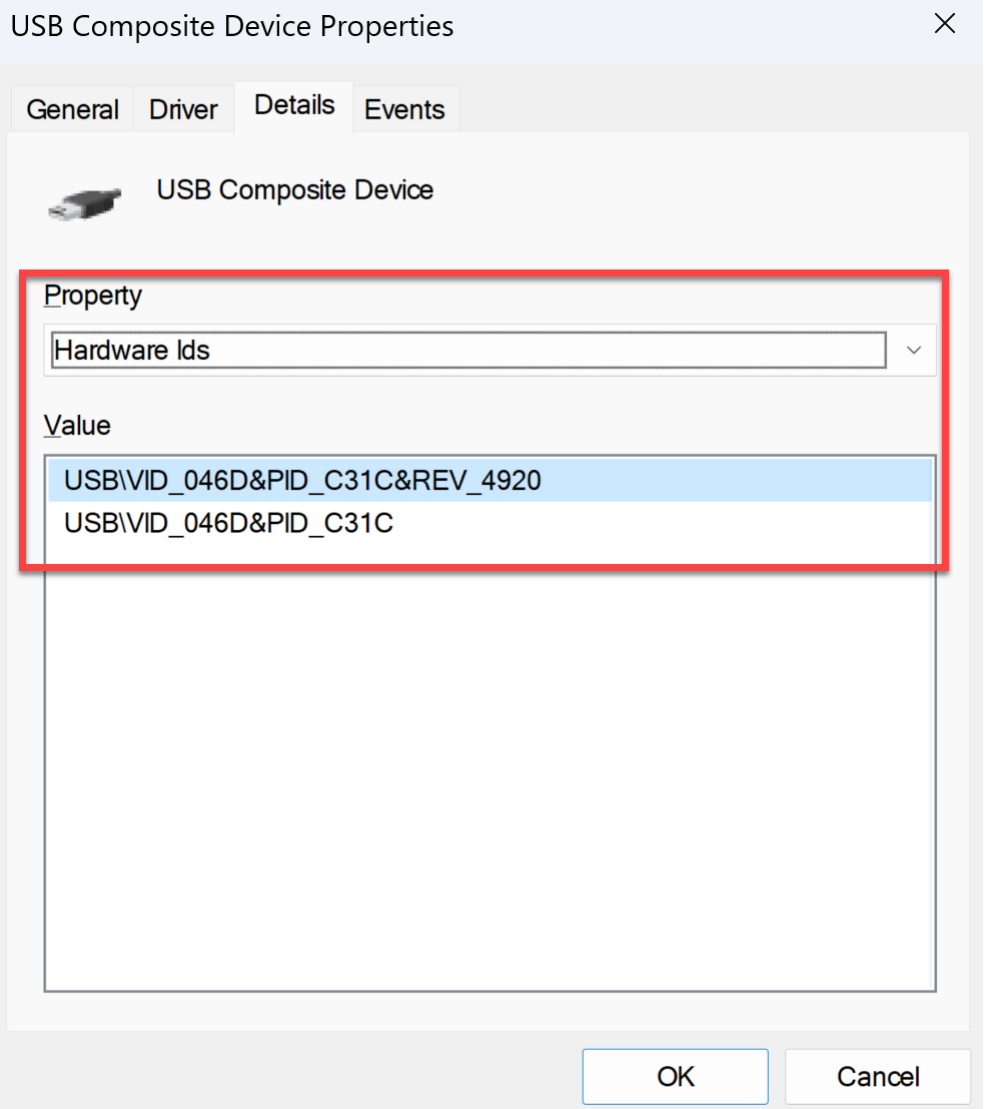

# **Troubleshoot**

February 28, 2024

This article explains how to troubleshoot App Protection on different platforms for Citrix Workspace app.

For troubleshooting scenarios, see the following:

- Generic troubleshooting scenarios
- Policy Tampering Detection
- App Protection Posture Check

### **Citrix Workspace app for Windows**

- 1. Collect logs as described in log collection.
- 2. Press **Win + R** to open the Run box > type cmd > Select **Enter**.
- 3. Run the following comman[ds:](https://docs.citrix.com/en-us/citrix-workspace-app-for-windows/troubleshooting#log-collection)
	- If you are using a Citrix Workspace app for Windows version before 2311, then run the following commands:
		- **–** sc query appprotectionsvc
		- **–** sc query entryprotectdrv
		- **–** sc query epinject6
		- **–** sc query epusbfilter
	- If you are using Citrix Workspace app for Windows version 2311 or later, then run the following commands:
		- **–** sc query appprotectionsvc
		- **–** sc query ctxapdriver
		- **–** sc query ctxapinject
		- **–** sc query ctxapusbfilter

Provide the results along with the traces collected from the log collection tool.

#### **Citrix Workspace app for Mac**

Provide the logs by collecting them as described in log collection.

#### **Citrix Workspace app for Linux**

- 1. Run the set log executable found in the *util* folder of the installation. For example, /opt/ Citrix/ICAClient/util/setlog.
- 2. Click **Set All Disabled** (This step is optional, and makes sure that only the required logs are collected).
- 3. Go to App Protection logging.
- 4. Set App Protection log level to Verbose by right-clicking and selecting Verbose (only warnings and errors are logged).
- 5. Expand the App Protection class and right‑click its child element. Select **Group > Inherited**.
- 6. Enable logs for **wfica**. Right‑click **wfica** and select **Verbose**. If App Protection is not installed or not detectable by **wfica**, then you get the log as **[NCS] < P3563 > citrix‑wfica: App Protection is not installed**.
- 7. When you launch the session, the logs are recorded in thefile that is mentioned in the *Log output Path* of the set log.

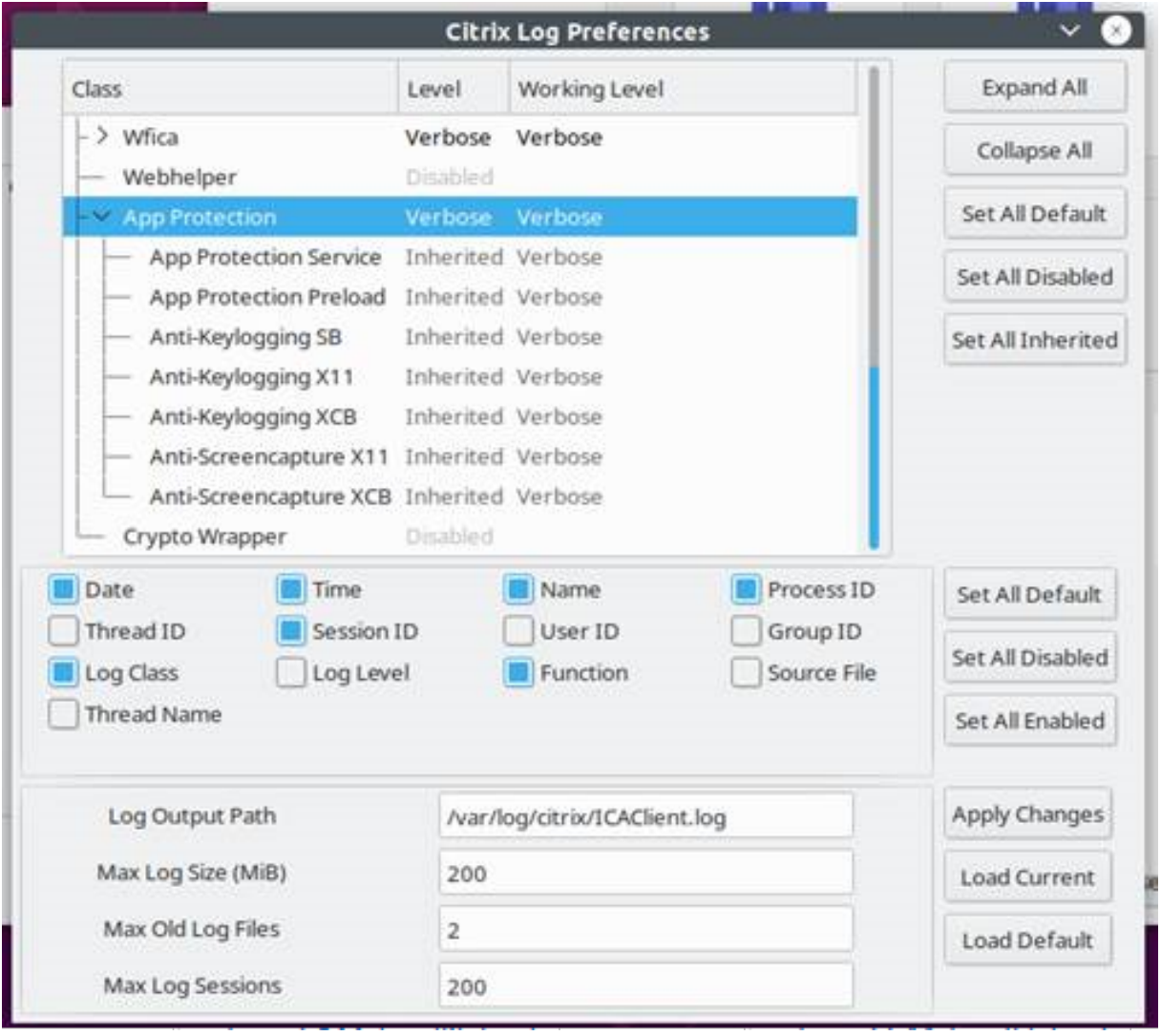

# **Generic troubleshooting**

February 28, 2024

### **Resources enabled with App Protection policies aren't displayed on native apps**

If the resources enabled with App Protection policies aren't displayed on the native apps, then do the following steps:

- 1. Update your Citrix Workspace app to any higher version if it's older than the following:
	- Citrix Workspace app 2108 for Linux
	- Citrix Workspace app 2203.1 LTSR for Windows
	- Citrix Workspace app 2002 for Windows
	- Citrix Workspace app 2305.1 for Windows (Store)
	- Citrix Workspace app 2001 for Mac
- 2. Make sure that you haven't installed the Citrix Workspace app in a Windows Multisession Oper‑ ating System such as Windows 2K16 or Windows 2K22.
- 3. If the preceding conditions are met but still the resources aren't displayed, then collect the logs and contact Citrix Technical Support. For more information about collecting logs, see Log collection.

## **Resources enabled with App Protection policies aren't displayed on the browse[r while](https://docs.citrix.com/en-us/citrix-workspace-app/app-protection/troubleshoot/log-collection) usin[g the on](https://docs.citrix.com/en-us/citrix-workspace-app/app-protection/troubleshoot/log-collection)‑premises store**

If the resources enabled with App Protection policies aren't displayed on the browser while using the on‑premises store, then do the following steps:

1. Make sure that your Delivery Controller version isn't before version 1912.

**Note:**

App Protection isn't supported if you're using a Delivery Controller before version 1912.

- 2. If you're using StoreFront versions between 1912 and 2203, verify if you've enabled the Store-Front customization. For more information about enabling StoreFront customization, see Enable StoreFront customization.
- 3. If you're using StoreFront version 2308 or later, you don't need to enable the StoreFront customization. Verify if you've enabled App Protection for hybrid launch on StoreFront corre[ctly](https://docs.citrix.com/en-us/citrix-workspace-app/app-protection/app-protection-hybrid-launch-storefront#hybrid-launch-through-storefront-versions-between-1912-and-2203) using [Hybrid launch through S](https://docs.citrix.com/en-us/citrix-workspace-app/app-protection/app-protection-hybrid-launch-storefront#hybrid-launch-through-storefront-versions-between-1912-and-2203)toreFront version 2308 or later.
- 4. Verify if you've enabled the App Protection features for the delivery group correctly.
- 5. If the [preceding conditions are met but the resources are still n](https://docs.citrix.com/en-us/citrix-workspace-app/app-protection/app-protection-hybrid-launch-storefront#hybrid-launch-through-storefront-version-2308-or-later)ot displayed, collect the logs and contact Citrix Technical Support. For more information about collecting logs, see Collect Logs for Citrix Workspace app and Collect Logs for StoreFront.

## **Unable to establish a secure environment when launching App Protection‑enabled resources**

For the Citrix Workspace app for Windows, the **Start App Protection after installation** checkbox must be enabled during the installation to make sure that the App Protection services are started and the secure environment is established. If you didn't enable the **Start App Protection after installation** checkbox during the installation, the App Protection service starts automatically when you launch a resource enabled with App Protection policies. Based on the system load, App Protection might take time to start. Sometimes, it might start or time out. So, selecting the **Start App Protection after installation** checkbox during installation is recommended. Usually, re-launch the resource enabled with App Protection and the secure connection must be established. However, if you are still not able to launch the resource enabled with App Protection, then do the following steps:

1. Open Command Prompt as Admin and run the following command and check if the App Protec‑ tion service is running:

```
1 sc query AppProtectionSvc
2 <!--NeedCopy-->
```
2. If the App Protection service is not running, then start the service by running the following command:

```
1 sc start AppProtectionSvc
2 <!--NeedCopy-->
```
3. If you continue to get the error, then collect the logs and contact Citrix Technical Support. For more information about collecting logs, see Log collection.

### **Unable to enable or disable App Protection**

If you aren't able to enable or disable App Protection for a delivery group for On‑premises or Cloud using either Web Studio or PowerShell, then do the following steps:

- 1. Check if you have the required license. If the required licenses aren't available, then you can't enable the App Protection.
- 2. If the necessary licenses aren't available, then fetch the required licenses and add the licenses.
- 3. After adding the licenses, restart the license server and try enabling App Protection again.
- 4. If valid licenses are available but still you aren't able to enable or disable the App Protection, then check if the TrustRequestsSentToTheXmlServicePort is enabled by running the following command:

```
1 Get-BrokerSite | Select-Object
     TrustRequestsSentToTheXmlServicePort
```
2 <!--NeedCopy-->

5. If the TrustRequestsSentToTheXmlServicePort isn't enabled, then enable the XML Trust using one of the following methods:

#### • **Using Web Studio:**

a) Sign in to your Citrix DaaS account and go to **Manage** > **Settings** > **Enable XML trust**.

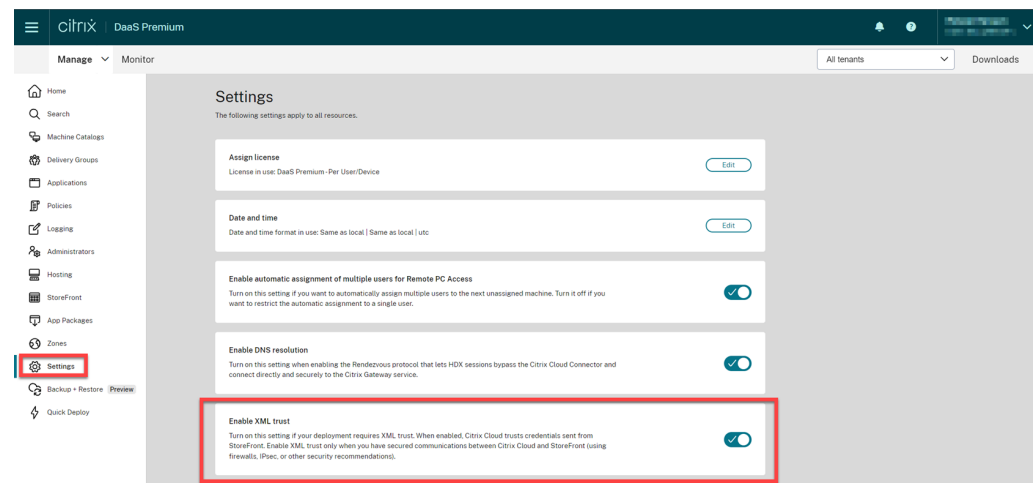

- b) Turn on the **Enable XML trust** toggle.
- **Using PowerShell:** Run the following command to enable XML trust:

```
1 Set-BrokerSite -TrustRequestsSentToTheXmlServicePort $true
2 <!--NeedCopy-->
```
- 6. After enabling the TrustRequestsSentToTheXmlServicePort, enable App Protection again.
- 7. If the preceding conditions are met but you're still not able to enable or disable App Protection, then contact Citrix Technical Support.

### **App Protection policies are not applied properly**

- 1. Make sure that the following conditions are met:
	- You're using a supported version of the Citrix Workspace app.
	- The Delivery Group has the proper features enabled.
	- The feature is installed on the endpoint.
	- The Citrix Workspace app was installed with the /includeappprotection switch enabled.

2. If the preceding conditions are met but still App Protection policies aren't applied properly, then collect the logs and contact Citrix Technical Support. For more information about collecting logs, see Collect Logs for Citrix Workspace app

#### **Screenshots not working on non‑Citrix windows:**

• Minimize [or close the protected Citrix windows](https://docs.citrix.com/en-us/citrix-workspace-app/app-protection/troubleshoot/log-collection), including the Citrix Workspace app.

# **Troubleshoot Policy Tampering Detection**

#### February 28, 2024

The following section describes some of the issues that you might face and how to troubleshoot them:

### **The ICA file is tampered and the session is still running**

If the ICA file of a virtual app or desktop session that is enabled with the App Protection Policy Tam‑ pering Detection feature is tampered with, then the session must be terminated displaying one of the following error messages:

• Citrix Workspace app for Linux

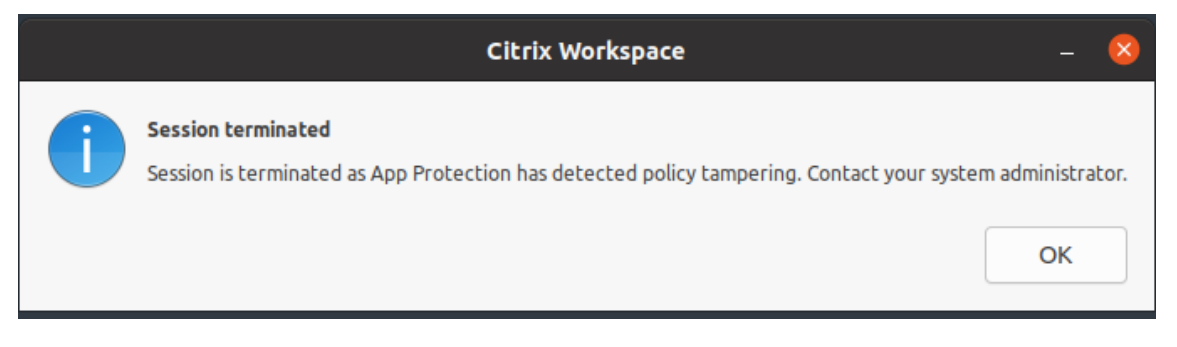

• Citrix Workspace app for Mac

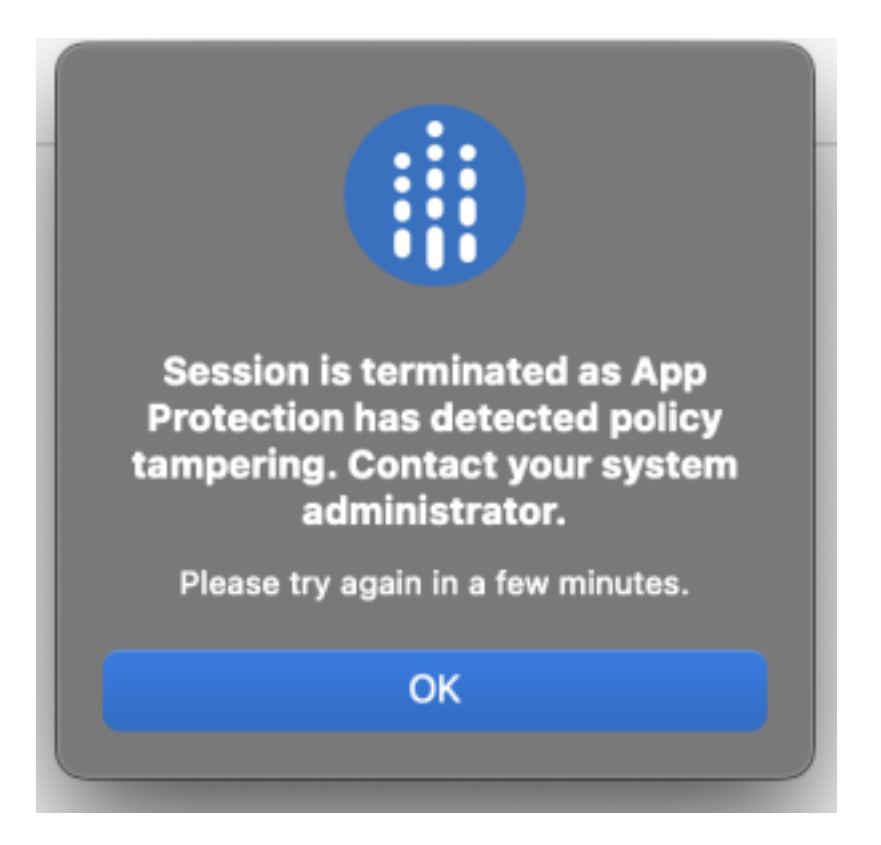

• Citrix Workspace app for Windows

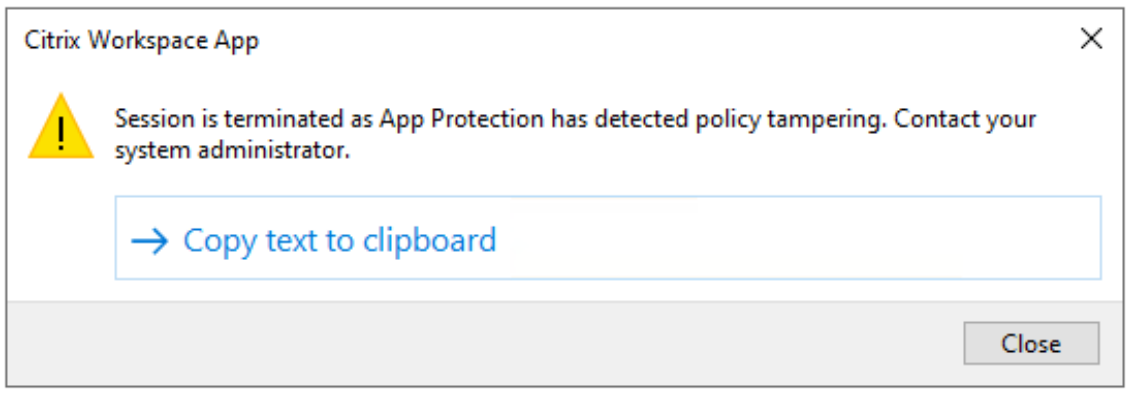

However, if the session is running even if the ICA file is tampered with and Policy Tampering Detection is enabled, then do the following steps:

- 1. In the Virtual Delivery Agent, do the following:
	- a) Run the following command and check if the ctxappprotections v service is running:

sc query ctxappprotectionsvc

b) If the ctxappprotectionsvc service isn't running, then do the following steps to start the service:

i. Change the startup type of the ctxappprotectionsvc service to automatic by running the following command:

sc config ctxappprotectionsvc start=auto

ii. Start the service by running the following command:

sc start ctxappprotectionsvc

- 2. In the client, do the following:
	- a) Check if the *vdappp.dll* file is in the installation location of the Citrix Workspace app. The default installation location of the Citrix Workspace app is as follows:
		- Windows C:\Program Files (x86)\Citrix\ICA Client
		- Linux /opt/Citrix/ICAClient
		- Mac ‑ Not applicable
	- b) For Citrix Workspace app for Windows, use *procexp.exe* and check if the *vdappp.dll* file is loaded in *wfica32.exe*.
	- c) For Citrix Workspace app for Linux, check if the *vdappp.dll* file is loaded in *wfica.exe*.
- 3. If the session is still running, then collect the logs and contact Citrix Technical Support. For more information about collecting logs, see Log collection.

### **Policy Tampering Detection stops wor[king after re](https://docs.citrix.com/en-us/citrix-workspace-app/app-protection/troubleshoot/log-collection)booting Virtual Delivery Agent**

If you reboot the Virtual Delivery Agent and the Policy Tampering Detection feature stops working, then it might be because the App Protection service isn't running after reboot. Do the following steps on the Virtual Delivery Agent:

- 1. Run the following command and check if the ctxappprotectionsvc service is running and set to **automatic**:
	- sc query ctxappprotectionsvc
- 2. If the ctxappprotectionsvc service isn't running, then do the following steps to start the service:
	- a) Change the startup type of the ctxappprotectionsvc service to **automatic** by running the following command:
		- sc config ctxappprotectionsvc start=auto
	- b) Start the service by running the following command:

```
sc start ctxappprotectionsvc
```
3. If the Policy Tampering Detection feature is still not working, then collect the logs and contact Citrix Technical Support. For more information about collecting logs, see Log collection.

# **Troubleshooting App Protection Posture Check**

February 28, 2024

The following section describes some of the issues that you might face and how to troubleshoot them:

### **The session terminated without any error message**

If your virtual app or desktop session terminates abruptly without displaying any error message, then do the following steps:

- 1. Check if your Citrix Workspace app version is earlier than one of the following versions:
	- Citrix Workspace app for Windows 2309
	- Citrix Workspace app for Mac 2308
	- Citrix Workspace app for Linux 2308

**Note:**

If the Citrix Workspace app version is earlier than the versions listed in step 1 and the App Protection Posture Check feature is enabled, then the virtual app or desktop session terminates without displaying any error message. However, if the Citrix Workspace app version is greater than or equal to the versions listed in step 1 and the App Protection Posture Check feature is enabled, then the virtual apps or desktop session terminates displaying an error message.

- 2. Check whether the App Protection Posture Check feature is enabled.
- 3. If the Citrix Workspace app version is greater than or equal to the preceding versions and the Posture Check feature is also active, then collect the logs and contact Citrix Technical Support. For more information about collecting logs, see Log collection.

# **App Protection Posture Check is enabled butt[he session is](https://docs.citrix.com/en-us/citrix-workspace-app/app-protection/troubleshoot/log-collection) not terminated for older versions**

Generally, if the App Protection Posture Check feature is enabled and you are connecting through an older version of Citrix Workspace app, then the session must be terminated.

But if the session is not terminated, then do the following steps:

- 1. In the Virtual Delivery Agent, do the following:
	- a) Run the following command and check if the ctxappprotectionsvc service is run– ning:
		- sc query ctxappprotectionsvc
	- b) If thectxappprotectionsvcservice is not running, then do thefollowing steps to start the service:
		- i. Change the startup type of the ctxappprotectionsvc service to **automatic** by running the following command:
			- sc config ctxappprotectionsvc start=auto
		- ii. Start the service by running the following command:

sc start ctxappprotectionsvc

- 2. Check if the Posture Check values that you have entered have one of the following prefixes:
	- For Citrix Workspace app for Windows, windows-
	- For Citrix Workspace app for Linux, linux-
	- For Citrix Workspace app for Mac, mac-
- 3. Check if the Posture Check values are correctly added as per the relevant platform as they are platform‑specific.
- 4. Check the reg location (Computer\HKEY\_LOCAL\_MACHINE\SOFTWARE\Policies \Citrix\AppProtectionPolicies) to verify if the Posture Check is synced with the Virtual Delivery Agent.
- 5. If all the preceding conditions are met and the session is still connected for the older versions of Citrix Workspace app, then collect the logs and contact Citrix Technical Support. For more information about collecting logs, see Log collection.

### **App Protection Posture Check is work[ing on one pl](https://docs.citrix.com/en-us/citrix-workspace-app/app-protection/troubleshoot/log-collection)atform but not working on another**

Sometimes, the App Protection Posture Check feature might work on one platform and not on another. For example, the App Protection Posture Check feature is working on Citrix Workspace app for Windows but not on Citrix Workspace app for Linux.

In scenarios like these, do the following steps:

1. Check if the Posture Check values that you have entered have one of the following prefixes:

- For Citrix Workspace app for Windows, windows-
- For Citrix Workspace app for Linux, linux-
- For Citrix Workspace app for Mac, mac-
- 2. Check if the Posture Check values are correctly added as per the relevant platform as they are platform‑specific.
- 3. Check the reg location (Computer\HKEY\_LOCAL\_MACHINE\SOFTWARE\Policies\ Citrix\AppProtectionPolicies) on the Virtual Delivery Agent to verify if the Posture Check is synced with the Virtual Delivery Agent. They must match with what was configured on Studio.
- 4. If all the preceding conditions are met and the session is still connected for the older versions of Citrix Workspace app, then collect the logs and contact Citrix Technical Support. For more information about collecting logs, see Log collection.

# **Log collection**

February 28, 2024

- To collect logs for Citrix Workspace app for Windows, see Log collection for Windows.
- To collect logs for Citrix Workspace app for Mac, see Log collection for Mac.
- To collect logs for Citrix Workspace app for Linux, do thef[ollowing steps:](https://docs.citrix.com/en-us/citrix-workspace-app-for-windows/troubleshooting.html#log-collection)
	- 1. Run the set log executable found in the *util* dir[ectory of the installatio](https://docs.citrix.com/en-us/citrix-workspace-app-for-mac/update.html#log-collection)n. For example, */op‑ t/Citrix/ICAClient/util/setlog*.
	- 2. (Optional) Click **Set All Disabled** and make sure that only the required logs are collected.
	- 3. Go to App Protection logging.
	- 4. Set the App Protection log level to Verbose by right‑clicking and selecting **Verbose** (only warnings and errors are logged).
	- 5. Expand the App Protection class and right‑click its child element. Select **Group** > **Inher‑ ited**.
	- 6. Use the linux logging utility (from *install dir*, launch *util/setlog*) and change the logging level for the virtual channel to Verbose.
	- 7. Enable logs for **wfica**. Right‑click **wfica** and select **Verbose**. If App Protection isn't in‑ stalled or not detectable by **wfica**, then you get the log as **[NCS] < P3563 > citrix‑wfica: App Protection is not installed**.
- 8. Click **wfica** and change the logging level for **winstation driver** to **Verbose**.
- 9. When you launch the session, the logs are recorded in the file that is mentioned in the log output Path of the set log.

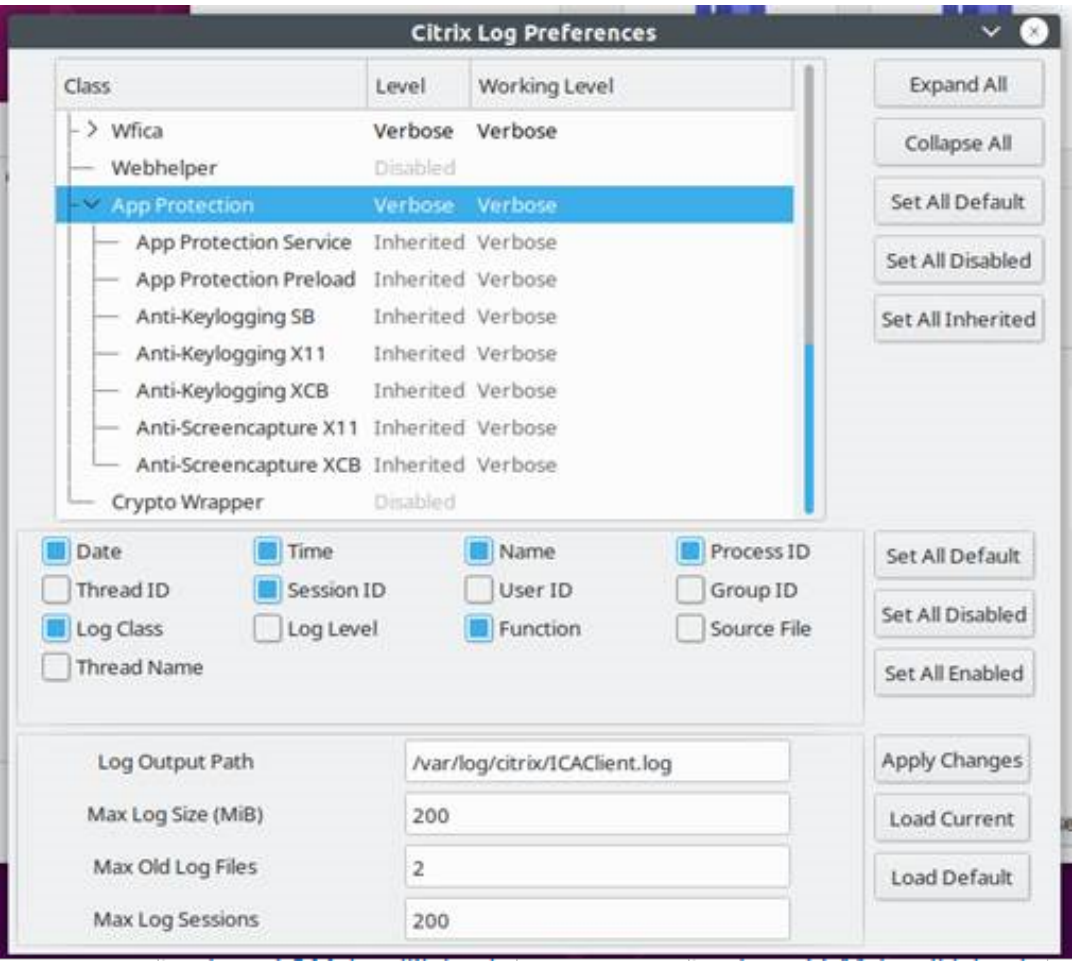

- To collect logs for the Virtual Delivery Agent, do the following steps:
	- 1. To get traces from the App Protection service through CDF control, select all the modules.

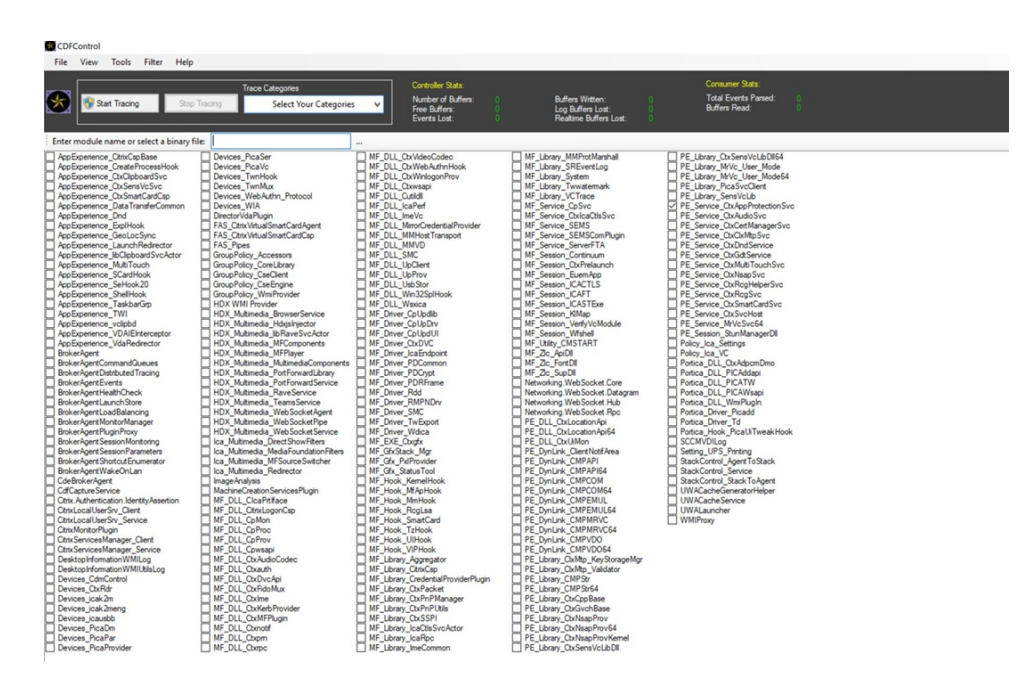

2. In certain cases, we might have to capture cdf traces from a different machine. To collect cdf traces, see CTX237216.

# **Contextual App Pr[otection](https://support.citrix.com/article/CTX237216/how-to-collect-remote-cdf-tracing) for Workspace**

February 28, 2024

Contextual App Protection provides the granular flexibility to apply the App Protection policies condi‑ tionally for a subset of users ‑ based on users, their device, and the network posture.

### **Implementing contextual App Protection**

You can implement contextual App Protection using the connection filters defined in the Broker Ac‑ cess policy rule. The Broker Access policies define the rules controlling a user's access to delivery groups. The policy comprises a set of rules. Each rule relates to a single delivery group, and has a set of connection filters and access right controls.

Users gain access to a delivery group when their connection's details match the connection filters of one or more rules in the Broker Access policy. Users don't have access to any delivery group within a site by default. You can create more Broker Access policies based on requirements. Multiple rules can apply to the same delivery group. For more information, see New-BrokerAccessPolicyRule.

The following parameters in the Broker Access policy rule provide the flexibility to enable App Protec‑ tion contextually if the user's connection matches the conne[ction filters defined in the acc](https://developer-docs.citrix.com/en-us/citrix-virtual-apps-desktops-sdk/current-release/broker/new-brokeraccesspolicyrule/)ess policy rule:

- AppProtectionKeyLoggingRequired
- AppProtectionScreenCaptureRequired

Use the Smart Access policies referenced in the Broker Access policy rules to further refine the connection filters. Refer to the scenarios explained in this article to understand how to use the Smart Access policies to set up contextual App Protection.

#### **Contextual App Protection scenarios**

Following are some of the scenarios about how you can enable Contextual App Protection:

- Enable App Protection for External users coming through the Access gateway
- Enable App Protection for Untrusted Devices
- Enable App Protection based on Device Posture results
- [Enable App Protection for specific user groups](https://docs.citrix.com/en-us/citrix-workspace-app/app-protection/contextual-app-protection-workspace/scenario-1-based-on-external-users-through-access-gateway)

### **Pre[requisites](https://docs.citrix.com/en-us/citrix-workspace-app/app-protection/contextual-app-protection-workspace/scenario-4-based-on-specific-user-groups)**

February 28, 2024

Make sure that you have the following:

- Network location service (NLS) for scenarios based on the user's network location
- Licensing requirements -
	- **–** App Protection for DaaS
	- **–** [Adaptive Authentication e](https://docs.citrix.com/en-us/citrix-daas/manage-deployment/adaptive-access/adaptive-access-based-on-users-network-location.html)ntitlement for scenarios with Smart Access policies.

### **Scenario 1**

February 28, 2024

**This scenario covers how to enable App Protection for external users coming through the Access Gateway.**

- 1. Configure Adaptive Authentication.
- 2. Configure adaptive access based on your network location,

a) Sign in to Citrix Cloud and navigate to **Network Locations**.

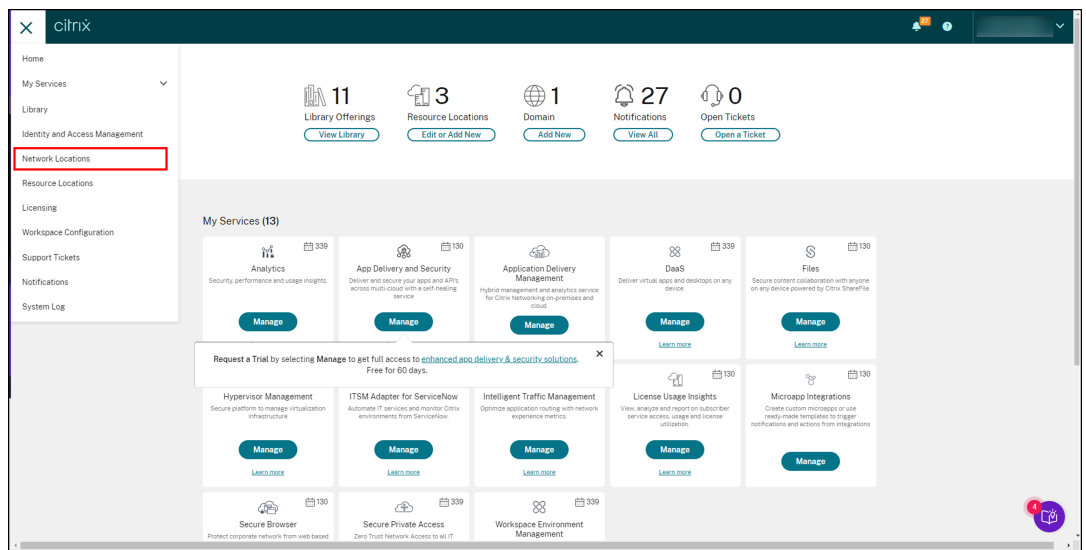

b) Click **Add Network location**.

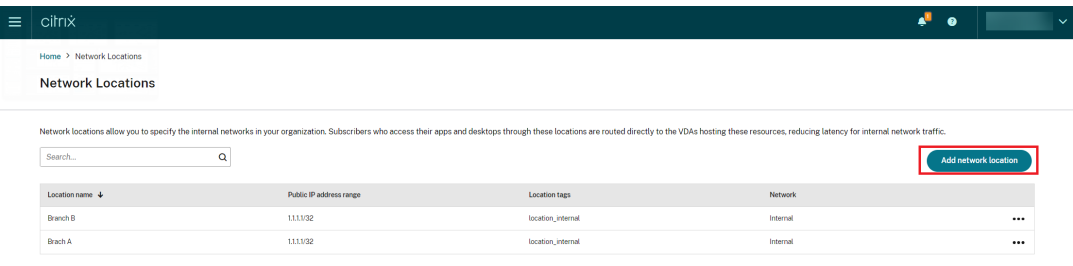

**Add a Network Location** screen appears.

- c) In the **Location name** field, enter the relevant location name.
- d) In the **Public IP address range** field, enter the network IP address or subnet that you want to consider as an internal network.
- e) In the **Location tags** field, enter **location\_internal**. For more information about the loca‑ tion tag, see Location tags.
- f) Under **Choose a network connectivity type**, select *Internal*.

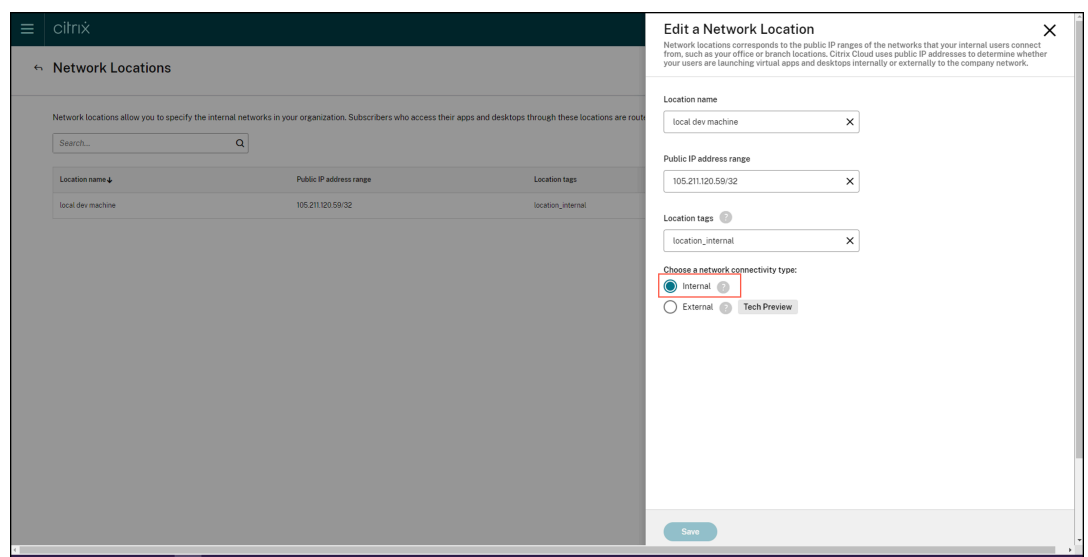

If you sign in to the Cloud store from a device whose IP address is configured as *Internal* under **Choose a network connectivity type** setting, then the connection is considered as an internal connection.

3. Configure Broker Access policy rules

For every delivery group, two broker access policies are created by default. One policy is for connections coming through the Access gateway, and the other policy is for direct connections. You can enable App Protection only for the connections coming through the Access gateway, which is the external connections. Use the following steps to configure the Broker Access policy rules:

- a) Install the Citrix PowerShell SDK and connect to the cloud API as explained in the Citrix blog Getting started with PowerShell automation for Citrix Cloud.
- b) Run the command Get-BrokerAccessPolicyRule.

A list [of all the broker access policies for all the delivery groups](https://www.citrix.com/blogs/2022/02/03/getting-started-with-powershell-automation-for-citrix-cloud/) that are present is dis‑ played.

c) Find the **DesktopGroupUid** for the delivery group that you want to change.

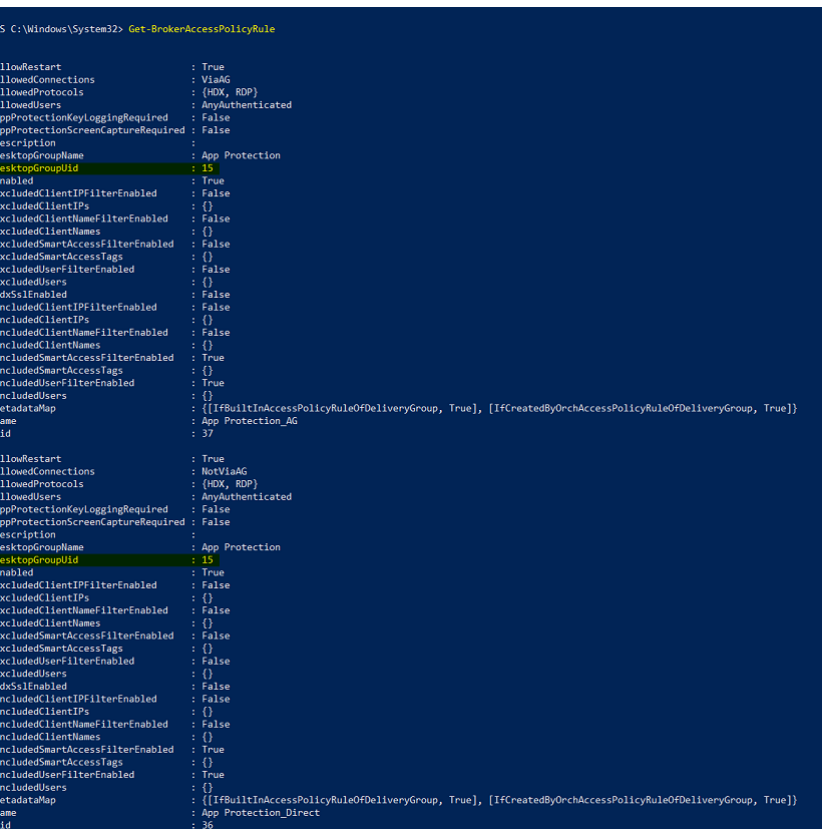

d) Run the following command using the **DesktopGroupUid** to fetch policies applicable to the delivery group. There are at least two policies, one where *AllowedConnections* has *ViaAG* and another which has *NotViaAG*.

```
Get-BrokerAccessPolicyRule -DesktopGroupUid 15
```
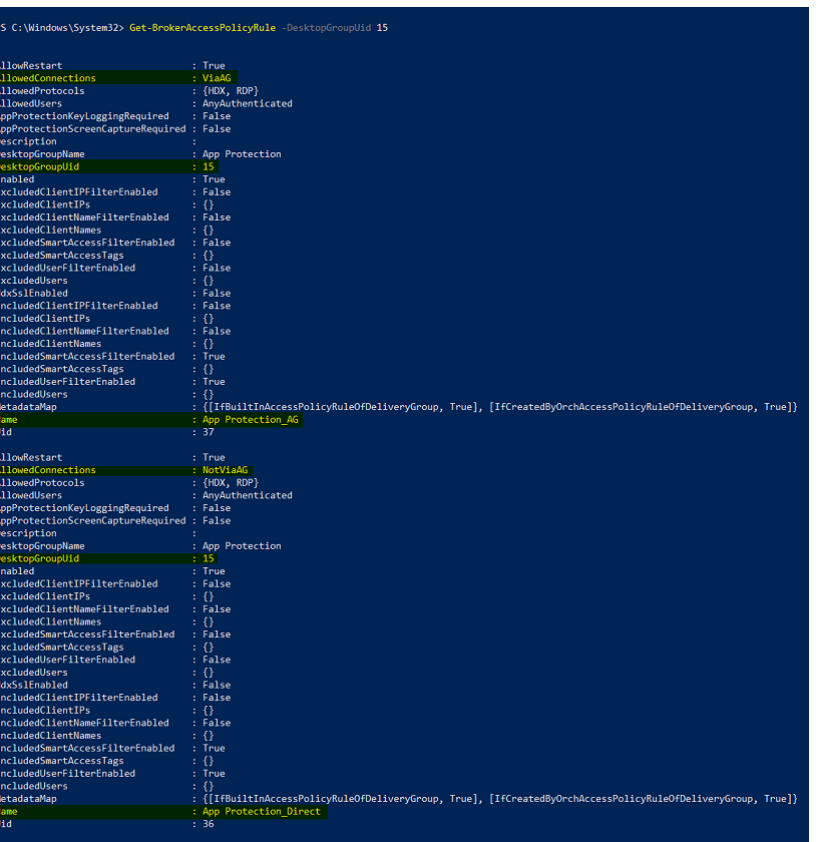

In the screenshot, you see two policies:

- App Protection\_AG ‑ *AllowedConnections* with *ViaAG*, which is the policy for connec‑ tions via the access gateway
- App Protection\_Direct –*AllowedConnections*with*NotViaAG*, which is the policyfor con‑ nections not via the access gateway
- 4. Enable App Protection policies only for external connections and disable for internal connections using the following commands:
	- Set-BrokerAccessPolicyRule "App Protection\_AG"-IncludedSmartAccessFilt \$true -IncludedSmartAccessTags Workspace:LOCATION\_internal - AppProtectionScreenCaptureRequired \$false -AppProtectionKeyLoggingRequ *<u>Sfalse</u>*
	- New-BrokerAccessPolicyRule "App Protection\_AG\_Exclude"-ExcludedsmartAc \$true -ExcludedSmartAccessTags Workspace:LOCATION\_internal - AppProtectionScreenCaptureRequired \$true -AppProtectionKeyLoggingRequi \$true -DesktopGroupUid 15 -AllowedConnections ViaAG -AllowedProtocols HDX, RDP
	- Remove-BrokerAccessPolicyRule "App Protection Direct"

5. Verification:

Sign out of Citrix Workspace app and sign in again. Launch the protected resource from an external connection. You see that the App Protection policies are applied. Launch the same resource from an internal connection, a device from within the IP Address range configured in the first step. You see that the App Protection policies are disabled.

# **Scenario 2**

February 28, 2024

#### **This scenario covers how to enable App Protection for untrusted devices.**

There are many definitions for trusted and untrusted devices. For this scenario, let's consider a device trusted if the Endpoint analysis (EPA) scan is successful. All other devices are considered untrusted devices.

- 1. Configure Adaptive Authentication.
- 2. Create an Authentication policy with the EPA scan using the following steps:
	- a) [Sign in to Citrix ADC Administ](https://docs.citrix.com/en-us/citrix-secure-private-access/adaptive-authentication-service.html)ration UI. In the **Configuration** tab, navigate to **Security > AAA‑Application Traffic > Virtual Servers**. Click the virtual server that you want to use, *auth\_vs* in this case.

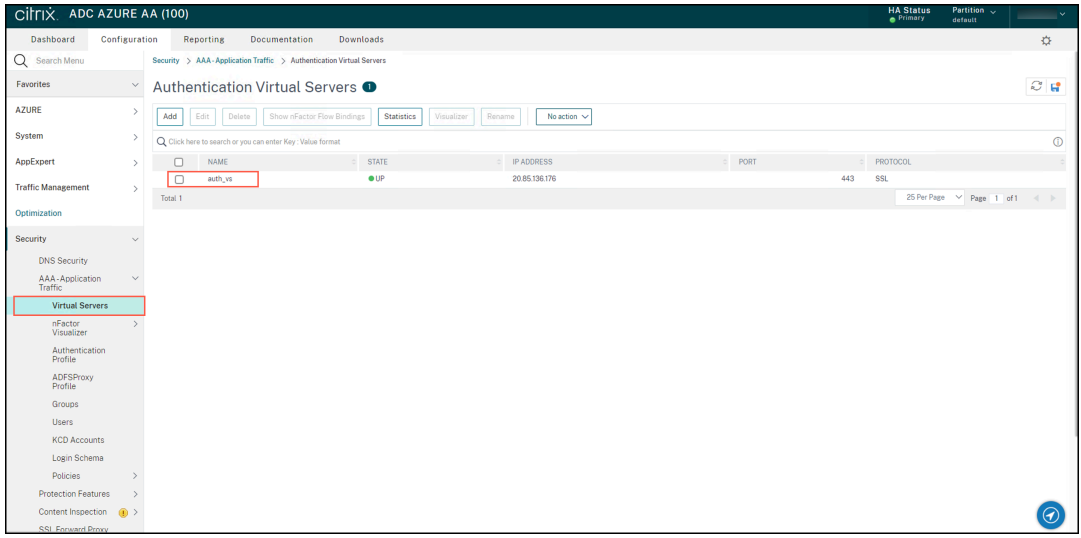

b) Navigate to **Authentication Policies > Add Binding**.

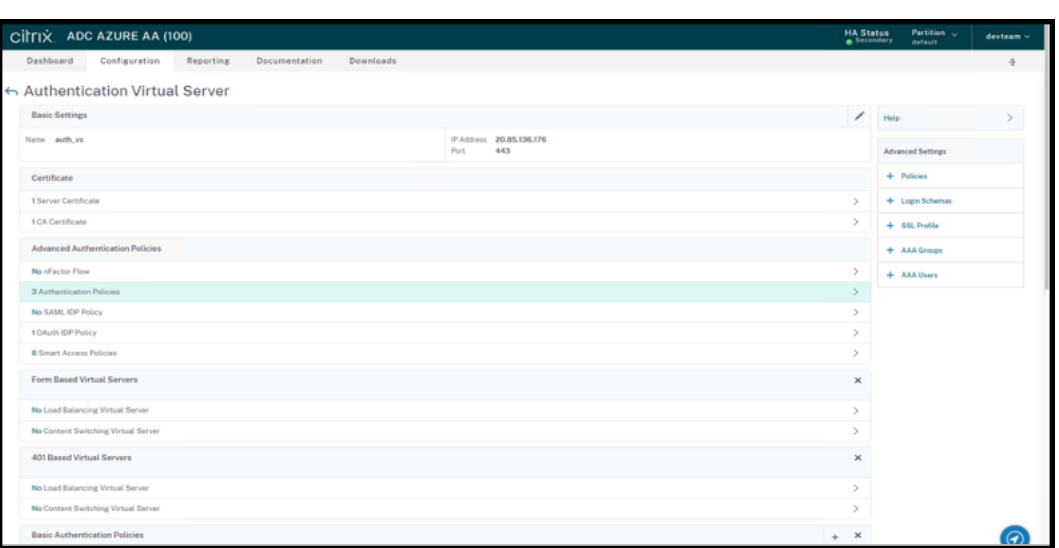

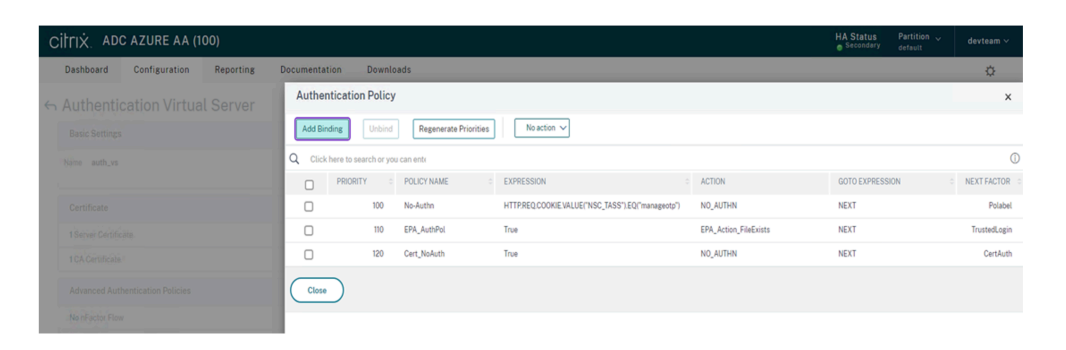

### c) Click **Add** to create a policy.

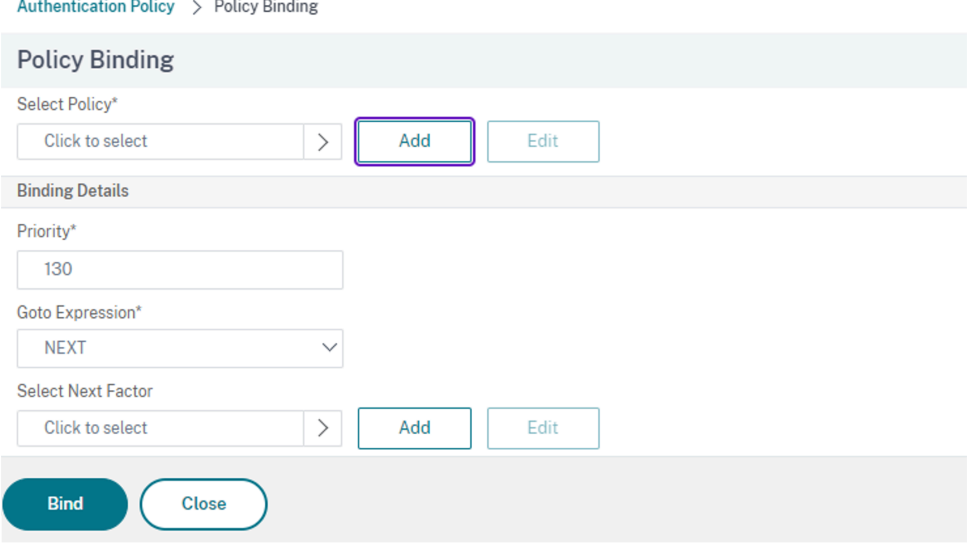

d) Create an authentication policy based on the EPA scan. Enter the name of the policy. Select **Action Type** as *EPA*. Click **Add** to create action.

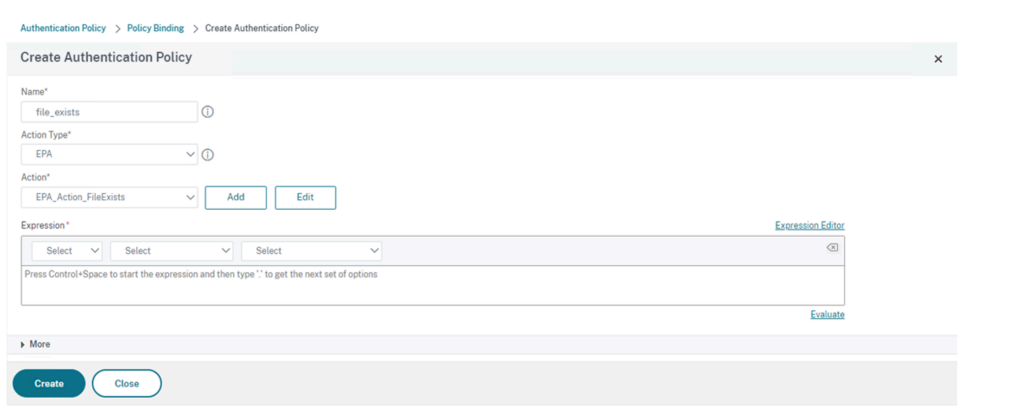

#### **Create Authentication EPA Action** screen appears.

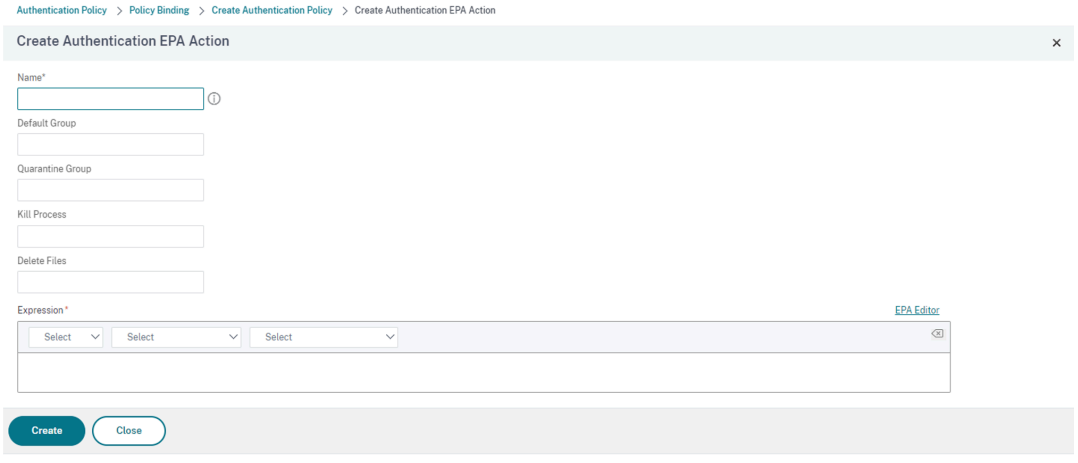

- e) On the **Create Authentication EPA Action** screen, enter the following details and click **Create** to create an action:
	- **Name**: Name of the EPA action. In this case *EPA\_Action\_FileExists*.
	- **Default Group**: Enter the default group name. If the EPA expression is *True*, users are added to the default group. The **Default Group** in this case is *FileExists*.
	- **Quarantine Group**: Enter the quarantine group name. If the EPA expression is *False*, users are added to the quarantine group.
	- **Expression**: Add the EPA expression that you want to scan. In this example, we consider the EPA scan to be successful if a particular file is present: sys.client\_expr  $('file_0_C:\\\lepa\\\\\\avinstalled.txt")$

You return to the **Create Authentication Policy** screen.

f) Enter **true** in the Expression editor, and click **Create**.

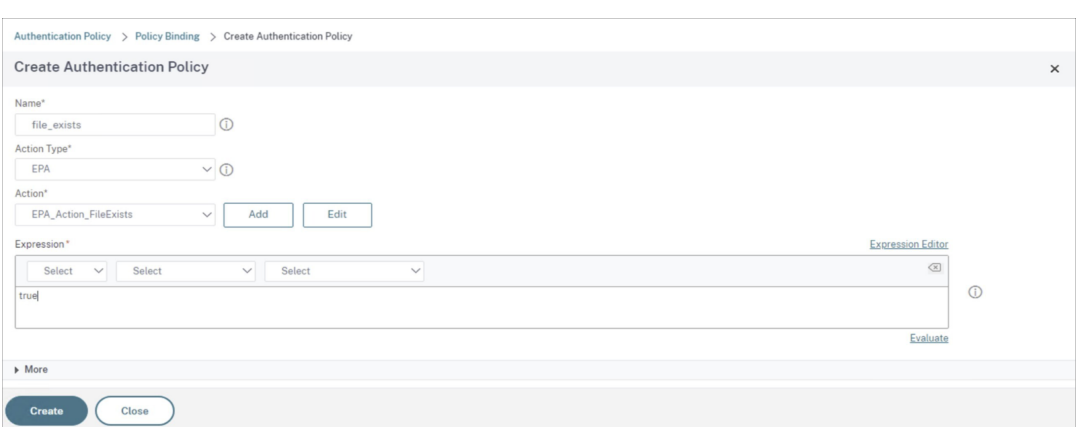

You return to the **Policy Binding** screen.

- g) On the **Policy Binding** screen, do the following:
	- i. Select the **Goto Expression** as **NEXT**.
	- ii. In the **Select Next Factor** section, select the LDAP policy that you've configured for the authentication in the Application Delivery Controller (ADC).
	- iii. Click **Bind**.

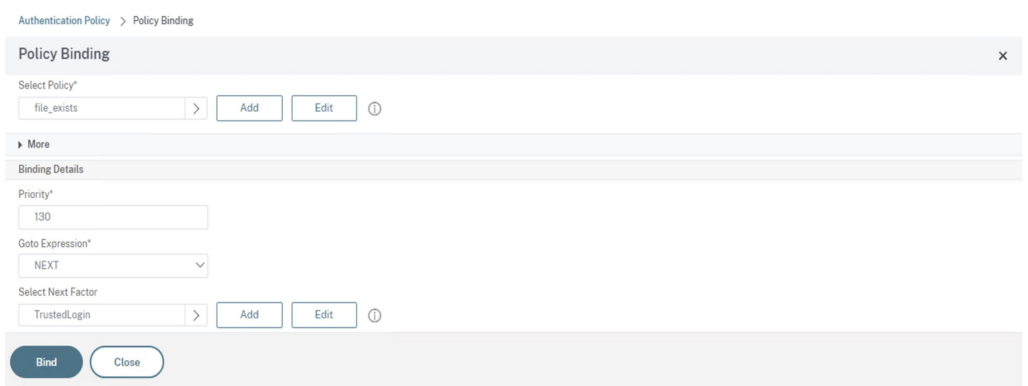

- 3. Create a Smart Access Policy for trusted devices:
	- a) Select **Smart Access Policies** on the **Authentication Virtual Server** page of the *auth\_vs* server.

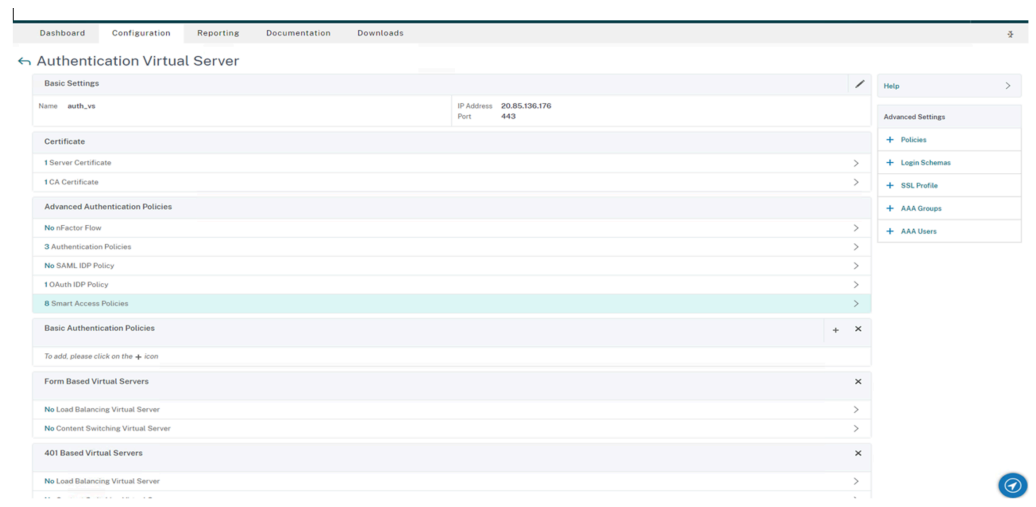

### b) Click **Add Binding**.

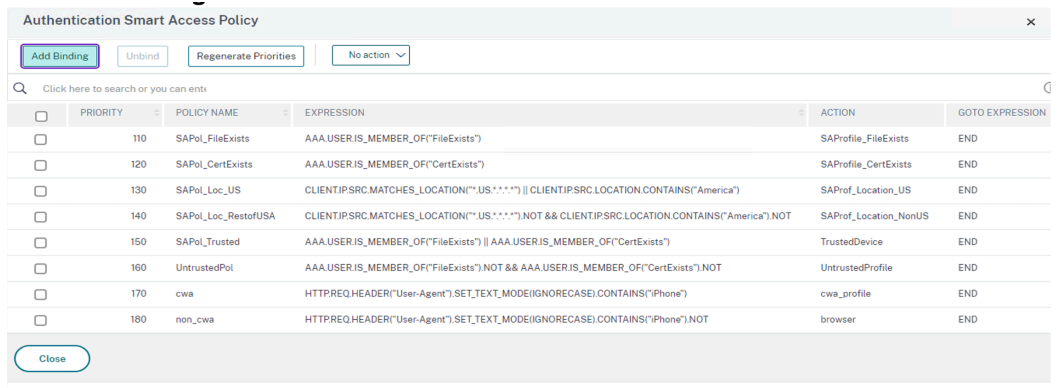

c) On the **Policy Binding** screen, click **Add** in the **Select Policy** section.

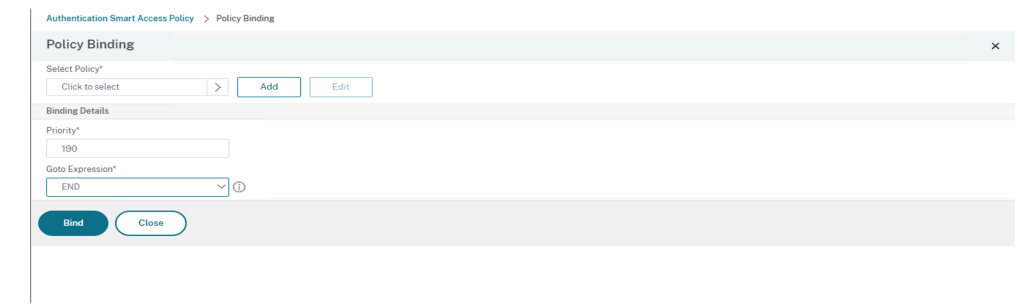

The **Create Authentication Smart Access Policy** screen appears.

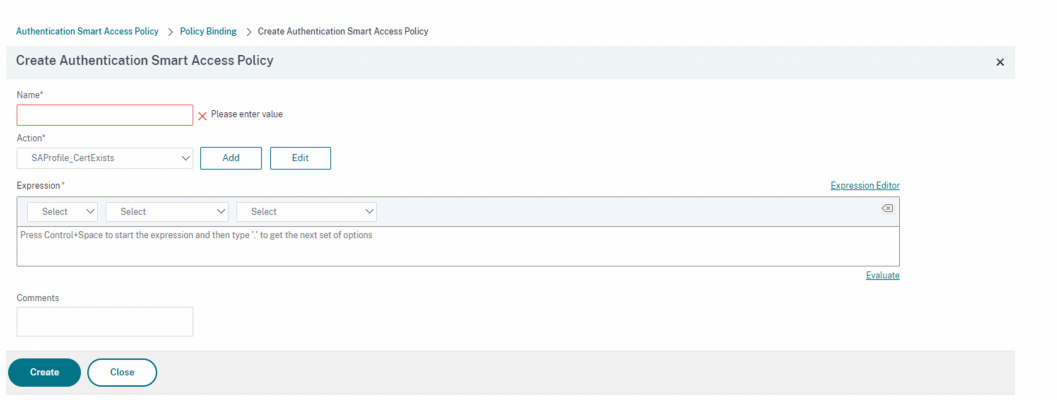

d) On the **Create Authentication Smart Access Policy** screen, enter **Name** for the Smart Access Policy and click **Add** to create a Smart Access Profile.

The **Create Authentication Smart Access Profile** screen appears.

e) Add **Name** for the action. Enter *trusted* in **Tags**. The tag is later referenced in the Broker Access Policy rule for configuring. Click **Create**.

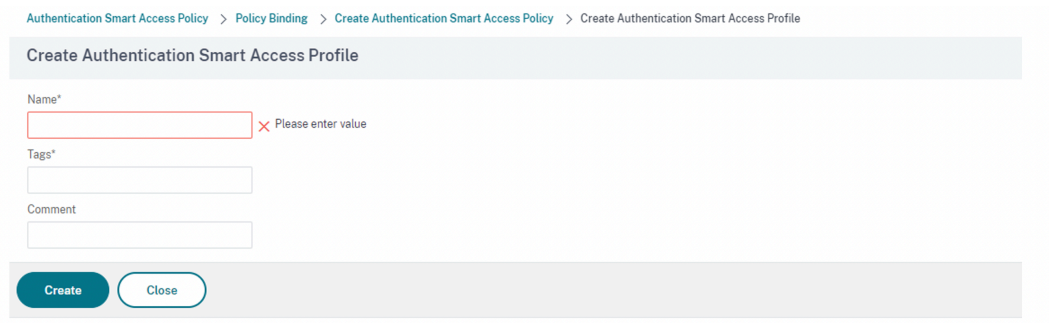

You return to the **Create Authentication Smart Access Policy** screen.

f) In the **Expression** section, enter the expression for which you want to push the tag. In this case, since the tag is pushed for trusted devices, enter AAA. USER. IS\_MEMBER\_OF(" FileExists"). Click **Create**.

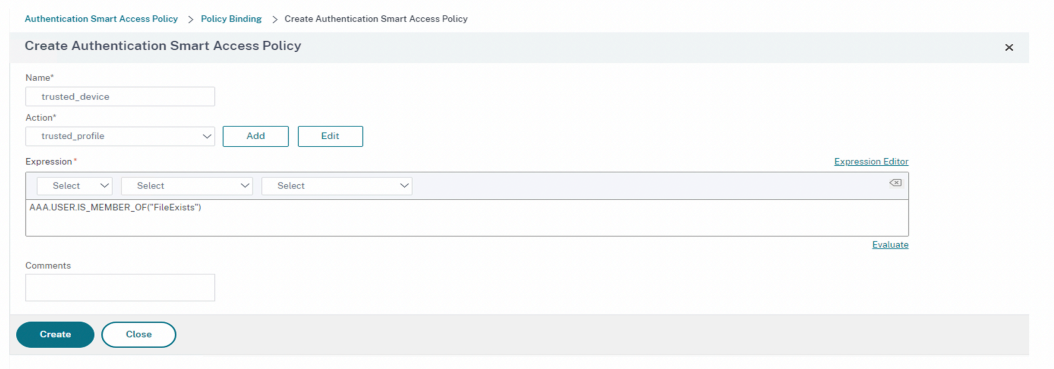

You return to the **Policy Binding** screen.

g) Select the **Goto Expression** as *End* and Click **Bind**.

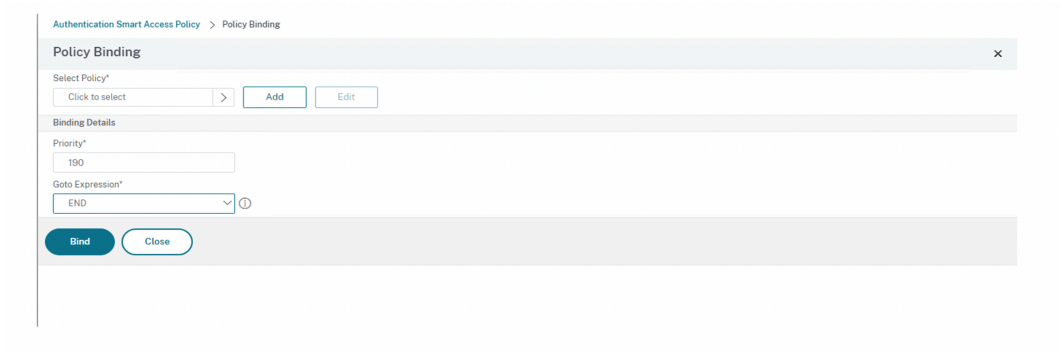

- 4. Create a Smart Access Policy for untrusted devices:
	- a) Follow the instructions of the previous step, except sub‑steps **v** and **vi**.
	- b) For the sub‑step **v**, on the **Create Authentication Smart Access Profile** screen, add**Name** for the action. Enter *untrusted* in **Tags**. The tag is later referenced in the Broker Access Policy rule for configuring. Click **Create**.
	- c) For the sub‑step **vi**, in the **Expression** section of the **Create Authentication Smart Access Policy** screen, enter the expression for which you want to push the tag. In this case, since the tag is pushed for untrusted devices, enter AAA.USER.IS\_MEMBER\_OF( "FileExists").NOT.
- 5. Configure the Broker Access policy rules:
	- a) Install the Citrix PowerShell SDK and connect to the cloud API as explained in the Citrix blog Getting started with PowerShell automation for Citrix Cloud.
	- b) Run the command Get-BrokerAccessPolicyRule.

A list [of all the broker access policies for all the delivery groups](https://www.citrix.com/blogs/2022/02/03/getting-started-with-powershell-automation-for-citrix-cloud/) which are present is displayed.

c) Find the **DesktopGroupUid** for the delivery group that you want to change.

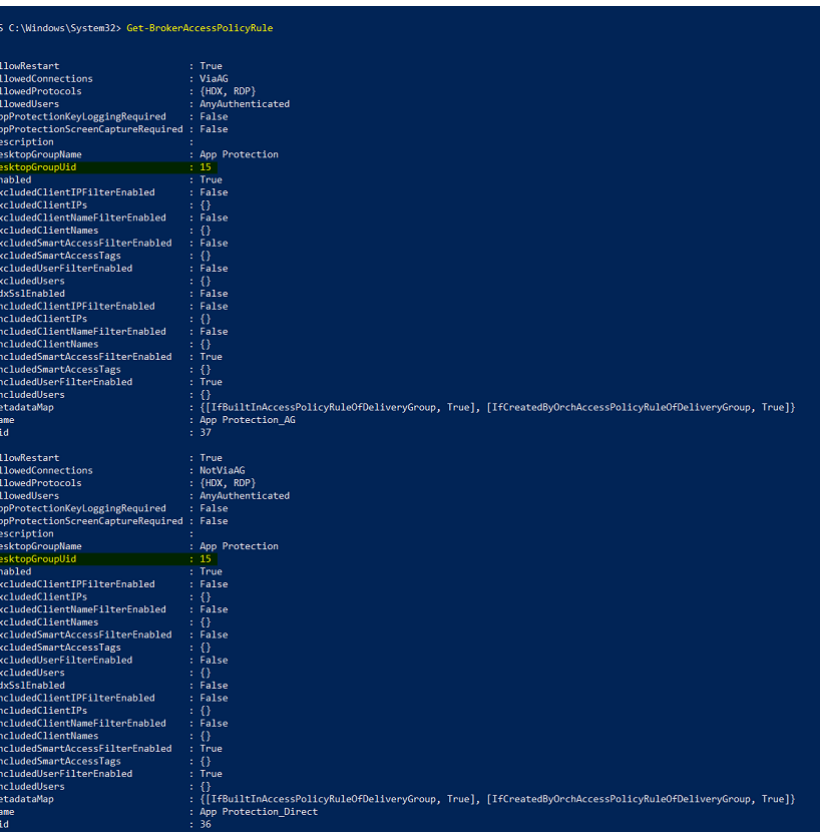

d) Get the policies that are applied only to a particular delivery group using the command:

Get-BrokerAccessPolicyRule -DesktopGroupUid 7

e) To filter users using trusted devices, create another Broker Access policy using the command:

```
New-BrokerAccessPolicyRule -Name CAP_Desktops_AG_Trusted-
DesktopGroupUid 7 - AllowedConnections ViaAG -AllowedProtocols
HDX, RDP -AllowedUsers AnyAuthenticated - AllowRestart $true
 -Enabled $true-IncludedSmartAccessFilterEnabled $true
```
f) To disable App Protection for trusted devices and enable App Protection for untrusted de‑ vices, use the following command:

```
Set-BrokerAccessPolicyRule CAP_Desktops_AG_trusted -IncludedSmartAcces
 Workspace:trusted -AppProtectionKeyLoggingRequired $false -
AppProtectionScreenCaptureRequired $false
```

```
Set-BrokerAccessPolicyRule CAP_Desktops_AG -IncludedSmartAccessTags
 Workspace:untrusted -AppProtectionKeyLoggingRequired $true -
AppProtectionScreenCaptureRequired $true
```
6. Verification:

Sign out of Citrix Workspace app and sign in again. Launch the protected resourcefrom a trusted device, one that meets the EPA scan condition. You see that the App Protection policies are not applied. Launch the same resource from an untrusted device. You see that the App Protection policies are applied.

# **Scenario 3**

### February 28, 2024

### **This scenario covers how to enable App Protection based on Device Posture results.**

- 1. Configure Device Posture service:
	- a) Sign in to Citrix Cloud.
	- b) Navigate to **Identity and Access Management** > **Device Posture** and click **Manage**.

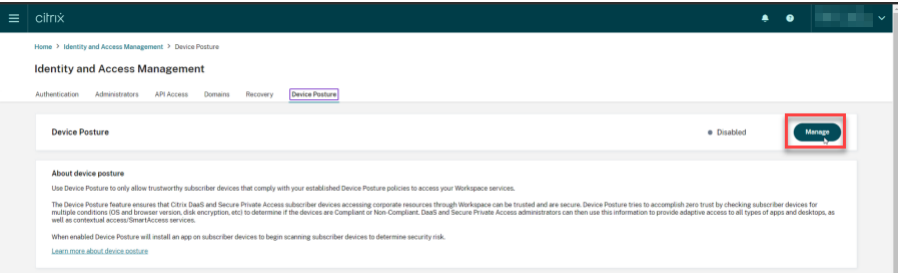

c) Click **Create device policy**.

#### **Create devicy policy** page appears.

- d) Under **Policy rules**, click the **Select Rule** drop‑down menu and select *Citrix Workspace app Version*.
- e) Click the **Select a rule** drop‑down menu and select *Greater or equal to >=*.
- f) Enter the Citrix Workspace app version that you want to set as the condition. In this example, it is *23.7.0.19*.
- g) Under **Policy result**, select **Compliant**.
- h) In the **Name** field, enter a name for the policy.
- i) In the **Priority** field, enter the priority of the policy.
- j) Select the **Enable when created** checkbox to enable the policy since you created it.
- k) Click **Create**.
- 2. Configure the Broker Access policy rules:
- a) Install the Citrix PowerShell SDK and connect to the cloud API as explained in the Citrix blog Getting started with PowerShell automation for Citrix Cloud.
- b) Run the command Get-BrokerAccessPolicyRule.

A list [of all the broker access policies for all the delivery groups](https://www.citrix.com/blogs/2022/02/03/getting-started-with-powershell-automation-for-citrix-cloud/) which are present is dis‑ played.

c) Find the **DesktopGroupUid** for the delivery group that you want to change.

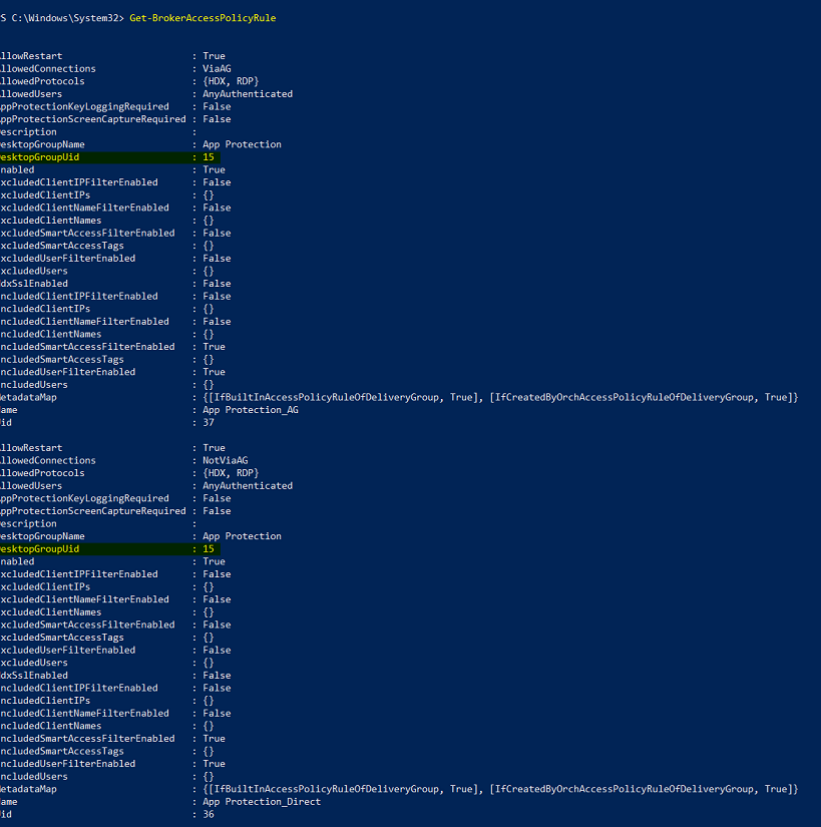

d) Get the policies that are applied only to a particular delivery group using the command:

Get-BrokerAccessPolicyRule -DesktopGroupUid 7

e) To apply App Protection to the compliant devices, run the following command:

Set-BrokerAccessPolicyRule "Contextual App Protection Delivery Group\_AG"-IncludedSmartAccessFilterEnabled \$true -IncludedSmartAccessFil Workspace:COMPLIANT

f) To apply App Protection to the non‑compliant devices, run the following command:

New-BrokerAccessPolicyRule "Contextual App Protection Delivery Group\_AG\_NonCompliant"-DesktopGroupUid 7 -AllowedConnections ViaAG -AllowedProtocols HDX, RDP -Enabled \$true -AllowRestart

\$true -ExcludedSmartAccessFilterEnabled \$true -ExcludedSmartAccessTags Workspace:COMPLIANT-IncludedSmartAccessFilterEnabled \$true

3. Verification:

Sign out of Citrix Workspace app. Sign in from a Citrix Workspace app version that is compliant with the device policy. You see that the App Protection policies are not applied. Again, sign out from the Citrix Workspace app and sign in from a Citrix Workspace app version that is not complaint with the device policy. You see that the App Protection policies are applied.

# **Scenario 4**

### February 28, 2024

### **This scenario covers how to enable App Protection for specific user groups.**

The following steps allow you to enable App Protection for users of a specific group:

- 1. Select the Active Directory user group for which you want to enable the App Protection policies for the users. In this example, the Active Directory user group is **ProductManagers**.
- 2. Configure the Broker Access policy rules:
	- a) Install the Citrix PowerShell SDK and connect to the cloud API as explained in the Citrix blog Getting started with PowerShell automation for Citrix Cloud.
	- b) Run the command Get-BrokerAccessPolicyRule.

A list [of all the broker access policies for all the delivery groups](https://www.citrix.com/blogs/2022/02/03/getting-started-with-powershell-automation-for-citrix-cloud/) which are present is dis‑ played.

c) Find the **DesktopGroupUid** for the delivery group that you want to change.

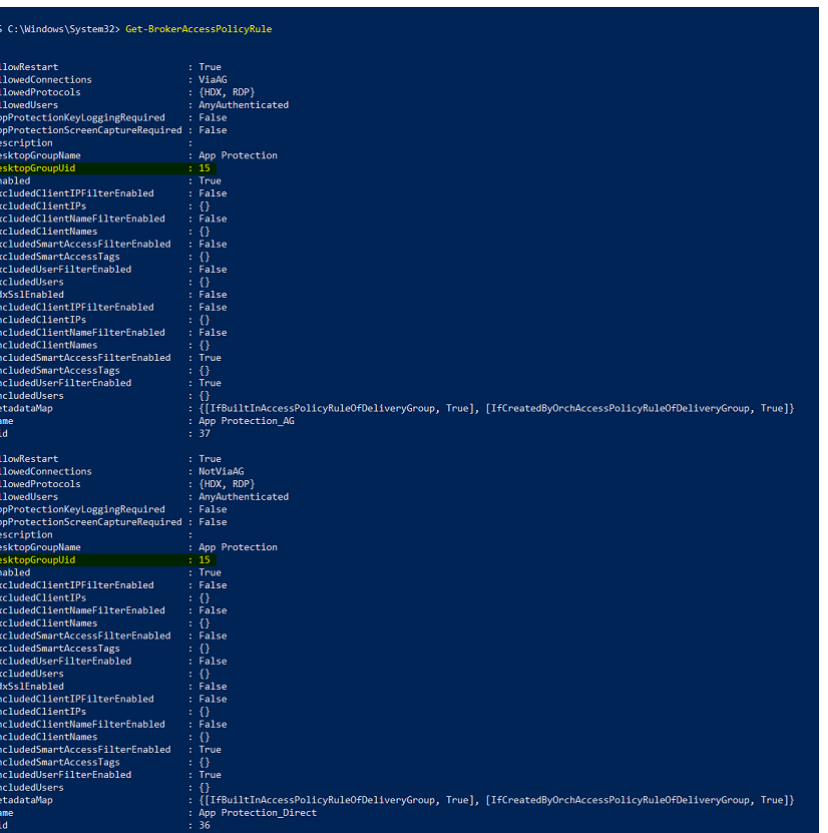

d) Get the policies that are applied only to a particular delivery group using the command:

Get-BrokerAccessPolicyRule -DesktopGroupUid 7

e) To enable App Protection policies for the users in the **ProductManagers** user group, run the following commands:

```
New-BrokerAccessPolicyRule "Example Rule Name_1"-DesktopGroupUid
 7 -AllowedConnections AnyViaAG -AllowedProtocols HDX -AllowedUsers
 Filtered -AppProtectionScreenCaptureRequired $true -IncludedUserFilte
 $true -IncludedUsers domain.com\ProductManagers
```
f) To disable App Protection policies for the users who are not a part of the the **ProductMan‑ agers** user group, run the following commands:

```
New-BrokerAccessPolicyRule "Example Rule Name_2"-DesktopGroupUid
 7 -AllowedConnections AnyViaAG -AllowedProtocols HDX -AllowedUsers
 Filtered -AppProtectionScreenCaptureRequired $false-ExcludedUserFilte
 $true -ExcludedUsers domain.com\ProductManagers
```
3. Verification:

Sign out of Citrix Workspace app, if already open. Sign in to Citrix Workspace app as a user in the **ProductManagers** Active Directory user group. Launch the protected resource and you see

that App Protection is disabled. Sign out of Citrix Workspace app and Sign in again as a user who is not part of the **ProductManagers** Active Directory user group. Launch the protected resource and you see that App Protection is enabled.

# **Contextual App Protection for StoreFront**

#### February 28, 2024

Contextual App Protection provides the granular flexibility to apply the App Protection policies condi‑ tionally for a subset of users ‑ based on users, their device, and the network posture.

### **Implementing Contextual App Protection**

You can implement contextual App Protection using the connection filters defined in the Broker Ac‑ cess policy rule. The Broker Access policies define the rules controlling a user's access to delivery groups. The policy comprises a set of rules. Each rule relates to a single delivery group, and has a set of connection filters and access right controls.

Users gain access to a delivery group when their connection's details match the connection filters of one or more rules in the Broker Access policy. Users don't have access to any desktop group within a site by default. You can create more Broker Access policies based on requirements. Multiple rules can apply to the same delivery group. For more information, see New-BrokerAccessPolicyRule.

The following parameters in the Broker Access policy rule provide the flexibility to enable App Protection contextually if the user's connection matches the conne[ction filters defined in the acc](https://developer-docs.citrix.com/en-us/citrix-virtual-apps-desktops-sdk/current-release/broker/new-brokeraccesspolicyrule/)ess policy rule:

- AppProtectionKeyLoggingRequired
- AppProtectionScreenCaptureRequired

Use the Smart Access filters referenced in the Broker Access policies to refine the connection filters. For information on configuring Smart Access filters, see this CTX227055. Refer to the following scenarios to understand how to use the Smart Access policies to set up Contextual App Protection.

**Note:**

If App Protection is enabled on the Delivery Group, then [Contextual A](https://support.citrix.com/article/CTX227055)pp Protection cannot be applied by default. Disable App Protection on the Delivery Group by using the following command:

```
1 Set-BrokerDesktopGroup -Name "Admin Desktop" -
     AppProtectionKeyLoggingRequired $false -
     AppProtectionScreenCaptureRequired $false
```

```
2 <!--NeedCopy-->
```
### **Prerequisites**

To enable Contextual App Protection for StoreFront, make sure that you meet the requirements men‑ tioned in the Prerequisites section.

### **Enable Con[textual App](https://docs.citrix.com/en-us/citrix-workspace-app/app-protection/contextual-app-protection-storefront/prerequisites-storefront) Protection**

- 1. Download the Contextual App Protection policies (feature table) for your Citrix Virtual Apps and Desktops version from the Citrix Downloads page.
- 2. Run the following PowerShell command in the delivery controller:

```
1 asnp Citrix*
2 Set-BrokerSite -TrustRequestsSentToTheXmlServicePort $true
3 <!--NeedCopy-->
```
3. Run the following command to enable contextual App Protection in the delivery controller:

```
1 Import-ConfigFeatureTable <path to the downloaded feature table>
2 <!--NeedCopy-->
```
#### For example,

```
1 Import-ConfigFeatureTable\Downloads\FeatureTable.OnPrem.
     AppProtContextualAccess.xml
2 <!--NeedCopy-->
```
#### **Contextual App Protection scenarios**

Following are some of the scenarios about how you can enable or disable Contextual App Protection:

- Disable App Protection for certain device types
- Disable App Protection for connections started from browser-based access and enable App Protection for connections from Citrix Workspace app
- [Disable App Protection for users in a specific Ac](https://docs.citrix.com/en-us/citrix-workspace-app/app-protection/contextual-app-protection-storefront/scenario-1-based-on-device-type)tive Directory group
- [Enable App Protection for devices based on the EPA scan results](https://docs.citrix.com/en-us/citrix-workspace-app/app-protection/contextual-app-protection-storefront/scenario-2-based-on-source-of-launch)
- [Enable App Protection for specific user groups](https://docs.citrix.com/en-us/citrix-workspace-app/app-protection/contextual-app-protection-storefront/scenario-2-based-on-source-of-launch)

# **Prerequisites**

February 28, 2024

Make sure that you have the following:

- Citrix Virtual Apps and Desktops version 2109 or later
- Delivery Controller version 2109 or later
- StoreFront version 1912 LTSR or later
- VPN virtual server or gateway and authentication virtual server configurations
- Successful connection between NetScaler and StoreFront. For more information, see Integrate NetScaler Gateway with StoreFront
- XML table import is required up to Citrix Virtual Apps and Desktops version 2006
- Contextual App Protectionfeature table import is required up to Citrix Virtual Apps and [Desktops](https://docs.citrix.com/en-us/citrix-gateway/current-release/integrate-citrix-gateway-with-citrix-products/integrate-with-storefront.html) [version 2209](https://docs.citrix.com/en-us/citrix-gateway/current-release/integrate-citrix-gateway-with-citrix-products/integrate-with-storefront.html)
- Enable Smart Access on NetScaler Gateway, for scenarios that require Smart Access tags. For more information, see this support article.
- Licensing requirements -
	- **–** App Protection On‑premises license
	- **–** Citrix Gateway Unive[rsal license for s](https://support.citrix.com/article/CTX227055/smart-access-guide-for-netscaler-gateway-storefront-and-xendesktop)cenarios with Smart Access tags

# **Scenario 1**

February 28, 2024

#### **This scenario covers how to disable App Protection for certain device types.**

The following are the steps to disable App Protection for iPhone users on a delivery group called Win10Desktop:

- 1. Create a Smart Access policy:
	- a) Sign in to the Citrix ADC Administration UI.
	- b) On the left navigation menu, go to **Citrix Gateway** > **Virtual Servers**.

Note the VPN Virtual Server name, which is needed to configure the Broker Access Policy later on.

c) Click **VPN Virtual Server**. Scroll to the bottom of the page and click **Session policies**. A list of session policies appears.

d) Click **Add Binding**.

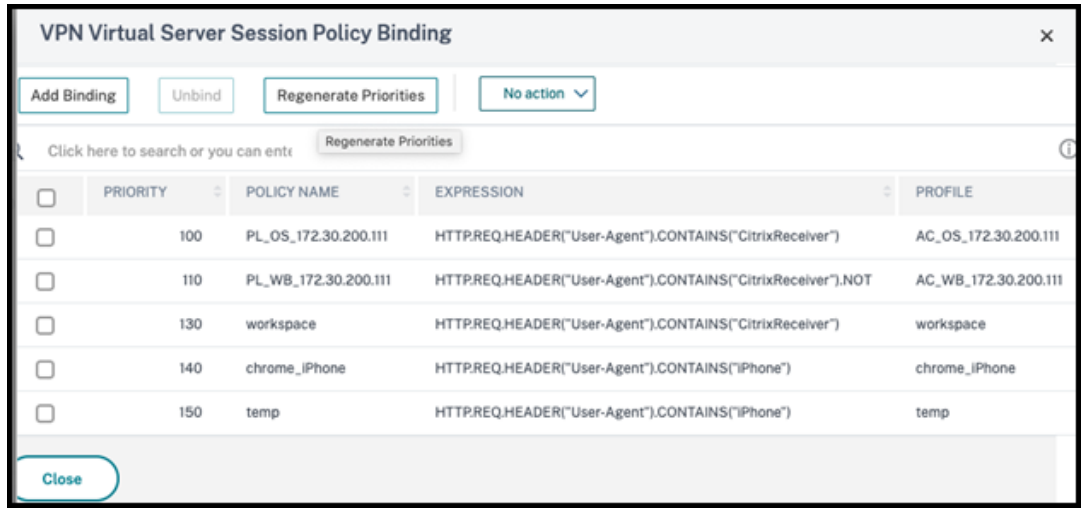

### e) Click **Add to create a session policy**.

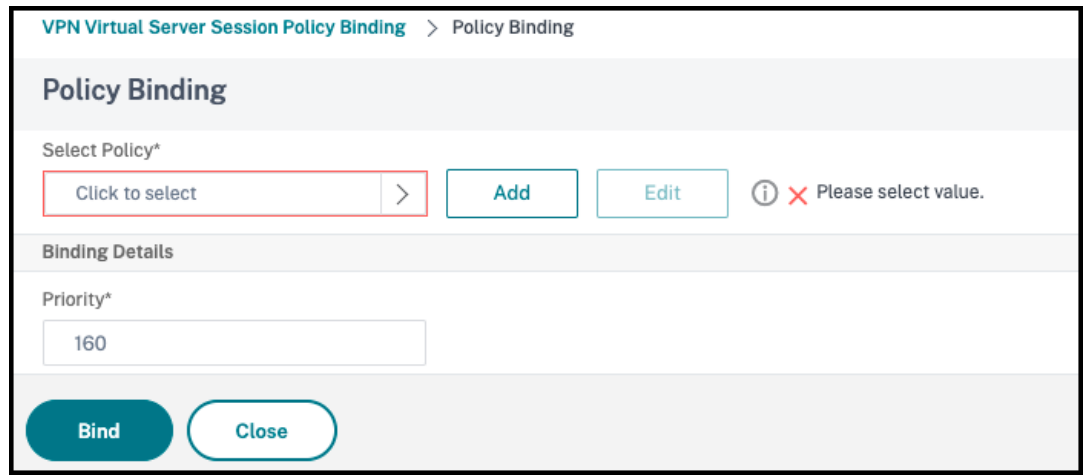

f) Enter a name for the session policy. In this scenario, it is *temp*.
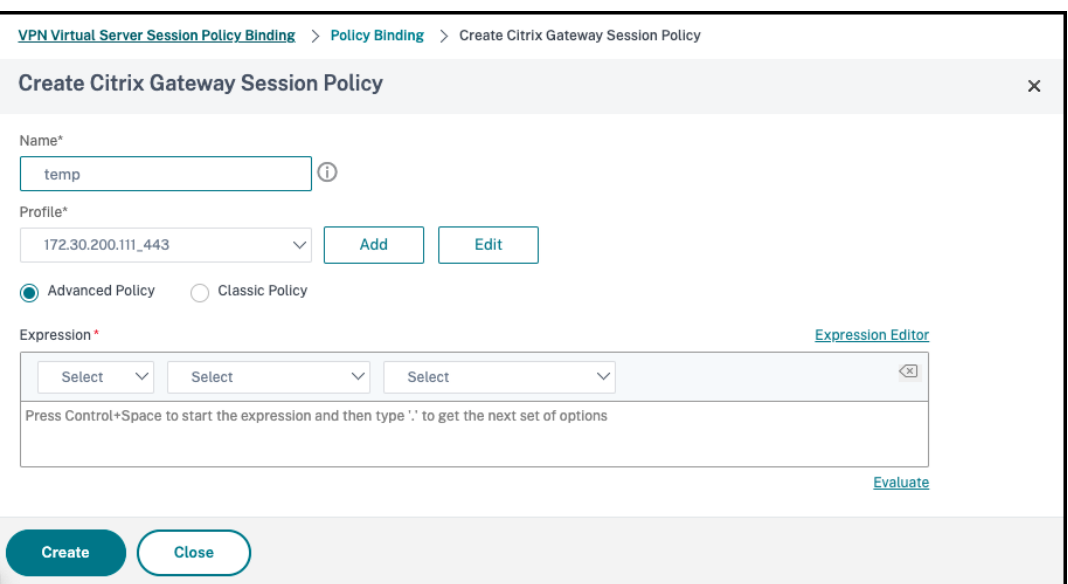

g) Click **Add** next to Profile to specify a Profile name. Click **Create**.

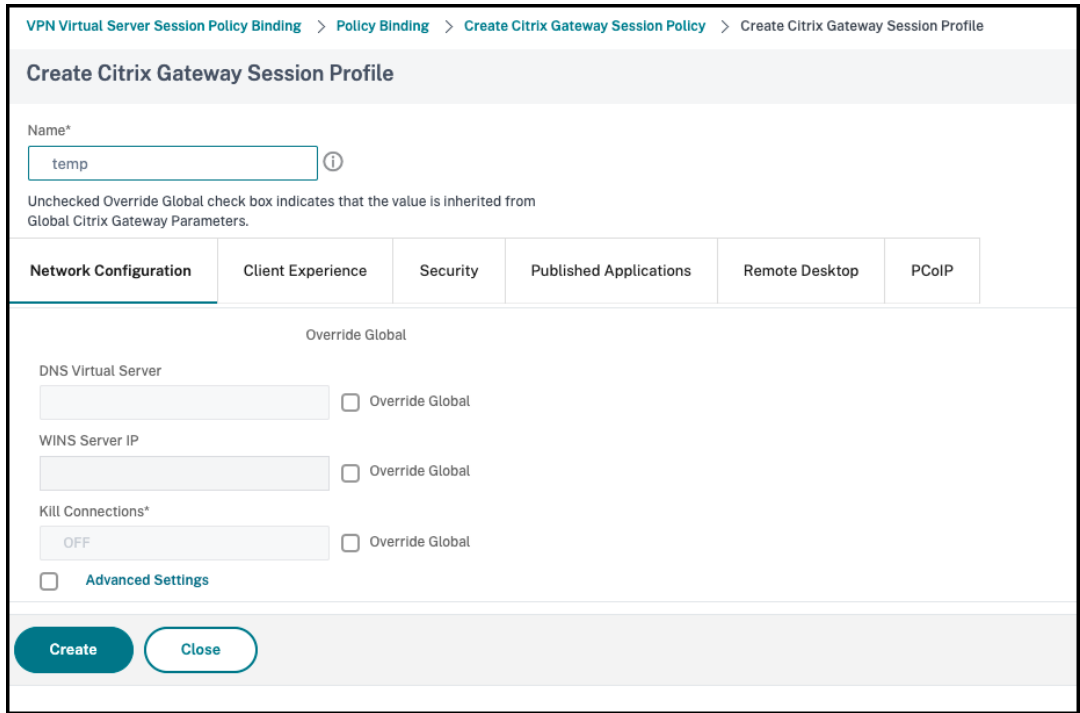

- h) Click **Expression Editor** from the Session policy window.
- i) Create the following expression to check for *iPhone* in the **User Agent** string:

```
1 HTTP.REQ.HEADER("User-Agent").CONTAINS("iPhone")<br>2 <!--NeedCopy-->
   2 <!--NeedCopy-->
```
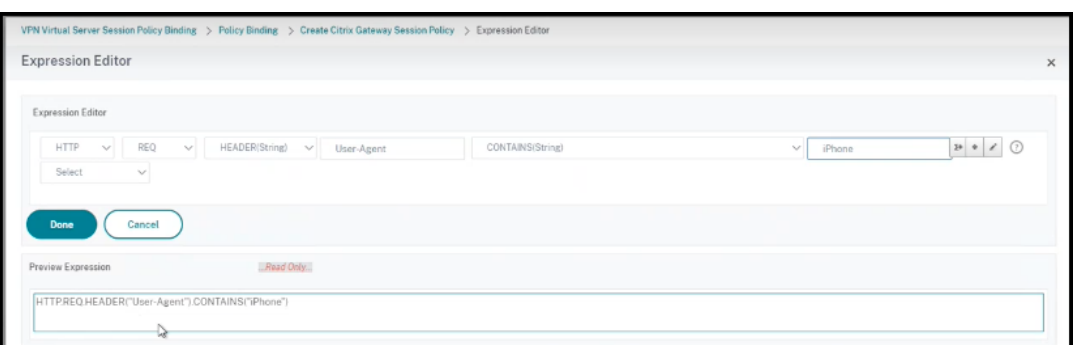

- j) Click **Bind** to create the session policy.
- 2. Create Broker access policy rules:

To apply the policy for iPhone users accessing Win10Desktop through the access gateway, do the following steps:

a) Run the following command in the Delivery controller (DDC):

```
1 Get-BrokerAccessPolicyRule
2 <!--NeedCopy-->
```
which lists all the Broker Access policies defined in the DDC. In this scenario, the Broker Access policies for the delivery group Win10Desktop are Win10Desktop\_AG and Win10Desktop\_Direct. Note the desktop group UID of the delivery group for the next step.

b) Create a broker access policy rule for Win10Desktop to filter iPhone users coming through the access gateway using the following command:

1 New-BrokerAccessPolicyRule -Name Win10Desktop\_AG\_iPhone - DesktopGroupUid <Uid\_of\_desktopGroup> -AllowedConnections ViaAG -AllowedProtocols HDX, RDP -AllowedUsers AnyAuthenticated -AllowRestart \$true - AppProtectionKeyLoggingRequired \$false - AppProtectionScreenCaptureRequired \$false -Enabled \$true - IncludedSmartAccessFilterEnabled \$true 2 <!--NeedCopy-->

**Uid\_of\_desktopGroup** is the DesktopGroupUID of the delivery group got by running the GetBrokerAccessPolicy Rule in step 1.

c) To disable App Protection for Win10Desktop iPhone users coming through the access gateway, reference the Smart Access tag *temp* created in Step 1. Create Smart Access policy using the following command:

```
1 Set-BrokerAccessPolicyRule Win10Desktop AG iPhone -
     IncludedSmartAccessTags Primary_HDX_Proxy:temp -
     AppProtectionScreenCaptureRequired $false -
     AppProtectionKeyLoggingRequired $false
```

```
2 <!--NeedCopy-->
```
Primary\_HDX\_Proxy is the VPN virtual server name from earlier in Step 1, Create Smart Access Policy.

d) To enable App Protection policies for the rest of the Win10desktop users, use the following command:

```
1 Set-BrokerAccessPolicyRule Win10Desktop_AG -
     AppProtectionScreenCaptureRequired $true -
     AppProtectionKeyLoggingRequired $true
2 <!--NeedCopy-->
```
#### 3. **Verification**

For iPhone: Sign out of the Citrix Workspace app, if already open on the iPhone. Sign in to Citrix Workspace app externally through the access gateway connection. You can see the required resources in StoreFront and App Protection has to be disabled.

For devices other than the iPhone: Sign out of the Citrix Workspace app, if already open on the device. Sign in to Citrix Workspace app externally through an access gateway connection. You can see the required resources in the StoreFront and App Protection has to be disabled.

## **Scenario 2**

#### February 28, 2024

## **This scenario covers how to disable App Protection for connections started from browser‑based access and enable App Protection for connections started from Citrix Workspace app.**

The following are the steps to disable App Protection for a delivery group called Win10Desktop when connections are started from a browser and enable App Protection for connections from Citrix Workspace app:

- 1. Create Smart Access policies:
	- a) Create a Smart Access policy to filter the connections started from the Citrix Workspace app, as defined in the preceding scenario **Disable App Protection for certain device types**. Create the following expression, to check for **CitrixReceiver** in the **User Agent** string:

```
1 HTTP.REQ.HEADER("User-Agent").CONTAINS("CitrixReceiver")
2 <!--NeedCopy-->
```
In this scenario, the Smart Access policy is cwa.

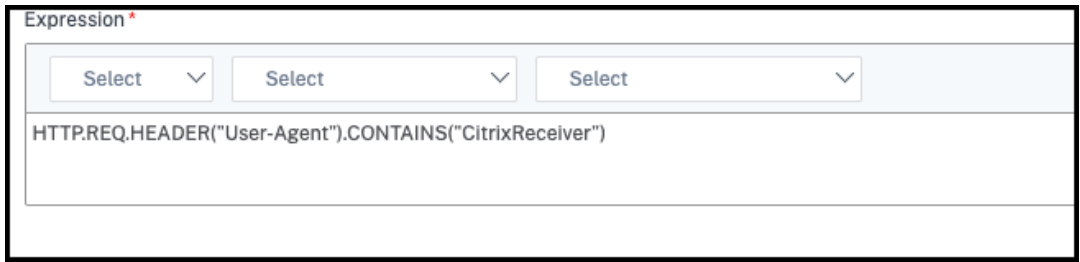

b) Create another Smart Access policy to filter the connections that aren't started from the Citrix Workspace app, HTTP.REQ.HEADER("User-Agent").CONTAINS(" CitrixReceiver").NOT. In this case, this Smart Access policy is *browser*.

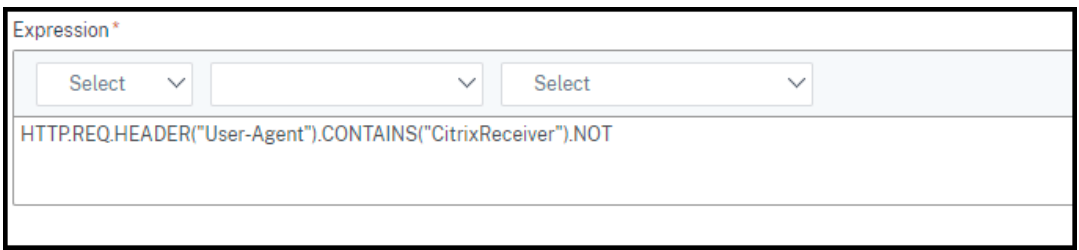

- 2. Create Broker Access policy rules:
	- a) Run GetBrokerAccessPolicyRule to view the two broker access policies for Win10Desktop. For the delivery group Win10Desktop, the broker access policies are Win10Desktop\_AG and Win10Desktop\_Direct. Note the Desktop Group UID of Win10Desktop.
	- b) Create a Broker Access policy for Win10Desktop to filter connections started from the Citrix Workspace app by using the following command:

1 New-BrokerAccessPolicyRule -Name Win10Desktop\_AG\_CWA - DesktopGroupUid <Uid\_of\_desktopGroup> -AllowedConnections ViaAG -AllowedProtocols HDX, RDP -AllowedUsers AnyAuthenticated -AllowRestart \$true -Enabled \$true - IncludedSmartAccessFilterEnabled \$true 2 <!--NeedCopy-->

**Uid\_of\_desktopGroup** is the DesktopGroupUID of the delivery group got by running the GetBrokerAccessPolicy Rule in step 1.

c) Use the following command to enable App Protection policies only for connections coming through CWA by referencing the Smart Access tag cwa:

```
1 Set-BrokerAccessPolicyRule Win10Desktop_AG_CWA -
     IncludedSmartAccessTags Primary_HDX_Proxy:cwa -
     AppProtectionScreenCaptureRequired $true -
     AppProtectionKeyLoggingRequired $true
2 <!--NeedCopy-->
```
Primary\_HDX\_Proxy is the VPN virtual server name noted down earlier in Step 1, Create Smart Access Policy.

d) Use the following command to disable App Protection policies for the rest of the connec‑ tions coming through the browser:

```
1 Set-BrokerAccessPolicyRule Win10Desktop_AG -
     IncludedSmartAccessTags Primary_HDX_Proxy:browser -
     AppProtectionScreenCaptureRequired $false -
     AppProtectionKeyLoggingRequired $false
2 <!--NeedCopy-->
```
### 3. **Verification**

Sign out of Citrix Workspace app, if already open. Sign in to Citrix Workspace app again and launch the required resource from an external connection through an access gateway. You can see that the App Protection policies are enabled for the resource. Launch the same resource from the browser through an external connection and you can see that the App Protection policies are disabled.

## **Scenario 3**

#### February 28, 2024

## **This scenario covers how to disable App Protection for users in a specific Active Directory group.**

Following are the steps to disable App Protection for Win10Desktop users who are part of the Active Directory group **xd.local\sales**:

- 1. Run Get-BrokerAccessPolicyRule to view the two broker access policies for Win10Desktop. For a delivery group Win10Desktop there are two broker access policies, Win10Desktop\_AG and Win10Desktop\_Direct. Make a note of the Desktop Group UID of the Win10Desktop.
- 2. Create a Broker access policy rule for Win10Desktop to filter connections from users in the Active Directory group xd. local\sales.

```
1 New-BrokerAccessPolicyRule -Name Win10Desktop_AG_Sales_Group -
     DesktopGroupUid <Uid_of_desktopGroup> -AllowedConnections ViaAG
      -AllowedProtocols HDX, RDP -AllowedUsers Filtered -
     AllowRestart $true -Enabled $true
2 <!--NeedCopy-->
```
**Uid of desktopGroup** is the DesktopGroupUID of the delivery group got by running the Get-BrokerAccessPolicy Rule in step 1.

3. Use the following command to disable App Protection policies for the Windows 10 Desktop users, part of the AD group **xd.local\sales**:

```
1 Set-BrokerAccessPolicyRule Win10Desktop_AG_Sales_Group -
     AllowedUsers Filtered -IncludedUsers xd.local\sales -
     IncludedUserFilterEnabled $true -
     AppProtectionScreenCaptureRequired $false -
     AppProtectionKeyLoggingRequired $false
2 <!--NeedCopy-->
```
4. Use the following command to enable App Protection policies for the rest of the gateway connections except for the users from **xd.local\sales**:

```
1 Set-BrokerAccessPolicyRule Win10Desktop_AG -AllowedUsers
     Anyauthenticated -ExcludedUserFilterEnabled $true -
     ExcludedUsers xd.local\sales -
     AppProtectionScreenCaptureRequired $true -
      AppProtectionKeyLoggingRequired $true
2 <!--NeedCopy-->
```
#### 5. **Verification**

Sign out of the Citrix Workspace app, if already open. Sign in to the Citrix Workspace app as a user in the **xd.local\sales** Active Directory group. Launch the protected resource and you see that App Protection is disabled.

Sign out of the Citrix Workspace app and sign in again as a user who is not part of **xd.local\sales**. Launch the protected resource and you see that App Protection is enabled.

## **Scenario 4**

February 28, 2024

#### **This scenario covers how to enable App Protection for devices based on the EPA scan results.**

Following are the steps to enable App Protection for the devices that pass the EPA scans:

#### **Prerequisites:**

Make sure that you have the following:

- Authentication, authorization, and auditing user groups (for default and quarantined user groups) and associated policies
- LDAP server configurations and associated policies
- 1. Sign in to Citrix ADC and go to **Configuration** > **Citrix Gateway** > **Virtual Servers**.
- 2. Select the relevant Virtual Server and click **Edit**.
- 3. Edit the existing Authentication Profile.
- 4. Select the relevant Virtual Server and click **Edit**.
- 5. Click **Authentication Policies** > **Add Binding**.
- 6. Under **Select Policy**, click **Add**.
- 7. In the **Name** field, enter the name of the Authentication Policy.
- 8. In the **Action Type** drop‑down list, select **EPA**.
- 9. In the **Expression** field, enter True.

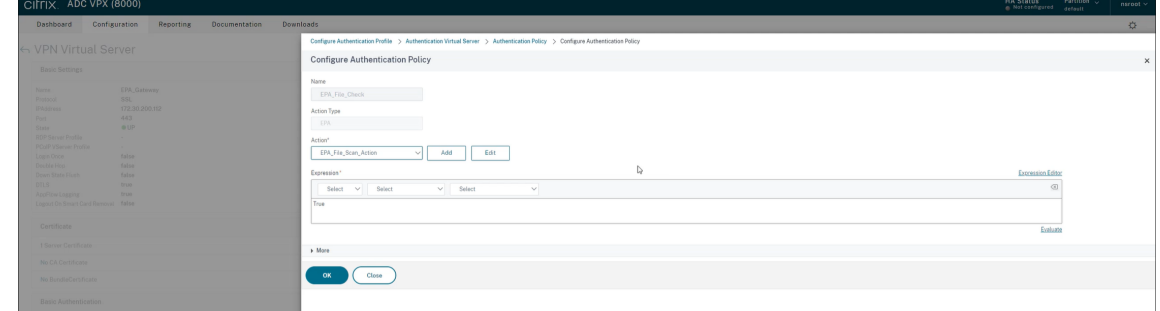

- 10. Under **Action**, click **Add**.
- 11. In the **Name** field, enter the name of the EPA Action.
- 12. Enter the **Default Group** and **Quarantine Group** names. In this scenario, **Default Group** name is **FileExists** and **Quarantine Group** name is **FileNotExists**.
- 13. In the **Expression** field, enter the following value:

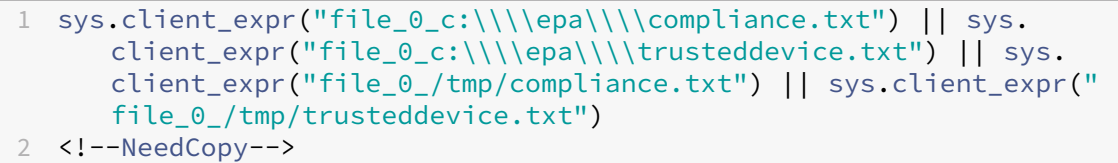

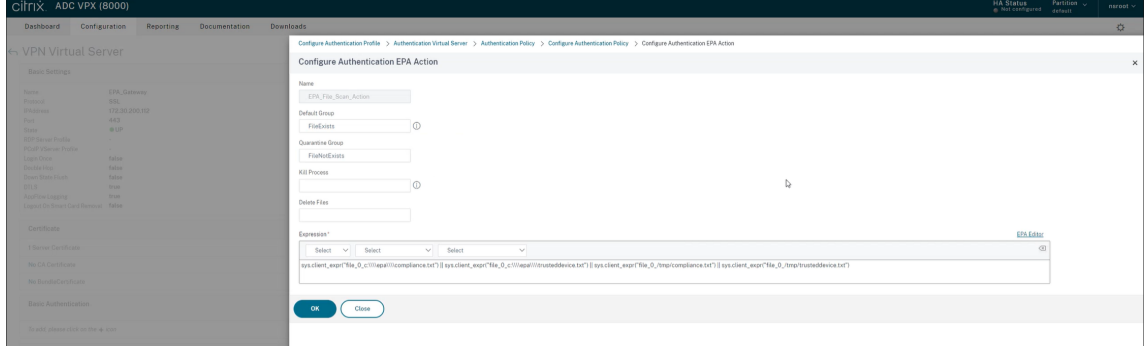

- 14. Click **Create** and then click **Bind**.
- 15. Click **Session Policies** > **Add Binding**.
- 16. Under **Select Policy**, click **Add**.
- 17. In the **Name** field, enter the name of the Session Policy.
- 18. In the **Expression** field, enter the following value:

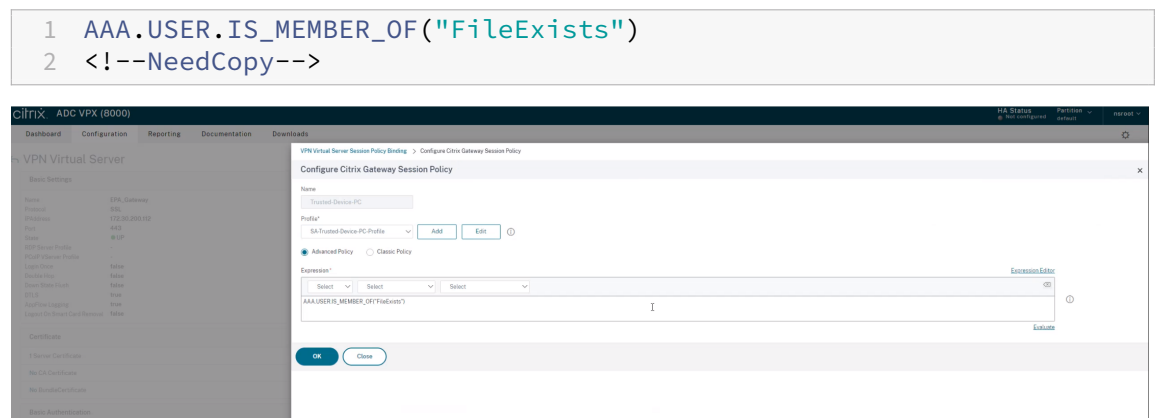

- 19. Click **Create** and then click **Bind**.
- 20. On the leftmost side of the taskbar, click the **Search** icon.
- 21. Type **Powershell** and open **Windows Powershell**.
- 22. Use the following command to disable App Protection policies for devices that have passed the EPA scans by referencing the **Smart Access tag"EPA\_GW:Trusted‑Device‑PC"**:

1 Set-BrokerAccessPolicyRule "Contextual App Protection Delivery Group\_AG" -IncludedSmartAccessFilterEnabled \$true - IncludedSmartAccessTags EPA\_GW:Trusted-Device-PC - AppProtectionScreenCaptureRequired \$false 2 <!--NeedCopy-->

where, *EPA\_GW* is the VPN Virtual Server name.

23. Use the following command to enable App Protection policies for devices that have failed the EPA scans by referencing the **Smart Access tag"EPA\_GW:Trusted‑Device‑PC"**:

```
1 New-BrokerAccessPolicyRule "Contextual App Protection Delivery
     Group_AG_NonCompliant"-DesktopGroupUid 17 -AllowedConnections
     ViaAG -AllowedProtocols HDX, RDP -Enabled $true -AllowRestart
     $true -ExcludedSmartAccessFilterEnabled $true -
     ExcludedSmartAccessTags EPA_GW:Trusted-Device-PC -
     IncludedSmartAccessFilterEnabled $true -
     AppProtectionScreenCaptureRequired $true
2 <!--NeedCopy-->
```
#### 24. **Verification**

Sign out of the Citrix Workspace app, if already open. Sign in to the Citrix Workspace app from a trusted device. Launch the protected resource and you see that App Protection is disabled.

Sign out of the Citrix Workspace app and Sign in again from an untrusted device. Launch the protected resource and you see that App Protection is enabled.

## **Scenario 5**

December 27, 2023

#### **This scenario covers how to enable App Protection for specific user groups.**

To enable App Protection for users of a specific group, see Enable App Protection for specific user groups

## **[App P](https://docs.citrix.com/en-us/citrix-workspace-app/app-protection/contextual-app-protection-workspace/scenario-4-based-on-specific-user-groups)rotection support for hybrid launch t[hrough Workspace](https://docs.citrix.com/en-us/citrix-workspace-app/app-protection/contextual-app-protection-workspace/scenario-4-based-on-specific-user-groups)**

#### February 28, 2024

Hybrid launches of Citrix Virtual Apps and Desktops are when you sign in to Citrix Workspace for Web by typing the store URL in the native browser, and launching the virtual apps and desktops through the native Citrix Workspace app and its HDX engine. The term hybrid is the result of using the combination of Citrix Workspace app for Web and the native Citrix Workspace app to connect and use the resources.

#### **Note:**

When no native Citrix Workspace app components are installed on the endpoint, it's a zero-install configuration where both the Citrix Workspace store and the HDX engine are within the browser. This scenario is known as the Citrix Workspace app for HTML5, which is hosted either on Citrix Workspace or Citrix StoreFront. This document does not address that scenario.

#### **Prerequisites**

- Make sure that you're on a browser that supports the Citrix Workspace Web extension.
- Make sure that the DNS suffix of your Workspace URL is cloud.com. Currently, custom domains are not supported.
- Make sure that you're on one of the following versions of Citrix Workspace app:
	- **–** Citrix Workspace app for Windows 2106 or later
	- **–** Citrix Workspace app for macOS 2106 or later

#### **Enable App Protection for hybrid launch**

- 1. Install the Citrix Workspace Web extension for your browser before adding the store. Use one of the following links based on your browser:
	- Chrome
	- Edge Chromium

Once [you inst](https://chrome.google.com/webstore/detail/citrix-workspace-web-exte/dbdlmgpfijccjgnnpacnamgdfmljoeee?hl=en&authuser=0)all the extension, you see it in the extensions section of your browser.

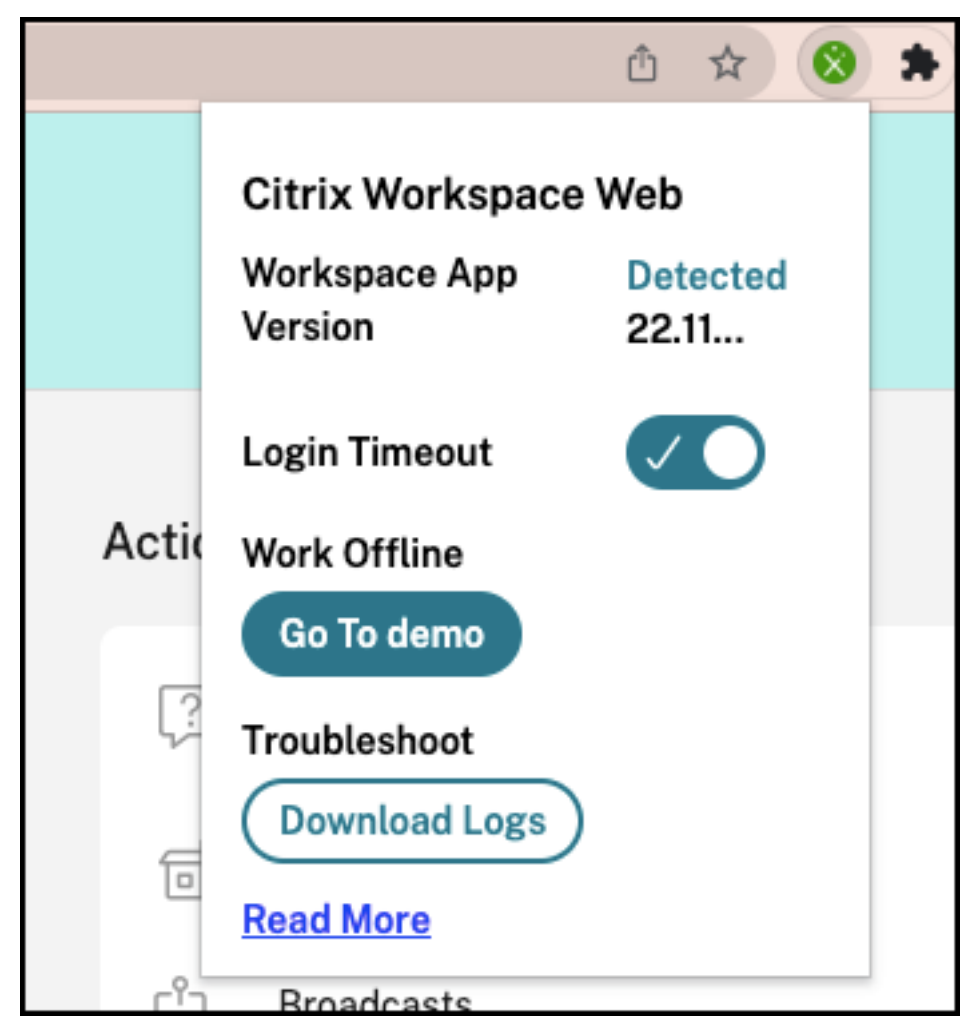

- 2. Sign in to the store from your native browser.
- 3. Navigate to your **Profile > Account Settings > Advanced**.

In the**Apps and Desktops Launch Preference** section, you can see the current method in which the apps and desktops currently launch in your web browser. Click **Use Citrix Workspace app**.

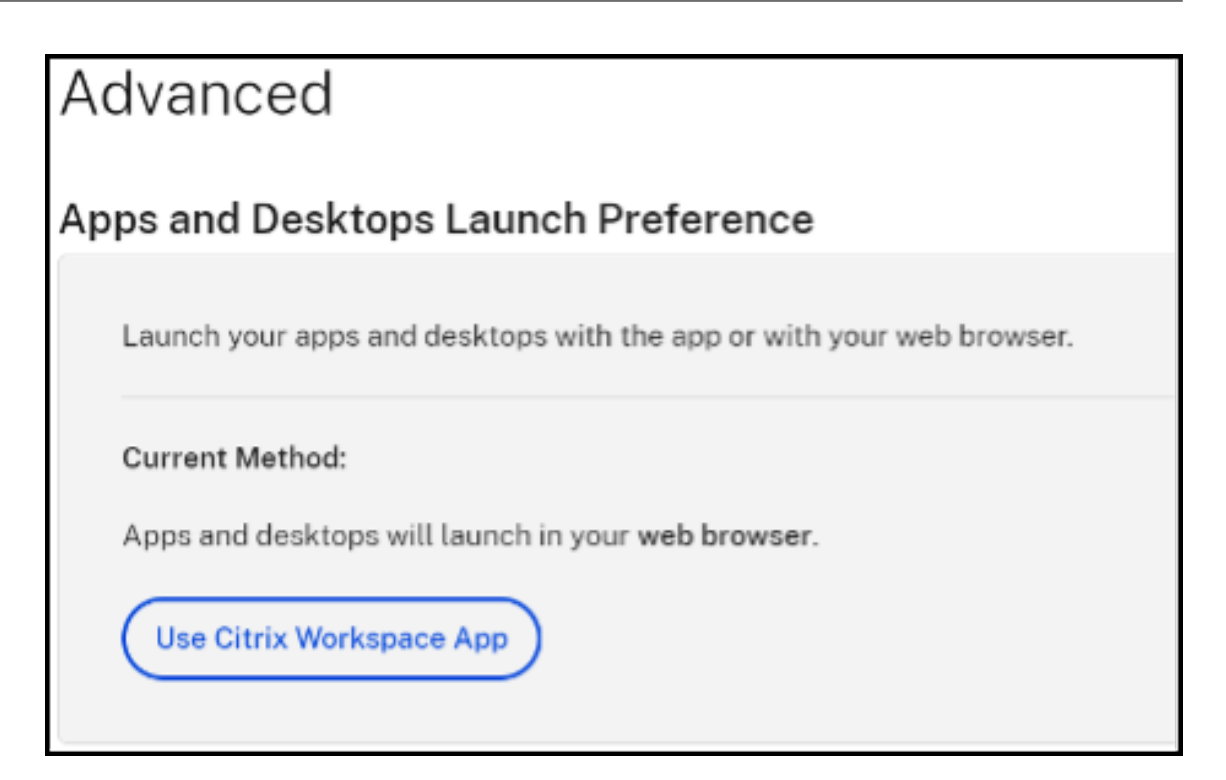

If you're using the Citrix Workspace app to launch the resources, you see the following option. In such a case, no changes are required.

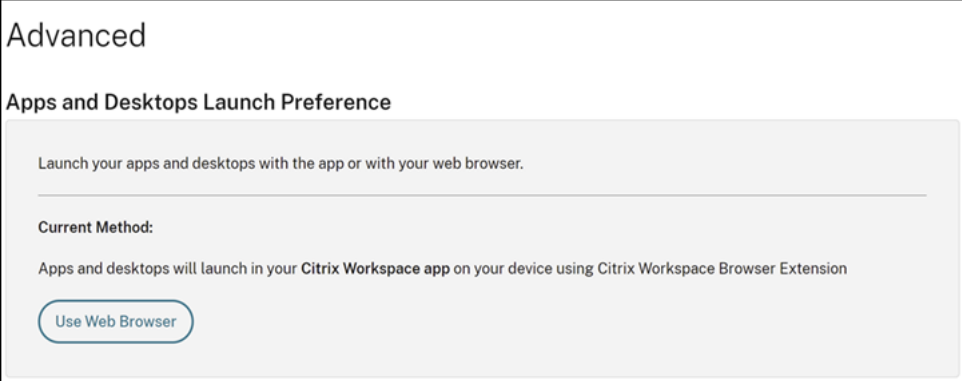

4. You can now launch your protected virtual app or desktop.

## **Common failure scenarios**

Here are some scenarios to demonstrate failure in launches and how to fix them.

• You get one of the following errors when you disable or uninstall the Citrix Workspace Web extension before launching the protected application. To avoid it, install the extension before you log in to Citrix Workspace for Web.

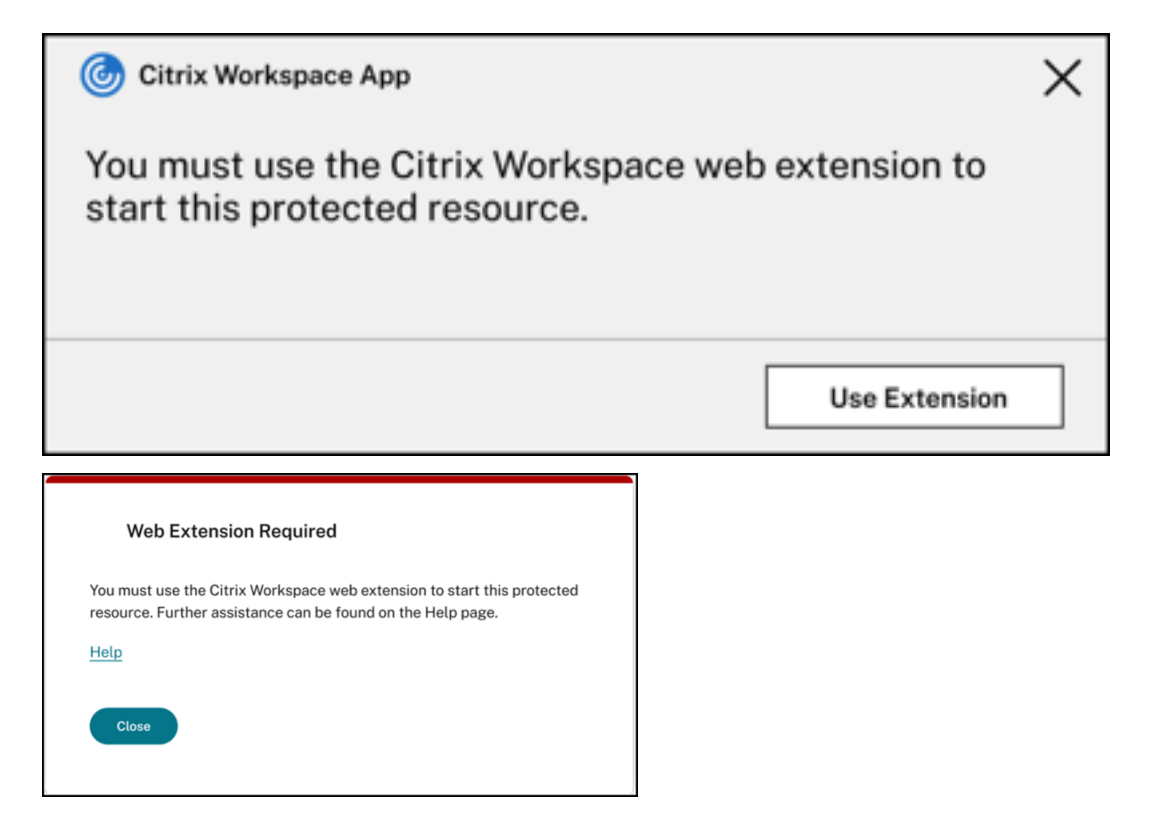

• You get one of the following errors when the launch preference is set as **Web Browser**. Change the launch preference to **Use Citrix Workspace app** to resolve this error. For more information, see this support article.

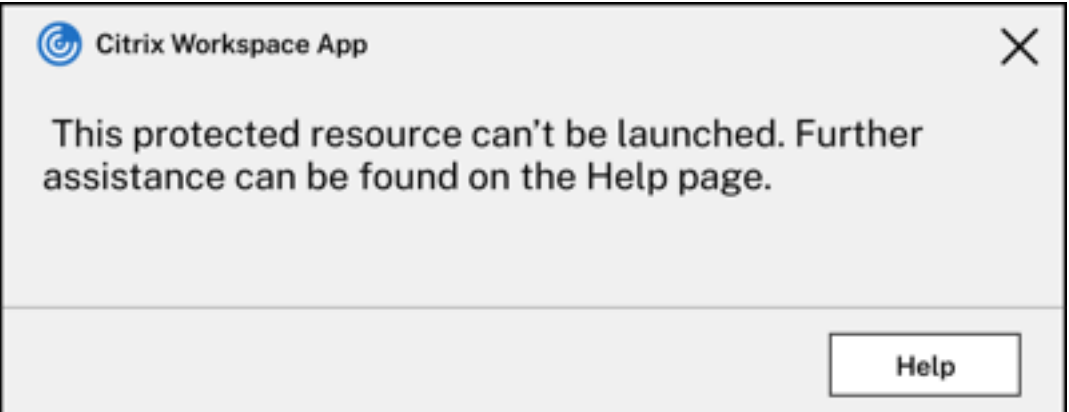

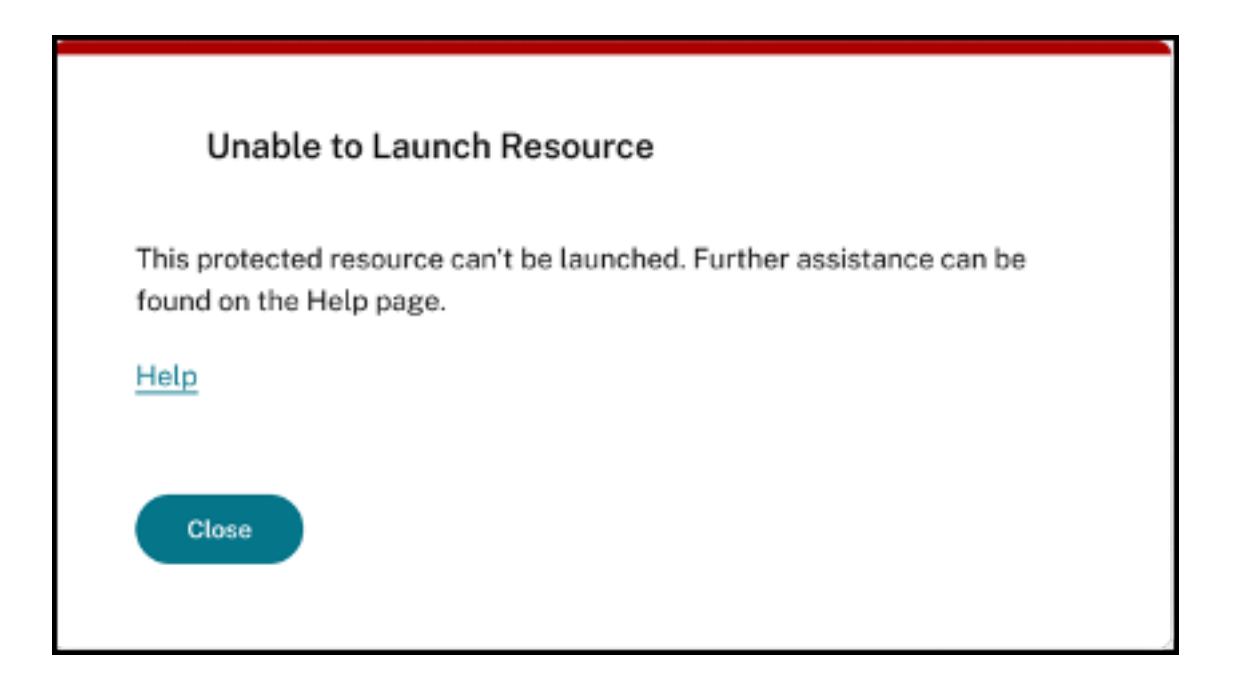

# **App Protection support for hybrid launch through StoreFront**

#### February 28, 2024

Hybrid launch of Citrix Virtual Apps and Desktops is when you sign in to StoreFront for Web by typing the store URL in the native browser and launch the virtual apps and desktops through the native Citrix Workspace app and its HDX engine. The term hybrid is the result of using the combination of StoreFront for Web and the native Citrix Workspace app to connect and use the resources.

#### **Note:**

When no native Citrix Workspace app components are installed on the endpoint, it's a zero-install configuration where both the Citrix Workspace store and the HDX engine are within the browser. This scenario is known as Citrix Workspace app for HTML5, which is hosted either on Citrix Work‑ space or Citrix StoreFront. This document does not address that scenario.

App Protection support for hybrid launch through StoreFront provides the ability for App Protection enabled resources to be displayed and launched from browsers.

#### **Note:**

If you select the options **Use light version** (which uses the HTML5 client) or **Already installed**, then the App Protection enabled sessions are blocked as Citrix Workspace app isn't detected successfully in the browser.

If you're using StoreFront 2308 or later, then you can access the apps and desktops that are enabled with App Protection policies using a web browser if StoreFront is configured appropriately and the browser successfully detects the native Citrix Workspace app. If you're using versions between Store‑ Front 1912 and 2203, then you must apply the customization as described in the How to deploy section.

### **Limitation:**

StoreFront determines the Citrix Workspace app version when you sign in to t[he website for th](https://docs.citrix.com/en-us/citrix-workspace-app/app-protection/app-protection-hybrid-launch-storefront#how-to-deploy)e first time. If you later install a different version of Citrix Workspace app, then StoreFront isn't aware of the change. So, it might incorrectly allow or disallow the launching of virtual apps and desktops enabled with App Protection policies. Citrix recommends configuring App Protection Posture Check which blocks launching virtual apps and desktops from previous versions of Citrix Workspace app that do not support App Protection. For more information about Posture Check, see App Protection Posture Check.

## **Hybri[d launch through StoreFro](https://docs.citrix.com/en-us/citrix-workspace-app/app-protection/features#posture-check)nt version 2308 or later**

StoreFront versions 2308 and later automatically supports hybrid launch of virtual apps and desktops enabled with App Protection policies. For more information about enabling App Protection for hybrid launch on StoreFront 2308 or later, see App Protection for hybrid launch via StoreFront.

## **Hybrid launch through StoreFron[t versions between 1912 and 2203](https://docs.citrix.com/en-us/storefront/current-release/manage-citrix-receiver-for-web-site/app-protection)**

StoreFront versions between 1912 and 2203 supports the enabling of hybrid launch of virtual apps and desktops that are enabled with App Protection policies using a customization as follows:

Citrix recommends removing this customization when upgrading to StoreFront 2308 or later.

### **Prerequisites**

For information about the required versions of Citrix components for App Protection, see System requirements.

#### **[How to dep](https://docs.citrix.com/en-us/citrix-workspace-app/app-protection#system-requirements)loy**

- 1. Download the Zipfile named *stf‑customization‑AppP.zip*, which has all the requiredfiles that you must deploy to the StoreFront server machine. Download the file from Citrix Downloads. The file includes the following:
	- DLLs that you must copy to the store's bin folder
- JavaScript files and other files required for the solution to work
- *deploy‑solution.ps1* PowerShell script, which the StoreFront admin uses to deploy the so‑ lution
- 2. Unzip the *stf‑customization‑AppP.zip* file and open a new administrator PowerShell where the files are extracted. Run the deploy-solution.ps1 command, which takes the following arguments:
	- -Action: The action that the script takes. The allowed values are as follows:
		- **–** The Deploy action deploys the solution in a seamless manner. It creates a backup of files that this solution changes, copies the solution files, and restarts the services. The following screenshot describes the command to deploy the solution on the Store-Front server:

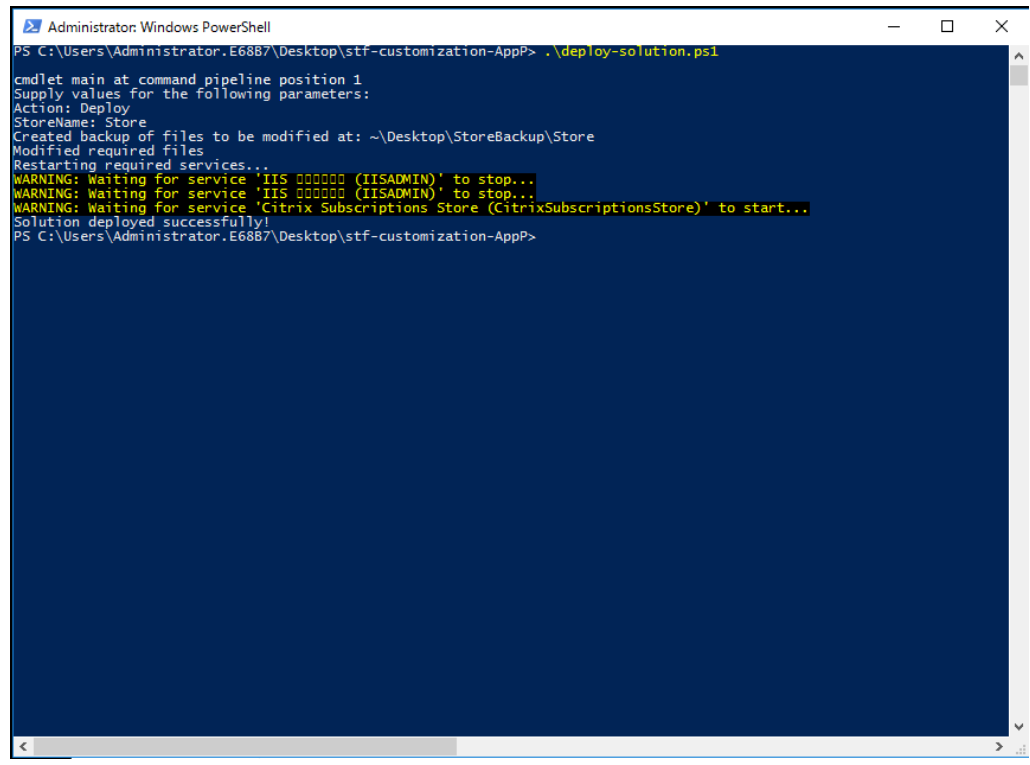

**–** The ApplyUICustomization action applies a customization on the store UI so that you don't see the **Already installed** and **Use light version** options. This action enforces detection of the native Citrix Workspace app in the browser and makes sure that you bypass the blocked or unsupported scenarios.

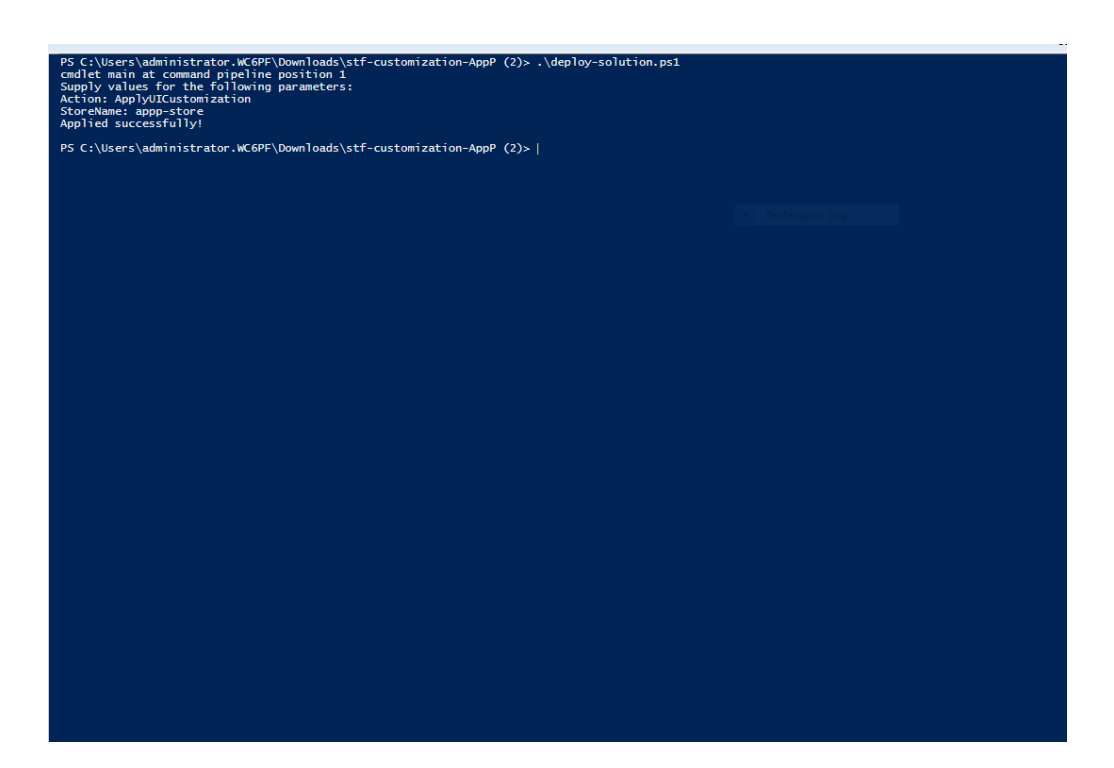

- **–** TheRemoveUICustomizationaction undoes the action ofApplyUICustomization and the **Already Installed** and **Use light version** options appear again.
- -StoreName: The name of the store for which the action must be taken. This parameter is mandatory and it must be passed along with the Deploy action.
- -BackupDir: Parameter that can be passed with the Deploy action to create a backup at the required directory. If not passed, the backup is created on the desktop. This parameter is an optional parameter.

#### **Note:**

If there are any existing customizations in *StoreCustomization\_Input.dll* or *StoreCustomiza‑ tion\_Launch.dll*, deploying this solution overrides them.

The App Protection enabled apps and desktops will only display after deploying the customizations. Without the deployment, the apps and desktops don't display.

#### **How to revert StoreFront customization**

Do the following steps to revert the preceding StoreFront customization:

- 1. Go to *\Desktop\StoreBackup<store name>*directory and copy thefollowingfiles to the respective directories:
	- *StoreCustomization\_Input.dll* and *StoreCustomization\_Launch.dll* files to the *IISINET‑ Pub\Citrix<store name>\bin* directory
- *web.config* file to the *IISINETPub\Citrix\StoreWeb* directory
- *\*.js* and *style.css* files to the *IISINETPub\Citrix\StoreWeb\Custom* directory

**Note:**

If there are customization files other than the preceding files in the \Desktop\StoreBackup<store name> directory, copy those files and directories to the relevant directories as needed.

- 2. Open PowerShell.
- 3. Stop the **IISADMIN** and **CitrixSubscriptionsStore** services by running the following com‑ mands:

```
1 sc stop IISADMIN
2 sc stop CitrixSubscriptionsStore
3 <!--NeedCopy-->
```
4. Start the **IISADMIN** and **CitrixSubscriptionsStore** services again by running the following com‑ mands:

```
1 sc start IISADMIN
2 sc start CitrixSubscriptionsStore
3 <!--NeedCopy-->
```
#### **End user experience of hybrid launch for protected resources**

- 1. After the deployment of the solution by the admin on the StoreFront server, sign in to your store on the client side and then access StoreFront using the URL in a web browser.
- 2. To see if Citrix Workspace app is successfully detected in the browser, check the **Current status** in your **Account Settings**.

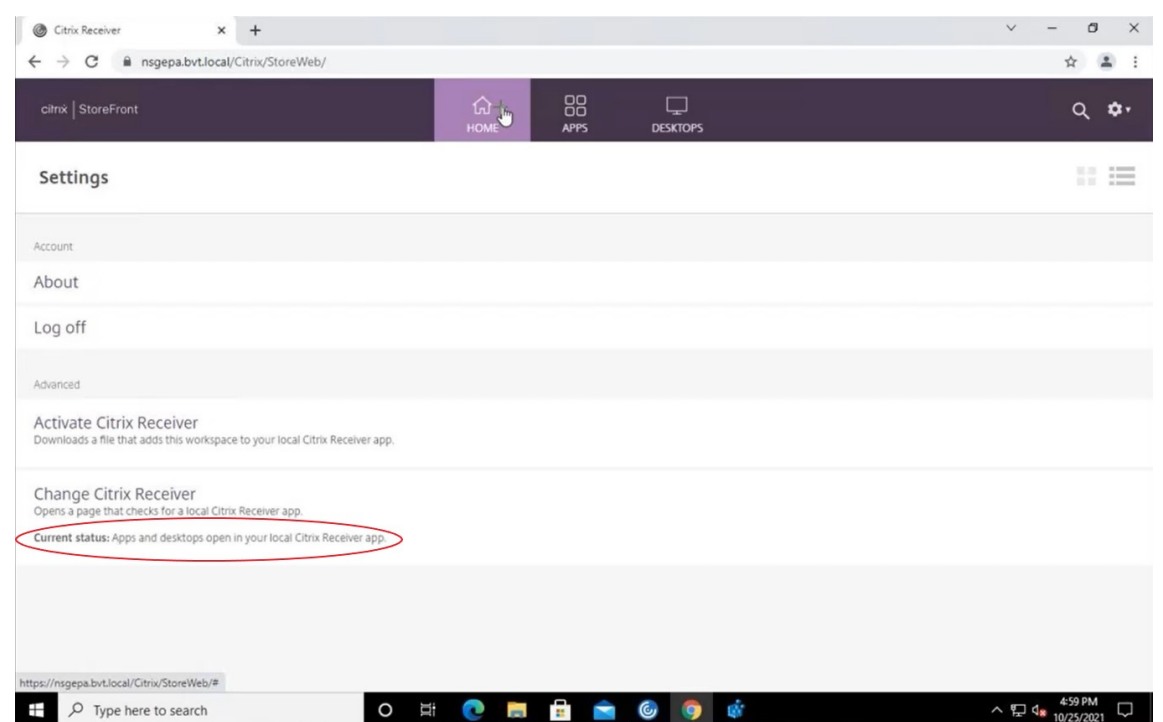

After Citrix Workspace app is detected, you can see and launch all the virtual apps and desktops that are enabled with App Protection.

#### **Enable tracing on StoreFront**

To enable tracing in StoreFront, see the StoreFront documentation. This trace can be used to verify whether the configured NetScaler Gateway session policy labels are passed down to the store properly.

### **Troubleshooting**

When you launch the App Protection enabled sessions, you might sometimes face the following error:

#### Citrix Workspace app

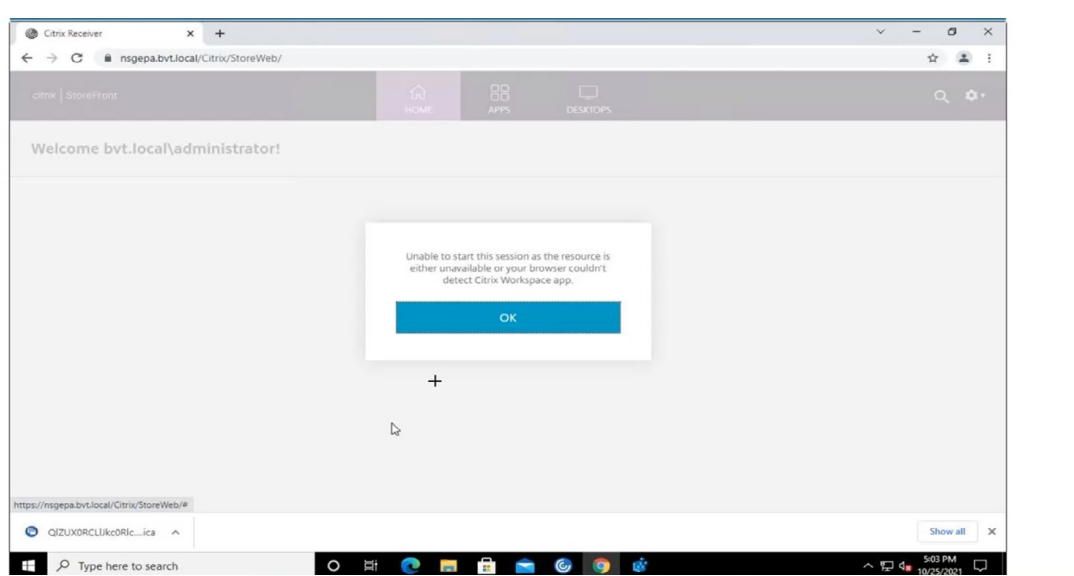

The possible reasons for this error are as follows:

• The apps and desktops are configured to open in a browser.

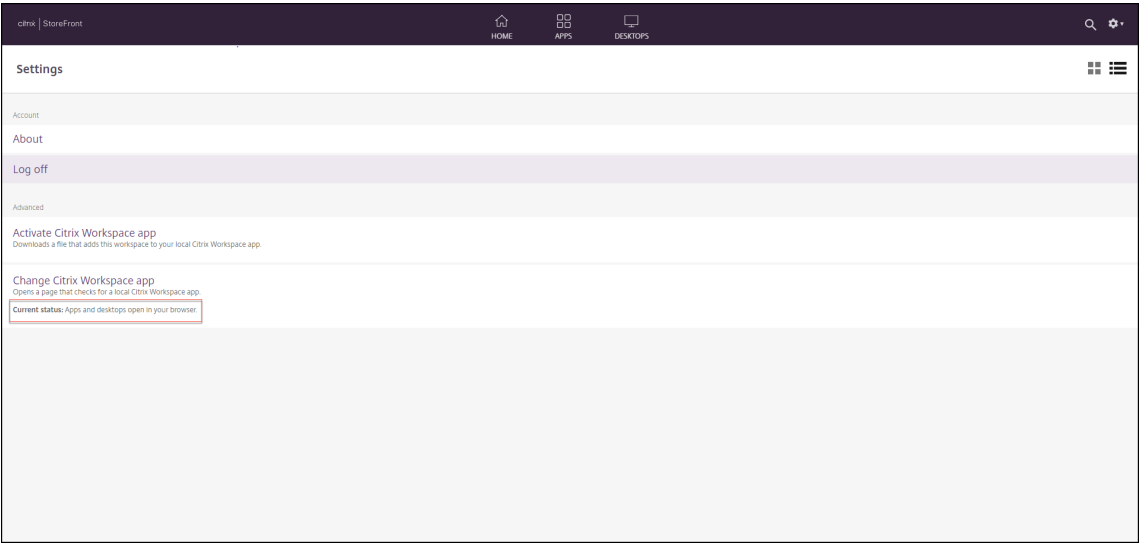

You face this scenario if you clicked **Use light version** during Citrix Workspace app detection as shown in the following screen:

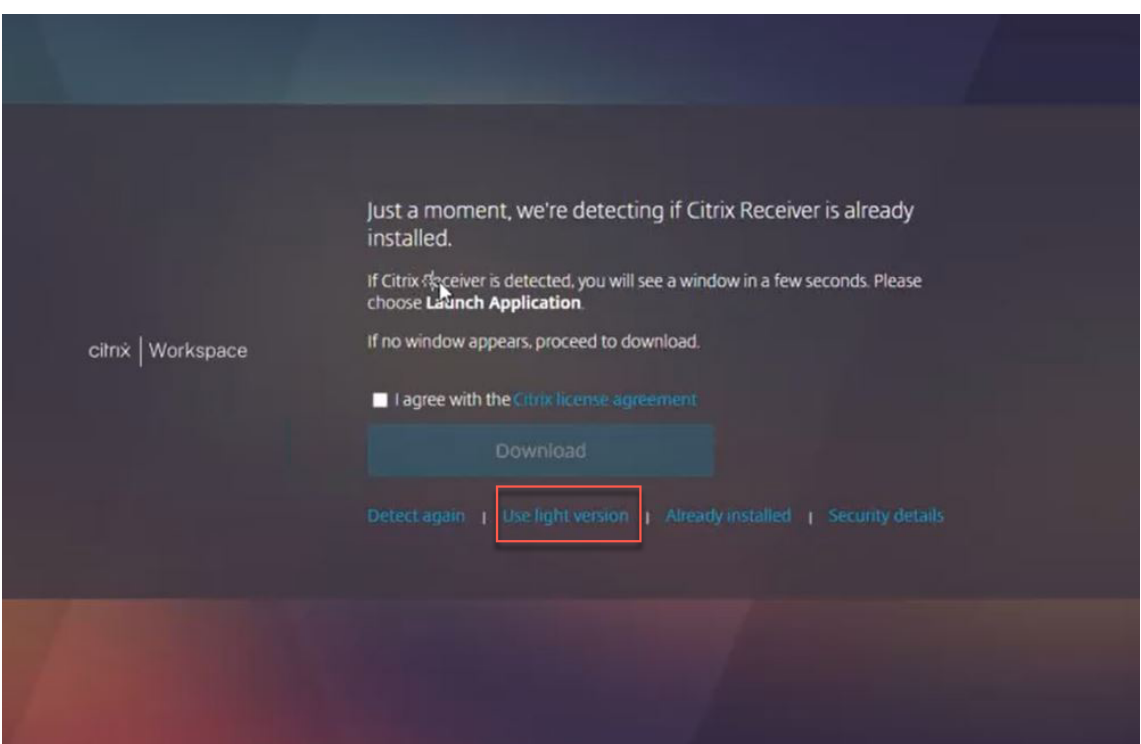

• The browser doesn't detect Citrix Workspace app.

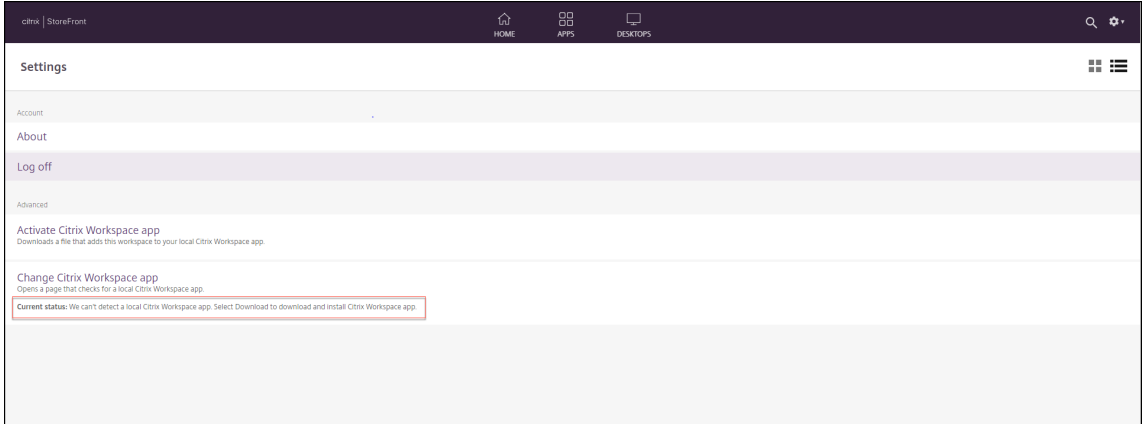

You face this scenario if you clicked **Already installed** during Citrix Workspace app detection as shown in the following screen:

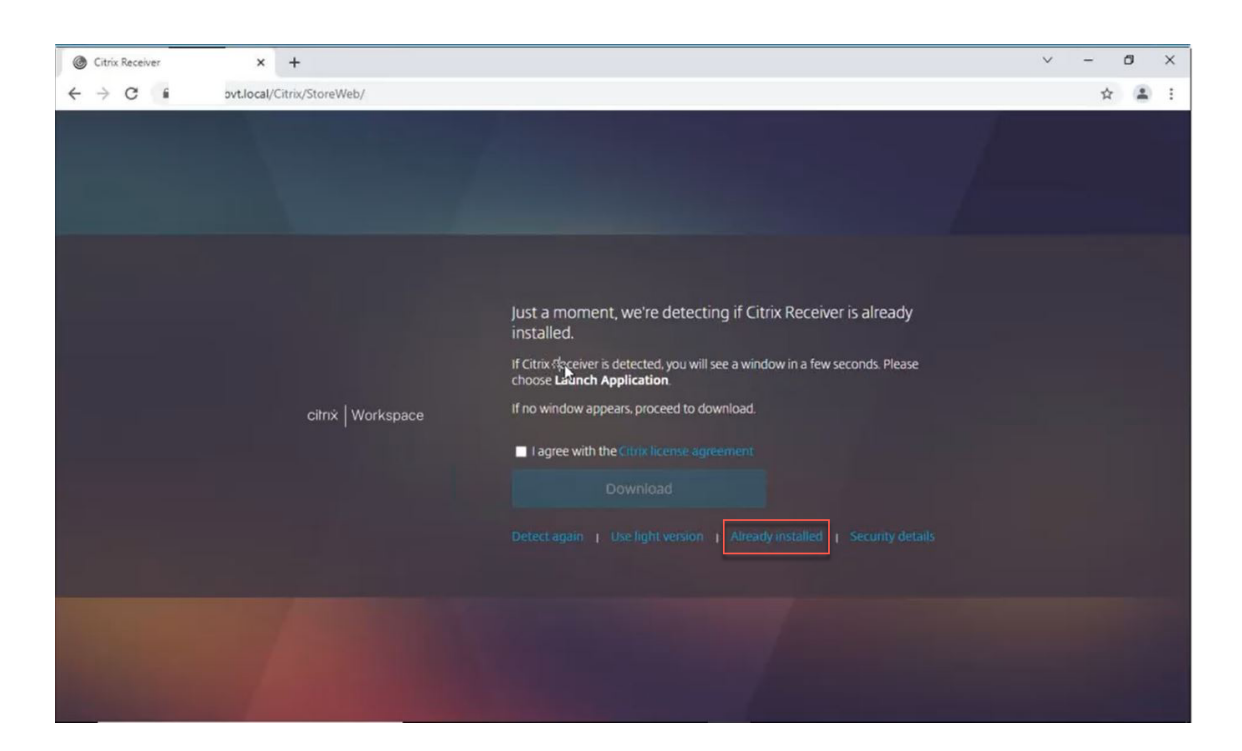

**Solution**: To correct the preceding scenarios and launch the App Protection enabled sessions, click **Change Citrix Workspace app** in **Account Settings** and wait for Citrix Workspace app to be detected.

#### **Optimization**

Citrix Workspace app detection is mandatory to launch the App Protection enabled sessions. To avoid failures during hybrid launches for protected sessions, the StoreFront admins can use the ApplyUICustomization action of the deploy-solution.ps1 command and hide the **Use light version** and **Already installed** options.

## **Citrix Workspace app release timelines**

#### April 17, 2024

This release timeline illustrates the target release cadence and dates of Citrix Workspace app releases. Although exact dates might change, we want to help you plan ahead. We also want to make it easier for you to manage Citrix Workspace app deployments.

You can download new releases from the Citrix Workspace app Downloads page. Citrix Workspace app for Android, Citrix Workspace app for iOS, and Citrix Workspace app for Windows (Store) are also available for download from their respective app stores. If you have enabled Citrix Workspace Updates for Citrix Workspace app for Mac or Windows, you're notified to accept the download and install the update. Consider subscribing to our RSS feed to receive alerts when new releases become available.

For details about the features available in each Citrix Workspace app, see Citrix Workspace app feature matrix.

For lifecycle information, see Lifecy[cle Milesto](https://docs.citrix.com/en-us/citrix-workspace-app/document-history.html)nes for Citrix Workspacea[pp.](https://docs.citrix.com/en-us/citrix-workspace-app/citrix-workspace-app-feature-matrix.html)

## **[Targe](https://docs.citrix.com/en-us/citrix-workspace-app/citrix-workspace-app-feature-matrix.html)t release cadence**

The following Citrix Workspace app platforms follow a quarterly release cadence:

- Linux
- Mac
- Windows

The following Citrix Workspace app platforms follow a six‑week interval release cadence:

- ChromeOS
- HTML5

The following Citrix Workspace app platforms follow a monthly release cadence:

- Android
- iOS

### **Note:**

Citrix Workspace app for Windows, Citrix Workspace app for Mac, Citrix Workspace app for An‑ droid, and Citrix Workspace app for iOS going forward will be having major and minor releases in a quarter. Minor releases will be denoted as '.10' and these releases will include minor enhancements around quality and performance improvements. The minor '.10'release isn't expected to have any major features.

## **Target release dates for desktop apps**

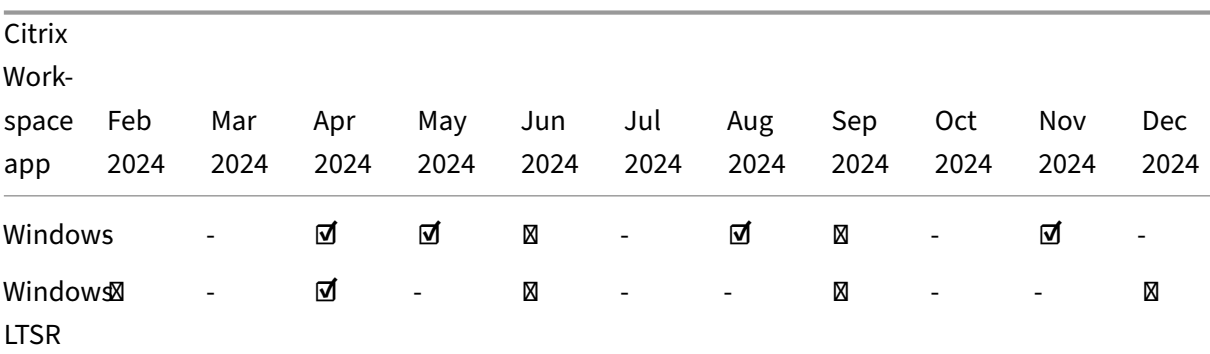

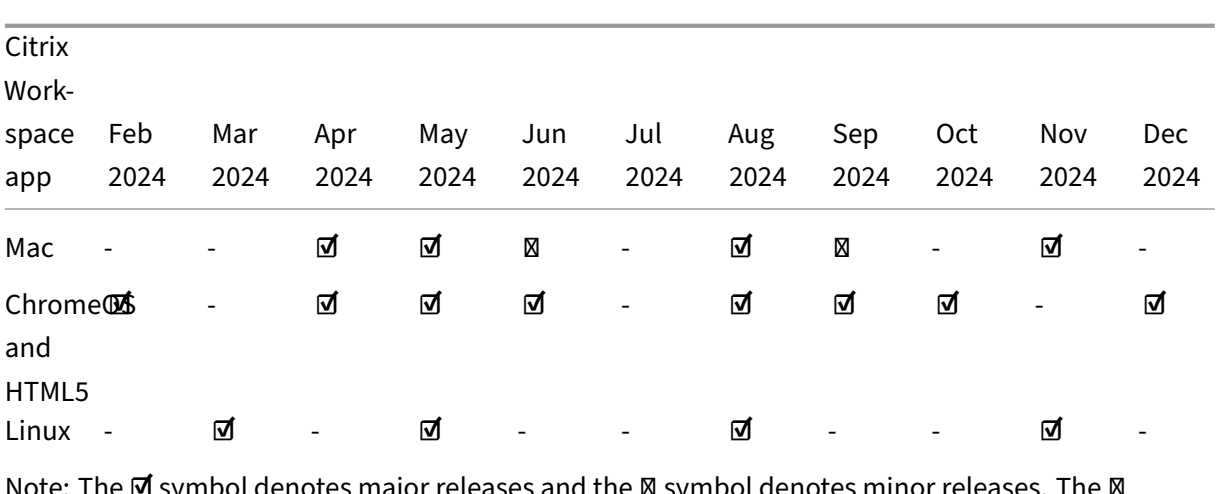

**Ø** symbol denotes major releases and the ⊠ symbol denotes minor releases. The ⊠ symbol denotes cumilative updates (CUs).

#### **Target release dates for mobile and tablet apps**

Citrix Workspace app for Android and Citrix Workspace app for iOS follow a monthly release cadence.

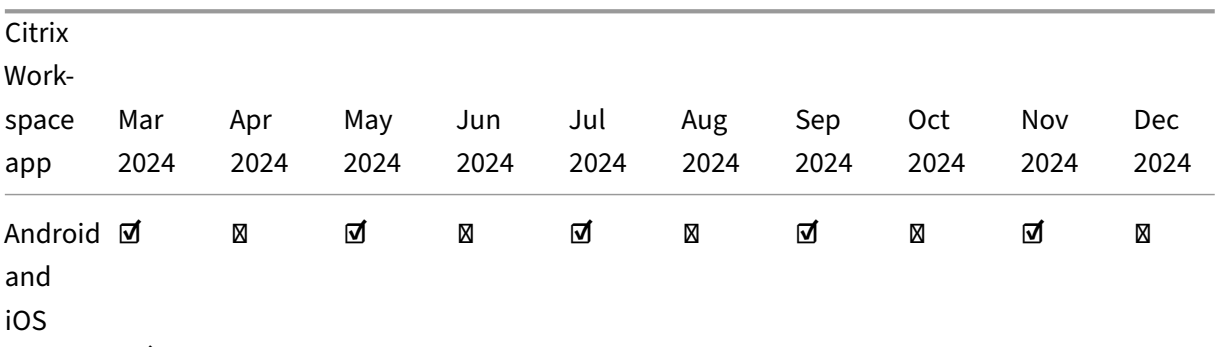

Note: The **Ø** symbol denotes major releases and the **Ø** symbol denotes minor releases. Minor releases are optional releases tailored to meet specific requirements or improvements.

#### **Disclaimer:**

The development, release, and timing described for our products remains at our sole discretion and is subject to change without notice or consultation. The data provided is for informational purposes only and is not a commitment, promise, or legal obligation to deliver any material, code, or functionality and should not be relied upon in making purchasing decisions or incorporated into any contract.

# **Citrix Workspace app feature matrix**

#### April 30, 2024

Citrix Workspace app provides a gamut of features distributed across different platforms or operating systems. With this feature matrix, you can clearly understand the availability of the features across different platforms. In each section, along with the feature matrix, you can find the feature definition table that describes every feature in brief.

## **Citrix Workspace**

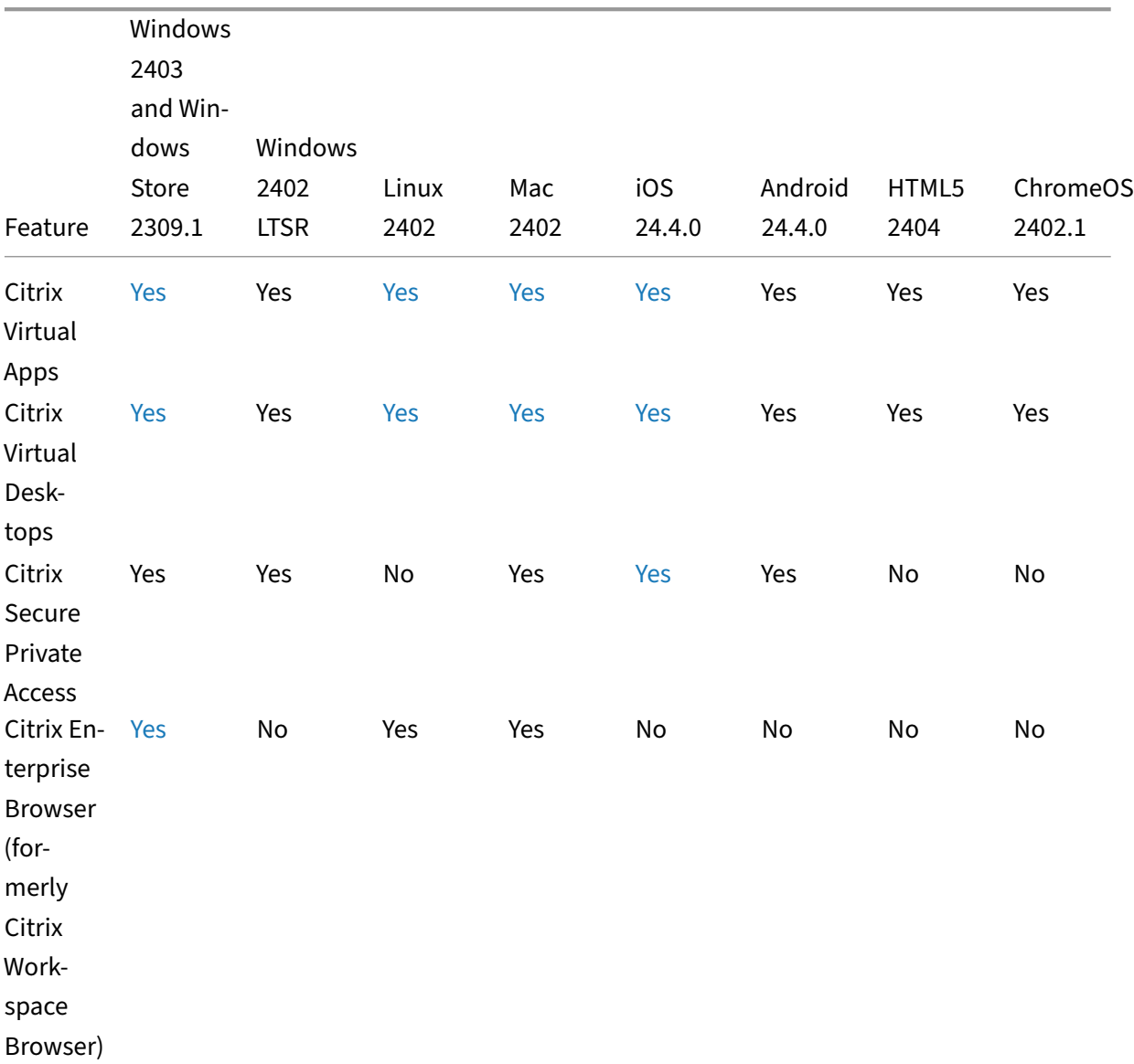

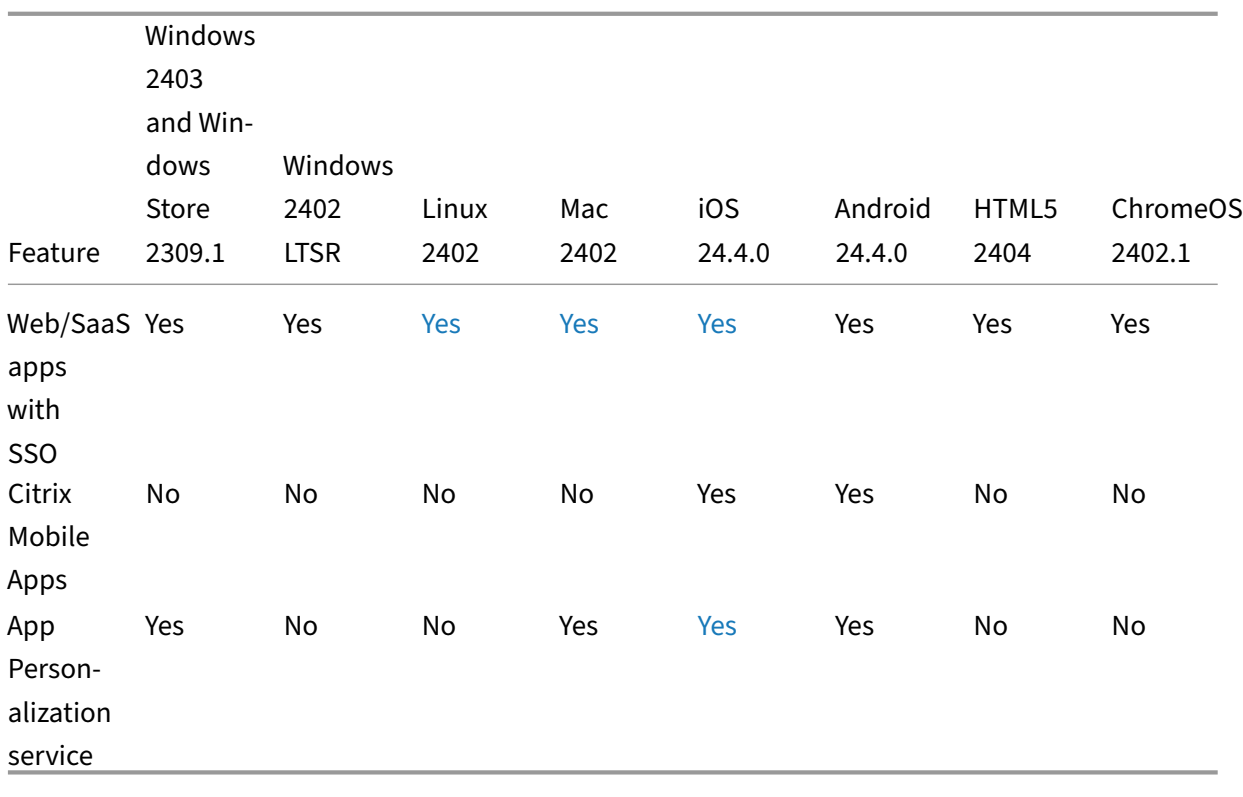

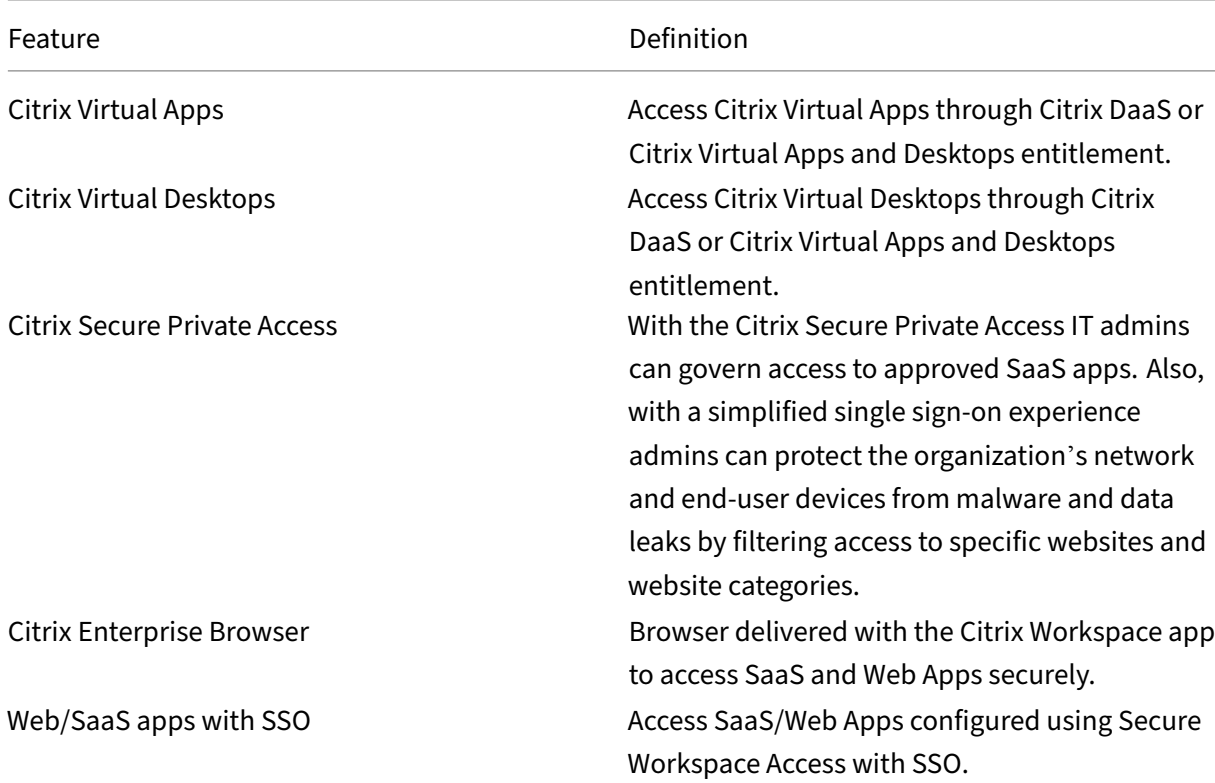

Citrix Workspace app

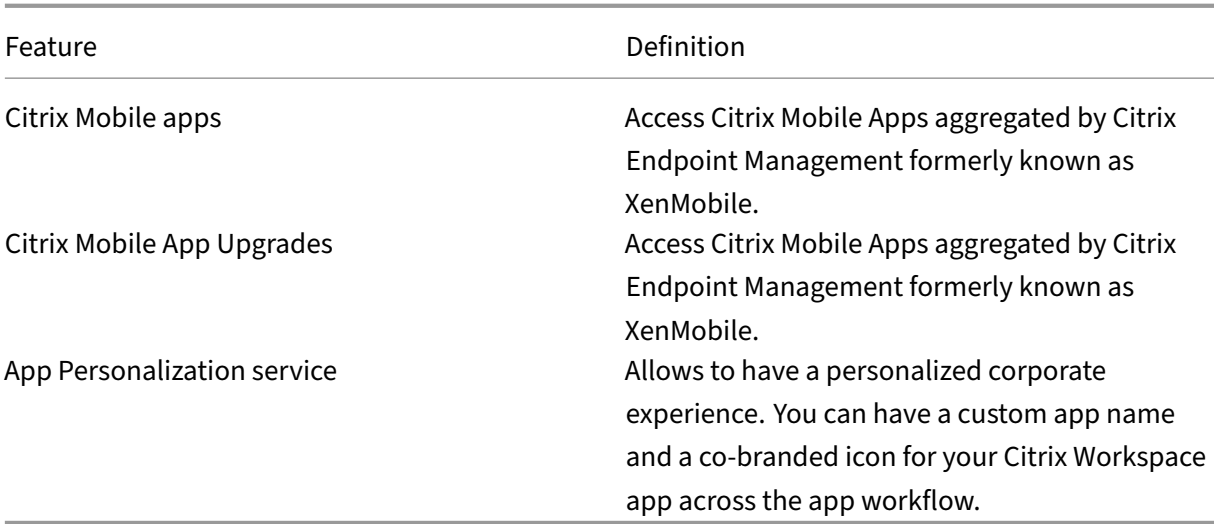

## **Workspace Management**

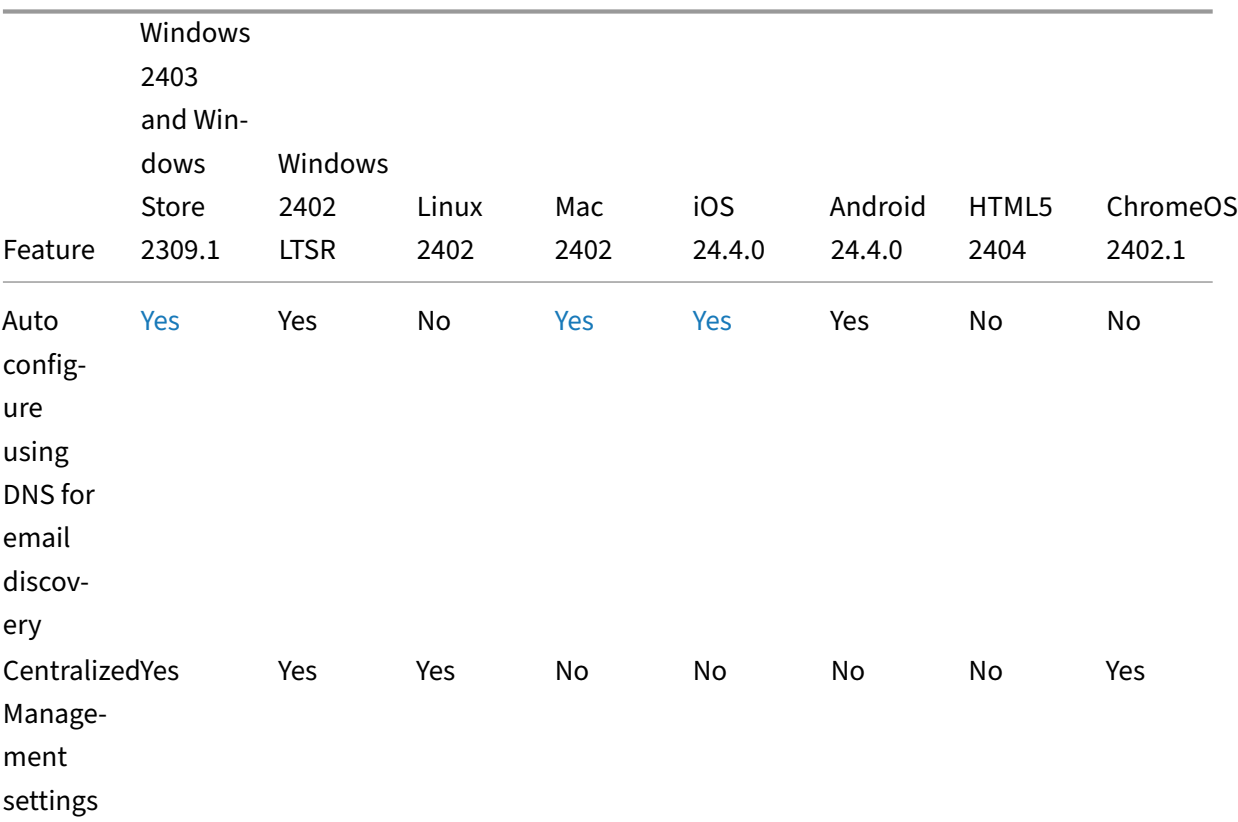

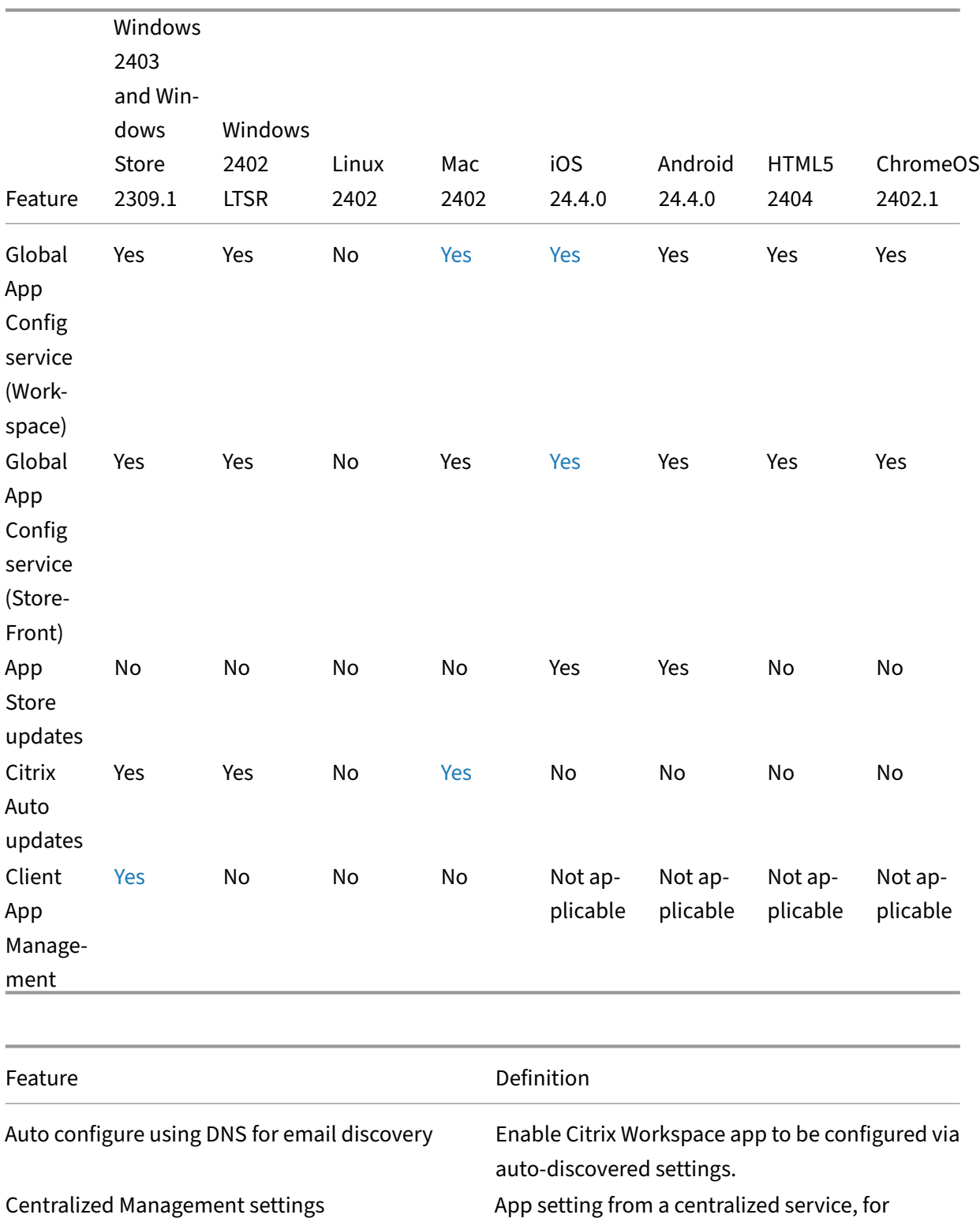

example, Google Chrome management or GPOs.

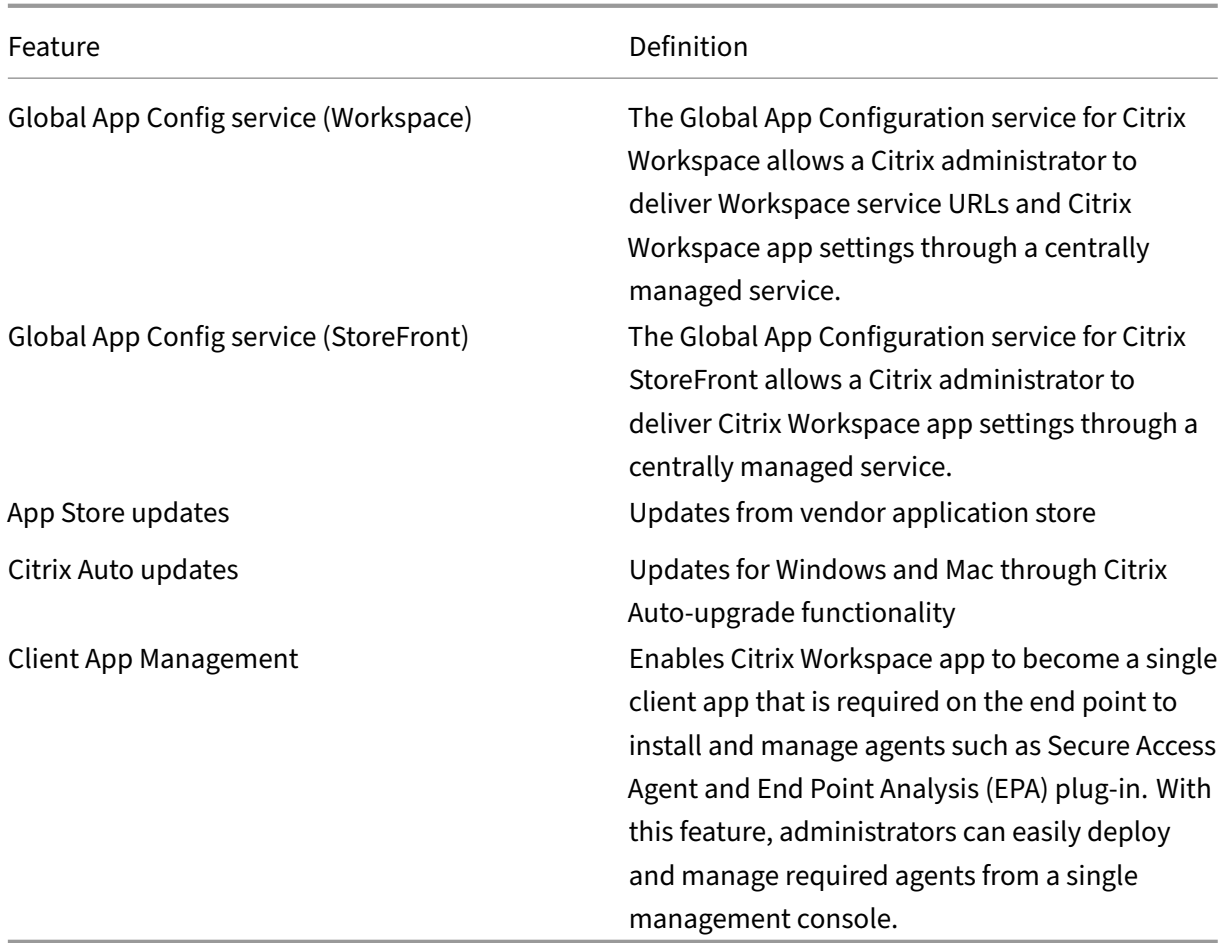

## **User interface**

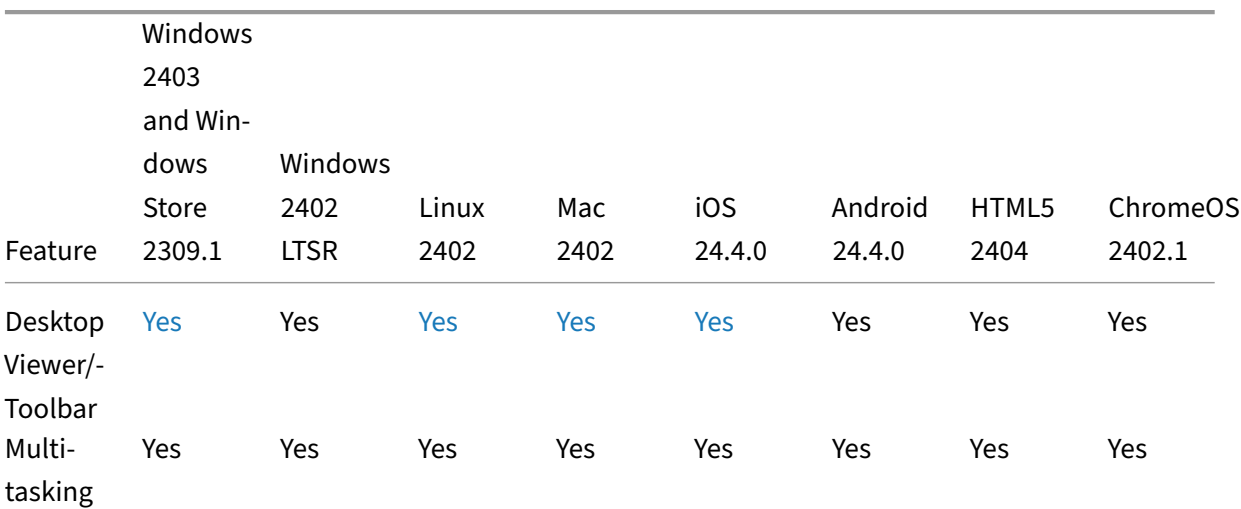

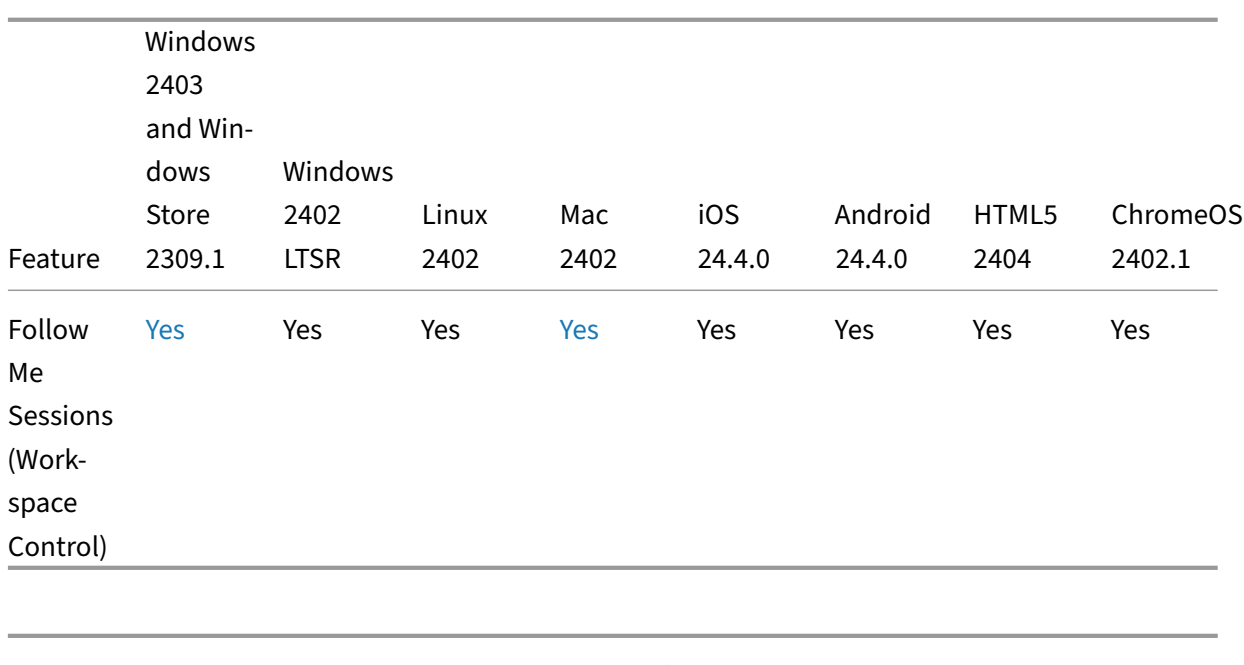

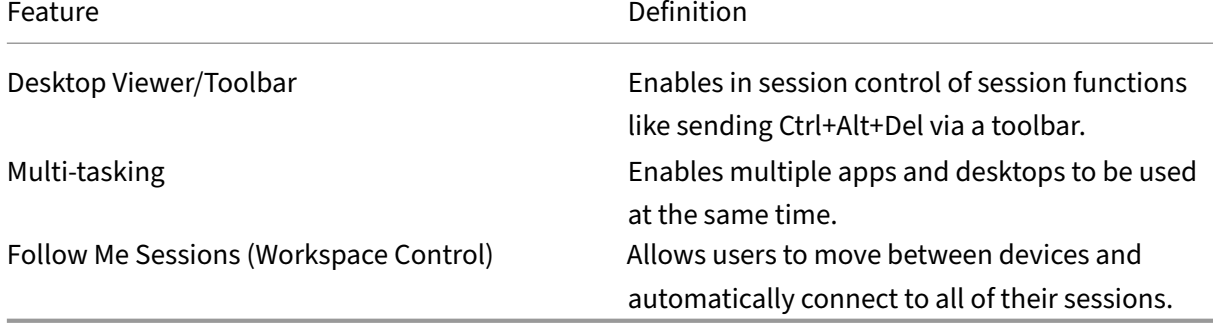

## **HDX Host Core**

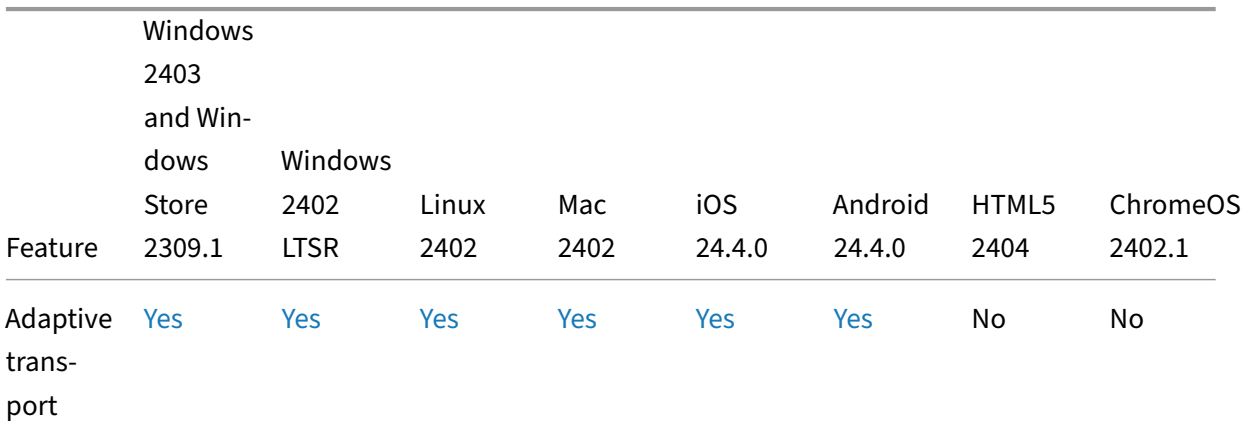

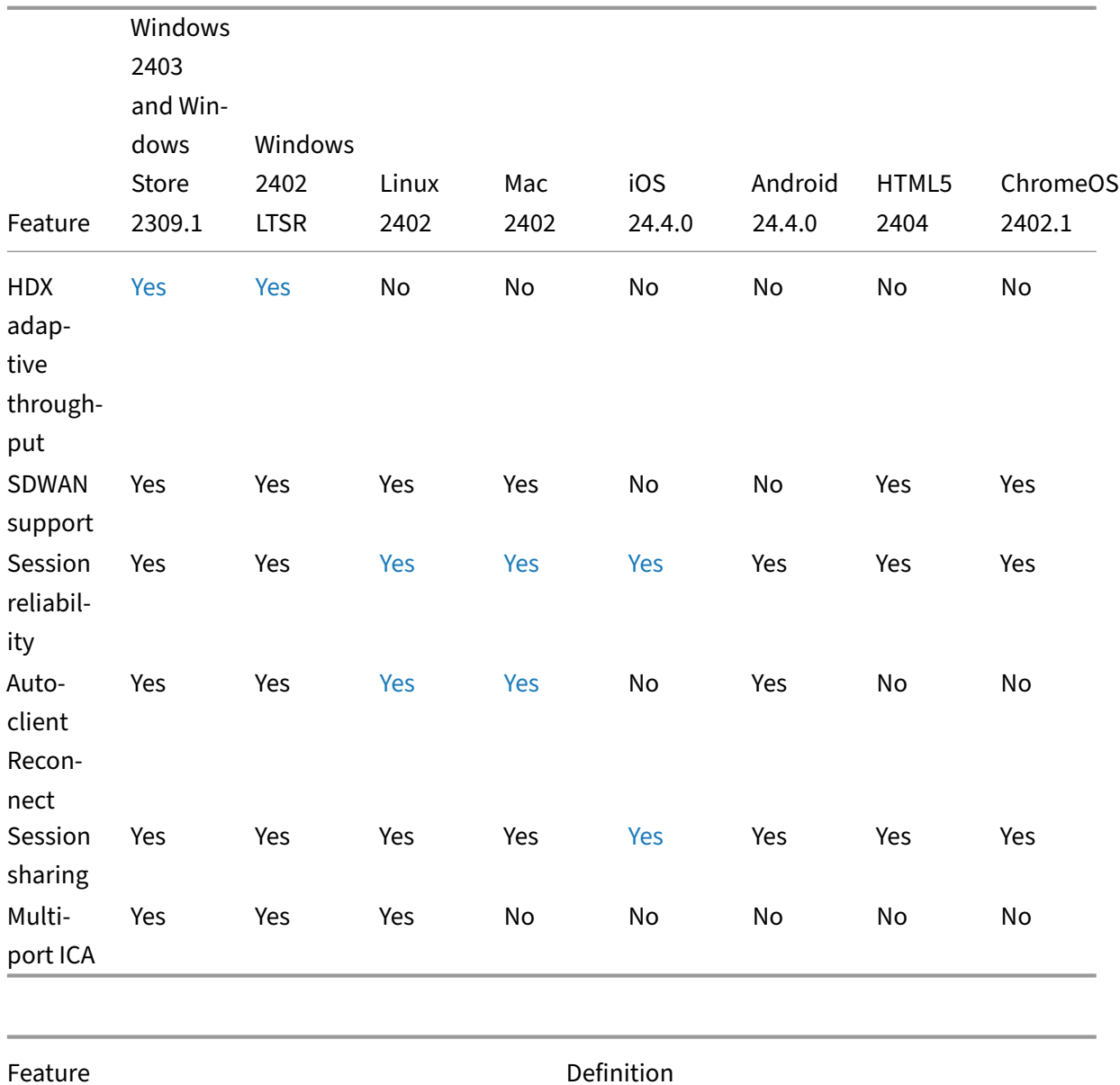

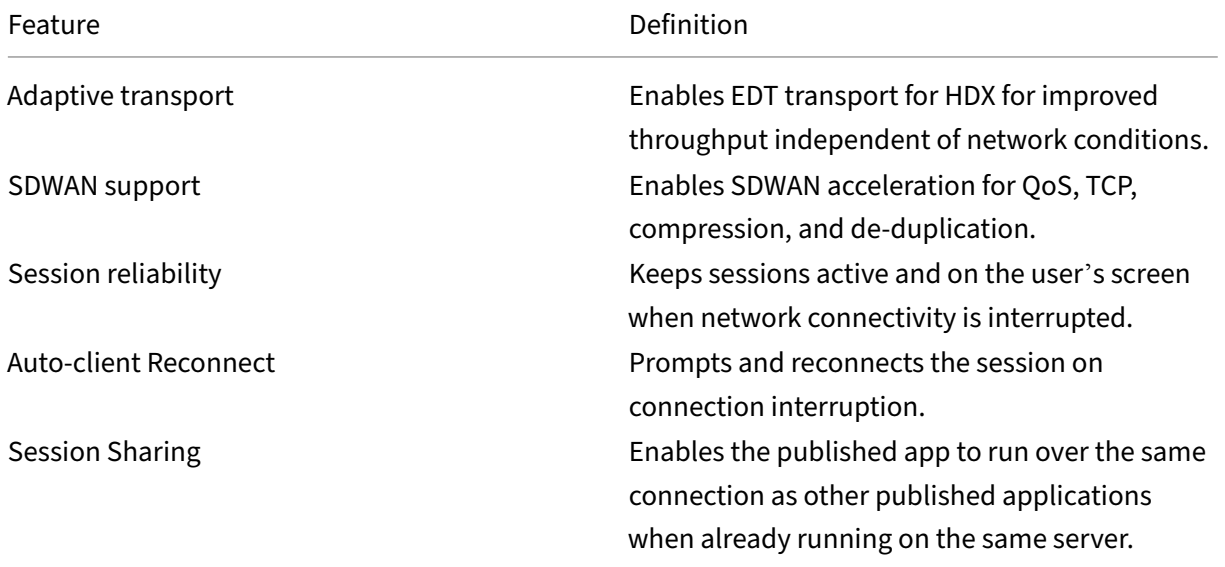

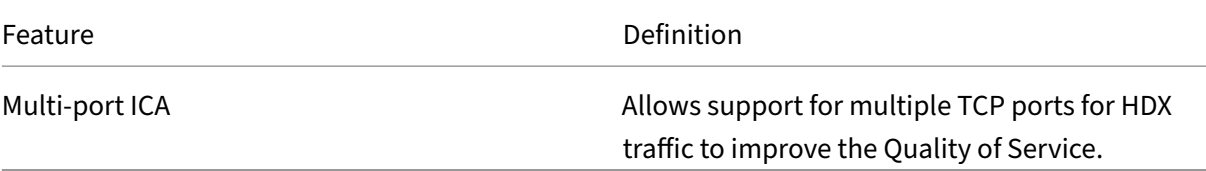

## **HDX IO / Devices / Printing**

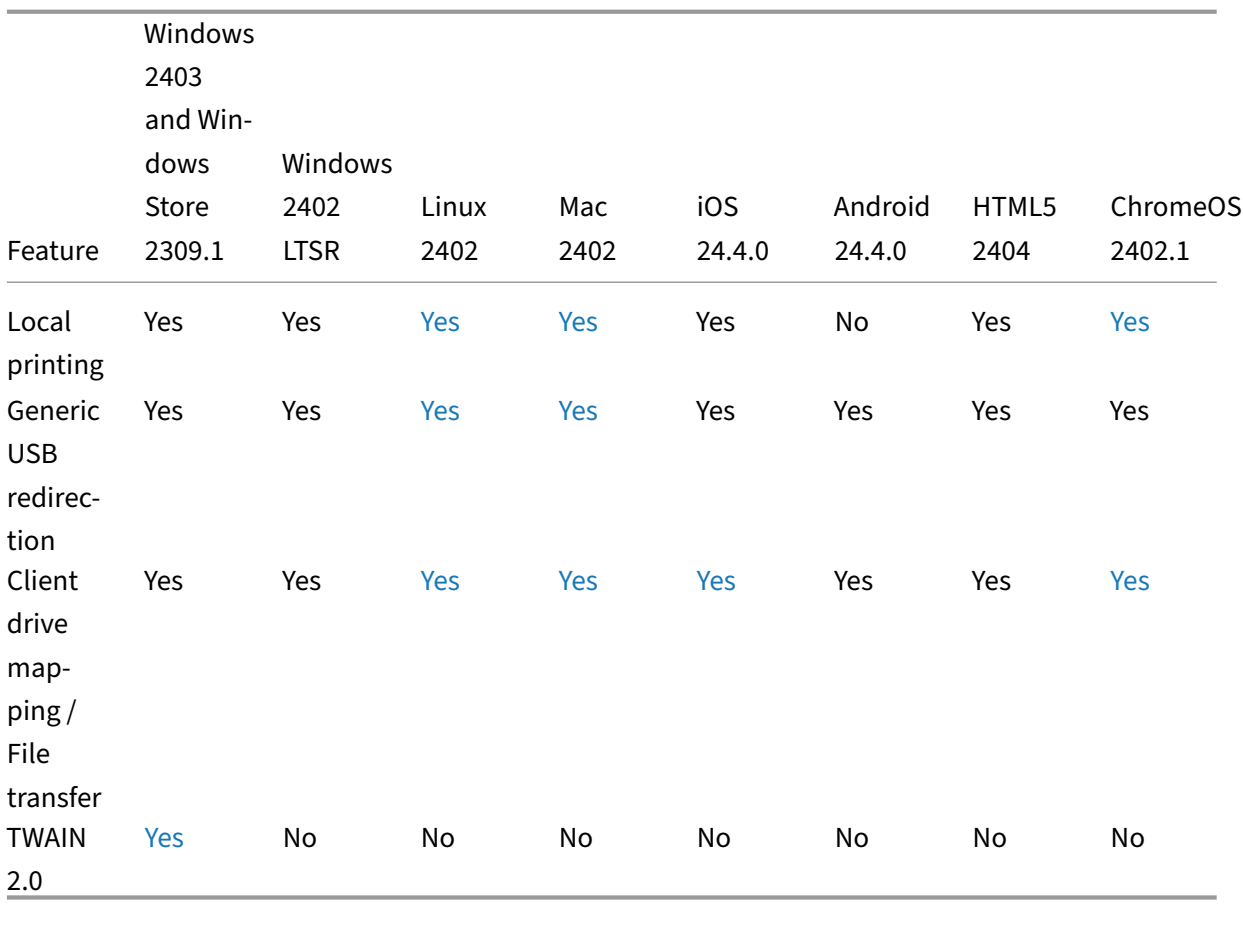

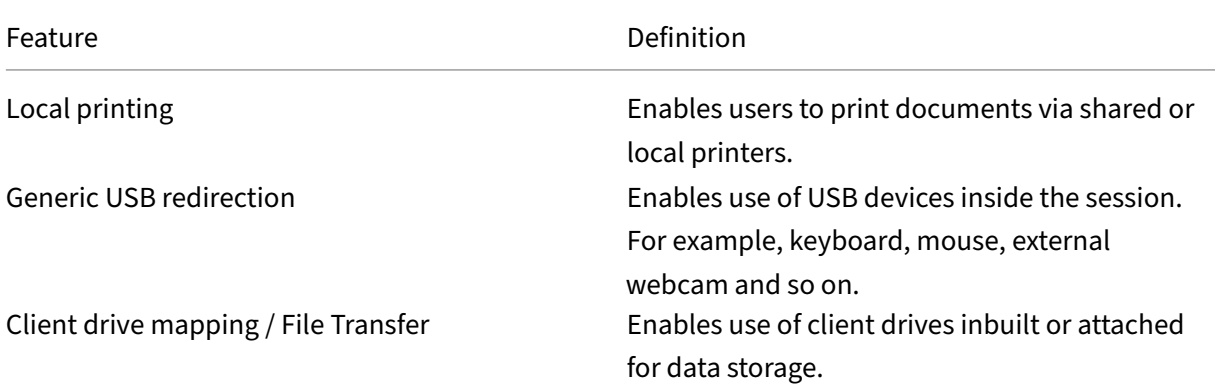

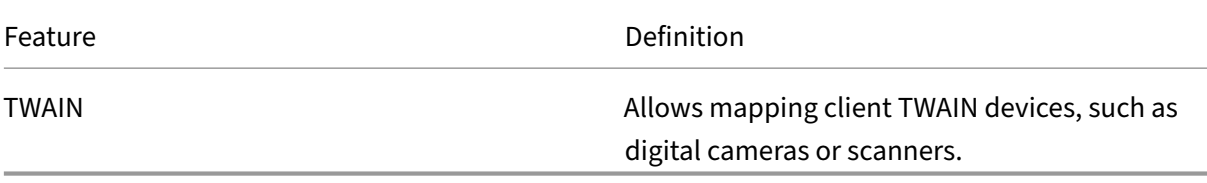

## **HDX integration**

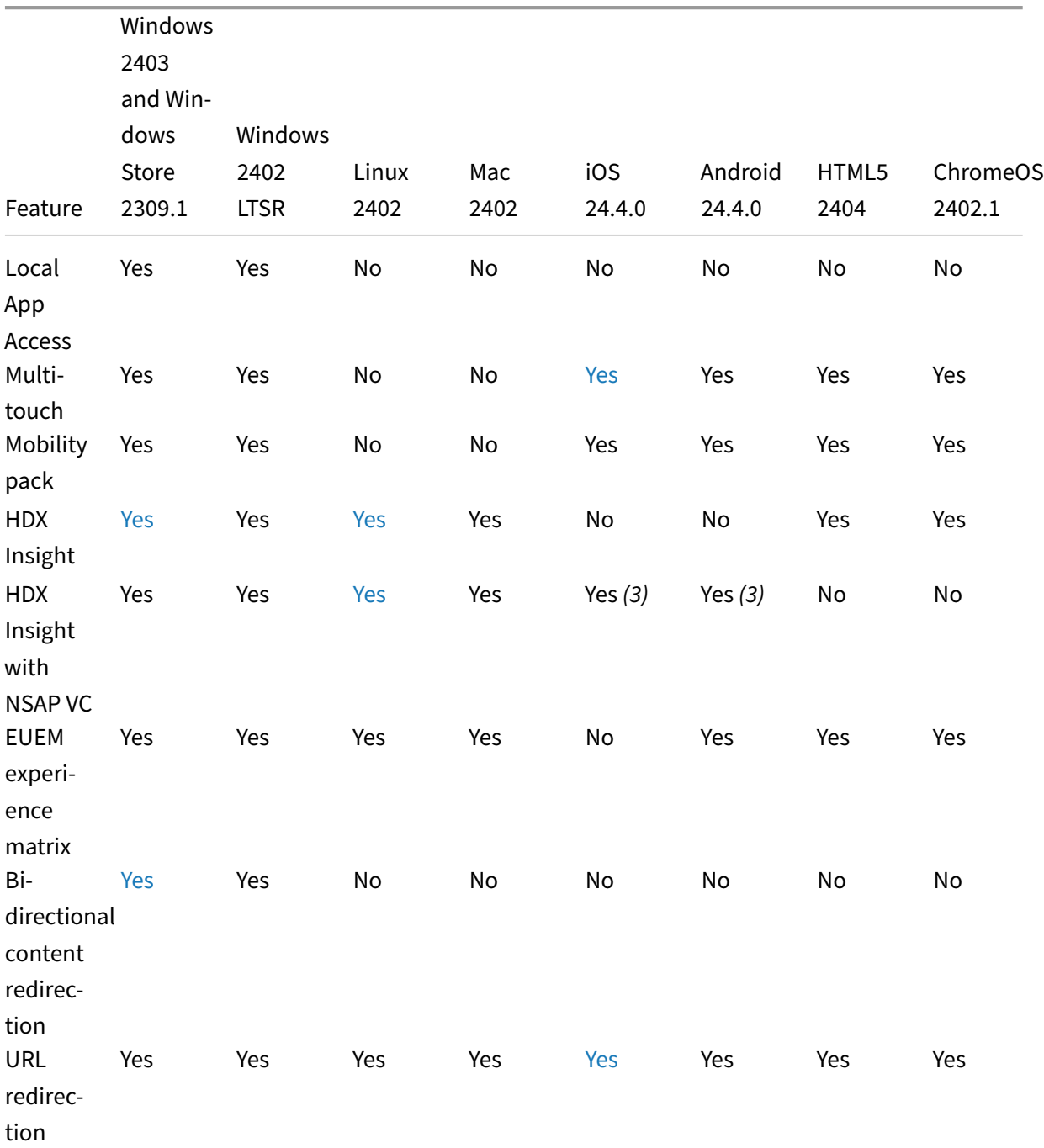

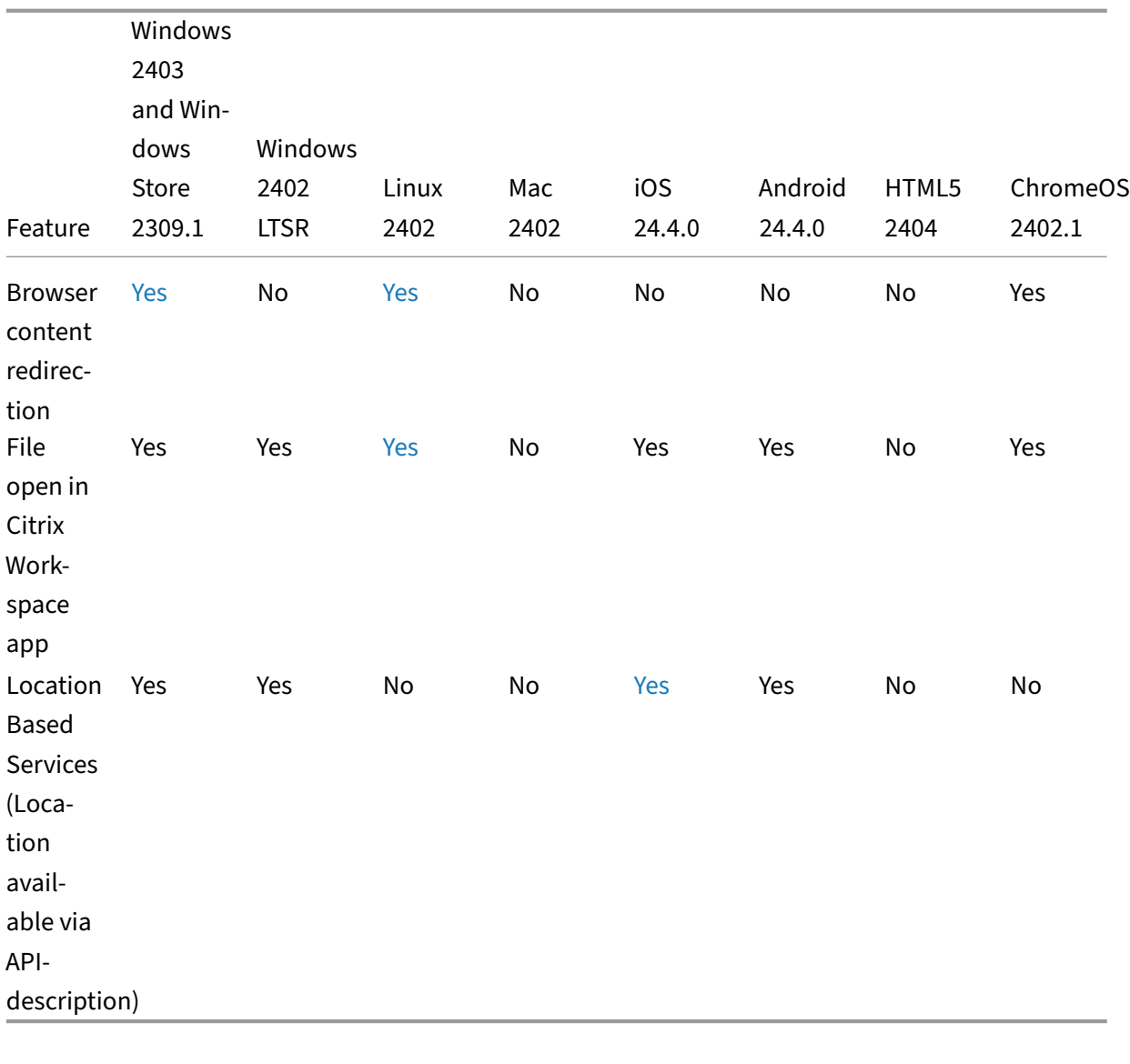

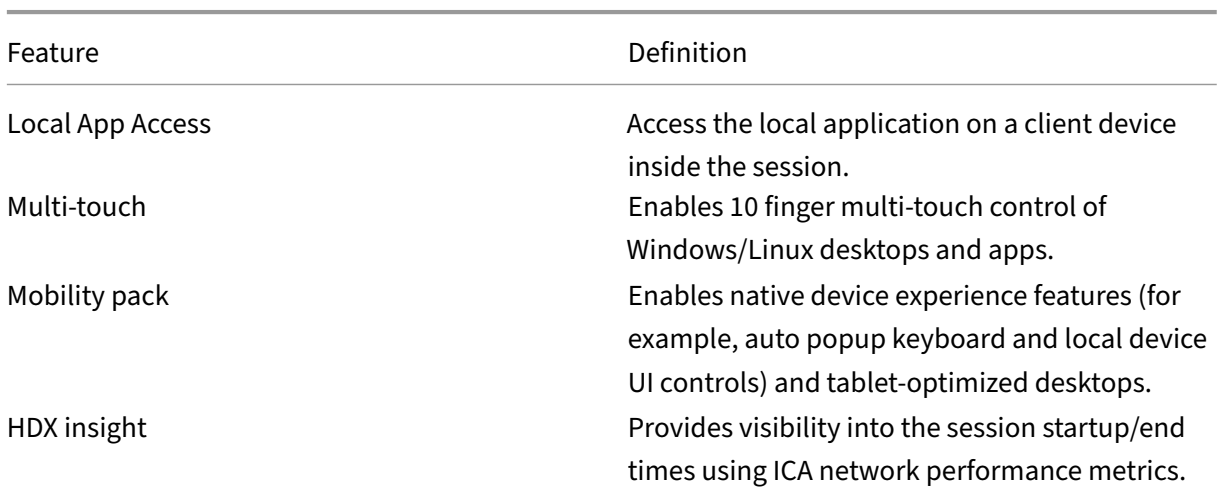

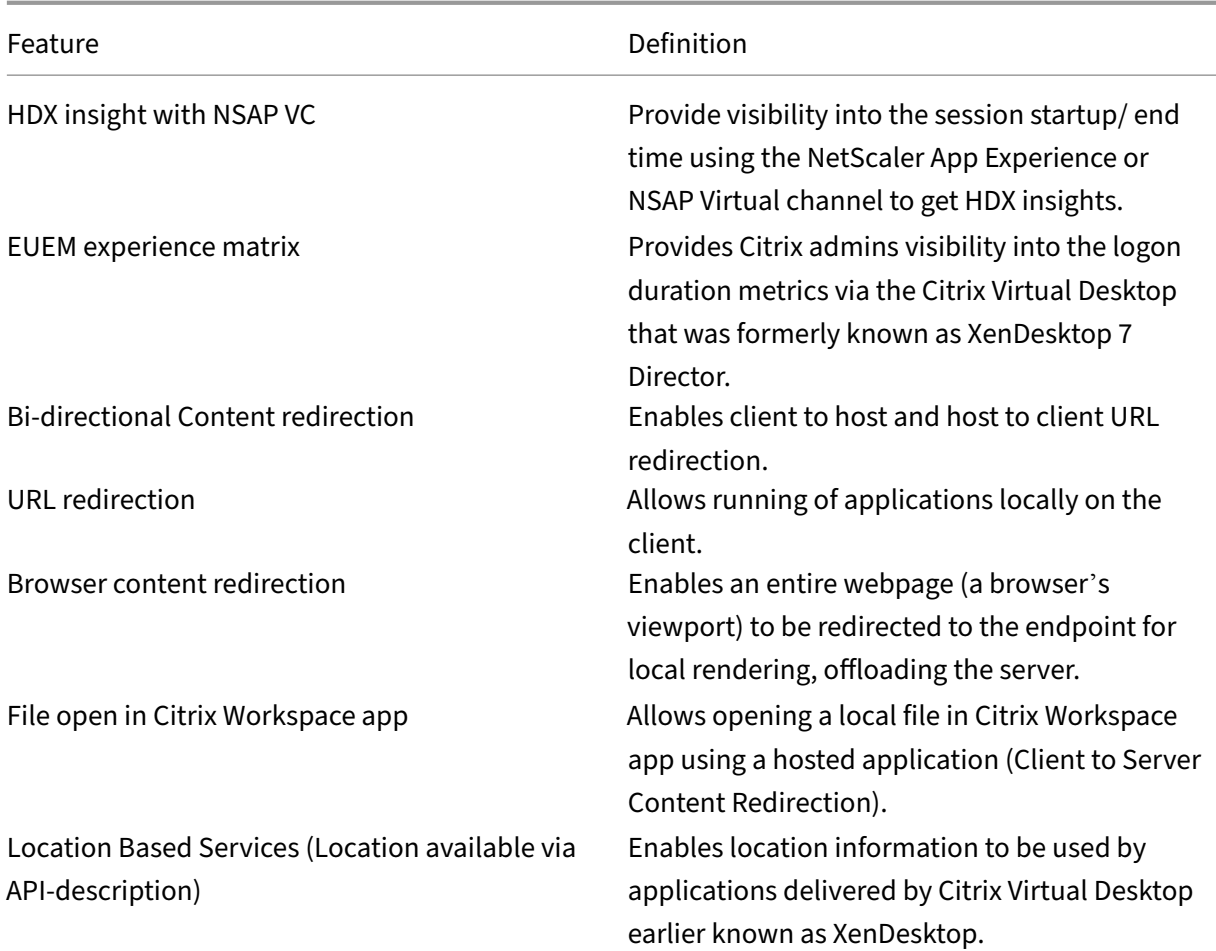

## **HDX multimedia**

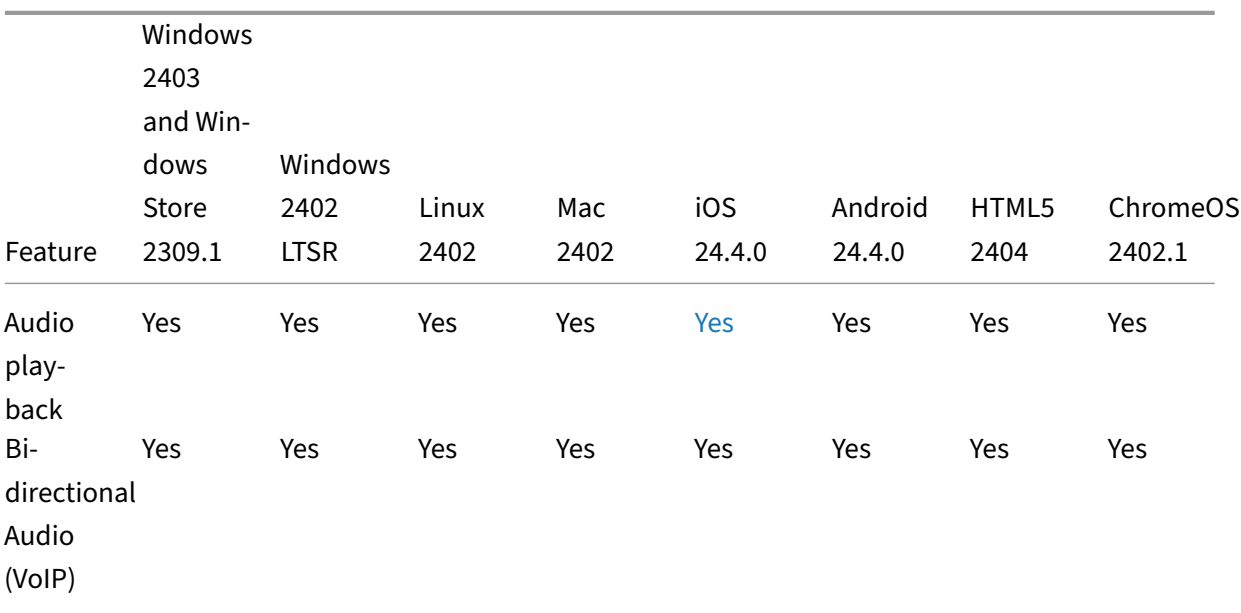

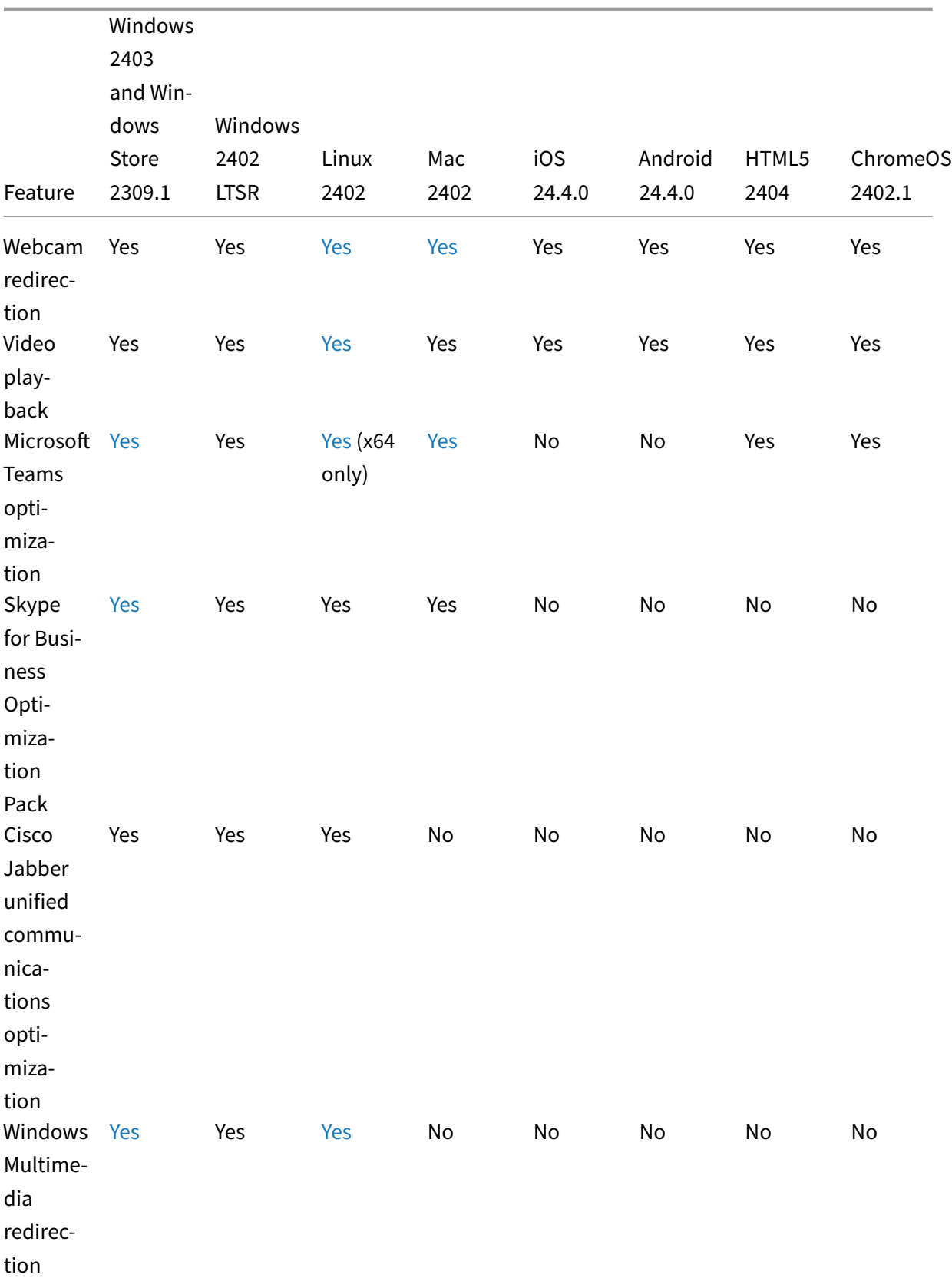

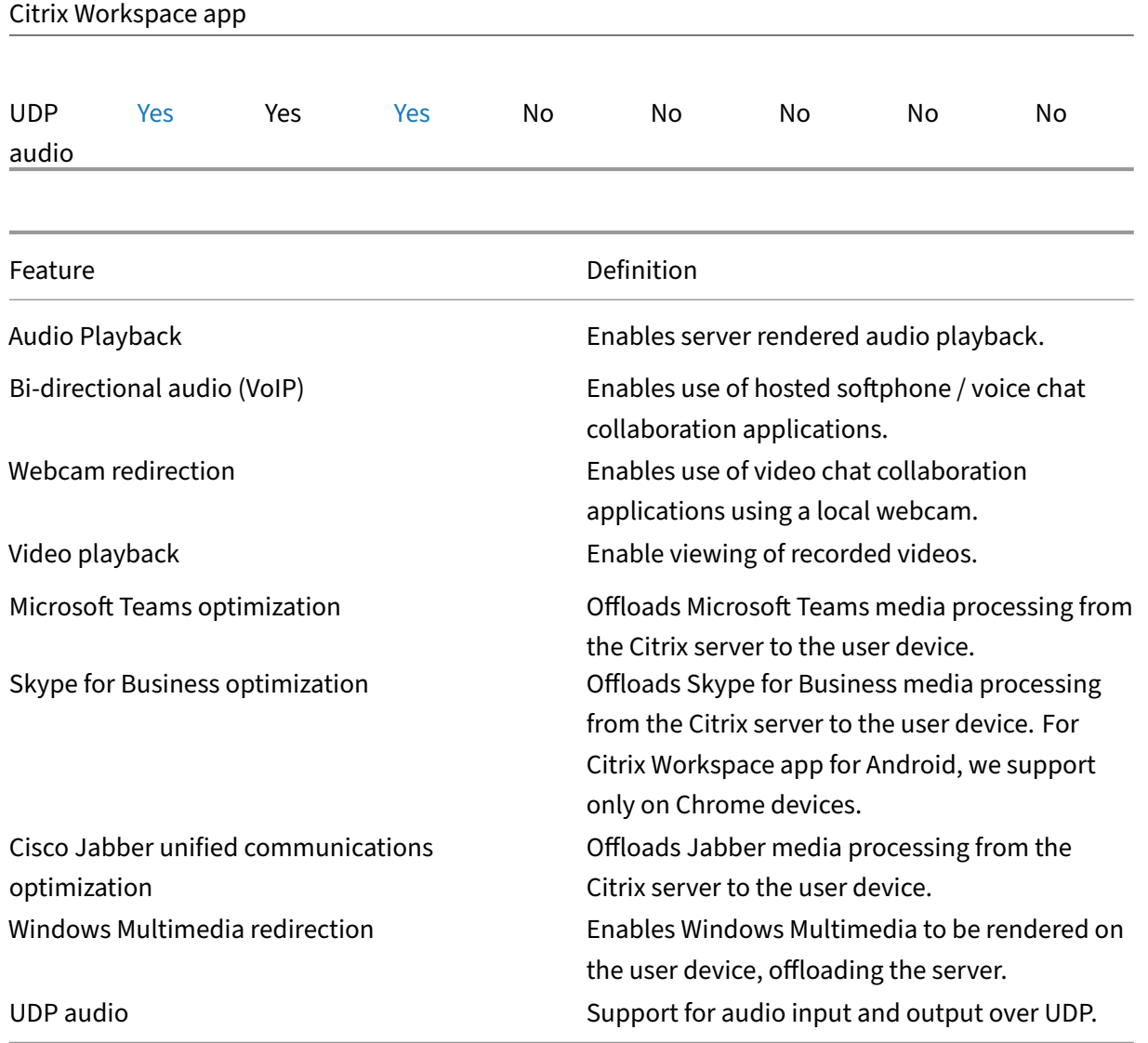

# **Security**

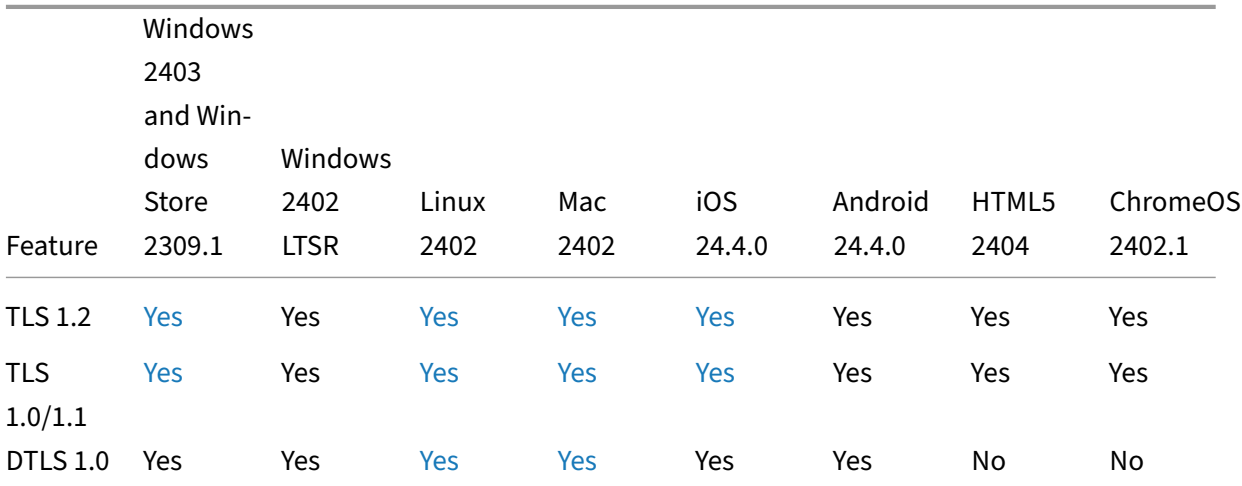
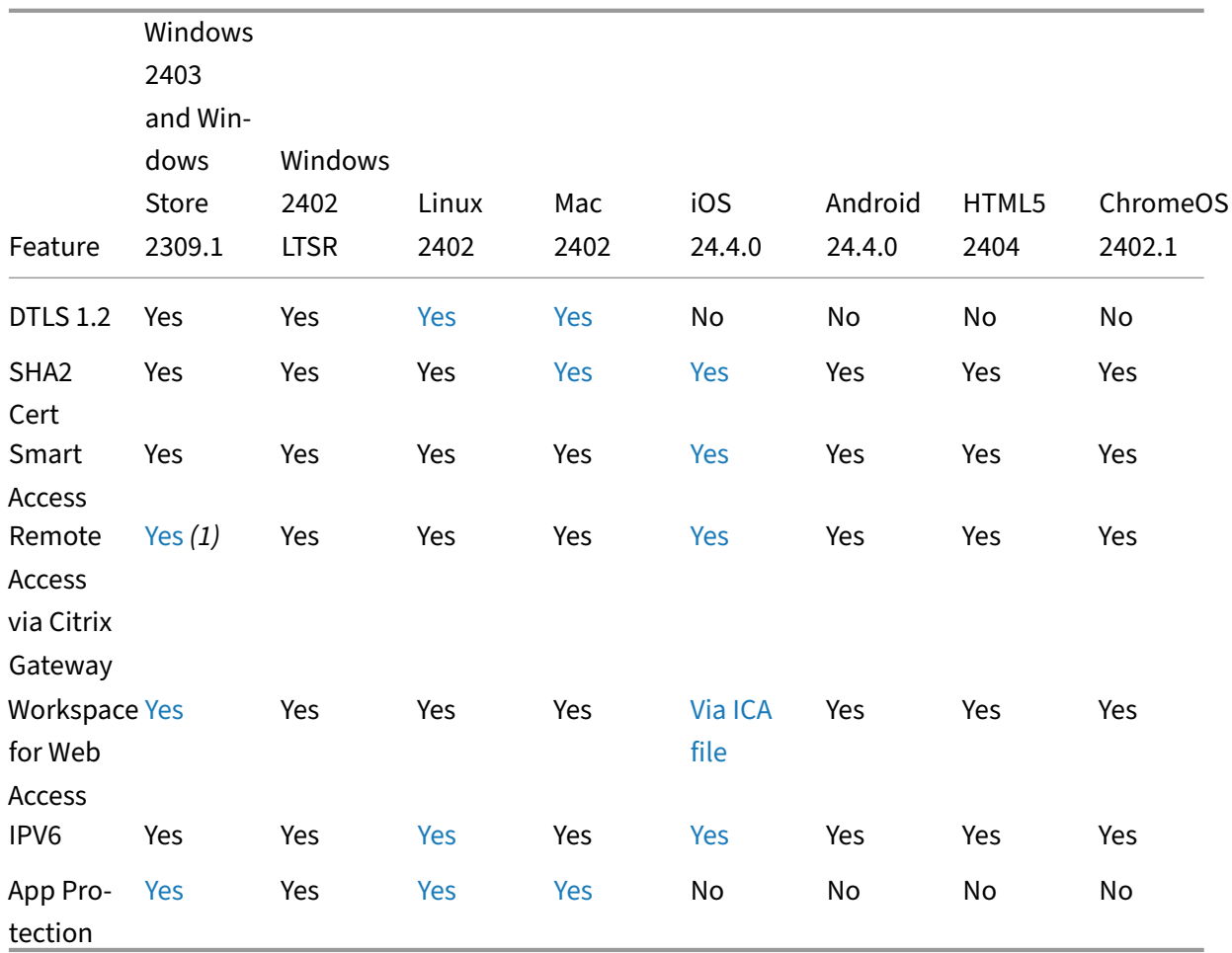

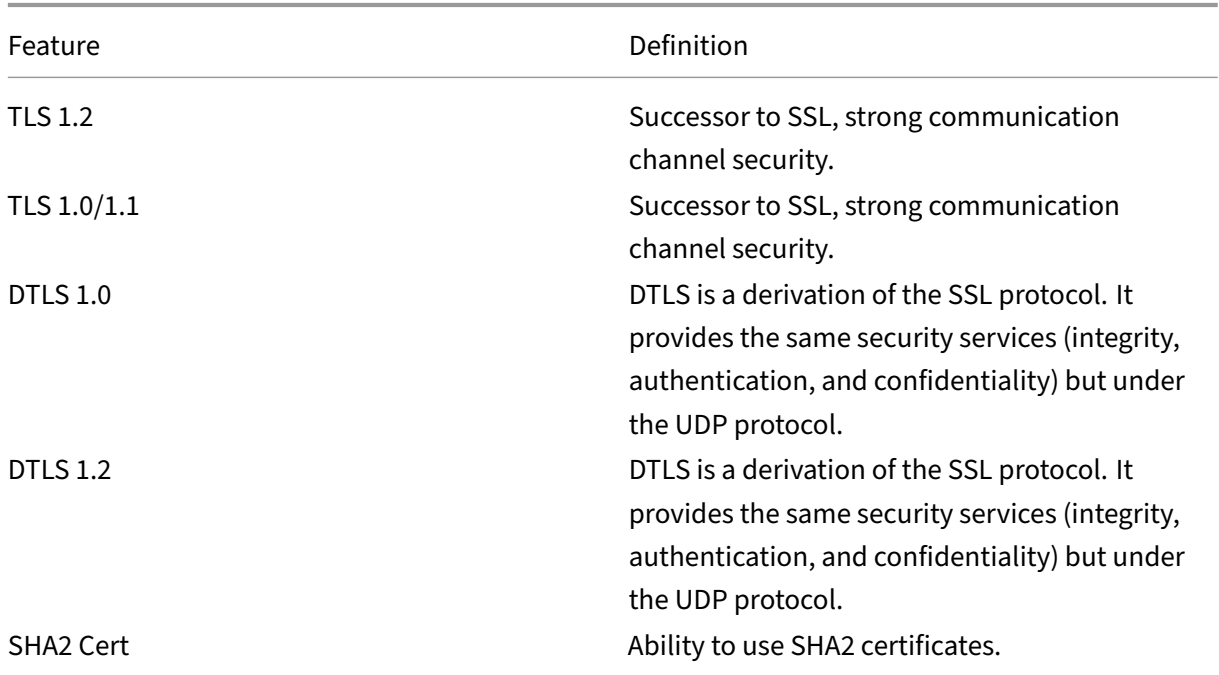

Citrix Workspace app

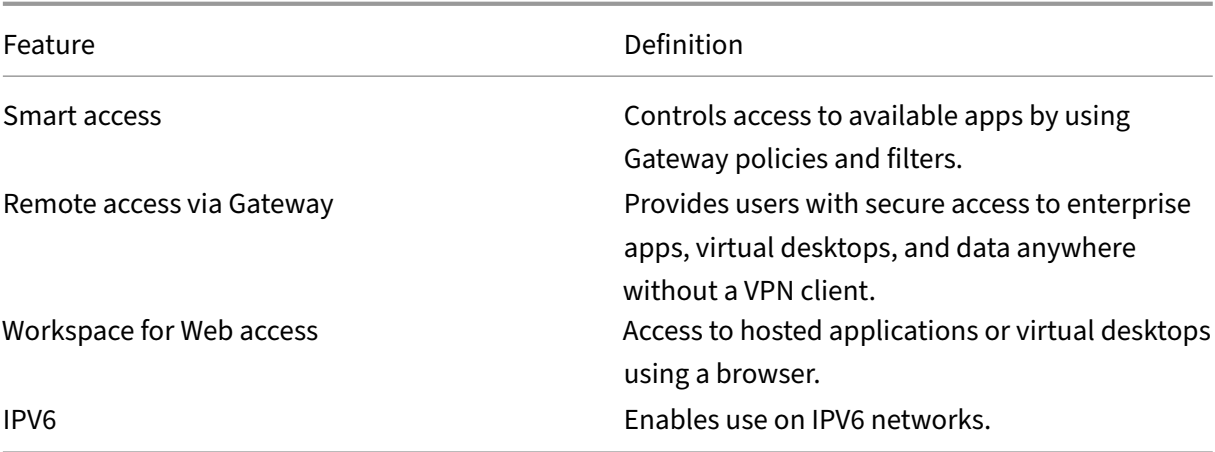

# **HDX graphics**

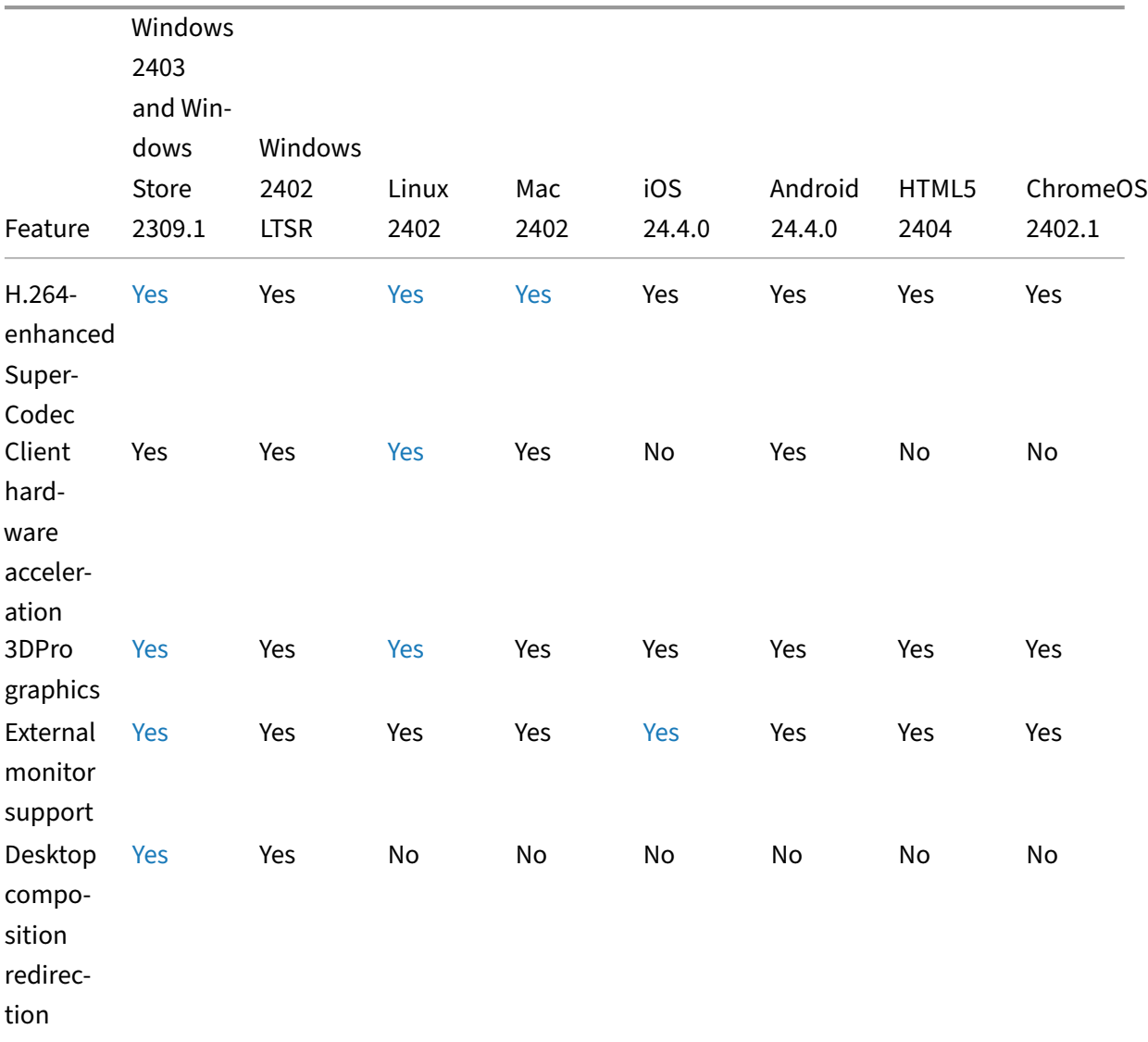

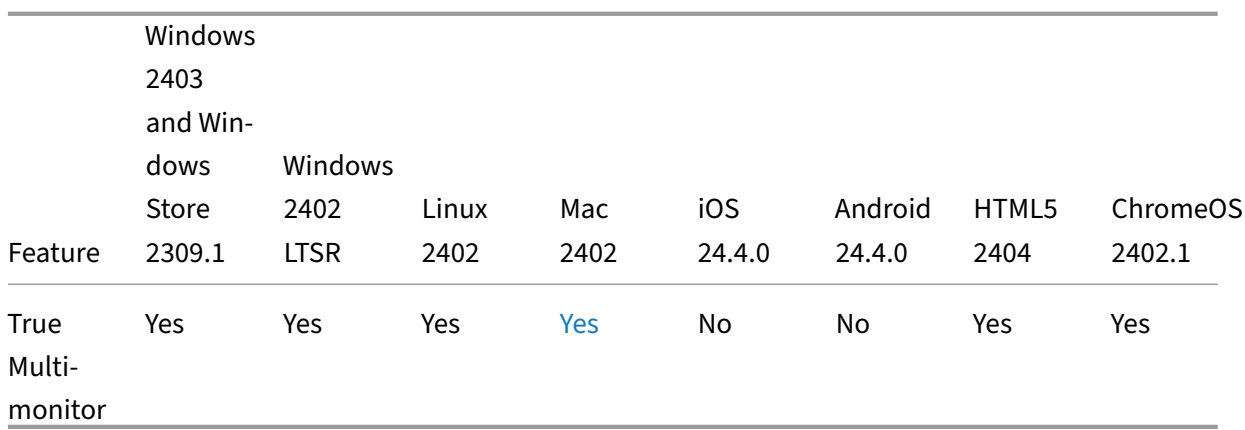

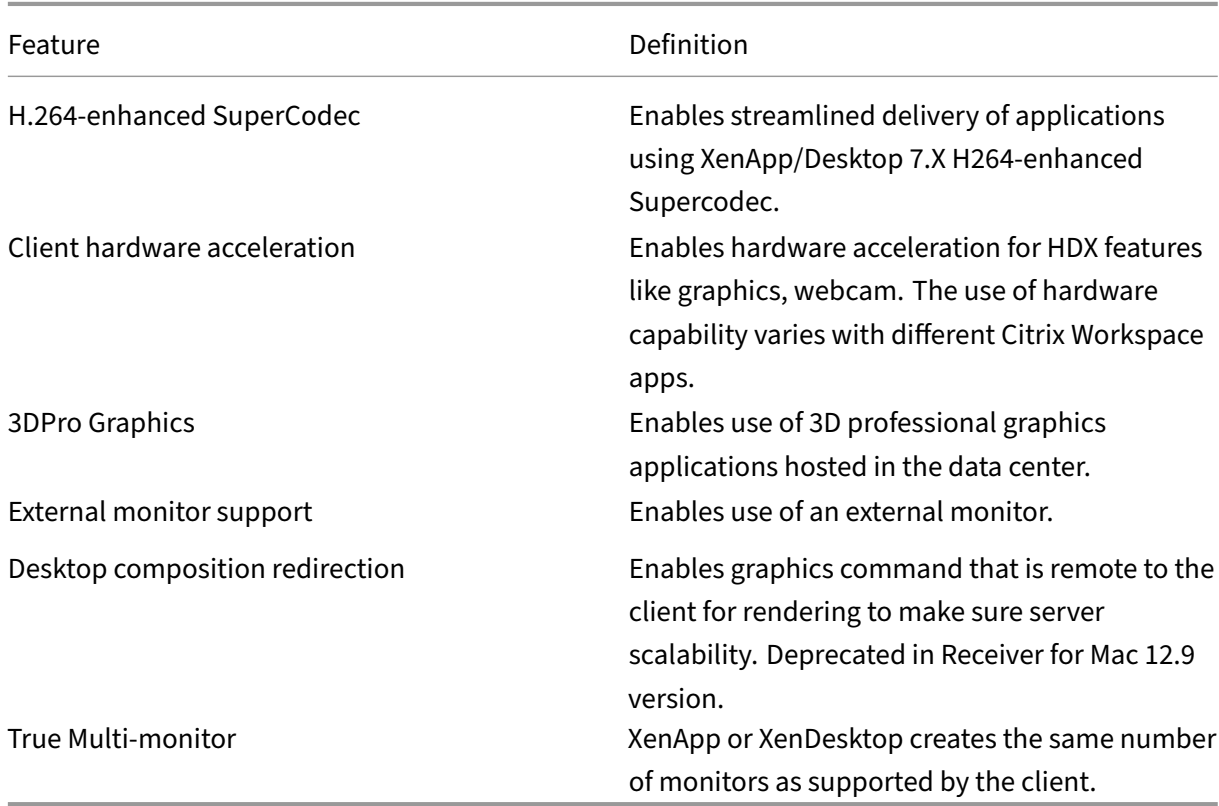

### **Authentication**

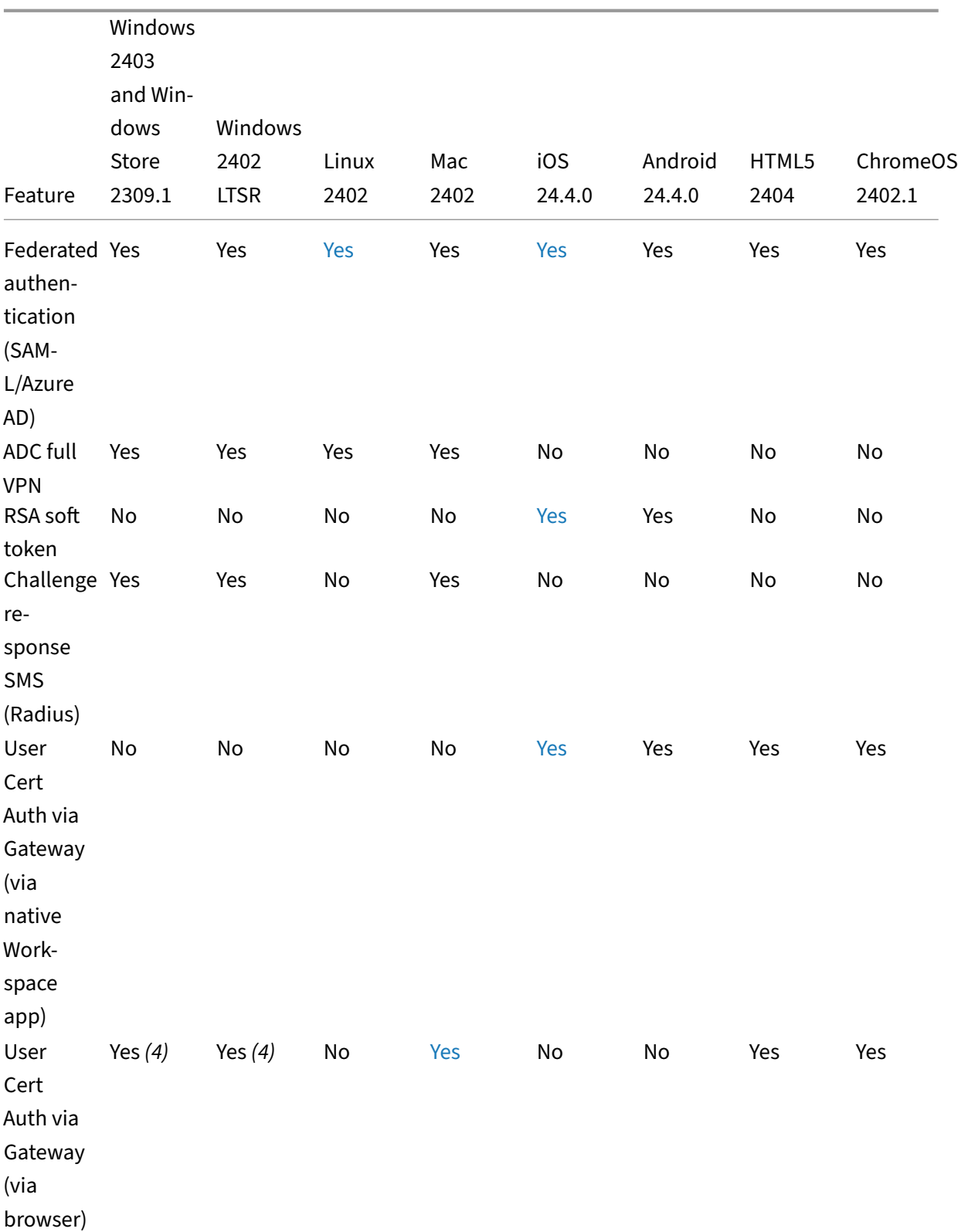

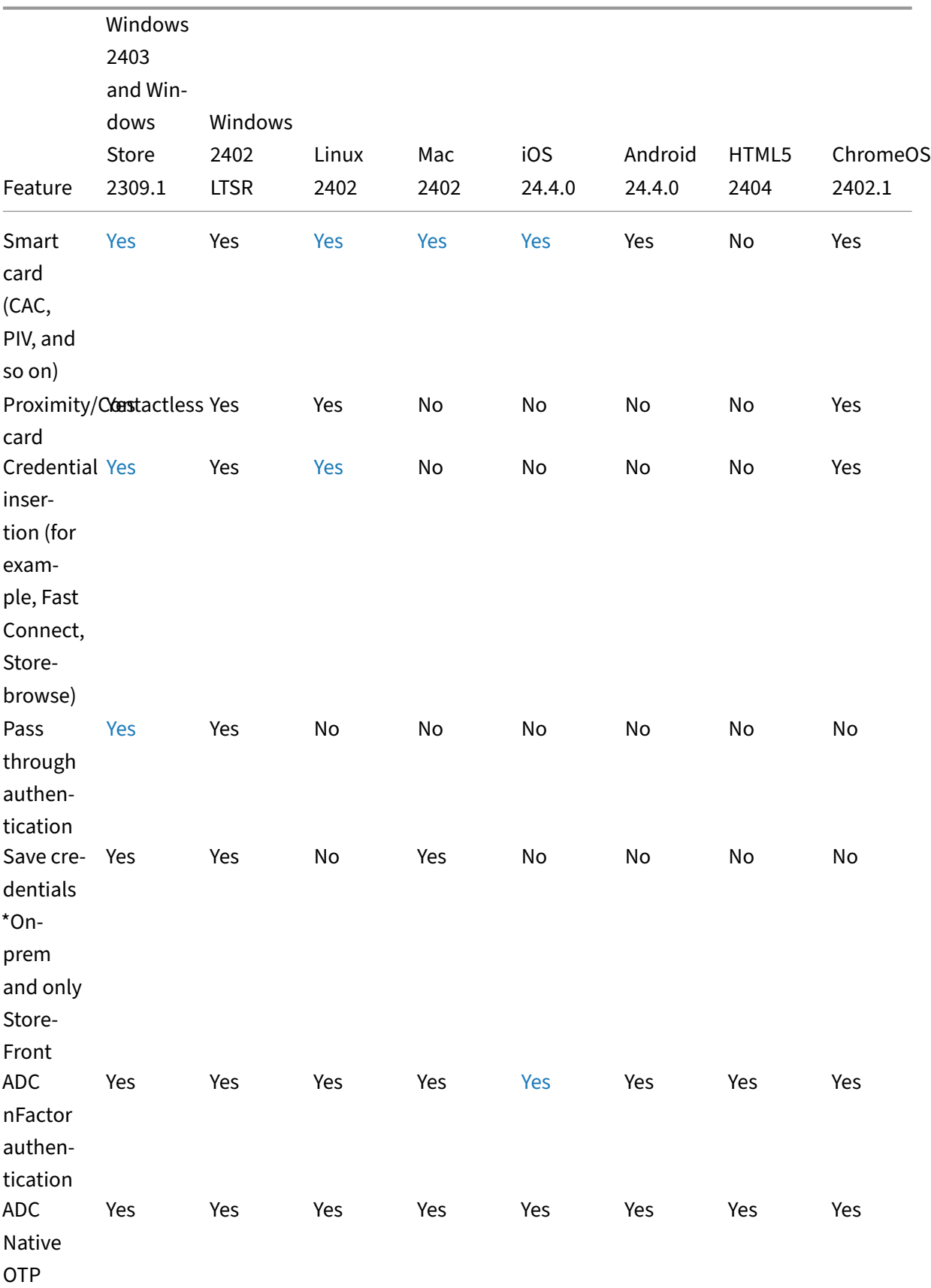

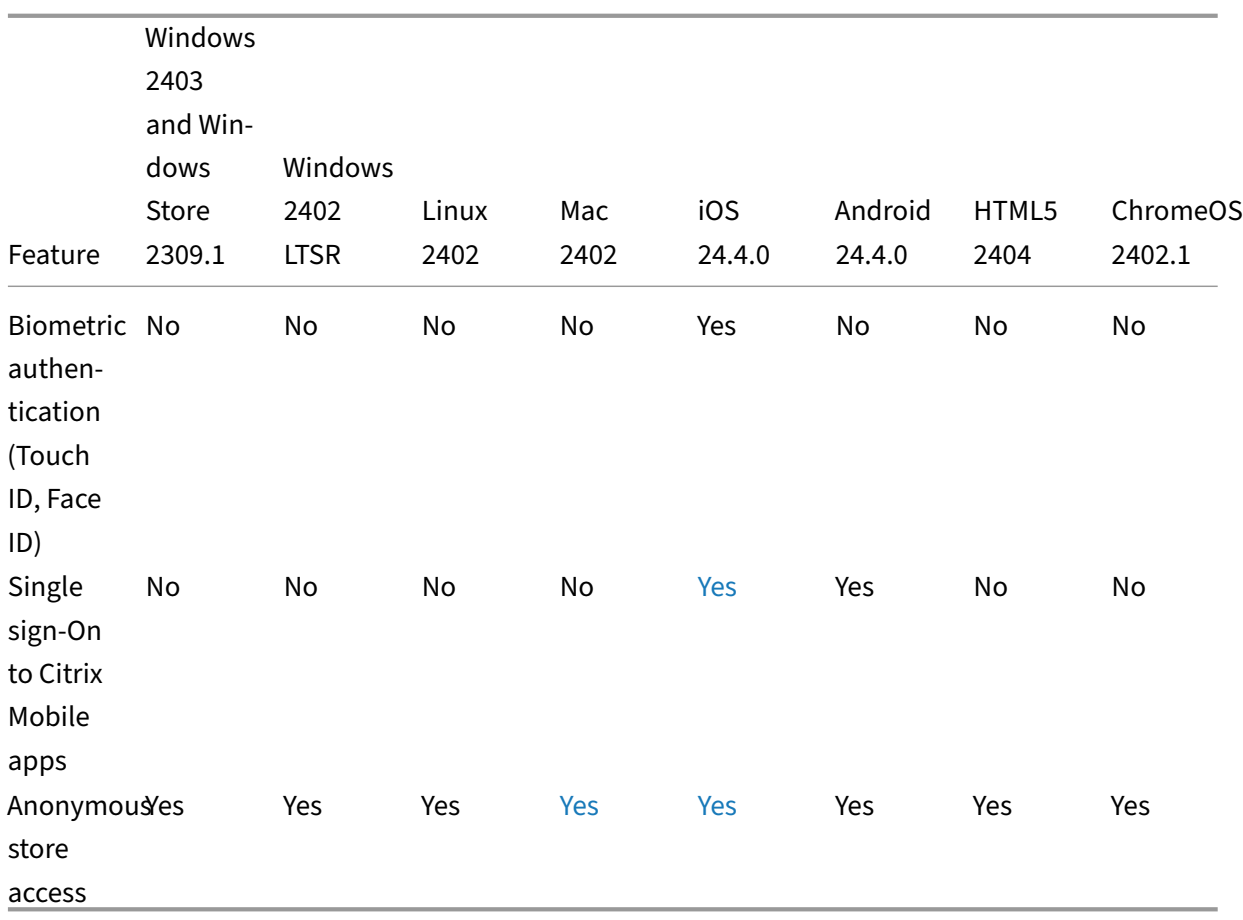

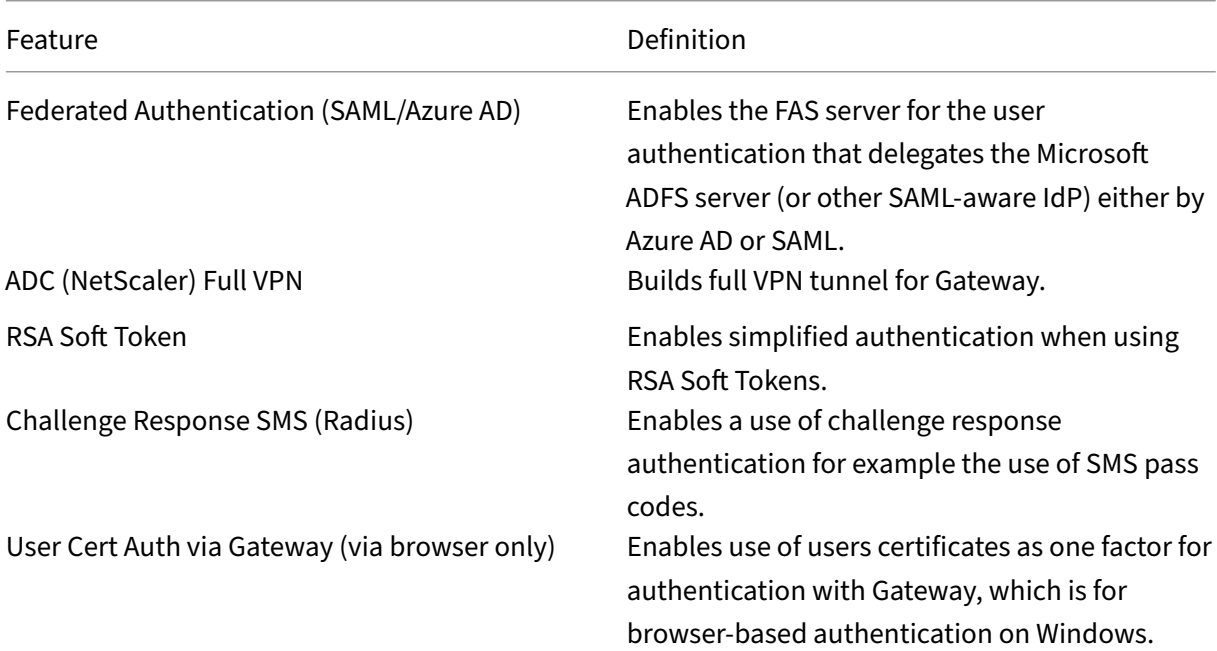

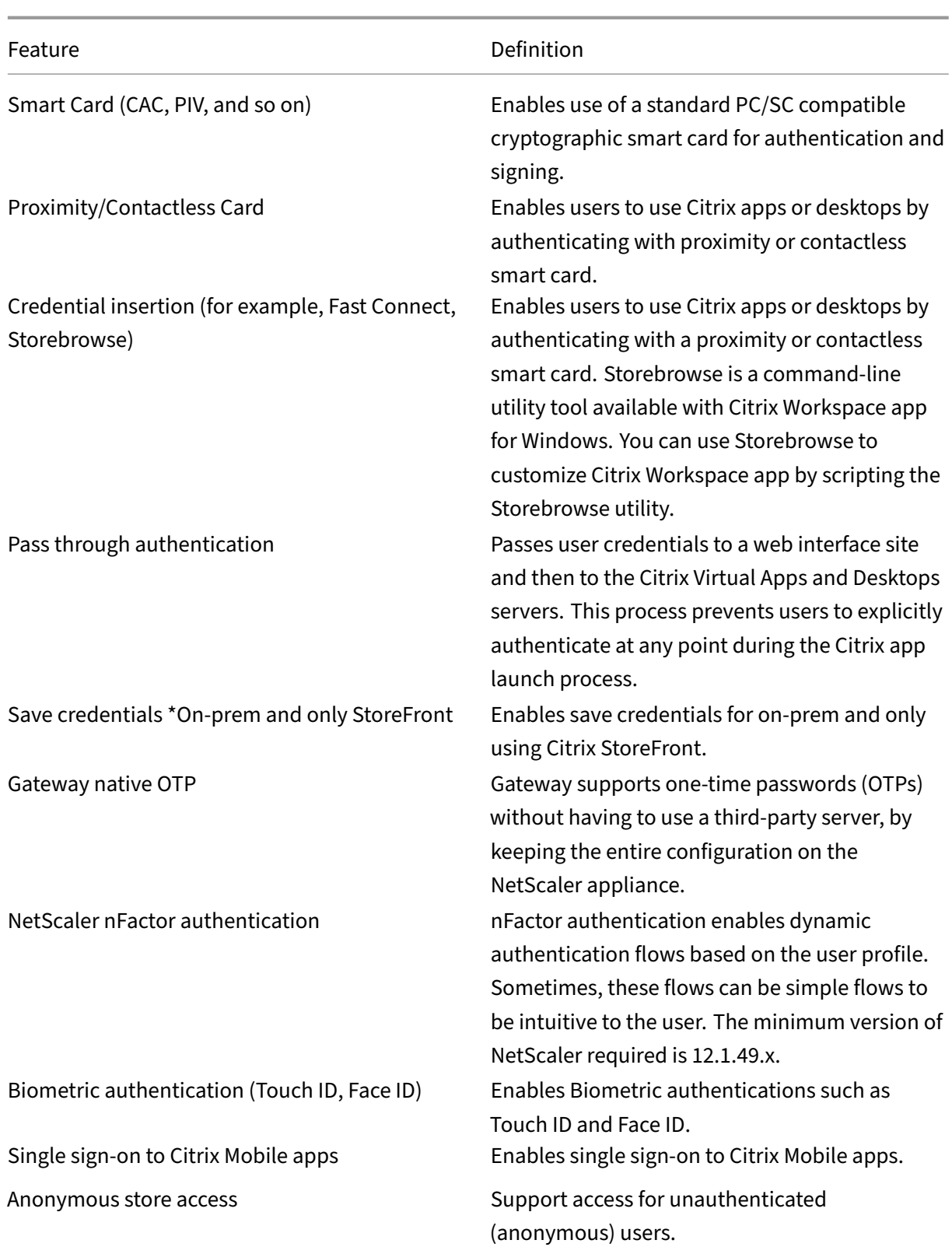

# **Input experience**

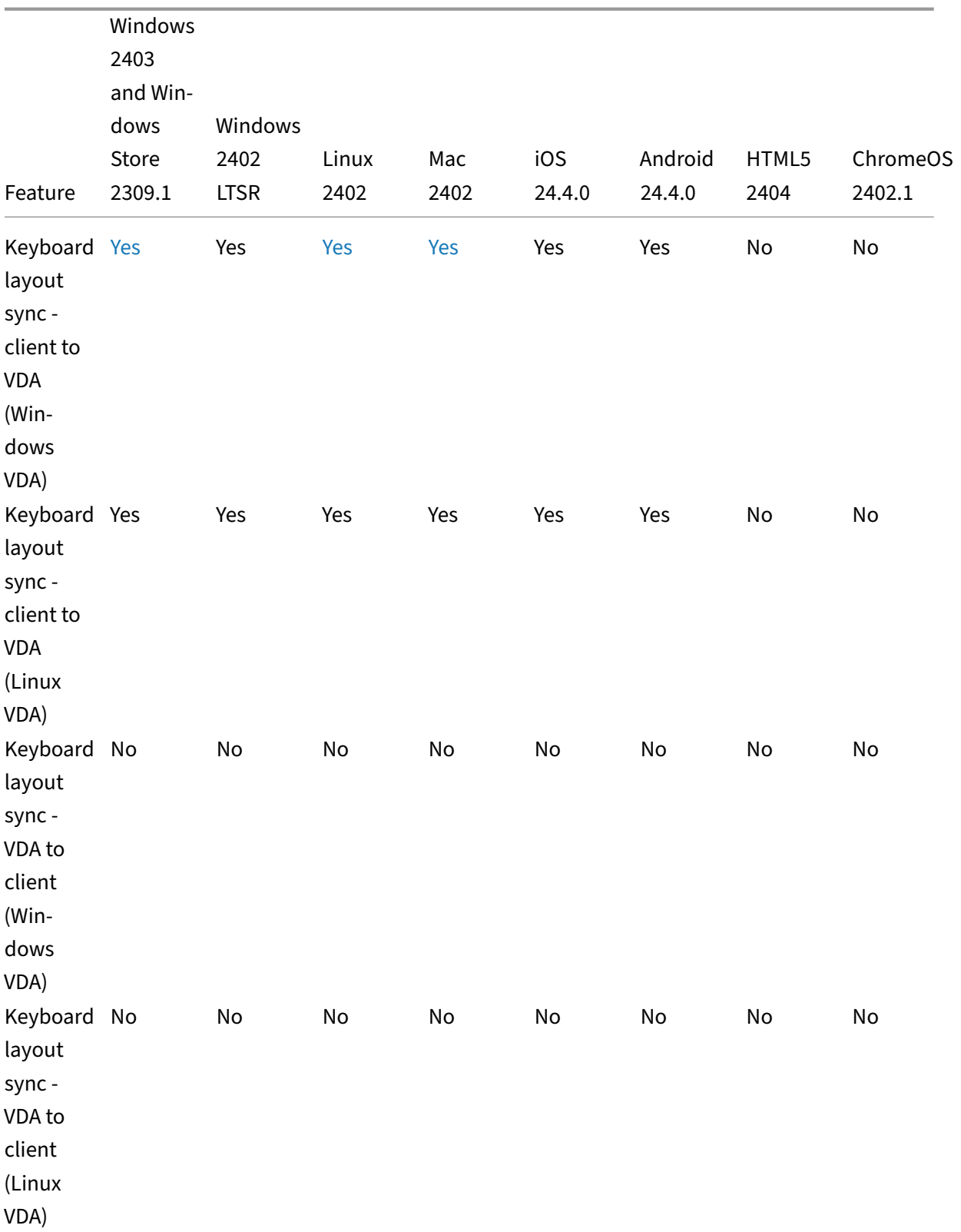

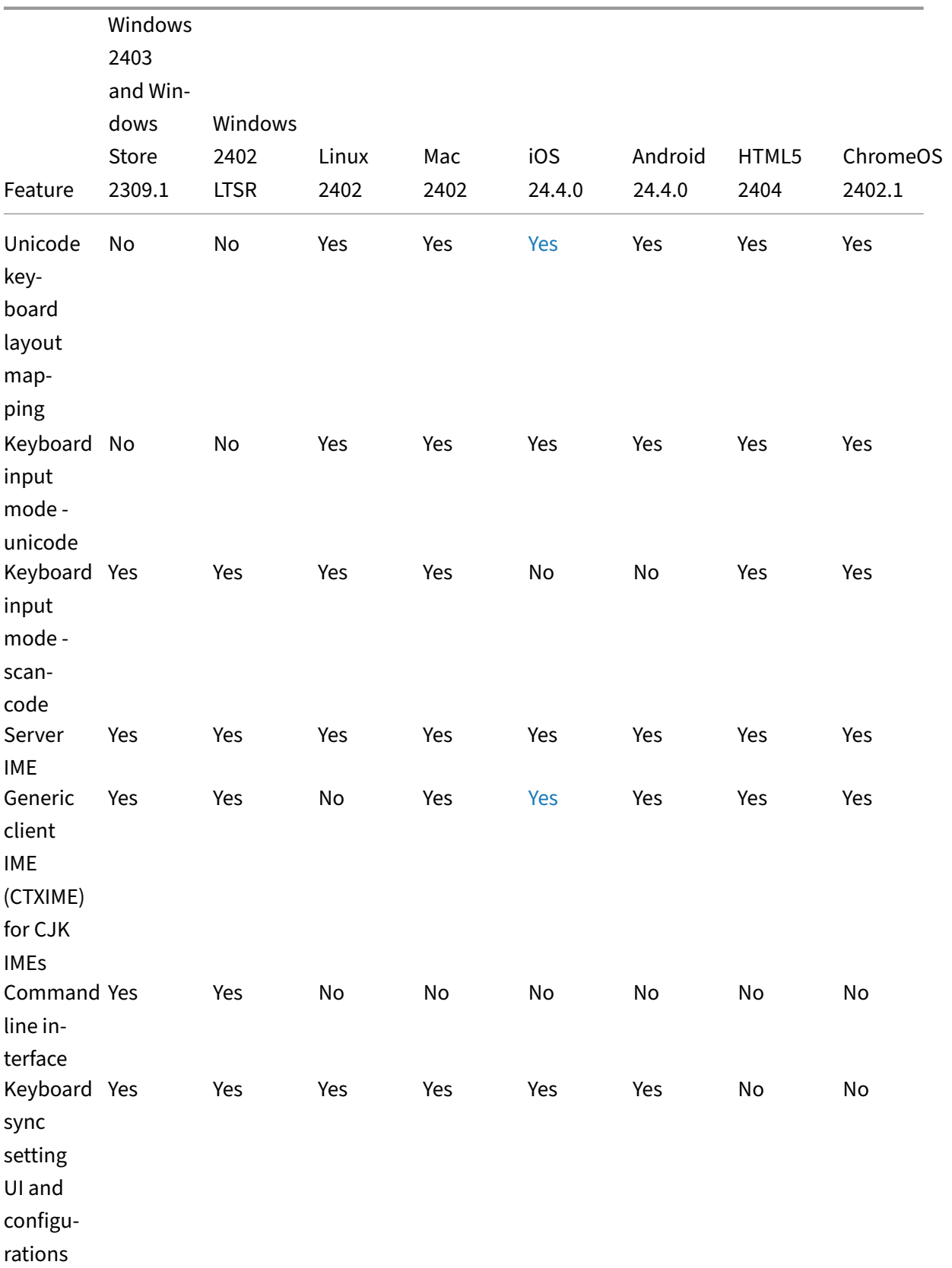

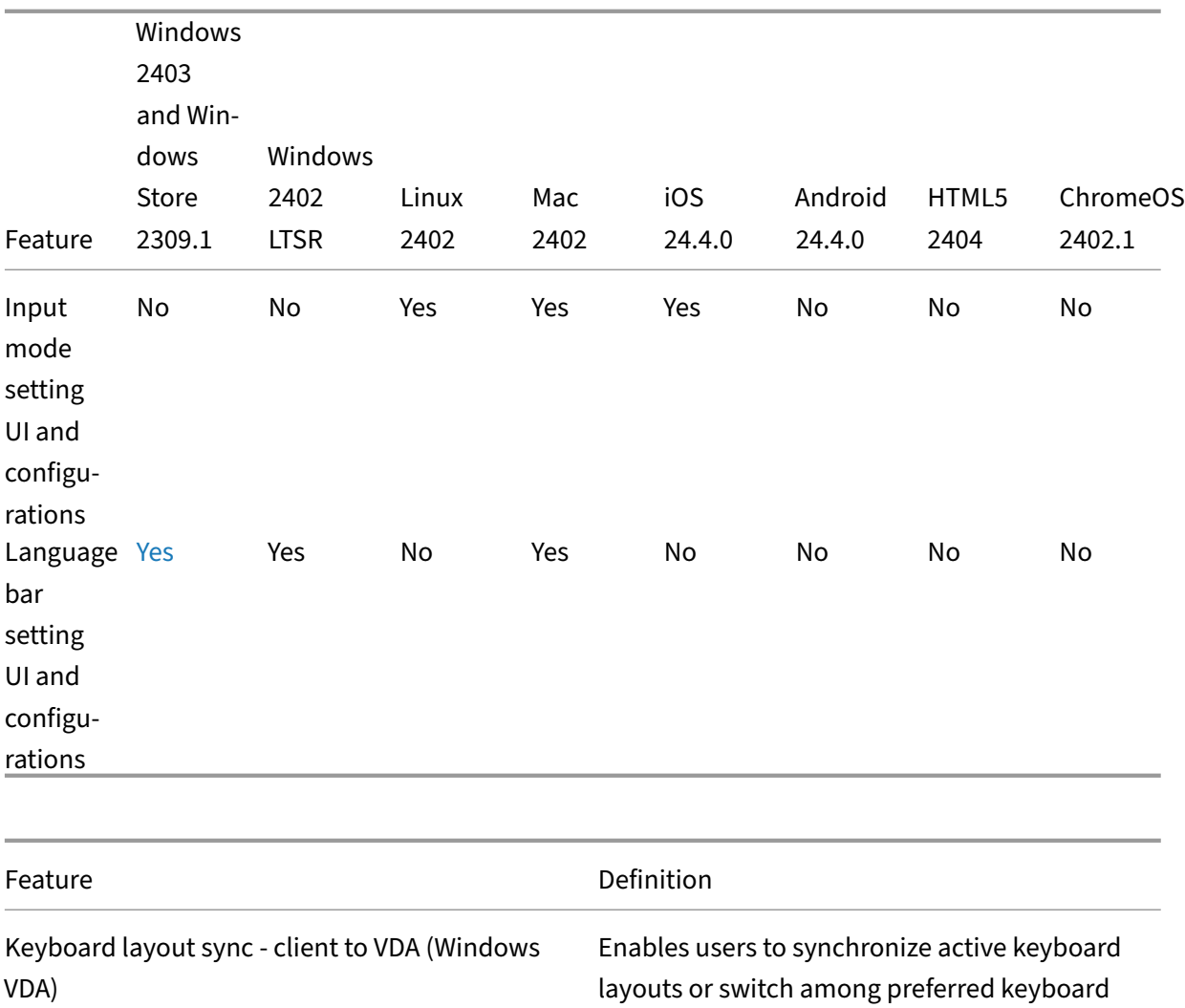

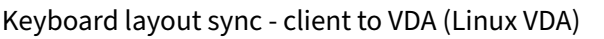

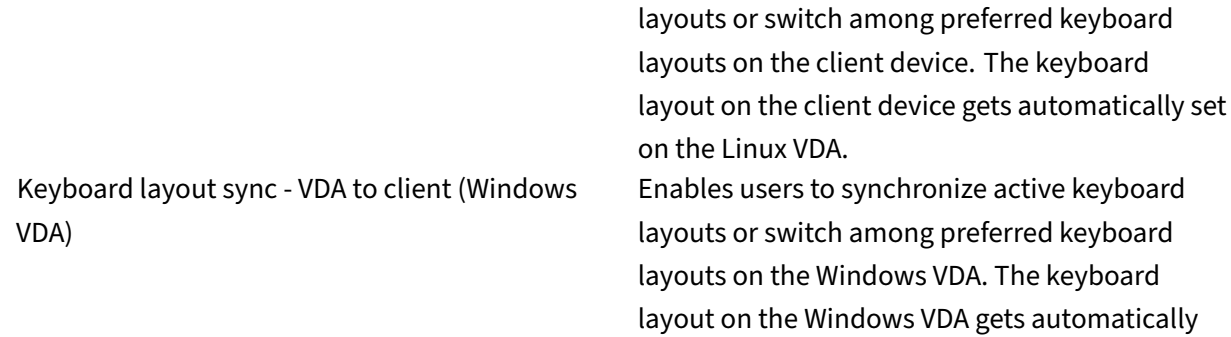

layouts on the client device. The keyboard

on the Windows VDA.

set on the client device.

layout on the client device gets automatically set

Enables users to synchronize active keyboard

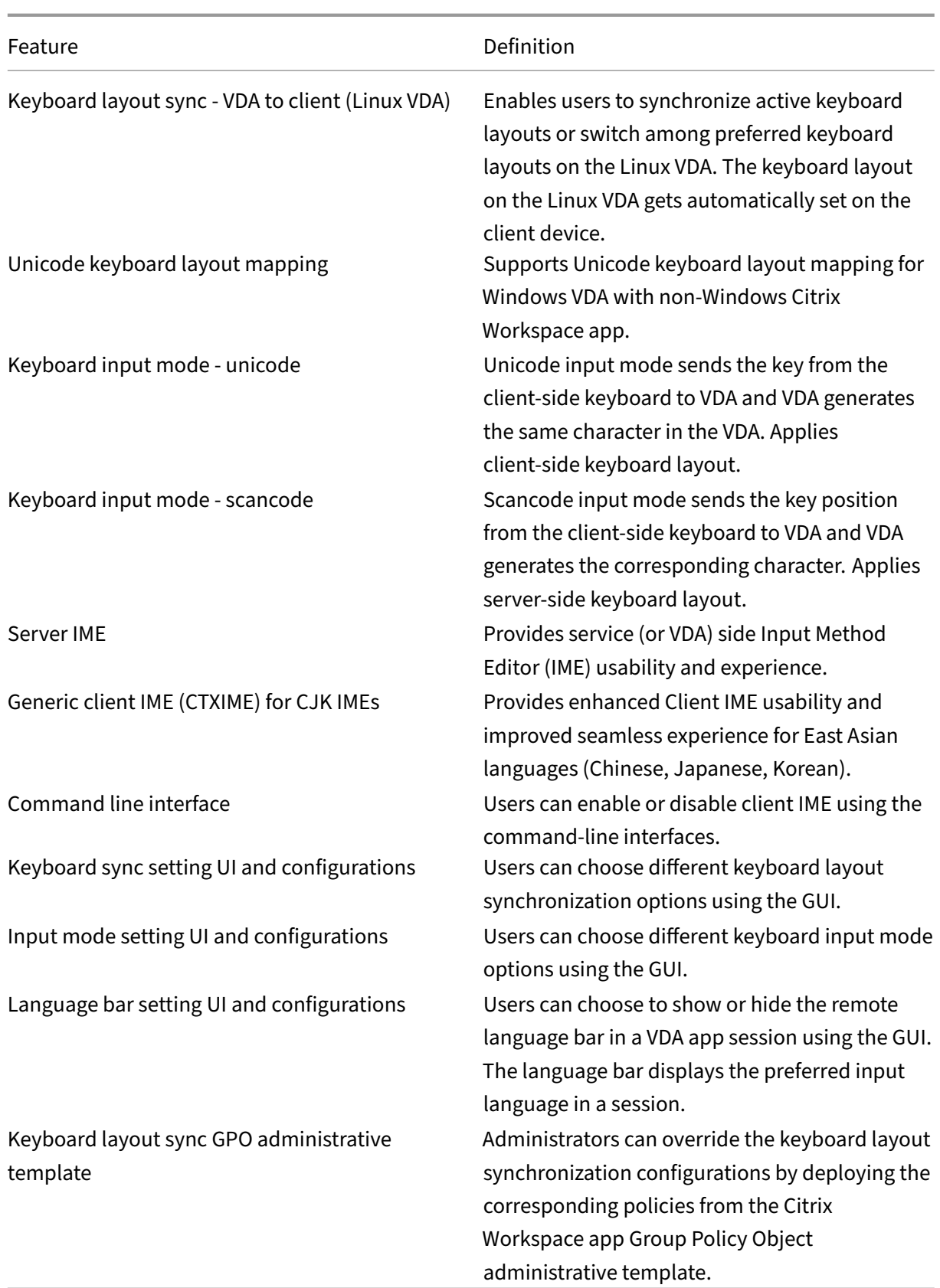

#### **Table indicators**

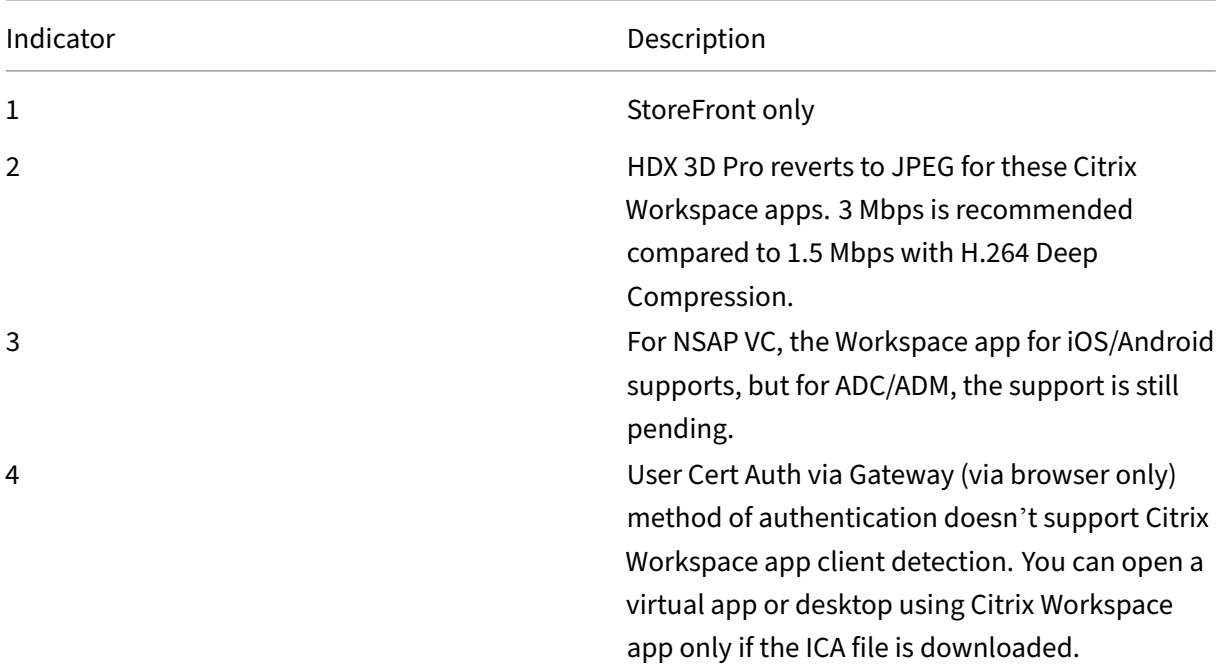

#### **Note:**

The development, release, and timing of any features or functionality described for our products remains at our sole discretion. The information provided here is for informational purposes only and is not a commitment, promise, or legal obligation to deliver any material, code, or functionality and should not be relied upon in making purchasing decisions or incorporated into any contract. The development, release, and timing of any features or functionality described for our products remains at our sole discretion and are subject to change without notice or consultation.

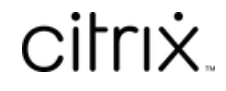

© 2024 Cloud Software Group, Inc. All rights reserved. Cloud Software Group, the Cloud Software Group logo, and other marks appearing herein are property of Cloud Software Group, Inc. and/or one or more of its subsidiaries, and may be registered with the U.S. Patent and Trademark Office and in other countries. All other marks are the property of their respective owner(s).

© 1999–2024 Cloud Software Group, Inc. All rights reserved. 156